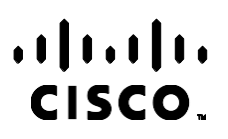

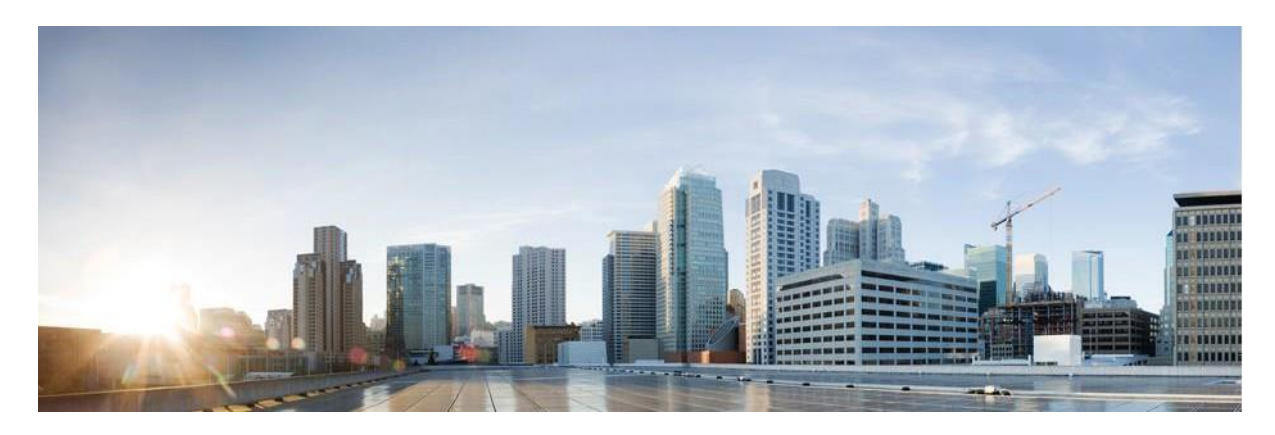

# Webex Contact Center Campaign Manager -käyttöopas

Versio 4.2.1.2401

**Americas- jakopäät.** Cisco Systems, Inc. 170 West Tasman Drive San Jose, CA 95134-1706 Yhdysvallat [http://www.cisco.com](http://www.cisco.com/) Tel: 408 526-4000 800 553-NETS (6387) Faksi: 408 527-0883 TÄSSÄ KÄYTTÖOPPAASSA OLEVAT TUOTTEITA KOSKEVAT TEKNISET TIEDOT JA MUUT TIEDOT VOIVAT MUUTTUA ILMAN ENNAKKOILMOITUSTA. KAIKKI TÄSSÄ KÄYTTÖOPPAASSA OLEVAT ILMOITUKSET, TIEDOT JA SUOSITUKSET OVAT TIETOJEMME MUKAAN OIKEAT, MUTTA NE ESITETÄÄN ILMAN MINKÄÄNLAISTA TAKUUTA. KÄYTTÄJÄT OVAT TÄYSIN VASTUUSSA TUOTTEIDEN KÄYTTÄMISESTÄ.

MUKANA TOIMITETUN TUOTTEEN OHJELMISTOKÄYTTÖOIKEUS JA RAJOITETTU TAKUU ON MÄÄRITETTY TIETOPAKETISSA, JOKA ON TOIMITETTU TUOTTEEN MUKANA JA JOKA ON TÄSSÄ VIITETIETONA. JOS ET LÖYDÄ OHJELMISTON KÄYTTÖOIKEUTTA TAI RAJOITETTUA TAKUUTA, PYYDÄ KOPIO CISCON EDUSTAJALTA.

Ciscon käyttämässä TCP-otsikon pakkaamistavassa sovellettavan ohjelman on kehittänyt University of California, Berkeley (UCB) osana UCB:n yleisomistuksessa olevaa UNIX-käyttöjärjestelmän versiota. Kaikki oikeudet pidätetään. Copyright © 1981, Regents of the University of California.

MUISTA TÄSSÄ JULKAISUSSA MAINITUISTA TAKUISTA HUOLIMATTA KAIKKI NÄIDEN TOIMITTAJIEN ASIAKIRJATIEDOSTOT JA OHJELMISTOT TOIMITETAAN "SELLAISENAAN" MAHDOLLISINE VIKOINEEN. CISCO JA EDELLÄ MAINITUT TOIMITTAJAT EIVÄT MYÖNNÄ MUUTA TAKUUTA, KUTEN TAKUUTA SOPIVUUDESTA KAUPANKÄYNTIIN TAI TIETTYYN TARKOITUKSEEN, SEKÄ VASTUUVAPAUTUSTA KAUPANKÄYNNISTÄ, KÄYTÖSTÄ TAI MYYNTIMENETTELYSTÄ.

CISCO TAI SEN TOIMITTAJAT EIVÄT MISSÄÄN TAPAUKSESSA OLE VASTUUSSA EPÄSUORISTA, ERIKOISISTA, SEURAAMUKSELLISISTA TAI TAHATTOMISTA VAHINGOISTA, KUTEN RAJOITUKSETTA MENETETYISTÄ VOITOISTA TAI TIETOJEN MENETYKSESTÄ TAI VAHINGOITTAMISESTA, JOKA AIHEUTUU TÄMÄN KÄYTTÖOPPAAN KÄYTÖSTÄ TAI SEN KÄYTTÄMÄTTÖMYYDESTÄ, VAIKKA CISCOA TAI SEN TOIMITTAJIA OLISI VAROITETTU MOISTEN VAHINKOJEN MAHDOLLISUUDESTA.

Mitkään tässä julkaisussa mainitut IP (Internet Protocol) -osoitteet tai puhelinnumerot eivät ole todellisia IP-osoitteita tai puhelinnumeroita. Tässä julkaisussa olevat esimerkit, komentorivinäytöt, verkon topologiakaaviot ja muut kuvat ovat vain selvennykseksi. Esimerkkisisällössä oleva mahdollinen oikea IP-osoite tai puhelinnumero on tahaton.

Kaikki painetut kopiot ja päällekkäiset toimintokopiot pidetään valvomattomina kopioina, ja alkuperäiseen online-versioon tulee viitata uusimpaan versioon.

Ciscolla on yli 200 toimistoa maailmanlaajuisesti. Osoitteet, puhelinnumerot ja faksinumerot on lueteltu Ciscon Web-sivustossa osoitteess[a www.cisco.com/go/offices.](http://www.cisco.com/go/offices)

Cisco ja Cisco-logo ovat Ciscon ja/tai sen osakkuusyhtiöiden tavaramerkkejä tai rekisteröityjä tavaramerkkejä Yhdysvalloissa ja muissa maissa. Luettelo Ciscon tavaramerkeistä on tässä URL-osoitteessa [www.cisco.com/go/trademarks.](http://www.cisco.com/go/trademarks) Mainitut kolmansien osapuolien tavaramerkit ovat omistajiensa omaisuutta. Sanan kumppani käyttäminen ei tarkoita kumppanuussuhdetta Ciscon ja minkään muun yrityksen välillä. (1110R)

© 2024 Cisco Systems, Inc. Kaikki oikeudet pidätetään.

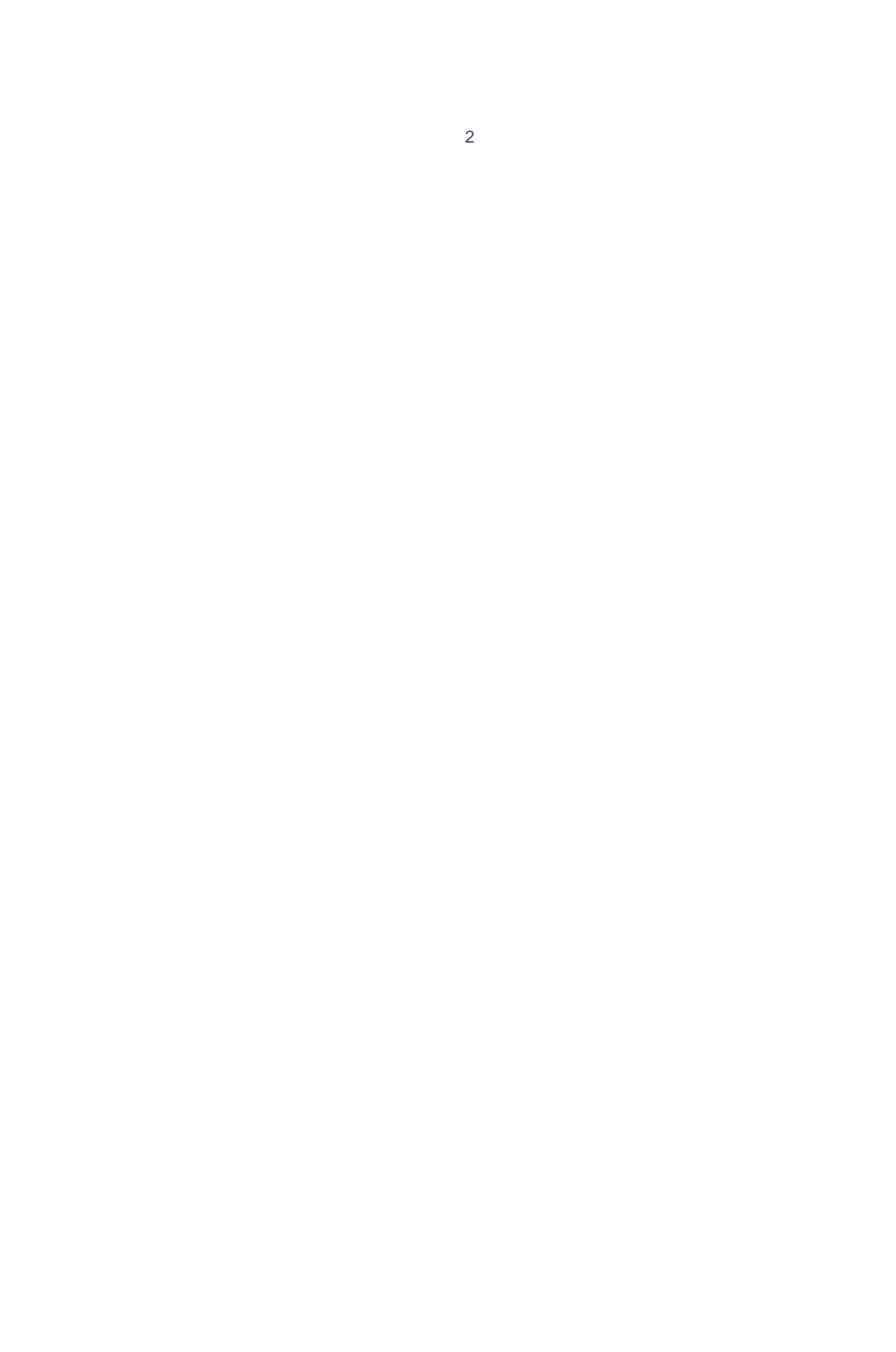

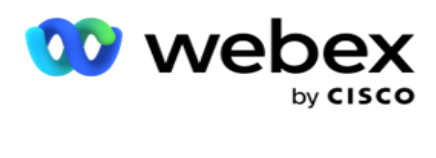

# **TOC**

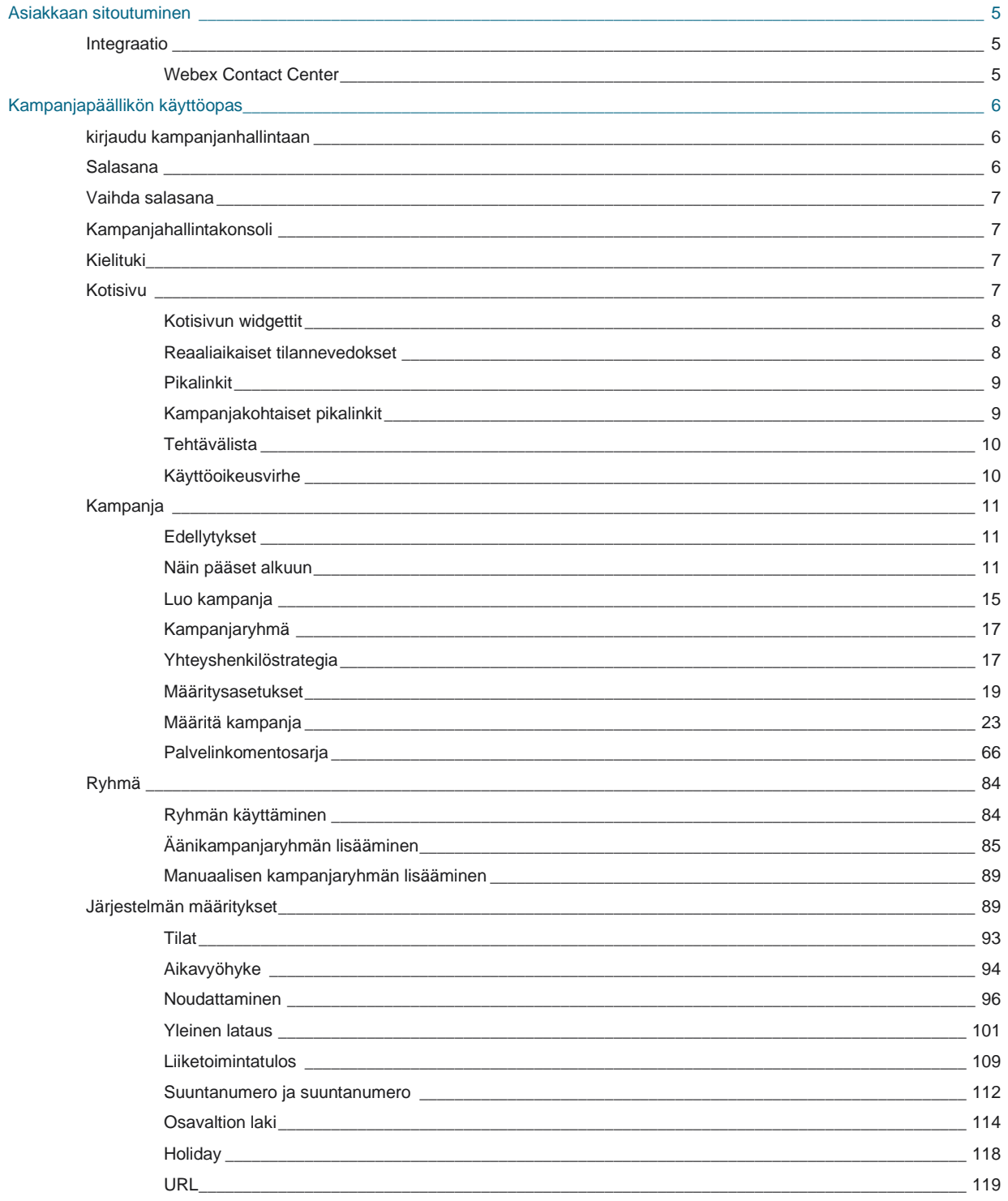

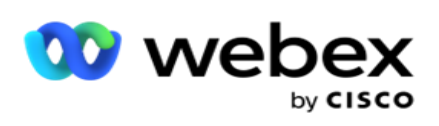

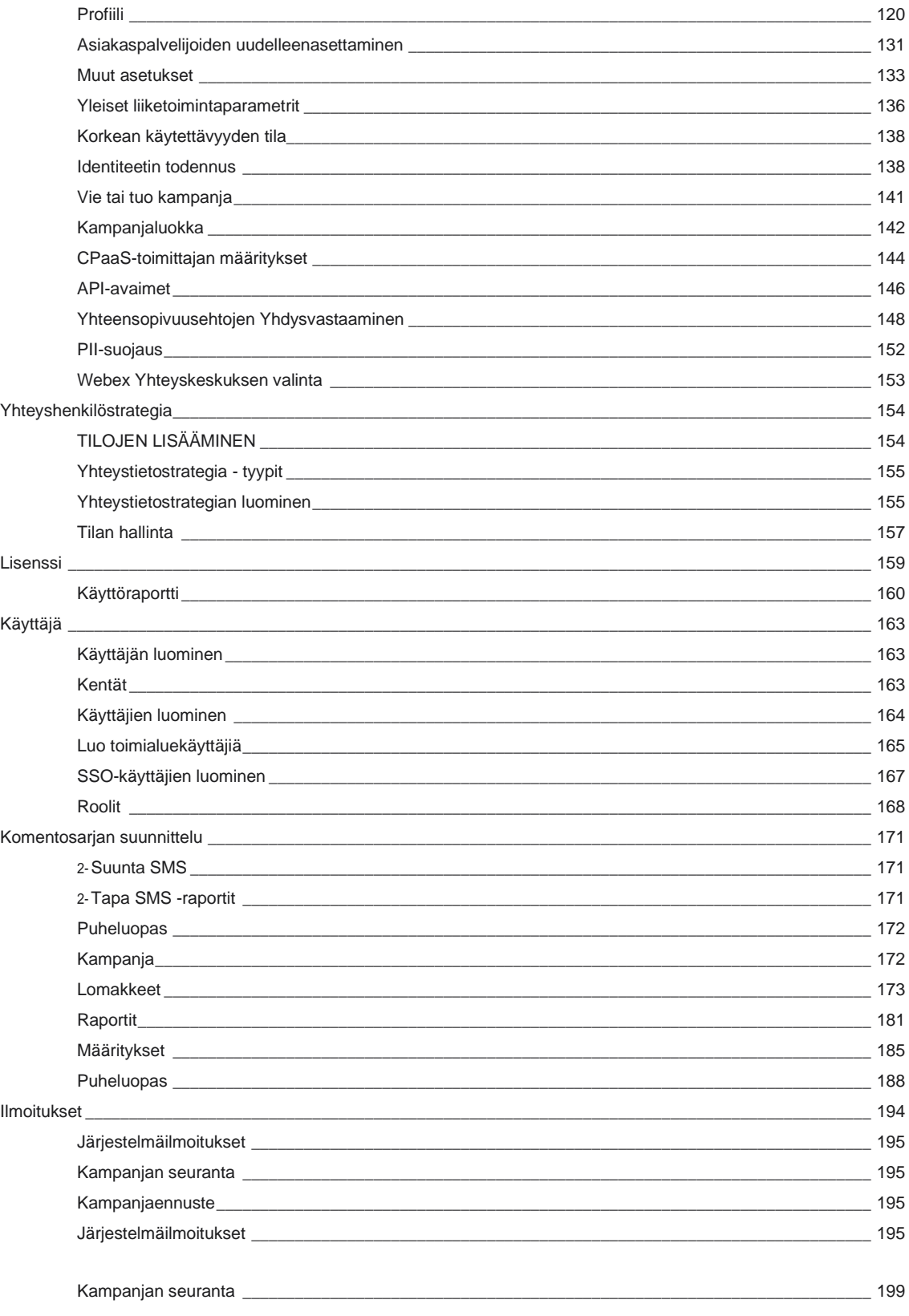

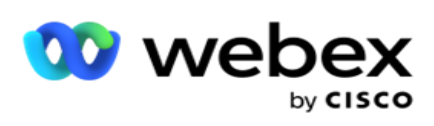

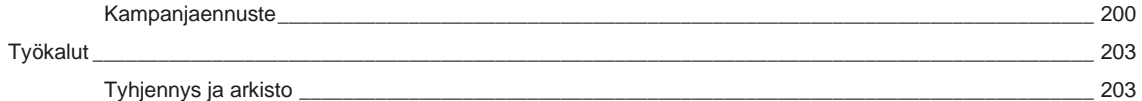

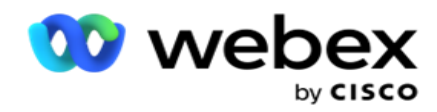

# <span id="page-6-0"></span>**Asiakkaan sitoutuminen**

Campaign Manager on tehokas kampanjanhallinta- ja luettelohallintatyökalu. Se on suunniteltu hauskanpitoon ja ominaisuuksiin, joiden tarkoituksena on lisätä oikean osapuolen yhteyttä ja saavuttaa kampanjaliiketoiminnan tavoitteet monikanavaisten lähtevien vuorovaikutuksen avulla. Kampanjan hallinta mahdollistaa eri valintastrategioiden ajoitt. viikonajan ja -päivän mukaan. Sen avulla voidaan hallita kommunikaatio chan-nels-järjestystä tai hallita älykkäästi parasta kanavaa tai numeroa, johon yhteydenoton aika on optimaalinen. Campaign Manager varmistaa liittovaltion, osavaltion, TCPA:n ja FDCPA:n (asetus F) vaatimustenmukaisuuden ja maksimoi luettelokynäetrationin korkeilla onnistumisasteilla.

## <span id="page-6-1"></span>Integraatio

## <span id="page-6-2"></span>**Webex Contact Center**

Campaign Manager tarjoaa Kampanjapäällikköä ja Yhteensopivuus-toimintoja Webex yhteyskeskukselle. Webex Yhteyskeskus käyttää sisäänrakennettua Dialeria eri tahtitiloissa. Campaign Manager tarjoaa tietoja con-tact-hallintaan ja noudattaa kaikkia vaatimustenmukaisuutta koskevia vaatimuksia. Kampanjanhallinta hallitsee sovelluksen Webex Yhteyskeskuksen kampanjoita.

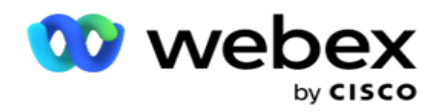

# <span id="page-7-0"></span>**Kampanjapäällikön käyttöopas**

## <span id="page-7-1"></span>kirjaudu kampanjanhallintaan

Sisäänkirjautuminen kampanjanhallintaan:

#### **Kirjaudu sisään kampanjapäällikön käyttäjien tunnistetiedoilla**

- 1. Siirry Kampanjapäällikkö-kirjautumissivulle. URL toimitetaan Campaign Manager -paketin kanssa.
- 2. Anna pakkauksen mukana toimitettu käyttäjätunnus ja alkuperäinen salasana. Lisää käyttäjiä tai järjestelmänvalvojaa kampanjapäällikön [käyttäjillä.](#page-219-0)

#### **Kirjaudu sisään Windows-todennuksella**

Jos järjestelmänvalvoja on määrittänyt ikkunoiden käyttäjien todennuksen, kirjaudu kampanjanhallintaan toimialueen tunnistetietojen avulla.

Jos haluat lisätä ikkunan käyttäjiä, katso [Ikkunan käyttäjät.](#page-220-0)

#### **Kirjaudu käyttäen SSO-identiteetin toimittajaa**

Jos järjestelmänvalvojat ovat aktivoineet SSO, kirjaudu sisään kertakirjautumisen (SSO) identiteetin toimittajalta. SSO käyttäjien lisääminen on kohdassa [SSO Käyttäjät.](#page-222-0)

## <span id="page-7-2"></span>Salasana

Salasanat koskevat seuraavia sääntöjä:

- Salasanan pituus voi olla 8 10 merkkiä, mutta yrityksen valvojan istratori määrittää salasanan pituuden, joten vähimmäismerkkimäärä voi olla yli 8.
- Salasanat eivät voi aloittaa tai päättyä välilyöntiin.
- Et voi käyttää alaviivaa (\_) salasanan viimeisenä merkkinä.
- Salasanan kelvollisia merkkejä ovat A-Z, a-z, 0-9, erikoismerkit \$-\_.+!\*'() ja välilyönnit.
- Vaikka muita erikoismerkkejä voidaan käyttää, ne voivat aiheuttaa ongelmia syötettäessä salasanoja komentoriviltä tai Web-osoitteesta, joten niitä on vältettävä.
- Vahvat salasanat sisältävät joukon kirjaimia, numeroita ja erikoismerkkejä. Suojattuihin yrityksiin liittyvien salasanojen on sisällettävä vähintään yksi niistä.

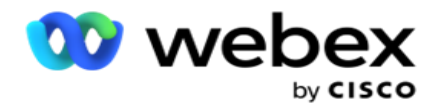

## <span id="page-8-0"></span>Vaihda salasana

Tilin salasanan vaihtaminen:

- 1. Napsauta millä tahansa sivulla Käyttäjä-kuvaketta ja valitse **Vaihda salasana**.
- 2. Anna nykyinen salasana.
- 3. Anna uusi salasana ja vahvista antamalla se uudelleen.
- 4. Valitse **Lähetä**.

## <span id="page-8-1"></span>Kampanjahallintakonsoli

Campaign Manager Console on hallintamoduuli, jonka avulla voit suorittaa monia hallintatöitä:

- Sovellusparametrien määritys
- Kampanioiden hallinta
- Luetteloiden hallinta
- Hallinta- ja järjestelmänvalvojakäyttäjien hallinta
- Ylläpidä puhelustrategioita ja yritystuloksia
- Sähköposti- ja SMS-kanavien määrittäminen
- Luo edustajille puheluoppaita.

**Huomautus**: Webex Contact Center -sovellus ei tue seuraavia, mutta tiedostossa voi olla viittoja:

- Sähköposti-, SMS- ja IVR kampanjat
- Takaisinsoitto
- AEM -puhelut (edustajan ja esimiehen kartoitettu) puhelut.

## <span id="page-8-2"></span>Kielituki

Campaign Manager tukee useita kieliä, kuten englanti, kiina (perinteinen), Thaimaa, Ger-man, japani, italia, ranska ja espanja. Käyttäjät voivat valita kielen asennuksen yhteydessä.

## <span id="page-8-3"></span>Kotisivu

käyttöopas

Seuraavassa taulukossa kuvataan sovelluksen kotisivun eri osat:

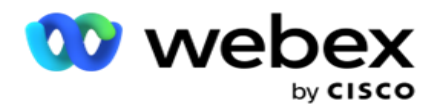

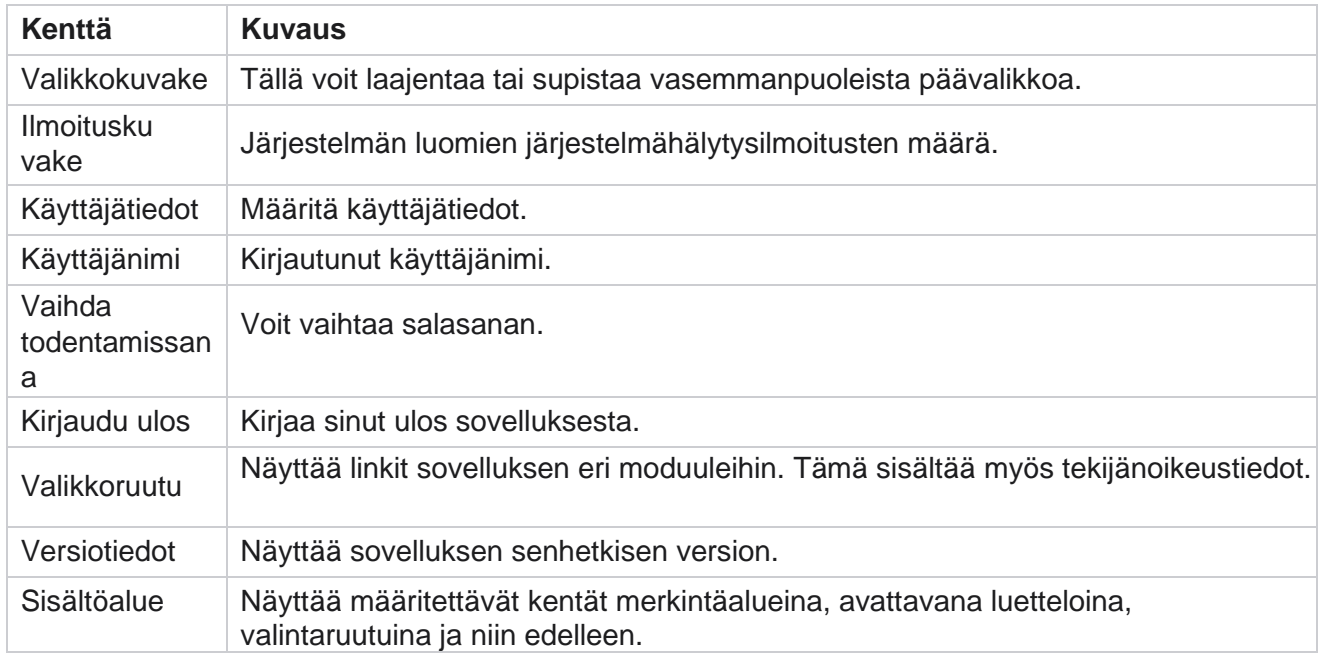

## <span id="page-9-0"></span>**Kotisivun widgettit**

Kotisivu sisältää seuraavat widgettit:

- Reaaliaikaiset tilannevedokset
- Kampanjakohtaiset pikalinkit
- · Tehtävälista
- Sovelluksenlaajuisia pikalinkkejä

### <span id="page-9-1"></span>**Reaaliaikaiset tilannevedokset**

Tämä widgetti sisältää tilannevedokset, jotka tarjoavat sovelluksesta elävän, korkean tason 360 asteen näkymän. Fol-lowing-tiedot ovat kumulatiivisia sovellukselle sen asennuksesta ja ensimmäisestä käytöstä:

- Aktiiviset kampanjat Tässä osassa on koko sovelluksen kattava aktiivisten kampanjoiden määrä. Tämä näyttää myös kampanjoiden määrän kategorioissa Yhteensä, Passiivinen ja Kulunut.
	- <sup>o</sup> Yhteensä Sovellukselle luotujen kampanjoiden kokonaismäärä.
	- <sup>o</sup> Passiivinen Niiden kampanjoiden kokonaismäärä, jotka eivät ole käynnissä määräajassa tai pysäytettynä.
	- <sup>o</sup> Kulunut Niiden kampanjoiden kokonaismäärä, jotka ovat ohittaneet kampanjan päättymispäivämäärän ja -ajan.

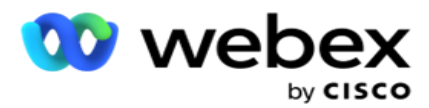

- Yhteydenottoja yhteensä Sovellukseen kaikkien kampanjoiden aikana ladattujen yhteydenottojen kokonaismäärä. Tässä näkyy myös avointen, tuoreiden (vielä valittavan), aikataulun, suljettujen ja muiden yhteydenottojen katkos.
	- <sup>o</sup> Avaa Yhteydenottojen määrä avoinna tällä hetkellä. Näihin numeroihin sisältyy yht.numeroita, jotka ohjataan valitsimelle mutta joita ei ole vielä soitettu ulos.
	- Tuore Yhteydenottojen määrä, johon ei ole soitettu edes kerran tähän hetkeen. Näihin numeroihin sisältyy yhteydenottoja, jotka toimitetaan numeronvalitstimeen mutta joita ei ole vielä soitettu ulos.
	- <sup>o</sup> Ajoitettu Numeronvalintaan ajoitettujen yhteydenottojen määrä. Tämä on summa, jonka con-tacts on 0 (Avoin) tai 4 (Toimitettu) ja IsFresh=0
	- <sup>o</sup> Suljettu Suljettujen yhteydenottojen määrä.
	- <sup>o</sup> Muut Yhteydenotot, joita ei voida toimittaa niiden yhteydenottojen summa, jotka on tyhjennetty (con-tact-tila = 9), huuhdeltava/suljettu Yhteystietojen hallinta -toiminnolla (yhteystiedon tila = 7) ja vanhentunut (yhteystiedon tila = 34).

Seuraavat tiedot sisältävät vain kuluvan päivän tiedot:

- Valitut yhteystiedot Tämä näyttää kaikkiin kampanjoihin soitettujen yhteydenottojen kokonaismäärän.
- Yhteydenotot yhdistetty Tämä osoittaa, että yhteydenotot olivat yhteensä yhdistettyjä.
- Soitetyt puhelut Tämä näyttää kaikkiin kampanjoihin soitettujen puhelujen kokonaismäärän. Tämä tarkoittaa useita puheluja samoille yhteydenotoille. Tämän numeron määrä kasvaa, vaikka puhelu olisi yhdistetty asiakkaan puhepostiin.
- Yhdistetyt puhelut Tämä näyttää kaikki edustajan ja asiakkaan väliset puhelut kaikissa kampanjoissa. Tämä tarkoittaa useita yhteydenottoja samoille yhteydenotoille.

### <span id="page-10-0"></span>**Pikalinkit**

Tämä widgetti linkittää sinut sovelluksen eri sivuille kaikissa kampanjoissa. Tällöin siirtyminen halutulle sivulle on helpompaa ja nopeampaa yhdellä kotisivun napsautuksella. Voit lisätä sivuja pikalinkkeihin seuraavasti:

- 1. Lisää uusi pikalinkkisivu valitsemalla **Pikalinkit-widgetin otsikkorivillä Asetukset** . Kaikki sivut, jotka voidaan lisätä tämän widgetin pikalinkkeinä, luetellaan.
- 2. Valitse pikalinkit-widgetissä luetteloituja sivuja vastaavia valintaruutuja.
- 3. Valitse **Tallenna**.

### <span id="page-10-1"></span>**Kampanjakohtaiset pikalinkit**

Tämä widgetti linkittää sinut sovelluksen kampanjoihin liittyville eri sivuille.

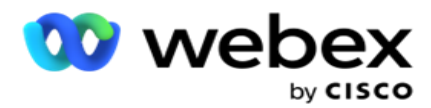

- 1. Katso kampanjan luettelosivu valitsemalla **Kampanja** .
- 2. Valitse **sen Kampanjan toimintopalkista Muokkaa** , jolle haluat pikalinkin.
- 3. Aseta pikalinkki widgettiin valitsemalla **Haluamasi määrityskohteen Linkit** . Poista pikalinkki valitsemalla **Poista** .

## <span id="page-11-0"></span>**Tehtävälista**

Sovellus tarjoaa sisäänrakennettun tehtäväluettelon, joka on hyödyllinen dialer-valvojan käsittelemien toimintojen seurannassa ja hallinnassa. Tämä widgetti toimii joustavana sovelluspäiväkirjana. Voit lisätä tehtäviä, jotka on käsiteltävä tehtäväluettelossa.

Tehtäväluettelon widgetti näyttää tehtävän jäljellä olevan ajan eri värikoodein:

- **Vihreä** , kun jäljellä oleva aika tehtävän suorittamiseen on päiviä.
- **Oranssi** , kun tehtävä on huomenna.
- **Sininen** , kun tehtävän jäljellä oleva aika on tunteja.
- **Punainen** , kun tehtävän jäljellä oleva aika on muutamassa minuutissa.

**Huomautus**: Erääntyneet tehtävät näytetään ilman värikoodia. Voit poistaa ne.

Lisää tehtävä seuraavasti:

- 1. Lisää uusi tehtävä valitsemalla **Tehtäväluettelon otsikkorivillä Lisää** uusi.
- 2. **Anna tehtävälle otsikko** . Suorita esimerkiksi käynnistyskampanja SMS-tilassa.
- 3. Anna tehtävälle tehtävä. Yllä olevaan kohteeseen liittyvä aktiviteetti on **Luo SMS kampanja**.
- 4. **Anna tehtävän päättämiseen päivämääräaika** .
- 5. Valitse **Tallenna**.

### <span id="page-11-1"></span>**Käyttöoikeusvirhe**

Kotisivu näyttää staattisen ilmoituksen seuraavissa skenaarioissa:

- Lisenssin voimassaolon päättymispäivämäärä ja -aika laskettuna päiviä ennen lisenssin voimassaolon päättymistä.
- Lähtölaskenta päättymispäivämäärään, jolloin tämä alkaa vaikuttaa.
- [Lisätietoja on käyttöoikeusloukkauksessa](#page-212-0) . Käyttäjien on tehtävä tarvittavat toimet käyttöoikeuksien palauttamiseksi.

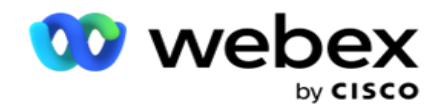

## <span id="page-12-0"></span>Kampanja

Kampanja on tietueiden/yhteystietojen kokoelma. Kampanjassa voit ladata yhteystietoja, määrittää valintaprioriteetin, ajoittaa strategioita ja suorittaa muita tehtäviä. Voit käsitellä myös takaisinsoittoja kampanjoilla, jotka käynnistetään asiakkaan takaisinsoittopyynnön perusteella tai järjestelmä aloittaa automaattisesti, koska häneen ei saada yhteyttä. Kampanja toimii luetteloiden kokoelmana, jossa kukin luettelo sisältää ladatut yhteystiedot.

Tässä osiossa voit integroitua kumppanituotteen kampanjaan (Dialer erityinen) tai jonoon (muu kuin numeronvalitsinkohtainen) tietojen noutamiseksi. Tässä osassa voit lisäksi määrittää kampanjan ryhmälle.

## <span id="page-12-1"></span>**Edellytykset**

Kampanjan luomisen edellytykset on lueteltu seuraavassa:

**Tila** - Eri tavat, joilla voit tavoittaa asiakkaan. Tiloja ovat esimerkiksi Kotipuhelin, Työpuhelin, Matkapuhelin (Puheposti), SMS, Sähköposti ja SIP, Sosiaalisen median tilat (WhatsApp, Twitter, Facebook Messenger ja niin edelleen).

**Huomautus**: SIP, SMS, sähköposti- ja sosiaalisen median tilat (WhatsApp, Twitter ja Facebook Messenger ovat saatavilla tulevassa versiossa.

**Contact Strategy** - Contact Strategy -strategiassa on kyse eri tilojen sääntöjen määrittämisestä. Tämä sääntösarja määrittää, missä tilassa yhteystieto on saavutettu (yleensä tilalle määritetyn painon mukaan), aika, jolloin yhteystieto on tietyssä tilassa, aika, jolloin uudelleenyritysten soittaminen soitetaan määritetyissä tiloissa ja niin edelleen. Lisätietoja on yhteystietostrategiassa.

**Aikavyöhyke** - Lähtevälle kampanjalle määritettyjen aikavyöhykkeiden luettelo. Tämä on merkityksellistä kampanjan exe-leikkaukselle, samoin kuin yhteystietojen valitseminen omalla aikavyöhykkeellään. Lisätietoja on aikavyöhykkeissä.

**Huomautus**: Kampanjan nimeä lisättäessä saa olla enintään 60 merkkiä tai mitään [erikoismerkkejä](AE:n%20Character.htm) .

Niitä käsitellään yksityiskohtaisemmin seuraavissa osioissa.

## <span id="page-12-2"></span>**Näin pääset alkuun**

Valitse vasemmasta valikkoruudusta **Kampanja ja näyttöön** tulee

Kampanjan aloitus **-** näyttö. Seuraavat tiedot kustakin kampanjasta

luetellaan seuraavasti:

käyttöopas

**Huomautus**: Lajittele tiedot nousevaan tai laskevaan järjestykseen ruudukon mukaan napsauttamalla mitä tahansa ruudukon otsikkoa. Tila valmis (%) **-** sarake lajittelee ensin tilan ja sitten

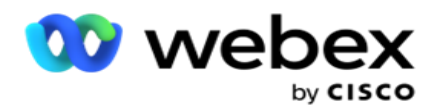

prosenttiosuuden mukaan.

**Kampanjaprosentti** lasketaan käyttämällä alla olevaa kaavaa:

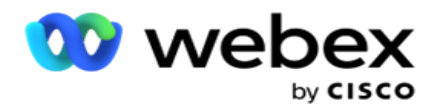

*TotalPercentage = CompletedCalls \* 100 / TotalCalls*

Edellä olevassa kaavassa valmiit puhelut lasketaan seuraavasti:

*Valmis-puhelut = Määrä (kiinni) + Määrä (Muu)*

- 1. **Kanava** kuten Puheposti, Sähköposti, SMS tai äänen ja muun kuin äänen yhdistelmä.
- 2. **Lataa kampanjan tiedot muokattavaksi napsauttamalla Kampanjan nimi -** painiketta.
- 3. **Ryhmän nimi** , johon kampanja kuuluu. Jaetun luettelon kampanjoissa ei ole tiettyä kampanjaryhmää; näkyy vain jaettuna luettelona.
- 4. **Alkamispäivämäärä päivittäinen alkamisaika**  kampanjan alkamispäivämäärä ja päivän aloitusaika, jolloin kamera on paign.
- 5. **Päättymispäivämäärän päivittäinen päättymisaika**  kampanjan päättymispäivämäärä ja päivän päättymisaika, jolloin kamera on paign.
- 6. **Tila** ja **valmis**:
	- a. **Luotu**  Kampanja on luotu, eikä se ole vielä aloittanut yhteystietojen valitsemista. Tilarivi on vaaleansininen.
	- b. **Täytäntöönpanokampanja** käynnissä-tilassa eli yhteydenottojen valitseminen. Tilarivi on vihreä.
	- c. **Käynnistäminen** : Kun aloitat yhden tai useita kampanjoita Sivun toiminnot [painikkeilla](#page-17-0) , tilaksi **tulee Käynnistä**. **Vahvista, että kampanja on käynnistynyt ja on muuttanut tilakseen Suorita napsauttamalla Päivitä-painiketta** .
	- d. **Pysäytys**  Kun lopetat yhden tai useita kampanjoita Sivun toiminnot [painikkeilla](#page-17-0) , tilaksi **tulee Pysäytä**. Vahvista, **että kampanja on pysäytetty ja että tila on muuttunut Pysäytetty-tilaksi napsauttamalla Päivitä-painiketta** .
	- e. **Pysäytetty** : Kampanja ei ole käynnissä. Tilarivi on punainen.

**Huomautus**: Pysäytetty-tilassa oleva kampanja ei siirry automaattisesti suorittamiseen samanaikaisen kampanjatoiminnon kellonaikana. Järjestelmänvalvojan on käynnistettävä nämä kampanjat manuaalisesti.

- f. **Ryhmä pysäytetty**  Järjestelmänvalvoja on poistanut kartoitetun pääkampanjaryhmän käytöstä. Kaikki vammaisryhmän kampanjat ovat Ryhmä pysäytetty -tilassa. Tilarivi on punainen.
- g. **Aika keskeytetty**  Kampanja on keskeytetty (tilapäisesti pysäytettynä tilassa). Kampanja keskeytetään automaattisesti määritettyjen teloitustuntien, lomien, paignviikonloppujen, toimintakyvyttömän viikonpäivän tai niin edelleen ulkopuolella. Määritettynä kampanjaoperaatioaikana tilaksi tulee automaattisesti Suorita. Tilarivi on".
- h. **Kuluneet**  Määritetyn päättymispäivämäärän ja -ajan ohittaneet kampanjat on merkitty kulunut-tilalla ja tilarivi on ruskeva.
- i. **Valmis**  Tilarivin lopussa näkyvä prosenttiosuus osoittaa valittujen yhteydenottojen prosenttiosuuden (kampanjalle ladattujen yhteydenottojen kokonaismäärästä).
- j. **Jne** . Kaikkien **valittavissa olevien yhteydenottojen arvioitu valmistumisaika**  kampanjassa, johon soitetaan. Tämä lasketaan senhetkisen historian ja kuluvan päivän tietojen perusteella, jotka koskevat käsiteltyjen tietueiden kokonaismäärää ja

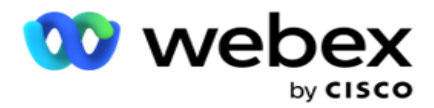

kokonaiskestoa.

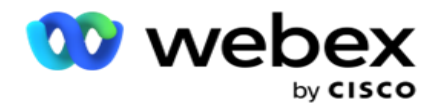

#### **Kampanjatilastot**

- 1. **Yhteensä**  Kampanjaan ladattujen yhteydenottojen kokonaismäärä.
- 2. **Avoimena**  Yhteydenottojen määrä avoimessa tilassa. Yhteydenotot, joiden tila on 0.
- 3. **Tuore**  Niiden uusien yhteydenottojen määrä, joihin ei ole vielä soitettu ensimmäistä kertaa. Yhteydenotot, joiden tila on 0 ja IsFresh, ovat yhtä tietokannan 1.
- 4. **Ajastettu**  Numeronvalintaan ajoitettujen yhteydenottojen määrä. Yhteydenotot, joiden tila on 0 ja IsFresh, ovat 0 tietokannassa.
- 5. **Suljettujen** yhteydenottojen määrä. Tässä asiassa ei voi tehdä valintayrityksiä suljetuilla ta kosketteluilla, ellei sitä ole avattu uudelleen. Yhteydenotot, joiden tila on 1.
- 6. **Muut**  Yhteydenottojen määrä muissa tiloissa kuin avoimina, tuoreina, ajoitettuina tai suljettuina.

**Yhteydenottojen** kokonaismäärä lasketaan seuraavalla kaavalla:

<span id="page-16-0"></span>*TotalContacts = Määrä (avoin) + Määrä (Suljettu) + Määrä (Muu)*

Lisätietoja on Yhteystiedon tiloja -kohdassa.

Jokaiselle sovellukseen ladatusta yhteydenotosta merkitään tila. [Lisätietoja](#page-16-0) on yhteystiedon tilatiedoissa .

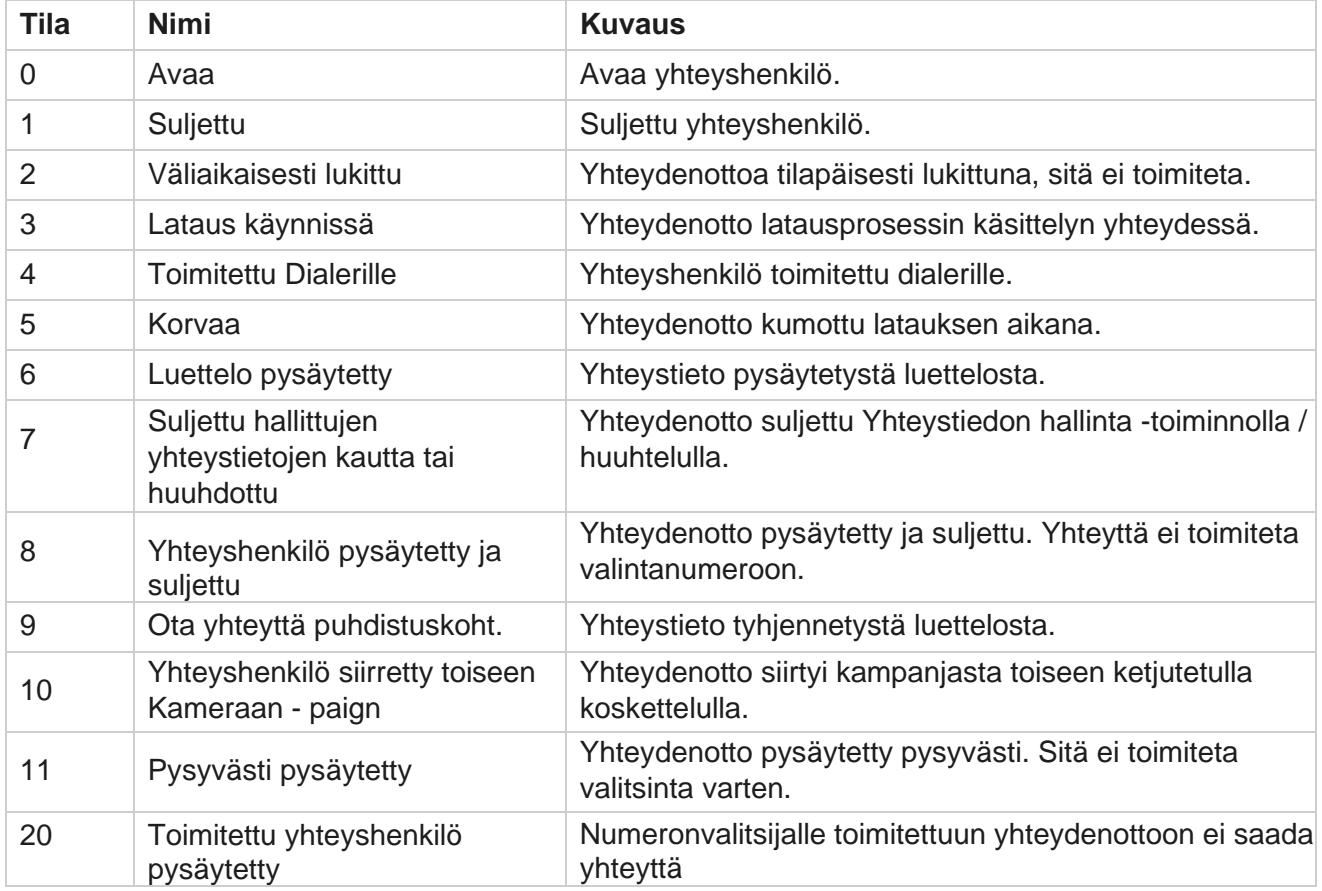

#### **Yhteystiedon tilatiedot**

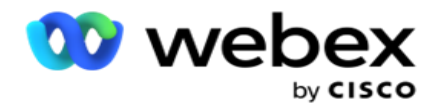

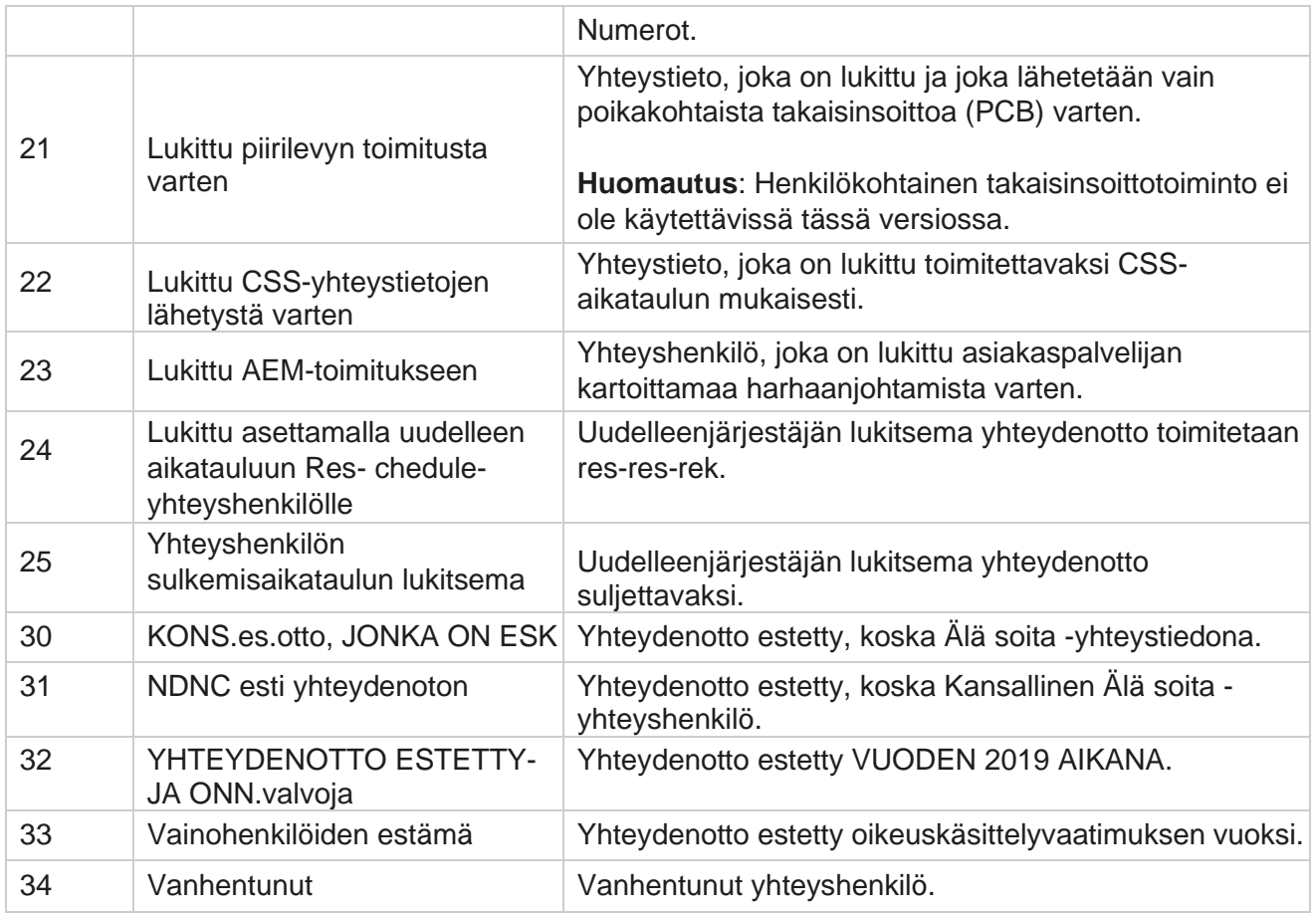

#### **Toiminnot**

Mahdolliset kampanjatoimet seuraavista:

- **Muokkaa** mitä tahansa kampanjan ominaisuutta.
- **Copy** luo uuden kampanjan, jossa kaikki valitun kampanjan ominaisuudet (paitsi kampanjan nimi) säilyvät muodossaan.

**Huomautus**: Jos kopioit kampanjan, sovellus ei jäljittele [valintaohjelman asetuksia.](#page-76-0) Käyttäjien on luotava valintaasetukset manuaalisesti kopioidun kampanjan kampanjassa.

**Huomautus**: Kopioidussa kampanjassa sallitaan sama nimi kuin poistetulle kampanjalle ratsastajan edellytyksenä. Vanhaan kampanjaan liittyvät historialliset tiedot poistetaan tietokannasta, kun uusi kampanja luodaan samalla nimellä kuin poistettu kampanja.

- **Pysäytä** (tai **aloita**) kampanja. Kaikki yhteydenotot paitsi aktiiviset yhteydenotot suljetaan valintanumerossa. Näiden yhteydenottojen tilaksi tulee sovelluksen avaaminen.
- **Flush** sulkee kaikki soittoluettelossa olevat odottavat yhteystiedot.

**Huomautus**: Numeronvalitstimessa aktiivisena olevia yhteystietoja ei huuhdella.

**Poistaa** kampanjan.

#### <span id="page-17-0"></span>**Sivun toiminnot**

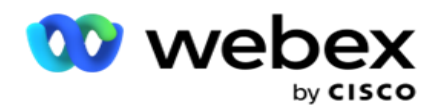

Eri **toimintoja varten säädetään Toiminnot-painikepaneeli** sivun vasemmasta yläkulmasta otsikoiden yläpuolella. Tämä painike on näkyvissä vain, jos järjestelmänvalvoja on määrittänyt sen näytettäväksi.

**Huomautus**: Usean kampanjan valinta toimii vain aktiivisella sivulla eikä kampanjoissa eri sivuilla.

**Huomautus**: Jos valitset useita kampanjoita, voit käyttää vain Aloita- ja Pysäytä-painikkeita soveltuvin osin. Painikkeiden koko paletti on saatavilla, jos valitset yhden kampanjan.

- **Muokkaa** mitä tahansa kampanjan ominaisuutta.
- **Copy** luo uuden kampanjan, jossa kaikki valitun kampanjan ominaisuudet (paitsi kampanjan nimi) säilyvät muodossaan.

**Huomautus**: Kopioidussa kampanjassa sallitaan sama nimi kuin poistetulle kampanjalle ratsastajan edellytyksenä. Vanhaan kampanjaan liittyvät historialliset tiedot poistetaan tietokannasta (LCMReportingService-loppupäivän toiminnon aikana), kun uusi kampanja luodaan samalla nimellä kuin poistettu kampanja. Suosittelemme, että käytät tätä asianmukaisen huolenpidon jälkeen, koska tämä johtaa historiallisten tietojen katoamiseen.

- **Aloita** kampanja.
- **Pysäytä** kampanja.
- **Flush** sulkee kaikki soittoluettelossa olevat odottavat yhteystiedot.

**Huomautus**: Dialerin välimuistissa aktiivisia yhteystietoja ei huuhdella.

**Poistaa** kampanjan.

#### **Lajittele ja hae**

Kampanjan luettelotiedot voi lajitella minkä tahansa sarakkeen mukaan. Lajittele tiedot sarakkeen nousevaan järjestykseen napsauttamalla sarakkeen otsikkoa. Voit **hakea ja noutaa tarvittavat tiedot Kampanjan luettelosivun oikeassa yläkulmassa olevalla Haku-ruudulla** .

### <span id="page-18-0"></span>**Luo kampanja**

#### **Kampanjan tiedot**

käyttöopas

Luo uusi kampanja napsauttamalla **näytön oikeassa alakulmassa olevaa Lisää kampanja**  painiketta. Voit antaa kampanjan perustiedot tässä osassa.

Näyttöön **tulee Kampanjan tiedot -** näyttö, jossa on seuraavat tiedot:

- 1. **Anna kampanjan nimi**.
- 2. **Anna kampanjan kuvaus**.
- 3. **Valitse luokka** avattavasta luettelosta. Kenttä on valinnainen.

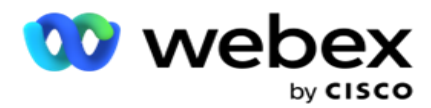

**Huomautus**: Jos sinulla ei ole tähän kampanjaan kuuluvaa kampanjaluokkaa, voit luoda uuden luokan napsauttamalla **Kamera-merkki-kategoria-painiketta** . **Lisätietoja on kampanjaluokan luontissa** .

4. Valitse yrityksen **tulosryhmä** avattavasta luettelosta.

**Huomautus** : Jos sinulla ei ole yhtään tähän kampanjaan osallistuttavaa yritysryhmää, napsauta **Luo väylän tulos -** painiketta ja lisää uusi liiketoimintatulosryhmä. **Lisätietoja on business outcome** -tiedoissa.

- 5. **Valitse kampanjan päivämääräväli** . Kampanja käynnistyy tällä alueella valitun alkamispäivämäärän ja päättymispäivämäärän välillä. molemmat päivät ovat sisällyttävät.
- 6. **Valitse kampanjan aikaväli** . Kampanja käynnistyy valittuina aikoina kaikkina päivinä (valittuna päivämääräalueella).
- 7. **Valitse kampanjan aikavyöhyke** . Sovellus on suunniteltu toimimaan usealla aikavyöhykkeellä.

**Huomautus**: Jos sinulla ei ole tähän kampanjaan sovellettavaa aikavyöhykettä, valitse **Luo aikavyöhyke** ja luo uusi aikavyöhyke. Lisätietoja on aikavyöhykkeessä.

Sovellusta voidaan käyttää kampanjoiden suorittamiseen eri paikoissa. Nämä sijainnit voivat olla hajanaisia eri mantereilla tai jopa eri paikoissa samassa maanosassa. Koska kampanjat ovat kaukana toisistaan, ne voivat olla tarpeen suorittaa kunkin tietyn toimipaikan työaikoina. Sovellus on suunniteltu toimimaan usealla aikavyöhykkeellä.

Eri sijainnit ympäri maailmaa on jaettu aikavyöhykkeisiin niiden pituusasteiden mukaan, joissa ne ovat. Sovelluksessa on määräys, jonka mukaan järjestelmänlaajuisia aikavyöhykkeitä voidaan tulkita.

Tätä aikavyöhykettä käytetään yhtenä vaihtoehtona yhteystiedon aikavyöhykkeen liittämiseen. Jotkin muut määritykset, joita sovellus käyttää yhteystietojen aikavyöhykkeiden määrittämiseen, ovat postinumero, suuntanumero, tila ja niin edelleen.

8. **Valitse kampanjalle aikavyöhykkeen käyttötyyppi** . Voit valita kolmesta vaihtoehdosta:

**Ei mitään**: Tämä asetus ottaa tämän kampanjan aikavyöhykkeen valittuna aikavyöhykkeillä.

**Peritty**: Tämä asetus ottaa aikavyöhykkeen kampanjaryhmästä valitun mukaisesti.

**Ohitus**: Tämä asetus ohittaa vain tässä kampanjassa tämän kampanjaryhmän aikavyöhykkeille määritetyt alkamis- ja päättymisajat. Ryhmän alkamis- ja päättymisajat näkyvät, kun napsautat **Lataa oletus -** painiketta.

**Huomautus**: Aikavyöhykkeen käyttötyyppi ei ole käytettävissä uutta kampanjaa luotaessa. Se on käytettävissä vain, kun muokkaat olemassa olevaa kampanjaa.

9. Valitse päivien määrä Ajasta **Live(days)** -laskuriin. **Live-aika** on se määrä päiviä, jolloin yhteystiedot latautuivat automaattisen latauksen toiminnon kautta.

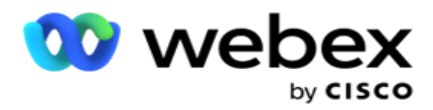

- 10. Ota Arkipäivät-kytkin käyttöön , jos haluat sovelluksen laskevan Elämisaika-arvon vain työpäivinä.
- 11. Viimeistele näyttö ja siirry ohjatun **kampanjaryhmän** ohjattuun toimintoon valitsemalla **Seuraava** .

## <span id="page-20-0"></span>**Kampanjaryhmä**

Tässä osiossa voit suorittaa integroinnin kumppanituotteen kampanjaan (Dialer erityisesti) tai jonoon (muu kuin numeronvalitsin), jotta voit noutaa tiedot.

#### **Ryhmävalinta**

Valitse kampanjaryhmätyyppi erityisestä kampanjaryhmästä, jaetusta luettelosta ja nopeutetusta valitsemisesta.

- 1. Jos **oma kampanjaryhmä** on valittu, valitse **ryhmä** avattavasta valikosta.
- 2. Jos **jaettu luettelo -** kampanja on valittuna, se piilottaa Ryhmä-asetuksen . Kampanjaryhmä päätetään, kun luomme CSS-ehdon tietylle jaetun luettelon kampanjalle.

**Huomautus**: Ota tämä määritys käyttöön ottamalla yhteys Cisco CSM:ään.

3. Jos **nopeutettu soitto** on valittuna, tee nopeutetussa valintatoiminnossa mainitut toimet.

**Huomautus**: Ota tämä määritys käyttöön ottamalla yhteys Cisco CSM:ään.

4. Siirry **Yhteystiedon strategia** -osaan.

## <span id="page-20-1"></span>**Yhteyshenkilöstrategia**

Yhteydenottostrategia on laskettu lähestymistapa asiakassuhteen rakentamisessa tehokkaaksi kampanjanhallintaan.

#### **Valitse kampanjan**

**yhteystietostrategia** . Käytettävissä

ovat seuraavat vaihtoehdot:

**Yksinkertainen**: Yksinkertainen strategia on helposti määritettävissä, ja siirtyy syklissä vain soittamalla määritetystä tilasta toiseen. Sykli toistetaan, kunnes määritetty syklien määrä on valmis. Se palvelee äskeistä tarkoitustaan tietyntyyppisissä kampanjoissa, jotka eivät vaadi edistyneitä yhteydenottomenetelmien käsittelyä.

**Etene**: Kehittynyt strategia voidaan määrittää ja sitä voidaan käyttää lyhyempiin soittostrategioihin, kuten tilatason uudelleensoittoihin, siirtymäikkunoihin ja eri soittoikkunoihin tiloissa. Tämäntyyppinen strategia hyödyntää sovelluksen enimmäismäärää jokaisen ladatun yhteystiedon soittamiseen.

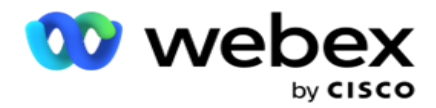

#### **Yksinkertainen**

Yksinkertainen **yhteystieto -strategia-asetus on oletusarvoisesti** valittu kampanjaan.

1. Valitse tälle kampanjalle asianmukainen yhteystietostrategia avattavasta luettelosta.

**Huomautus**: Jos sinulla ei ole tähän yhteystietoon koskevaa yhteystietostrategiaa, luo uusi strategia valitsemalla **Luo yhteystietostrategia** . **Lisätietoja on yhteystietostrategian** luomisen yhteydessä.

- 2. **Yleinen uudelleenyritys**  Käytä liukusäädintä tai anna tarvittavat arvot numeropaneeliin. Tällä toiminnolla voit määrittää, kuinka monta uudelleensoittoa kampanjalla voi soittaa.
- 3. **Päivittäinen uudelleenyritys**  Käytä liukusäädintä tai anna tarvittavat arvot numeropaneeliin. Tällä toiminnolla voit määrittää, kuinka monta uudelleensoittoa kampanjalla voi soittaa.
- 4. **Syklin uudelleenyritys**  Käytä liukusäädintä tai anna tarvittavat arvot numeropaneeliin. Tämä on se syklien määrä, joka yhteysstrategiassa toimii ennen yhteystiedon sulkemista.
- 5. Valitse syklin **uudelleenyritysten väli**. Tämä on uudelleenyritysten ja sitä seuraavan syklin välinen aika. Anna tarvittavat arvot ruutuihinsa kohdassa **Päivä**, **Työ** ja **Pienin**.

#### **Takaisinsoittostrategia**

**Huomautus**: Nykyisessä versiossa ei tueta takaisinsoittotoimintoa. Tämä toiminto on suunniteltu tulevaa julkaisua varten.

Takaisinsoittostrategiaa käytetään takaisinsoittoyhteystietojen uudelleenjärjestämiseen. Jos dialer esimerkiksi yrittää tavoittaa asiakasta pyydettynä ajankohtana ja yritys epäonnistuu, järjestelmä ottaa käyttöön takaisinsoittostrategiasäännön.

Takaisinsoittoja on kahdenlaisia. **Henkilökohtainen takaisinsoitto** on, kun takaisinsoitto reititetään samalle edustajalle, joka käsitteli alkuperäisen puhelun. **Normaali takaisinsoitto** on, kun takaisinsoitto reititetään valittavissa olevalle edustajalle.

6. Valitse haluamasi takaisinsoittostrategia tälle kampanjalle avattavasta luettelosta.

**Huomautus**: Jos sinulla ei ole tähän yhteystietoon koskevaa takaisinsoittostrategiaa, luo uusi strategia valitsemalla **Luo takaisinsoittostrategia** . **Lisätietoja on takaisinsoittostrategian** luomisen yhteydessä.

- 7. **Palauta päivittäiset ja yleiset uudelleenyritysten** asetukset Ota kytkin **käyttöön** , jos haluat, että yleinen ja päivittäinen uudelleenyritys lasketaan nollaksi, kun yhteystieto siirretään takaisinsoittoon.
- 8. **Takaisinsoittoyritys**  Käytä liukusäädintä tai kirjoita arvo numeropaneeliin. Tällä toiminnolla voit määrittää, kuinka monta uudelleensoittoa kampanjan kuhunkin yhteystietoon voi soittaa uudelleen.
- 9. **Valitse tarvittaessa NHALUA nollaamiseen** käytettävä piirilevy-painike.

**Huomautus**: Henkilökohtaiseksi takaisinsoiton yhteydenotoksi merkitty yhteystieto

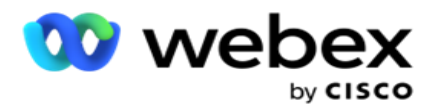

voidaan muuttaa tavalliseksi takaisinsoiton yhteydenotoksi tietyissä tilanteissa, kuten silloin, kun määritettyä edustajaa ei saada yhteyttä toistuvasti. Jos haluat välttää yhteydenoton tavoittamisen lainkaan, se muunnetaan tavalliseksi takaisinsoitoksi, jotta voit tavoittaa muita saatavilla olevia asiakaspalvelijaa.

Uud.yrityksiä - **tyypin** käytettävissä olevat vaihtoehdot ovat seuraavassa:

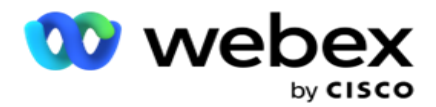

- a. **Yrittää uudelleen**: Voit määrittää niiden yritysten määrän, joiden jälkeen omasta takaisinsoitosta tulee normaali takaisinsoitto.
- b. **Kesto**: Kesto päivinä, tunteina ja minuuttia, joiden jälkeen omasta takaisinsoiton jonosta tulee normaali takaisinsoitto, jos valittu puhelu ei jostain syystä tavoita määritettyä edustajaa.
- 10. Numeropaneelin avulla voit määrittää numeron **, jolla yritetään tavoittaa edustajaa** . Sovellus yrittää tavoittaa edustajaa ja muuttaa henkilökohtaisen takaisinsoiton normaaliksi takaisinsoitoksi.
- 11. Viimeistele näyttö ja siirry ohjattuun Muu asetukset -toimintoon valitsemalla **Seuraava** .

#### **Etukäteen**

Valitse **kampanjan Yhteystiedot-strategia-vaihtoehto** .

1. Valitse tälle kampanjalle asianmukainen yhteystietostrategia avattavasta luettelosta.

**Huomautus**: Jos sinulla ei ole tähän yhteystietoon koskevaa yhteystietostrategiaa, luo uusi strategia valitsemalla Luo yhteystietostrategia. **Lisätietoja on yhteystietostrategian** luomisen yhteydessä.

- 2. **Yleinen uudelleenyritys**  Käytä liukusäädintä tai anna tarvittavat arvot numeropaneeliin. Tällä toiminnolla voit määrittää, kuinka monta uudelleensoittoa kampanjalla voi soittaa.
- 3. **Päivittäinen uudelleenyritys**  Käytä liukusäädintä tai anna tarvittavat arvot numeropaneeliin. Tällä toiminnolla voit määrittää, kuinka monta uudelleensoittoa kampanjalla voi soittaa.
- 4. **Sulje päivittäiset uudelleenyritysten** tiedot sulje yhteystiedon kytkemällä kytkin **päälle** , kun päivittäinen uudelleenyritysten raja on saavutettu.
- 5. **Siirtymäikkuna**  Ota tämä toiminto käyttöön kampanjassa käynnistämällä kytkin . Siirtymäikkunan avulla voit rajoittaa kunkin tilan yritysmäärää määritetyllä kestoraja-arvolla.
- 6. **Siirtymäajan päivät**  Käytä liukusäädintä tai syötä numeropaneeliin tarvittava arvo, jotta voit pitää yritysten määrän.
- 7. **Siirtymäyritykset**  Valitse siirtymäyritykset liukusäätimellä tai valitse tarvittavat arvot numeropaneeliin.

### <span id="page-23-0"></span>**Määritysasetukset**

Tässä osassa voit tehdä määrityksiä kampanjan suhteen.

1. Jos tämä on sähköpostikampanja, valitse **kampanjalle sähköpostipalvelin** .

**Huomautus**: Tällä hetkellä tämä toiminto ei ole tuettu Webex yhteyskeskuksessa.

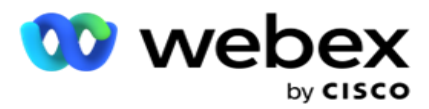

2. Jos tämä on SMS kampanja, valitse kampanjalle palvelin **SMS palvelin** . Valitse **Luo SMSpalvelimen yht.kuvio** , jos et ole lisännyt SMS-palvelinta. Lisätietoja **SMS** 

**Huomautus**: Tällä hetkellä tämä toiminto ei ole tuettu Webex yhteyskeskuksessa.

3. Jos haluat käyttää Keskustelu-bottia kaksisuuntaiseen SMS, valitse se avattavasta ChatBottili -luettelosta. Valitse **Lisää Keskustelubotti-tunnistetiedot** , jos et ole lisännyt keskustelubottitunnisteita. **Lisätietoja** on ChatBot-tunnistetiedoissa.

**Huomautus**: Tällä hetkellä tämä toiminto ei ole tuettu Webex yhteyskeskuksessa.

4. Määritä sähköpostien raja-arvo Sähköpostin raja-arvo -kentässä.

**Huomautus**: Tällä hetkellä tämä toiminto ei ole tuettu Webex yhteyskeskuksessa.

- 5. **Anna etuliite**. Etuliite on merkkijono, joka on etuliite ladatuille yhteystiedoille, kun se lähetetään dialerille.
- 6. **Anna liite**. Liite on merkkijono, joka liitetään ladattuihin yhteystietoihin, kun se lähetetään numeronvalitstimelle.
- 7. Ota identiteetin **todennuskytkin käyttöön** , jos haluat näyttää yhteystiedot todennusta varten.

**Huomautus**: Ota tämä määritys käyttöön ottamalla yhteys Cisco CSM:ään.

Identiteetin todennustoiminto suodattaa yhteystiedot tunnistamaan kelvolliset, joihin voi soittaa. Sen avulla voit myös valita, valittavaksi ne yhteydenotot, jotka eivät ole onnistuneet käytettävyyden tarkistamisessa.

Kun identiteetin todennuskytkin on otettu käyttöön , tapahtuu seuraavaa:

- a. Näyttöön **tulee Virheellinen laitetunnus -** kytkin. Ota tämä kytkin käyttöön, jos haluat poistaa tarkistusprosessin käytöstä yhteydenotoille, joilla ei ole laitetunnusta, ja jatkaa saman lataamista kampanjaan.
- b. Identiteetin **todennuksen** avattava alaskirjaus otetaan käyttöön. **Luo todennus napsauttamalla avattavassa ruudussa olevaa identiteetin todennusta** . Lisätietoja **on identiteetin todennuksessa** .
- 8. **Kytke ketjutuskytkin käyttöön**, jos haluat, että tämän kampanjan yhteystiedot kahlitaan muihin s-paigneihin. **[Lisätietoja on ketjutus-ohjeessa](..%20/m%e4%e4rit%e4%20Campaign/Chaining/Chaining.htm)** .
- 9. **Ota UUDELLEEN KÄYTTÖÖN JA OTA KÄYTTÖÖN,** jos haluat, että -VALINTA ON OTETTU KÄYTTÖÖN TÄSSÄ kampanjassa.

DHC on **Aiempi kirjallinen ennakkoon antama suostumus**. Tämän vaatimusten mukaisesti puhelinmarkkinoijat saavat soiton vastaanottajalta ennakkoon annetun kirjallisen hyväksynnän automaattisesti soitettuihin tai ennalta nauhoitettuihin puhelinmarkkinointipuheluihin langattomiin numeroihin ja esinauhoitettuihin puheluihin asuinalueille.

- 10. **Jos haluat välttää niiden** suuntanumero-/postinumero-yhteydenottojen **valitsemisen, jotka on estetty niiden keston ajan, käynnistä Block Area/Zipcode** - **kytkin** käytössä. Lisätietoja on suuntanumerossa **.**
- 11. **Ota KAMPANJA-kytkin käyttöön**, jos haluat, että -SEULONta on otettu käyttöön tämän kampanjan yhteydenotoille.

NSA ON **EI saa soittaa**. Eräät puhelimen käyttäjät merkitsevät itsensä -asiakkaaksi, jotta

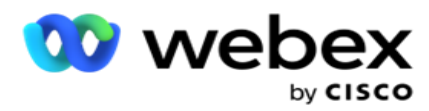

vältytään telemarkkinointipuhelulta. Jokaisen henkilön tai organisaation ei saa soittaa puhelua ilman huoltajaa tai lähettää unkostumatonta SMS puhelimeen, joka on merkitty NIMELLÄ SENDM. OHJELMISTO-luetteloa ylläpidetään organisaation sisällä.

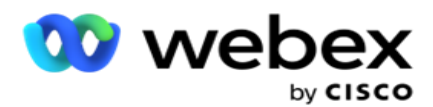

12. **Ota NDNC-kytkin käyttöön**, jos haluat NDNC-seulonnan olevan käytössä tässä kampanjassa.

NDNC on **Ei saa soittaa** (rekisteri) kansallisella tasolla. Jos numero on rekisteröity NDNC:hen (televiestintää valvova merkintä ON MERKITTYNA -JÄRJESTELMÄÄN), yhdenkään rekisteröidyn maan henkilön tai minkään organisaation (jossa numero on rekisteröity) ei pitäisi soittaa suojaamatonta puhelua tai lähettää suojaamaton SMS.

- 13. Aktivoi Litigator-toiminnot käynnistämällä **Litigator-kytkin** . Litigator-toiminnon avulla järjestelmänvalvoja voi suorittaa yhteensopivuustarkistuksia tietojen latauksen aikana. Sen avulla varmistetaan, että oikeudelliset vaatimukset täyttyvät yhteystietoja ladattaessa ja välitettäessä.
- 14. Aktivoi CPT-toiminto 1 käynnistämällä CPT-kytkin. Valitse tilan **arvo** tai **yksilöivä tunniste**  avattavasta luettelosta. Yksilöivä tunnus luodaan globaaleilla [liiketoimintaparametreilla.](#page-185-0)

**Huomautus**: Ota tämä määritys käyttöön ottamalla yhteys Cisco CSM:ään.

15. Jos ennen jokaista puhelua suoritetaan esipuhelukomentosarja, ota **Precall Script** -kytkin **käyttöön**.

Precall-komentosarjaa voidaan käyttää integroida ulkoiseen sovellukseen tai tietokantaan, jotta voit tehdä lopullisen päätöksen yhteystiedon valitsemisesta. Tämä tapahtuu ihannetapauksessa ennen yhteydenottojen toimittamista dialerille. Valitse seuraavista asetuksista:

- a. **Kirjasto**: Valitse komentosarja komentosarjakirjastosta.
- b. **VBScript**: Suorita mukautettu komentosarja.
- 16. Jos jokaisen puhelun jälkeen suoritetaan puhelun jälkeinen komentosarja, ota **Postcallkomentosarjakytkin käyttöön**.

Puhelunjälkeisiä komentosarjoja voidaan käyttää minkä tahansa toiminnon suorittamiseen numeron valitsemisen jälkeen, kuten dialerilta vastaanotetun lopputuloksen vahvistamiseen ja uudelleenaikataulun mukauttamiseen tai mihin tahansa kolmannen osapuolen integraatioon, kuten PUHELUtulokseen liittyen OLEVAN KUTSU-tilan päivittämiseen jne.

Puhelunjälkeisen komentosarjan avulla voit mukauttaa tuotetta seuraavassa kuvatulla tavalla:

- a. **Ennen uudelleenaikataulua**: Tämä suoritetaan ennen yhteystiedon uudelleenaikataulua (se voi muuttaa eri parametreja, jotka vaikuttavat uudelleenaikataululogiikkaan mukautetun logiikan avulla).
- b. **Uudelleenaikataulun** jälkeen: Kun yhteystieto on ajoitettu uudelleen (se voi käyttää uudelleenaikataulutietoja rikastuttaakseen tai muuttaakseen strategiaansa ja käyttää tietoja ulkoisten alustojen päivittämiseen).
- c. **Molemmat**: Komentosarja suoritetaan sekä ennen uudelleenaikataulua että sen jälkeen. Tarkemmat [tiedot ovat kohdassa "Palvelinkomentosarja" sivulla 66](#page-81-0) .
- 17. Jos tarvitset yhteystietojen toimitusta Enhanced Greenzone **-toiminnolla** , käännä kytkintä **KÄYNNISTYY**.

**Enhanced Greenzone** on toiminto, joka varmistaa, että yhteydenotot lähetetään vain mahdollisten aikavyöhykkeiden ja tilasääntöjen perusteella, jotka haetaan kaikkien yhteystiedon tilojen suuntanumeroista ja postinumeroista. Huomaa, että jos yhteystiimessä on

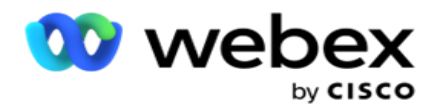

ne ohjataan valitsimelle.

1Sen avulla käyttäjä voi tarkistaa asiakkaan ensisijaisen ajan tietojen lataamisen aikana valittujen parametrien perusteella. Sinun on aktivoitava CPT sekä Kampanja- että Tilalaki-sivuilla, jotta voit aktivoida tämän toiminnon.

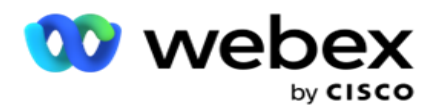

Kun kytkin on käytössä, Enhanced Greenzone laskee kaikki Greenzone-määritykseen ladatut numerot ja postinumerot. Jos 10 numeroa ladataan, kunkin puhelinnumeron suuntanumerolle ja postinumerolle määritetään 20 aikavyöhykettä. Jos 2 yhteystietotason postinumero (ensisijaiset ja toissijaiset postinumerot) on käytössä, se lisää 2 aikavyöhykettä, mikä tekee siitä 22 aikavyöhykettä kaiken kaikkiaan tarkistettavaksi. Sovellus tarkistaa kaikki nämä aikavyöhykkeet ja toimittaa yhteydenoton vain, kun kaikilla 22 aikavyöhykkeellä on sallittu puhelukelpoinen ikkuna.

Samoin, jos valtion laki otetaan käyttöön, 22 näihin aikavyöhykkeisiin liittyvää valtiota tunnistettaisiin. Enhanced Greenzone -toiminto vahvistaa kaikkien 22 osavaltion Aloitus- ja Päättymisajat, yhdistää yhteydenoton ja toimittaa yhteystiedon risteävässä, sallitussa puheluikkunassa.

**Huomautus**: Ota tämä määritys käyttöön ottamalla yhteys Cisco CSM:ään.

**Huomautus**: Kun yhteydenotot epäonnistuivat Enhanced Greenzonessa, epäonnistuneet yhteydenotot määritetään uudelleen.

18. Jos yhteydenottoihisi täytyy soittaa osavaltion lain mukaisesti **,** kytke kytkin **käyttöön**.

Eri maantieteellisillä alueilla, kuten valtioissa, maissa ja niin edelleen, on lakeja, jotka koskevat yhteyskeskuksen toimintaa. Nämä lait voidaan määrittää sovellustasolla ja valita sovellettaviksi s-paigns-painikkeille. Katso **osavaltion laki**.

Tila voidaan tunnistaa joko tilakoodin, postinumeron tai suuntanumeron perusteella. Voit valita minkä tahansa näistä tietojen saatavuuden mukaan:

- a. **Tila**: Tämän kampanjan tilalaki on järjestelmänlaajuisen kokoonpanon tilan mukainen.
- b. **Postinumero**: Tämän kampanjan osavaltion lainmukaisuus on sen postinumeron mukaan, joka on käytössä järjestelmässä. Tähän postinumeroon ja/tai ylimääräiseen postinumeroon kuuluvan valtion laki otetaan käyttöön.
- c. **Suuntanumero**: Tämän kampanjan osavaltion lain noudattaminen on sen suuntanumeron mukaan, joka on käytössä järjestelmässä. Tähän suuntanumeroon ja/tai tilatason postinumeroon kuuluvan valtion lakia sovelletaan.
- d. **Suuntanumero**: Tämän kampanjan osavaltion laki on sama kuin järjestelmässä määritetty suuntanumero. Tila, joka kuuluu mihin tahansa suuntanumeroon ja/tai postinumeroon ja/tai ylimääräiseen postinumeroon ja/tai tilatason postinumeroon.
- 19. **Osavaltion laki, jossa on Enhanced Greenzone**: Voit ottaa käyttöön sekä osavaltion lain että Enhanced Greenzonen.

Yhteydenotto voidaan tunnistaa usealle aikavyöhykkeelle suuntanumeron, postinumeron, lisänumeron ja tilatason postinumeron perusteella määritettyjen tilojen mukaan. On mahdollista, että yksi yhteyshenkilö voi joutua tarkistamaan yllä lueteltujen parametrien turvallisen valintaajan, mukaan lukien tilatason soittamisaika. Greenzone-painikkeen ottaminen käyttöön apaign-tasolla varmistaa sen, että sovellus tarkistaa kaikki nämä parametrit ennen valintaa.

**Huomautus**: State Law follow -tyyppiä ei voida soveltaa Enhanced Greenzone -kohteelle.

20. Valitse kyseiseen kampanjaan **käytettävä osavaltiolakiryhmä** .

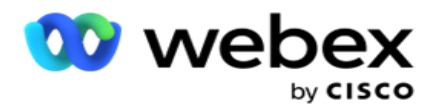

Valtion lakiryhmän avulla järjestelmänvalvoja voi määrittää yksittäisen tilan ja sen yhteyden postinumeroon ja/tai suuntanumeroon ja lopuksi ryhmittää nämä tilat yhteen valtion lakiryhmäksi määrittämällä soittamisen aika ja juhlapäivät. Kun sovellus määrittää posti- ja suuntanumeroiden perusteella useita tilaa, sovelletaan System > State Law Group **-** kohdassa asetettua prioriteettia. Katso **osavaltion lakiryhmä**.

21. **Tallenna kampanja napsauttamalla Tallenna-painiketta** . Määritä uuden kampanjan eri vaatimukset.

## <span id="page-29-0"></span>**Määritä kampanja**

Kampanjan luomisen jälkeen on useita muita näkökulmia, jotka sinun on määritettävä, jotta kampanja toimii haluamallasi tavalla. Tässä osiossa käsitellään seuraavien osien määrittämistä:

- 1. Yritysparametrit
- 2. Tekoälymääritykset

**Huomautus**: Ota tämä määritys käyttöön ottamalla yhteys Cisco CSM:ään.

- 3. CSS
- 4. Ketjuttamalla
- 5. Yhteystietoluettelot
- 6. Yhteystietojen hallinta
- 7. Ajoita
- 8. IVR-mallieditori

**Huomautus**: Tällä hetkellä tämä toiminto ei ole tuettu Webex yhteyskeskuksessa.

9. Sähköpostimallieditori

**Huomautus**: Tällä hetkellä tämä toiminto ei ole tuettu Webex yhteyskeskuksessa.

10. SMS-mallieditori

**Huomautus**: Tällä hetkellä tämä toiminto ei ole tuettu Webex yhteyskeskuksessa.

11. Muut määritykset

Kunkin edellä olevan valikkovaihtoehdon voi sijoittaa pikalinkkinä sovelluksen **kotisivulle** . Napsauta vaadittua **linkkiä** , niin sivu on nyt tarkasteltavana tai muokattavissa yhdellä napsautuksella suoraan sovelluksen kotisivulta.

#### **Yritysparametrit**

käyttöopas

Yritysparametri on yrityskohtainen data, jota voidaan käyttää eri tarkoituksiin. Jotkin käyttötavat ovat:

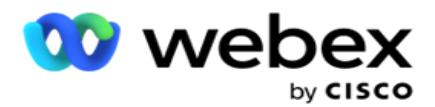

- 1. Liitä tiedot yhteydenottoihin latausajankohtana.
- 2. Määritä CSS:lle mukautetut ehdot, jotka määrittävät valintastrategian yhteystiedon priorisoimiseksi.
- 3. Kysely yhteystietojen perusteella näillä parametreilla ja hallitse niitä Yhteystietojen **[hallinta](#page-59-0)  [-haussa](#page-59-0)** .
- 4. Täytä nämä parametrit Agent Desktopissa, kun ponnahdusikkuna puhelun aikana.

Voit luoda yhteensä 25 liiketoimintaparametria. Nämä 25 sisältävät kaikki parametrit, joita käytät millä tahansa valitsinta. Jos käytät esimerkiksi neljää mukautettua kenttää Dialerin tuontisäännössä, voit luoda 21 muuta liiketoimintaparametria.

**Huomautus**: Oletusarvoisesti kaikki tuontisääntötaulukossa määritetyt kentät luodaan yritysparametreihin.

#### **Yritysparametrin luominen**

- 1. Lisää yritysparametri valitsemalla **Lisää** .
- 2. Valitse yritysparametrin **nimi** avattavasta valikosta. Se luettelee globaaleissa liiketoimintaparametreissa määritetyt parametrit. Lisää uusi parametri katso yleiset [liiketoimintaparametrit.](#page-185-0)
- 3. **Valitse tämän liiketoimintaparametrin** tietotyyppi avattavasta Tietotyyppi-luettelosta . Saatavilla olevia vaihtoehtoja ovat:
	- a. **Numero**, numeeriset tiedot.
	- b. **Float**, jos numerot ovat desimaaliarvoja.
	- c. Päivämäärä ja aika arvoille, jotka edustavat päivämäärää ja aikaa. Jos valitset tämän tietotyypin, valitse haluamasi päivämäärän muoto Muoto-kentästä .
	- d. **Merkkijono**, aakkosnumeerisille tiedoille, jotka sisältävät minkä tahansa merkin.
- 4. **Määritä tämä liiketoimintaparametri joukkokentäksi käynnistämällä Suuret tiedot**  kytkin **on käytössä** . Yleinen -kentiksi määritetyt Business Para -parametrit eivät rajoita kentän pituutta tiedoissa, jotka menevät sisään busi-ness-parametrina.
- 5. Anna tiedoissa sallittujen merkkien määrä Merkistöpituus-sarakkeessa .
- 6. **Tuo nämä yritysparametrit työpöydän edustajille valitsemalla Edustajan näkymä -** kytkin **käytössä** . **Huomautus**: Tällä hetkellä tämä toiminto ei ole tuettu Webex yhteyskeskuksessa.
- 7. Ota edustajan **näkymä-/muokkaa-kytkin käyttöön** , jotta edustajat voivat muokata sitä.

**Huomautus**: Tällä hetkellä tämä toiminto ei ole tuettu Webex yhteyskeskuksessa*.*

- 8. Kytke TARVITTAESSA KÄYTÖSSÄ OLEVA **JAOKYT-kytkin** . Tämä mahdollistaa sen, että sovellus voi määrittää, että tähän liiketoimintakenttään pohjautuva puhelu, johon sovelletaan DO Not Contact (UPI) -sääntöjä.
- 9. **Valitse avattavasta Asiakkaan pää** -kenttä, joka sopii Business Parater Name kenttään.

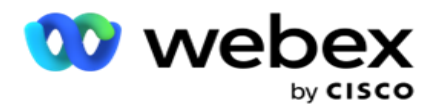

**Huomautus**: **Asiakkaan pää** -kenttä on käytössä vain, kun vähintään jompikumpi P2P- ja BTTC-kytkim. on otettu käyttöön Määritä kampanja -sivun Kokoonpanoasetukset-osassa. [Lisätietoja on kampanjan](#page-29-0) määrittämisessä.

10. Viimeistele yrityskentän luominen valitsemalla **Tallenna** tai palaa siten, ettei tietoja ole tallennettu, valitsemalla **Peruuta** .

**Huomautus**: Sovellus ei indeksitä liiketoimintakenttien tietoja, koska 26 liiketoimintakentän (mukaan lukien Yksilöivä tunnus) käyttö on asiakasriippuvaista eikä yhtenäinen asiakkaiden kesken. Suosittelemme, että käyttäjät luovat lisäindeksejä yritysvaatimusten mukaan tukituen avulla.

- 11. Luotujen liiketoimintakenttien määrä ja käytettävissä oleva numero näkyvät ruudukon oikeassa yläkulmassa.
- 12. Voit myös luoda yksilöivän tunnuksen. Ihannetapauksessa voi olla identtisiä liiketoimintakenttiä koko kamera-paigns, jotka voidaan vaatia ryhmitetä eri tarkoituksia varten.
- 13. Asiakastunnus voi esimerkiksi olla yrityskenttä kaikissa kampanjoissa, joiden ryhmittely on raporttien mukaan tarpeen. Asiakastunnus voi kuitenkin olla Kampanjan A ensimmäinen liiketoimintakenttä. kuudes kampanjassa B; ja kymmenes kampanjassa C - tämä tekee ryhmittelystä haastavan tehtävän. Sen sijaan voit luoda tämän liiketoimintakentän Yksilöivä tunnus -kentänä ja ryhmätietona Yksilöivä tunnus -kentästä. Luo yksilöivä tunnus seuraavassa lueteltujen ohjeiden mukaisesti.
- 14. **Lisää yksilöivä tunnus napsauttamalla Lisää yksilöivä tunniste** -painiketta.
- 15. Anna tarvittavat tiedot ja valitse **Tallenna**.

**Huomautus**: Sovellus ei indeksitä liiketoimintakenttien tietoja, koska 26 liiketoimintakentän (mukaan lukien Yksilöivä tunnus) käyttö on asiakasriippuvaista eikä yhtenäinen kaikissa cus-tomers-kentissä. Suosittelemme, että käyttäjät luovat lisäindeksejä yritysvaatimusten mukaan tukituen avulla.

#### **Kampanjakenttä**

käyttöopas

Kampanjakentät ovat staattisia kenttiä, joita voidaan käyttää BTTC-toiminnossa (Katso [tekoälyn](#page-32-0)  [määritys\)](#page-32-0). Sovellus sallii viiden kampanjakentän määrittäminen. Siirry **Kampanjakentät-osaan** .

Määritä Kampanja-kentät seuraavasti.

- 1. **Avaa Kampanjakenttä-välilehti** Yritysparametrit-moduulissa .
- 2. Anna Kampanjakenttä-parametrin nimi Avain-kenttään .
- 3. Anna vastaava arvo Arvo-kenttään .
- 4. **Tallenna tiedot napsauttamalla Tallenna-painiketta** .
- 5. **Peruuta tiedot napsauttamalla Peruuta-painiketta** .
- 6. **Poista tiedot napsauttamalla Poista-painiketta** .

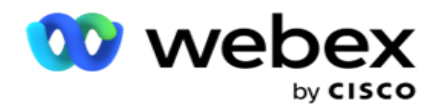

#### <span id="page-32-0"></span>**Tekoälymääritykset**

**Huomautus**: Ota tämä määritys käyttöön ottamalla yhteys Cisco CSM:ään.

Tekoälyn määritystoiminnon avulla järjestelmänvalvojat voivat käyttää sisäänrakennettua tekoälyä historiallisten tietojen pohjautumiseen. Historiallisten tietojen saatavuutta koskevat tiedot johtavat tarkempiin ennusteisiin.

**Huomautus**: Tarkista, onko sinulla käyttöoikeus, napsauttamalla **Käyttöoikeus-moduulia** ja tarkistamalla, näkyykö **RPCO (Oikean osapuolen yhteyden optimoija)** käytössä, muuten tekoälyn määritykset -välilehti on poistettu käytöstä.

Tekoälyn **määritysmoduulin** avulla voit käyttää seuraavia ennakoivia

tekoälytoimintoja. Tekoälymäärityksissä on kaksi vaihtoehtoa:

- 1. [Paras aika soittaa \(BTTC\)](#page-32-1)
- 2. [Yhteydenoton oikea aika \(RTC\)](#page-33-0)

#### <span id="page-32-1"></span>**Paras aika yhteyshenkilölle**

BTTC on tekoälymalli, joka auttaa vähentämään puhelujen uud.yrityksiä ja maksimoimaan onnistuneet puheluyhteydet seuraavilla:

- 1. Ennustetaan parasta aikaväliä, jonka aikana asiakasta voidaan lähestyä päivän aikana.
- 2. Suosittelemme oikeaa puhelinnumeroa käytettäväksi parhaana

kellonaikana. Tee seuraavat toimet:

Ota **BTTC-kytkin** käyttöön, jotta yhteystietojen paras puheluaika -tila on käytössä.

Käytä liukusäädintä tai määritä yhteystiedon raja-arvo . Valitse **Tallenna**. Näyttöön tulee vahvistusviesti.

Sovelluksen tekoäly määrittää, mikä on sen onnistumisen todennäköisyys, että saavutamme oikean koskettelun. Tämä esiintyvuus ilmaistaan prosenttiosuutena. Suurempi prosenttiosuus, paremmat mahdollisuudet onnistua.

Liidiluettelon yhteystiedot järjestetään onnistumisprosentin laskevaan järjestykseen. Sovellus valitsee yhteystiedot, joille on määritetty onnistuminen, kun se on valittuna tai sitä uudempi.

Jos järjestelmänvalvoja esimerkiksi valitsee raja-arvoksi 60 %, valitaan ensin yhteydenotot, joiden todistusvoimakkuuksien prosenttiosuus on vähintään 60 prosenttia. Numeronvalinta tapahtuu laskevassa järjestyksessä, jossa se on laskevassa järjestyksessä, jossa se on aikataulun mukaan laskettuna prosenttiosuutena.

#### **Raja-arvon laskin**

Sovellus antaa järjestelmänvalvojille työkalun nimeltä **Raja-arvolaskuri**. Käytä liukusäädintä tai syötä Kynnysarvo, jossa **se on, ja napsauta LASKE-painiketta .** Tämä työkalu laskee annetun prosenttiosuuden yhteydenottojen määrän. Kampanjatason merkintätaajuustietueet haetaan sovelluksen tekemän cal-culationin mukaan.

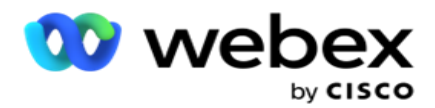

Sovellus täyttää automaattisesti seuraavat kentät annetun raja-arvon perusteella.

- 1. **Käytettävissä olevat tietueet** yhteensä kampanjassa saatavilla olevien tietueiden kokonaismäärä.
- 2. **Ennustetut valittavissa olevat** tietueet Kampanjassa saatavilla olevien valittavissa olevien tietueiden määrä, joka on ennustettu todennäköisyysraja-arvon perusteella.
- 3. **Ennustetut positiiviset yhteydet**  Myönteisiksi ennustettavien tietueiden määrä ennustetuista valittavissa olevista tietueista.
- 4. **Ennustettu läpäisynopeus**  Sarakkeessa näkyy, kuinka hyvin suodatin tallentaa yhteyden muodostavat yhteystiedot.
- 5. **Ennustettu yhteyden oikeellisuus**  Sarakkeessa näkyy, miten tarkasti suodatin sisältää yhteystiedot, jotka yhdistävät yhteyden, ja poistaa yhteyden muodostamisen.
- 6. **Ennustettu tarkkuuteen**  Sarakkeessa näkyy, kuinka tarkasti suodatin tallentaa valittujen yhteystietojen onnistumisnopeuden/yhteyden muodostamisen nopeuden.

#### <span id="page-33-0"></span>**Yhteyshenkilön oikea henkilö**

Järjestelmänvalvojat voivat myös valita **Oikean henkilön yhteyshenkilölle -** vaihtoehdon ottamalla käyttöön vaihda-kuvakkeen **.** Tämä asetus poistaa BTTC:n ja kaikki yhdistetyt kentät käytöstä automaattisesti.

Jos RPC on valittu, sovellus valitsee kaikki liidiluettelon yhteystiedot laskevassa järjestyksessä ilman raja-arvojen rajoituksia.

#### **Ketjuttamalla**

Kampanjan ketjutus on toiminto, jonka avulla yhteystiedot voidaan ketjuttaa kampanjasta toiseen runtimessa. Ajon aikana, edustajan asettamien tilan mukaan, ketjutusprosessi tapahtuu. Käyttäjät voivat määrittää dif-ferent-kohdekampanjat lähdekampanjan eri harhaantuloa varten.

Ketjuttaminen voidaan toteuttaa jollakin seuraavista tavoista:

**Siirto** - Yhteystieto ketjutetaan kohdekampanjaan, kun se suljetaan lähdekampanjassa. Kun vastakkainen näppäin suljetaan, kun määritetyt maailmanlaajuiset uudelleenyritysten tulokset on saavutettu ja tämän tuloksen ketjutusmääritykset täsmäävät, yhteydenotto ketjutetaan kohdekampanjaan siirtävän tyypin kautta. Tämä on nyt uusi yhteyshenkilö kohdekampanjassa.

**Kopio** - Yhteydenotto ketjutetaan kohdekampanjaan, kun puhelun ketjutuksen määrittämä tulos vastaanotetaan. Kun edustaja määrittää tuloksen ja tämä tulos vastaa ketjutusmäärityksiä, yhteystieto ketjutetaan kohdekampanjaan ensimmäisellä yrityksellä. Jos uud.yrityksiä on lisää, lähdekampanja soittaa yhteystietoon uudelleen. Tämä voi johtaa siihen, että edustaja määrittää saman tuloksen toisen kerran - yhteystieto ketjutetaan uudelleen kohdekampanjaan. Tämä jatkuu, kunnes lähdekampanjasta loppuvat uudelleenyritysten loppuminen.

**Huomautus**: Kohdekampanjan päällekkäisille yhteydenotoille ei ole vahvistusta. Jos yhteystieto vastaanottaa määritetyn tuloksen useita kertoja, se ketjutetaan useita kertoja kohdekampanjassa.

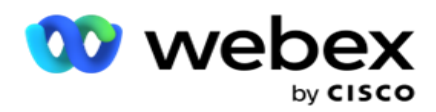

Määritä sovelluksen ketjutussäännöt, jotta yhteystiedot ketjutetaan kampanjasta toiseen.

#### **Kartoitus**

1. **Anna Nimi-kenttään** tämän ketjutusmäärityksen **yhdistämisnimi** .

2. Valitse avattavasta **Kohdekampanja-luettelosta** kuka tahansa, joka ketjuta yhteystiedot tästä kampanjasta.

3. **Kohdekampanjaan kartoitettavat** tilat näytetään **Kohdetilat-kentässä** . Kunkin tilan lähdekampanjan tilat näkyvät avattavassa luettelossa. Valitse lähdekampanjasta tila, joka kartoittaa kohdekampanjan tilaan.

4. Kohdeyrityksen **kentät** näyttävät kaikki **kohdekampanjaan kartoitetyt yrityskentät**. **Lähdeyhteys-kentät** näkyvät avattavassa luettelossa. Kartoittaa kunkin **kohdeliiketoimintakentän**  yhteen **Lähdeliiketoiminta-kenttään**.

**Huomautus**: Jos tilat ja yrityskentät ovat yleisiä sekä Lähde- että Kohdekampanjat-kentissä, kentät tallennetaan automaattisesti.

5. **Ota Tuoreet yhteystiedot -kytkin** käyttöön **,** jos haluat, että yhteystieto merkitään tuoreeksi kohdekampanjassa. Jos valitset tämän, yhteystieto lähetetään numeronvalitsijalle heti. (TAI)

6. Jos Tuoreet yhteydenotot eivät ole **käytössä**, sitä kohdellaan yhteyshenkilönä, joka määritetään uudelleen kohdekampanjaan.

7. Täytä Uudelleenaikataulun jälkeinen -kenttä valitsemalla numeropaneelista **Päivät , Tunnit** ja **Minuutit**. Tämä on aika, jolloin yhteydenotto soitetaan seuraavaksi, kohdekampanjassa onnistuneen kampanjajärjestelyn jälkeen.

8. **Voit säilyttää ketjutetun kampanjan yhteydenottotason globaaleja uud.yrityksiä valitsemalla Säilytä yleiset uudelleenyritysten** kytkimen **ON** . OFF-sijainnissa Global Retries määrä alustetaan ketjutetun kampanjan nollaan.

**Huomautus**: Säilytä päivittäiset uudelleenyritysten kytkin on käytössä vain, jos Säilytä yleiset uudelleenyritysten kytkin on käytössä.

9. **Voit säilyttää yhteystietotason päivittäisten uudelleenyritysten määrän ketjutetussa kampanjassa valitsemalla Säilytä päivittäiset** uudelleensarjat - **kytkimen** käytössä. OFFsijainnissa Daily Retries -määrä alustetaan ketjutetun kampanjan nollaan.

10. **Viimeistele määritys napsauttamalla Tallenna-painiketta** .

#### **Tuloksia**

käyttöopas

**Valitse Tämän kampanjan ketjutt. Siirry Paljon-osaan** ja valitse **Se,** mikä aloittaa ketjuttelun tässä kampanjassa. Tee seuraavat toimet:

- 1. **Valitse määritys vasemmasta ruudusta Tallennettujen** yhdistämismääritysten luettelosta.
- 2. Voit joko valita liiketoimintatuloksen tai puhelintuloksen tai molemmat, jotka käynnistävät con-figured-ketjut.

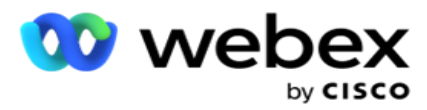

3. **Kaikki yrityksen tulosryhmät** tulevat näkyviin avattavasta **Ryhmän nimi** -luettelosta. Valitse Valvojan **tulosryhmä**.
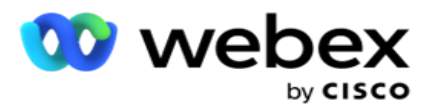

- 4. Kaikki tämän **business outcome -ryhmän** ratkaisut tallennetaan. Valitse ketjuttamiseen tarvittava **Business Paljon vaatima** .
- 5. Valitse ensin **Puhelintulos-ruudusta Tila** avattavasta luettelosta. Kaikki lähdekampanjan käytettävissä olevat tilat näytetään valintaa varten.
- 6. Kaikki valittua tilaa **käyttävät puhelustrategiat** näkyvät nyt avattavassa **Strategian nimi**  luettelossa.
- 7. Listaa kaikki **valitun** tila- **ja** yhteystietostrategiaparin **puhelinkonsent** . Valitse **Puhelin,** joka on kahlittava ja joka on tarkoitettu ketjuttamiseen.

**Huomautus**: Yhteydenottoa Takaisinsoitto-puhelintulokseen ei voi ketjuttaa muihin kampanjoihin.

8. **Viimeistele ketjuttaminen napsauttamalla Tallenna-painiketta** .

Kartoitettu Jaajuinen-välilehti sisältää kaikki kartoitetun **yritys-** ja **puhelinneuvottelun** . Jos haluat nähdä kaikki ketjutusmääritykset, **valitse joko** Liiketoimintatulos **tai**  Puhelintulos **Kartoitettu selvitys** -välilehdestä.

### **Muokkaa ketjuttamismäärityksiä napsauttamalla Muokkaa-painiketta** .

Kohdekampanjat-kohteella on luettelotunnus, jonka numero on -1. Tähän luetteloon lisätään muiden kampanjoiden saapuvat ketjutut yhteydenotot. Kullakin kohdekampanjalla on vain yksi luettelo (luettelotunnus -1) muiden kampanjoiden saapuville ketjutetuille yhteydenotoille.

# **Yhteystiedon valintastrategia**

Yhteystiedon valintastrategia (CSS) määrittää, miten priorisoit yhteystietosi valittavan kampanjassa. Sinulla voi esimerkiksi olla kampanjassasi kolme luottokorttisaatavien luokkaa, Tavoittaminen, Kulta ja Hopea. Määrittämällä CSS:n voit varmistaa, että sovellus lähettää tietyn prosenttiosuuden tai määrän Plat-inum-yhteystietoja ja/tai Gold- ja Silver-yhteystietoja prioriteetin mukaan.

Siirry CSS **:ään** , **niin Yhteystiedon valintastrategia -** näyttö tulee näyttöön.

### **Uuden CSS-ryhmän luominen**

Luo uusi **Yhteystiedon valinta -strategiaryhmä** ohjeiden mukaisesti:

- 1. Anna uusi **CSS-ryhmän nimi**.
- 2. Anna ehdon **nimi**. Tämä on pakollinen kenttä. Et voi käyttää nimessä erikoismerkkejä, paitsi ehtonimessä alaviivoja, yhdysviivoja ja merkkejä (\_, -, ja @).
- 3. Siirry CSS-ehdot-osaan .
- 4. Voit luoda ehtoja joko Koontiehdot- tai Kirjoitusehdot-toiminnolla . Ota tarvittava kytkin käyttöön asetuksen mukaan.

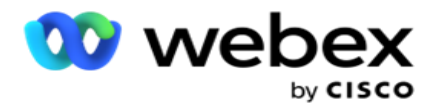

### **CSS-ehdon luominen - Koontiehdot**

**Lisää uusi CSS-ehto napsauttamalla Lisää uusi** -painiketta. Täytä seuraavat kentät:

- 1. Anna uusi **CSS-ryhmän nimi**.
- 2. **Ota Advanced Halua** -kytkin **käyttöön** , jos haluat rakentaa Advanced CSS -ehdon .

**Huomautus**: Advanced Yhdyskäytävä edellyttää huolellista ehtoa, että rakennuksen sisäkkäiset olosuhteet ovat manuaalisesti. Sulkeiden virheellinen sijoittaminen voi johtaa siihen, että CSS-ehto valitsee väärät ja tahattomat yhteydenotot, jotta ne voidaan toimittaa numeronvalitstimelle. Toisaalta, jos Advanced Vähintään -kytkin on poissa käytöstä, voit lisätä ehtoja ryhmiin, joiden ennalta valitsemat ja/tai ehdot ovat käytössä.

- 3. **Advanced Yhdyskäytävä-näyttö** näytetään seuraavassa.
- 4. Anna avosulje ( ensimmäiseen soluun.
- 5. Valitse haluamasi kohde avattavasta **Järjestelmä-kentät/ Yrityskentät** -luettelosta. Jos haluat lisätietoja, napsauta tätä .
- 6. Valitse vertailuoperaattori jäljempänä mainituista asetuksista tämä on ehto, jonka mukaan kentän on tyydyttävä, jotta yhteystieto valitaan. Saatavilla olevat parametrit ovat:
	- a. on täsmälleen sama kuin
	- b. on pienempi kuin
	- c. on pienempi tai yhtä suuri kuin
	- d. on suurempi kuin
	- e. on suurempi tai yhtä suuri kuin
	- f. ei ole sama kuin
	- g. Kuten
	- h. sisään
	- i. Ei käytössä
	- j. Ei tykkää
- 7. Anna arvo, jonka tämän ehdon on täytettävä, jotta yhteystieto valitaan toimitusta varten.
- 8. Sulje sulje.
- 9. **Lisää toinen ehto napsauttamalla Lisää-painiketta** .
- 10. Suorita **vaiheet 4 9**. Lisää CSS:lle mahdollisesti tarvitsemasi ehdot.
- 11. Kun olet valmis ehtojen täyttymiseen, viimeistele valitsemalla **Tallenna**
- 12. Jos et käytä Advanced Hakemistoa, käytä seuraavassa näytössä näkyvää yksinkertaista raksaa:
- 13. Valitse haluamasi kohde avattavasta **Järjestelmä-kentät/ Yrityskentät** -luettelosta. Lisätietoja on vaiheessa 5.

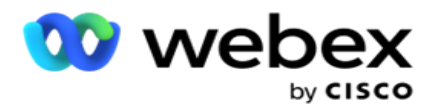

**Huomautus**: Jos valitset Järjestelmäkentät-luettelon tunnuksen tai yleisen luettelon tunnuksen, ponnahdusikkunassa voit valita luetteloluettelon saatavilla olevista luetteloista.

- 14. Valitse vertailuasetus tämä on ehto, jonka mukaan kentän tulee tyydyttää, että yhteyshenkilö on seley- ted. Jotkin ehtosi vertailuparametrit voivat olla > (suurempi kuin), < (pienempi kuin), = (yhtä suuri) jne.
- 15. Anna arvo, jonka tämän ehdon on täytettävä, jotta yhteystieto valitaan toimitusta varten.
- 16. Sulje sulje.
- 17. **Lisää toinen ehto napsauttamalla Lisää-painiketta** .
- 18. Valitse uudella linjalla joko **AND** tai **OR** avattavasta Päätös-luettelosta.
- 19. Voit lisätä lisää tällaisia ehtoryhmiä. Kun olet valmis, valitse **Tallenna** .
- 20. Jos haluat lisätä ryhmiä, valitse Lisää-painike Ryhmätoiminto-painikkeista .
- 21. Toista **vaiheet 12 17**.
- 22. Siirry Tilaus kerrallaan -osaan.

### **Kentät**:

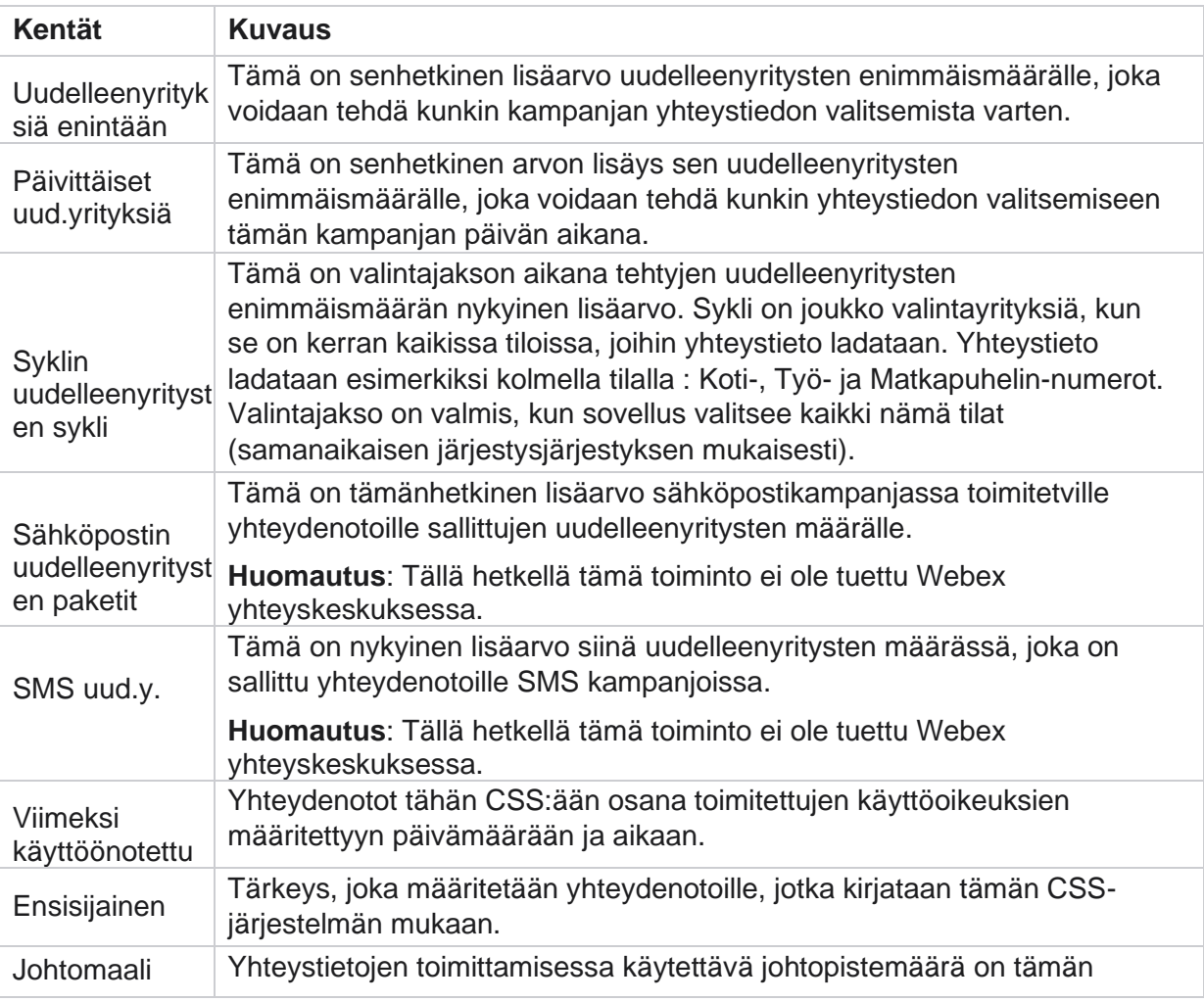

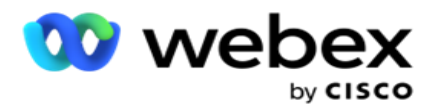

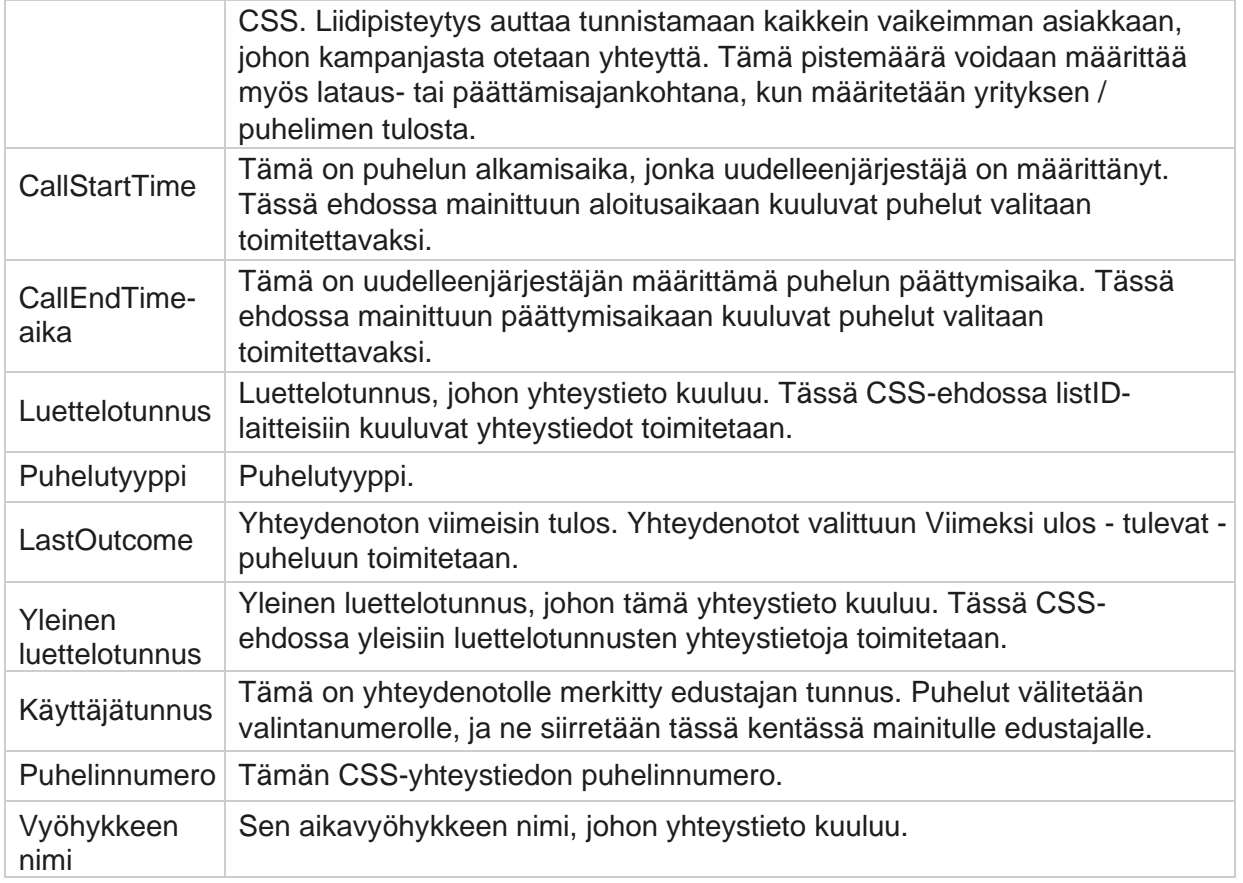

### **CSS-ehdon luominen - Kirjoitusehdot**

- 1. Voit myös käyttää Kirjoitusehdot-asetusta Simple- tai Advanced-ehdon yhdyskäytävän sijaan.
- 2. Aloita CSS-ehtojen kirjoittaminen ottamalla käyttöön Kirjoitusehdot-kytkin . Huomaa seuraavat asiat, ennen kuin valitset Kirjoitusehdot-asetuksen:
	- a. Sovellus vahvistaa vain syntaksin ei salli ehtojen tallentamista väärällä syntaksilla.
	- b. Sovellus ei vahvista yhtään kenttää. Jos syntaksi on kelvollinen ja kysely ei palauta tuloksia, tarkista kysely ja tarkenna tai kirjoita se uudelleen.
- 3. Aloita ehto avaamalla kiharoitu tuki ({). Sovellus avaa kolme kohdetta
	- a. Järjestelmäkentät
	- b. Yritysparametrit
	- c. Lisätietoja on Lauseke Yhdyskäytävässä.
- 4. Kaikki Järjestelmäkentät, jotka on lueteltu CSS-ehdon koontiehtojen luominen -osan 5 kohdassa, ovat valittavissa. Seuraavia kenttiä on saatavana myös Kirjoitusehdot-fea-tuuraa varten:

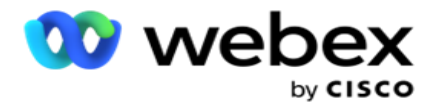

- a. **ContactID**  Sovelluksen luoma yhteystiedon tunnus.
- b. **CallStartDate**  Tämä on puhelun alkamispäivämäärä, kuten uudelleenjärjestäjä on määrittänyt. Tässä ehtona mainittuun alkamispäivämäärään kuuluvat puhelut valitaan toimitettavaksi.
- c. **CallEndDate**  Tämä on puhelun päättymispäivämäärä, kuten uudelleenjärjestäjä on määrittänyt. Tässä ehdossa mainitussa päättymispäivämäärässä olevat puhelut valitaan toimitettavaksi.
- d. **Tila**  Yhteydenoton maantieteellinen tila.
- e. **Postinumero**  Postinumero, johon yhteystieto kuuluu.
- f. **Suuntanumero**  Suuntanumero, johon yhteystieto kuuluu.
- g. **CreatedTime**  Päivämäärä ja aika, jolloin yhteystieto lisättiin / aikataulutettiin uudelleen. Yhteydenotot tähän luotuun aikaan on valittu toimitettavaksi, jos tämä on osa ehtoa.
- h. **SecondaryZipCode**  Yhteystiedon toissijainen postinumero, jos se on kartoitettu.
- 5. Tallenna kysely valitsemalla **Tallenna** .

**Huomautus**: Voit **lukea Kirjoitusehdot-toiminnon avulla luomasi ehdon Toiminnot-paneelin Kysely-painikkeella** . Kyselyä ei kuitenkaan voi muokata. Jos haluat muokata kyselyä, käytä Toiminnot-paneelin Muokkaa-painiketta.

### **Tilaa**

käyttöopas

- 1. Order **By** -osa määrittää, missä järjestyksessä haluat määritettyjen ehtojen yhteydenoton saapuvan valintaan nousevasti tai laskevasti. Seuraavassa **on Tilaus kerrallaan** -näytön osa.
- 2. Valitse haluamasi kohde avattavasta **Järjestelmä-kentät/ Yrityskentät-luettelosta**. Jos haluat lisätietoja, napsauta tätä .
- 3. Valitse avattavasta Lajittele-luettelosta Nouseva tai Laskeva lajittelu -kohde.
- 4. Lisää lajittelutilauksia napsauttamalla Lisää-painiketta .
- 5. Kun olet valmis lajittelutilaukset, viimeistele CSS-ehdot valitsemalla **Tallenna** . Tallennettu ehto näkyy järjestelmäehtojen alla.
- 6. **Tallenna muutokset ja huuhtele (sulje) kaikki numeronvalitsinta napsauttamalla Tallenna ja huuhtele** -painiketta ja avaa sovelluksen yhteystiedot uudelleen.

**Huomautus**:Voit ohittaa luontiehtojen luontitilan ja valita minkä tahansa CSS-oletusehdon.

- 7. Tallennettu ehto näkyy järjestelmäehtojen alla. Tee seuraavat toimet CSS-ehdon **toiminto**  painikkeella:
	- a. **Muokkaa** CSS-ehtoa. Kun muokkaat CSS-ehtoa, näyttö on samanlainen kuin Luo uusi CSS-ryhmä. Tee tarvittavat muutokset ja viimeistele muokkaaminen valitsemalla **Tallenna** .

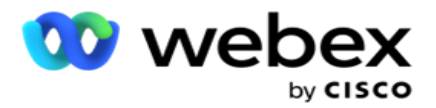

- b. **Poista** CSS-ehto.
- c. **Näytä CSS-ehtoiset yhteystiedot** .
- 8. Yhteystiedot näkyvät.
- 9. Kun CSS-ehtoa vastaavat yhteystiedot ovat näkyvissä, valitse tietyt yhteystiedot tai käytä seuraavia asetuksia:
	- a. **Valitse sivulla asutut yhteystiedot valitsemalla Valitse kaikki** -valintaruutu.
	- b. **Valitse kaikki yhteystiedot eri sivuilta valitsemalla Yleinen valinta** -valintaruutu.
- 10. Napsauta Toiminnot-painiketta . Tee valituille yhteyshenkilöille jokin seuraavista toimista:
	- a. Määritä yhteystieto myöhempään päivämäärään ja/tai kellonaikaan valitsemalla **Muuta**  aikataulun päättymisaika. Määritä yhteystiedon aikataulu uudelleen tässä ikkunassa sijoita **aloitus-** ja **päättymisaika** . Viimeistele toiminto valitsemalla **Yhteystietojen**  aikataulun uudelleen.
	- b. Valitse **Palauta tuoreena yhteyshenkilönä**  tämä toiminto palauttaa yhteystiedon tuoreeksi yhteystiimeksi. Viimeistele toiminto valitsemalla **Uudelleen: chedule Yhteystiedot** .
	- c. Avaa yhteyshenkilö numeronvalintaa varten valitsemalla **Avaa yhteystiedot** uudelleen. Valitse **Yhteystietojen** aikataulun uudelleen, jos haluat lisätä toiminnon.

**Huomautus**: Jos valitset **Edustajien** päivittämät Kumoa-toimintokenttien arvot, sovellus hylkää edustajien toimintojen välisten toimintojen aikana tekemät päivitykset yrityskenttien arvoihin ja sovellus palautuu yrityskenttien arvoihin yhteystiedon lataamisen yhteydessä.

Esimerkiksi yhteystiedon A palvelimeen ladataan yrityskenttien arvot matkakäyttönumerolle ja asiakastunnukselle (123456). Edustajan kanssakäymisen aikana asiakas pyytää muutosta matkakäyttönumeroon ja vastaanottajan tunnukseen (arvoon 345678), ja edustaja päivittää arvot. Kun tämä yhteydenotto avataan uudelleen CSS-ehdoilla, voit palata alkuperäiseen matkakäyttönumeroon ja asiakastunnukseen (123456) valitsemalla tämän valintaruudun.

**Huomautus**: Tämä asetus ei ole käytettävissä Piilota yhteystiedot- ja Sulje-yhteydenotot -toiminnoissa. 1. Jos haluat **estää valittujen yhteystietojen soittamisen, valitse Estoyhteystiedot** , jos haluat estää valittujen yhteystietojen soittamisen muuttamalla yhteystiedon tilaksi Estetty.

2. Sulje valitut yhteystiedot valitsemalla Sulje yhteystiedot

### **Järjestelmäehdot**

käyttöopas

Kampanjassa voidaan käyttää viisi järjestelmän CSS-ehtoa luomien ehtojen lisäksi. Yleiskatsaus näiden viiden CSS-oletusehdon valintamallista:

Cisco Webex Contact Center-kampanjapäällikön 1. **Yhteystietoprioriteetin puhelut - Uudet yhteystiedot**: Nämä ovat yhteystietoja, joita sovellus ei ole toimittanut Cisco-CCE valintaan uusimmasta latauksesta vanhimpaan lataukseen. Nämä ovat äskeiset yhteydenotot, joita ei ole yritetty valita yhdellä kertaa.

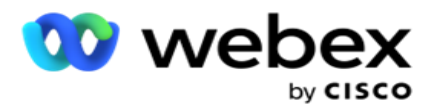

- 2. **Yhteystietoprioriteetin puhelut - vanhat yhteystiedot**: Nämä ovat yhteystietoja, joita ei ole toimitettu Cisco CCE -numeronvalitstimeen vanhoista latauksista.
- 3. **Tietty hetki:** Yhteydenotot, jotka olet määrittänyt uudelleen valittavaksi tiettynä hetkenä.
- 4. **Tietty edustaja**: Yhteydenotot, jotka on merkitty soitettavaksi, jotta he voivat ottaa yhteyttä tiettyyn edustajaan. Tätä kutsutaan myös Tilin toimeenpanon kartoittaminen -määritykseksi.

**Huomautus**: Tällä hetkellä tämä toiminto ei ole tuettu Webex *yhteyskeskus*.

5. **Tietty edustaja, jolla on tietty hetki**: Merkityt yhteydenotot, jotka on ajoitettu uudelleen soitettavaksi, jotta tietty edustaja voi ottaa yhteyttä tiettyyn hetkeen.

**Huomautus**: Tällä hetkellä tämä toiminto ei ole tuettu Webex *yhteyskeskus*.

Kaikki mahdolliset lisä-CSS-ehdot luetellaan järjestelmäehtojen alapuolella. Lisätietoja CSS-ehdon luomisesta on kohdassa CSS-ehdon luominen – Koontiehdot ja järjestys.

### **Kopioidaan CSS-ehtoja**

Voit myös kopioida olemassa olevia CSS-ehtoja - sekä ehtoryhmiä että yksittäisiä CSS-ehtoja.

- 1. **Kopioi CSS-ryhmä**  Napsauta Kopioi-painiketta CSS-ryhmäruudussa vasemmalla.
	- a. Anna kloonatun **CSS-ryhmän** nimi ja viimeistele valitsemalla **Tallenna** .
- 2. **Kopioi CSS-ehto** Napsauta **Oikealla puolella olevan CSS-ehto-ruudun Kopioipainiketta** . Näyttöön tulee ehtosivu, jossa on tarvittavat tiedot.
	- a. Anna kloonatun CSS-ehdon nimi.
	- b. Jos muutoksia vaaditaan, tee muutokset seuraavissa osioissa lueteltujen ohjeiden mukaisesti: CSS-ehdon luominen – Koontiehdot, Järjestysnumero ja Järjestelmäehdot.
- 3. Kun olet valmis, valitse **Tallenna** .

## **Yhteystietoluettelo**

Yhteystietoluettelot-sivu näyttää kaikki kampanjaan ladatut yhteystietoluettelot. Yhteystietoluettelotsivun avulla voit myös ladata yhteystietoja kampanjaan. Yhteystietoja voi ladata litteistä tiedostoista, joissa on ennalta määritetyt rajauskäyttäjät, tiedostot, joissa on pilkkueron erottamat arvot, tietokantataulukot ja niin edelleen.

Ruudukossa on luettelo kaikista yhteystietoluetteloista, ja siinä on seuraavat tiedot:

- 1. **Luettelotunnus**  Sovelluksen tälle luettelolle luoma luettelotunnus.
- 2. **Yleinen luettelotunnus**  Jos tämä luettelo on osa yleistä luetteloa, yleinen luettelotunnus näkyy tässä.
- 3. **Aloitusaika**  luettelon tämä aloitusaika.

**Huomautus**: Saat näkyviin luettelon jäljellä olevan ajanjakson napsauttamalla **Tiedotpainiketta** . Tässä painikkeessa on tietoja myös luettelon voimassaolon pidentämisestä.

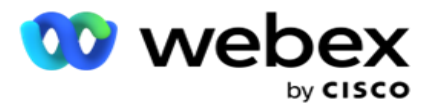

- 4. **Käytettävissä olevat tietueet**  Tähän kampanjaan tämän luettelon kautta ladattujen yhteydenottojen määrä.
- 5. **Odottavia** tietueita Luettelossa olevien yhteydenottojen määrä, joka on kelvollinen toimitettavaksi numeronvalitstimeen.
- 6. **Tila**  Luettelon tila näkyy alla.
	- a. **Aktiivinen**  Luettelo on aktiivinen. Luettelosta ladatut yhteystiedot lähetetään valintanumerolle.
	- b. **Pysäytetty**  Luettelo on pysäytetty. Pysäytetty luettelo sisältää yhteydenotot, joiden tila on eri, ja varmistaa, etteivät nämä yhteydenotot toimiteta numeronvalitstimeen.
	- c. **Pysäytetty ja suljettu**  Tämä tila tarkoittaa, että luettelo on pysäytetty ja tämän luettelon kautta ladatut yhteystiedot suljetaan. Yhteystiedot voi avata uudelleen Yhteystietojen hallinta -toiminnolla.
	- d. **PermanentStop**  Tämä tila tarkoittaa, että luettelosta ladatut yhteystiedot poistetaan. Kun ladatut yhteydenotot on poistettu, niitä ei voi avata uudelleen.
	- e. **Lataa meneillään**  Kun yhteystietotiedostossa on paljon yhteystietoja ladattavaksi, ne jaetaan keskeneräisten pyyntöjen ja latausten kesken. Kunnes lataus on valmis, sen tila on Latauksen eteneminen, ja latausprosentti on valmis.
	- f. **Lataus epäonnistui**  Kun yhteydenoton lataus jostain syystä epäonnistuu, Latauksen epäonnistuminen -tila tulee näkyviin. Tilarivi näyttää niiden yhteydenottojen prosenttiosuuden, jotka ladattiin vian hetkellä.

**Huomautus** : Päivän lopussa (EOD) kaikki latauksen epäonnistuneet yhteydenotot poistetaan.

#### **Yhteystiedon tilaprosentti**

<span id="page-43-0"></span>Yhteystiedon tilaprosentti lasketaan käyttäen eri kaavoja, kun yhteystiedon tila on pienempi kuin 6, ja kaikille muille yhteystiedon tiloja. Yhteyshenkilön [tilatiedot](#page-43-0) on taulukossa.

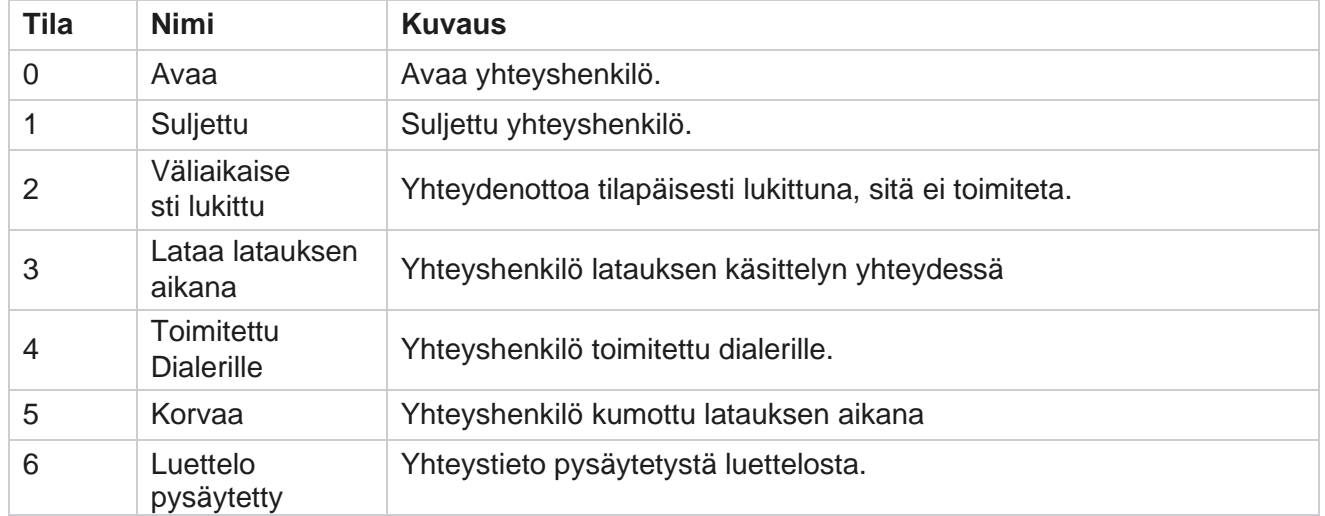

### **Taulukko - Yhteystiedon tilatiedot**

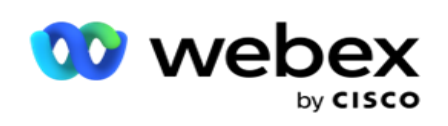

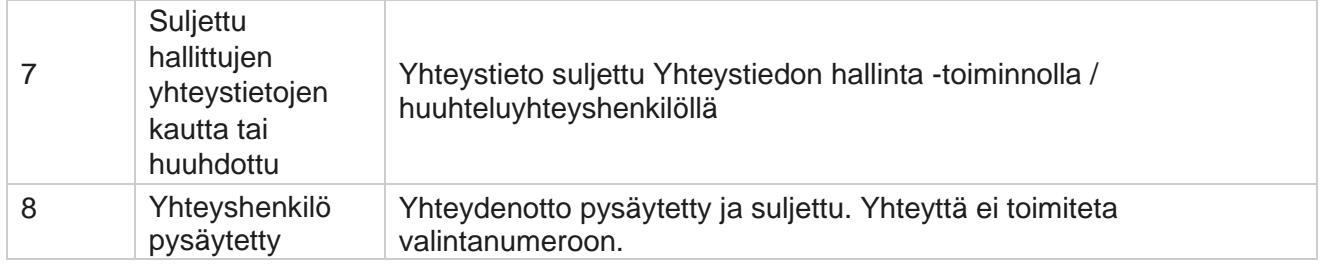

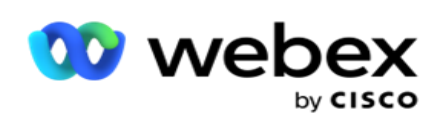

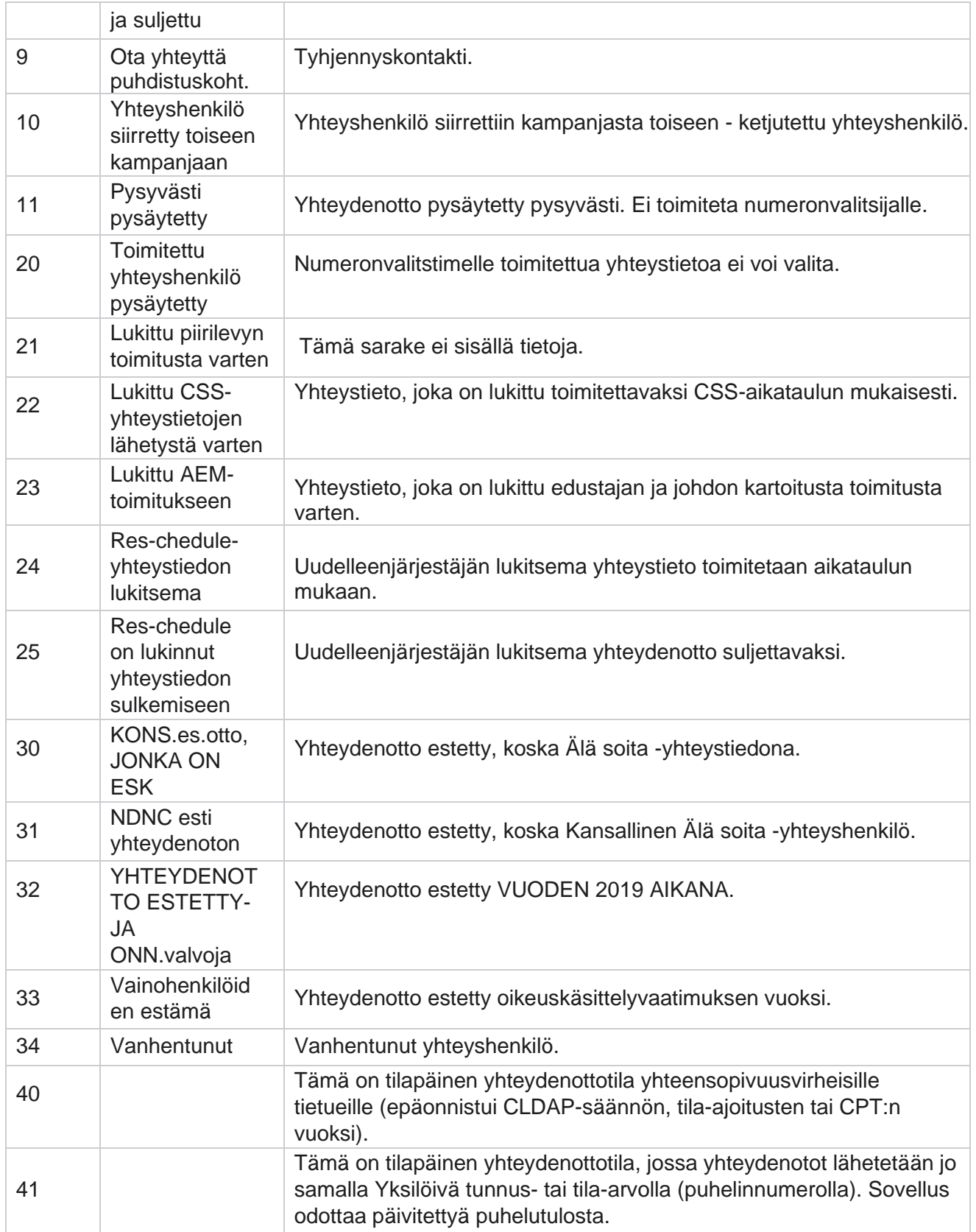

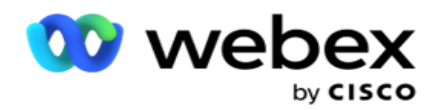

Jos yhteystiedon tila on pienempi kuin 6, kaava on

*CompletionPercentage = ((TotalRecordsAvailable - TotalRecordsPending) / TotalRecordsAvailable) \* 100;*

Muissa yhteydenottotilanteissa kaava on *CompletionPercentage = (TotalRecordsPending / TotalRe- cordsAvailable) \* 100;*

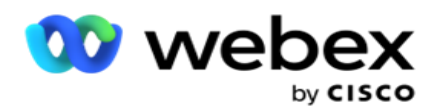

Molemmat yhteydenottotilaprosenttia ylittävät laskelmat lasketaan seuraavasti: *TotalRecordsAvailable lasketaan yhteystaulukon CampaignID- ja ListID-toimintojen perusteella.*

*TotalRecordsPending lasketaan yhteystaulukon Kampanjatunnus-, Luettelotunnus- ja Tila-perusteella.*

# **Toiminnot**

# **Tee seuraavat toimet yhteystietoluetteloissa käyttämällä edellisen sarakkeen paneelin Toiminnot-painikkeita** :

- 1. **Aloitusluettelo**  Aloita yhteydenoton lähetys numeronvalitsijalle. Luettelosta ladatut yhteystiedot lähetetään valintanumerolle.
- 2. **Pysäytysluettelo**  Pysäytä tämä luettelo. Tämän luettelon pysäyttäminen merkitsee kaikille ladatuille yhteydenotoille toisen tilan ja varmistaa, etteivät nämä yhteydenotot toimiteta numeronvalitsijalle.
- 3. **Sulje luettelo**  Tämä painike sulkee luettelosta ladatut yhteystiedot. Yhteystiedot voi avata uudelleen Yhteystietojen hallinta -toiminnolla.
- 4. **Poista luettelo**  Tämä painike poistaa luettelosta ladatut yhteystiedot. Kun ladatut yhteydenotot on poistettu, niitä ei voi avata uudelleen.
- 5. **Päättymisaika**  Voit muuttaa luettelon päättymisaikaa tällä painikkeella. Päättymisaikaa ei voi muuttaa kuluvaa päivämäärää ja aikaa pienemmiksi kuin nykyinen päivämäärä ja aika.

Laajentaa minkä tahansa luettelon, jotta näet luettelon kautta

ladattujen yhteystietojen tarkan eron. Laajennettu osa sisältää

seuraavat luetteloon liittyvät tiedot:

**Yhteystieto** - Tämä osa sisältää seuraavien yhteystietojen määrän mukaan ladattujen yhteystietojen eron:

- 1. **Käsitelty**  Luettelosta käsiteltyjen yhteydenottojen määrä.
- 2. **Ladatut**  Luettelosta ladattujen yhteydenottojen määrä.
- 3. **Epäonnistui**  Niiden yhteydenottojen määrä, joita ei voitu ladata luettelosta.
- 4. **Päällekkäinen**  Luettelosta saa kahdentuneiden yhteydenottojen määrä.
- 5. **Päivitetty**  Niiden yhteydenottojen määrä, jotka päivittivät luettelon olemassa olevia tietueita.

**NDNC** - National Älä soita (NDNC) -yhteystietojen ja -tilojen määrä.

- 1. **Yhteydenotot** : NDNC-merkittyjen yhteydenottojen määrä tästä luettelosta.
- 2. **Tilat**  Tästä luettelosta NDNC-merkittyjen tilojen määrä.

**Huomautus** : Yhteystietoja ja tiloja varten voi olla eri numerot, koska kussakin yhteystiedossa voi olla useita tiloja.

**Yrityksen SÄHKÖPOSTI** - YRITYKSEN EI saa soittaa (EILLE) -yhteydenottojen (- JA -tilojen) määrä.

- 1. **Yhteydenotot**  TÄMÄN luettelon -merkittyJEN YHTEYDENOTTOJEN MÄÄRÄ.
- 2. **Tilat**  TÄMÄN luettelon MODES-merkittyjen MODES-tilojen määrä.

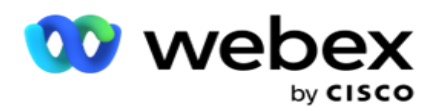

**Huomautus** : Yhteystietoja ja tiloja varten voi olla eri numerot, koska kussakin yhteystiedossa voi olla useita tiloja.

**Yhteensopivuus-** Vaatimustenmukaisuus Ei saa soittaa (lakisääteinen- -) yhteydenotot ja tilat.

- 1. **Yhteydenotot**  Yhteydenottojen määrä, joka merkitsi yhteensopivuus-MERKIN TÄMÄN LUETTELON.
- 2. **Tilat**  Tämän luettelon YHTEENSOPIVUUS-LLA merkittyjen MODE-tilojen määrä.

**Huomautus**: Yhteystietoja ja tiloja varten voi olla eri numerot, koska kussakin yhteystiedossa voi olla useita tiloja.

**Oikeudenkäyntikulut** - Saaneiden yhteydenottojen ja tilojen määrä.

- 1. **Yhteydenotot**  Yhteydenottojen määrä, jotka on merkitty tämän luettelon Äskeiset-merkityt yhteydenotot.
- 2. **Tilat - Tilat-merkittyjen** Tilat-merkittyjen tilat tästä luettelosta.

**Huomautus**: Yhteystietoja ja tiloja varten voi olla eri numerot, koska kussakin yhteystiedossa voi olla useita tiloja.

**Lataa tiedot** – Seuraavat luetteloon liittyvät lataustiedot tulevat näkyviin tähän osaan:

- 1. **Aika**  Päivämäärä ja aika, jolloin luettelo ladattiin kampanjaan.
- 2. **Tyyppi** : Lataustyyppi, Manuaalinen tai Automaattinen lataus.
- 3. **Alityyppi** : Lataa alityyppi, Uusi, Liitä tai Päivitä.
- 4. **Tila epäonnistui**  Niiden yhteydenottojen määrä, joita ei ladattu epäonnistuneiden tilojen vuoksi.
- 5. **Tiedoston nimi**  Yhteystiedon lataustiedoston nimi, josta yhteystiedot ladattiin.
- 6. **Virhetietueet**  Jos haluat tarkistaa mahdollisten virhetietueiden tiedot, napsauta Lataa nyt painiketta. Sovellus sisältää virhetietueisiin liittyvät tiedot. Virhesyy ja kaikki lataustiedoston otsikot kirjataan virhetietueiden mukana läh. tiedostoksi.

### **Tyhjennysluettelo**

Yhteystietoluettelosivulla on välilehti nimeltä Puhdistuslista. Tämä välilehti sisältää tietoja yhteydenotoista, jotka on pyyhitty vari- ous-ladatuista yhteystietoluetteloista.

Olet esimerkiksi ladannut luettelon yhteystietojen puhdistamista varten, ja nämä yhteystiedot ovat hajanaisia eri ladatuissa luetteloissa. Kaikki nämä yhteydenotot on pesty puhdistustiedoston ehtojen mukaan, - ja puhdistustiedot lis-ted tässä. Luettelee seuraavat tiedot:

- 1. **Luettelotunnus**  Tyhjennysluettelolle luotu luettelotunnus. Tämä on jatkoa edelliselle latausluettelon tunnukseksi, eikä se ala 1:stä.
- 2. **Käsittelyaika**  Päivämäärä ja aika, jolloin tässä luettelossa olevat yhteydenotot tyhjennetään.
- 3. **Tyhjennysyhteystiedot**  Ladatun luettelon yhteystietojen määrä.
- 4. Suurenna **puhdistuskontakteja** nähdäksesi luettelokohtaiset tiedot.

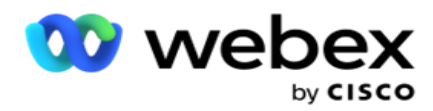

Tyhjennysyhteystietojen porautuminen sisältää luettelotunnuksen, josta yhteystiedot alun perin ladattiin, ja luettelosta tyhjennysten yhteystietojen määrän.

### **Puhdista yhteyshenkilöt**

Scrub on toiminto, jonka avulla voit tyhjentää yhteystiedot tietokannassa ennen latauksen aloittamista. Voit tyhjentää nämä yhteydenotot joidenkin määritettyjen ehtojen perusteella. Jos haluat poistaa yhteystietoja kampanjasta, tee seuraavat toimet.

- 1. Napsauta Kaappaaminen-painiketta **(FAB).**.
- 2. Lataa yhteystiedot valitsemalla **Puhdista yhteystiedot FAB** .
- 3. On olemassa kolme mahdollista lähdettä, joista voit puhdistaa yhteystietoja:
	- a. **Muotoiltu tiedosto**  Yhteystiedot ovat saatavilla muotoillussa tiedostossa, jossa on eri kentät, jotka on erotettu yleisellä kaiutinta tai pilkuin eroteltua tiedostoa käyttämällä.

**Huomautus**: Jos käytät sovellusta lokalisoituun kieleen (paitsi englantiin), tallenna ladattavaksi määritetty yhteystietotiedosto UTF-8-koodaukseen.

- b. **Tietokanta**  Yhteystiedot ovat saatavilla tietokantataulukosta tai **näkymästä** , ja ne voidaan ladata kampanjalle tietokannasta.
- 4. Jos olet puhdistamassa yhteystietoja muotoillusta tiedostosta, tee seuraavaa:
	- a. Valitse **tiedosto, jossa ovat ladattavat yhteystiedot, napsauttamalla Valitse tiedosto** -painiketta.
	- b. Valitse avattavasta **Erotin-luettelosta** erotin, joka erottaa tavuviivan lataustiedoston eri kentät.
- 5. Jos sinulla on profiili tätä latausta varten, valitse profiili avattavasta **Profiili-luettelosta** . Profiilin valitseminen varmistaa, että kaikki tämän yhteystietoluettelotiedoston lisämääritykset suoritetaan automaattisesti profiilissa määritetyllä tavalla.

Profiileja voidaan käyttää pikanäppäimillä yhteystietoihin liittyvien latausten käsittelemiseen. Käyttämällä näitä tallennettuja profiileja voit ladata (mukaan lukien Global Upload), puhdistaa tai ladata SAATAVILLA OLEVAN KLON1.00-palvelimet (compliance) ilman, että sinun tarvitsee käydä läpi koko parametrien ja ehtojen määrittämisprosessia. Toisin sanoen jokainen profiili on automaattinen latausohjelman käyttäjä.

- 6. Siirry Puhdistusolojen **Hakemisto** -osaan.
- 7. **Voit luoda ehtoja suodatinehtojen löytämiseksi yhteystietojen hakua varten käyttämällä Puhdistusehtojen Yhdyskäytävä-toimintoa** .

**Huomautus**: Jos olet valitsemassa kehittynyttä ehdon raksuttajaa, siirry vaiheeseen 13.

- 8. Valitse haluamasi kohde avattavasta **Järjestelmä-kentät/ Yrityskentät** -luettelosta.
- 9. Valitse vertailuasetus tämä on ehto, jonka mukaan kentän tulee tyydyttää, että yhteyshenkilö on seley- ted. Jotkin ehtosi vertailuparametrit voivat olla > (suurempi kuin), < (pienempi kuin), = (vhtä suuri) ine.
- 10. Anna arvo, jonka tämän ehdon on täytettävä, jotta yhteystietoa etsitään.

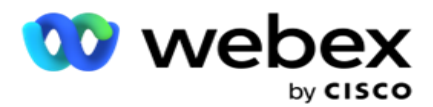

- 11. **Lisää toinen ehto napsauttamalla Lisää-painiketta** .
- 12. Kun olet valmis ehtojen täyttymiseen, poista yhteydenotot kampanjasta valitsemalla **Puhdista** .
- 13. Valitse kehittynyt ehdon raksuttaja kytkemällä käyttöön kehittynyt ehdon raksuttajakytkin käytössä.
	- a. **Advanced Hakemisto** edellyttää huolellista ehtorakentamista, jossa usean avoimen ja suljetun sulkeen käyttäminen edellyttää, että olosuhteet asetetaan manuaalisesti. Näiden sulkeiden virheellinen sijoittaminen voi johtaa siihen, että hakuehto täyttää väärät ja tahattomat yhteydenotot.
- 14. Anna avoin sulke ensimmäiseen soluun.
- 15. Valitse haluamasi kohde avattavasta **Järjestelmä-kentät/ Yrityskentät** -luettelosta. Katso CSS-ehdon luomisen – koontiehtojen luomisen vaihe 5.
- 16. Valitse vertailuasetus tämä on ehto, jonka mukaan kentän tulee tyydyttää, että yhteyshenkilö on seley- ted. Jotkin ehtosi vertailuparametrit voivat olla > (suurempi kuin), < (pienempi kuin), = (yhtä suuri) jne.
- 17. Anna arvo, jonka tämän ehdon on täytettävä, jotta yhteystietoa etsitään.
- 18. Sulie sulie.
- 19. **Lisää toinen ehto napsauttamalla Lisää-painiketta** .
- 20. Kun olet lisännyt ehtoja, voit poistaa yhteydenotot kampanjasta valitsemalla **Puhdista** .

### **Lisätään uusia yhteyshenkilöitä**

Lisää uusi yhteystietoluettelo seuraavasti:

- 1. Napsauta Kaappaaminen-painiketta **(FAB).**.
- 2. Lataa yhteystiedot valitsemalla **Lataa yhteystiedot FAB** .
- 3. Voit ladata yhteystietoja kolmesta lähteestä:
	- a. **Muotoiltu tiedosto** Yhteystiedot ovat saatavilla muotoillusta tiedostosta, jossa on eri kentät, jotka on erotettu suuttimella (|), tildellä (~) ja niin edelleen, tai pilkulla erotetulla tiedostolla eroteltuun tiedostoon.
	- b. **Tietokanta**: Yhteystiedot ovat saatavilla tietokantataulukosta tai näkymästä, ja ne voidaan ladata hakemistolla kampanjaan tietokannasta.

**Huomautus**: Et saa käyttää Campaign Managerin tietokantatietoja yhteystietojen lataamiseen tietokannan kautta.

Sovellus tukee tällä hetkellä latauksia vain Microsoft SQL -tietokannasta. Yhteystietojen lataaminen tietokantataulukon tai näkymän kautta voidaan ajoittaa vain kerran päivässä profiilin suoritusaika **-kentässä**määritettynä ajankohtana.

4. Jos lataat tietoja muotoillusta tiedostosta, tee seuraavaa:

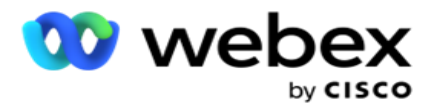

- a. Valitse **tiedosto, jossa ovat ladattavat yhteystiedot, napsauttamalla Valitse tiedosto**  -painiketta. Fol-lowing-kentät ovat varattuja kenttiä, eikä niitä voi käyttää tiedoston otsikkoina, jotka sisältävät latausta varten con-tacts.
	- i. SAATAVILLAOLO
	- ii. BUSINESSFLDS
	- iii. FTimeZone
	- iv. FPriority
	- v. FValidModes
	- vi. FContactID
	- vii. FCallStartDate
	- viii. FCallStartTime
	- ix. FCallEndDate
	- x. FCallEndTime
	- xi. FZip-koodi
	- xii. FEmailCC
	- xiii. FEmailBCC
	- xiv. FEmailSubject
	- xv. FEmailMessage
	- xvi. FEmailAttachment
	- xvii. FSMSText
	- xviii. FState
	- xix. FAreaCode
	- xx. FLineOrRowNumber
	- xxi. FAgentId
	- xxii. BussFld1 to BussFld26 (26 varattua kenttää)
	- xxiii. Tila 1...... anynumber
	- xxiv. Tila(numero)\_Zipcode
- 5. Valitse avattavasta **Erotin-luettelosta** erotin, joka erottaa yhteystiedon lataustiedoston eri kentät.
- 6. Jos sinulla on profiili tätä latausta varten, valitse profiili avattavasta **Profiili-luettelosta** . Profiilin valitseminen varmistaa, että kaikki tämän yhteystietoluettelotiedoston lisämääritykset suoritetaan automaattisesti profiilissa määritetyllä tavalla.

**Huomautus**: Ohita vaihe 4, jos sinulla ei ole määritysprofiilia.

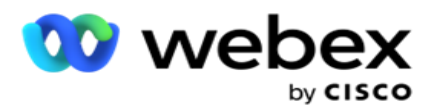

Profiileja voidaan käyttää malleja yhteystietoihin liittyvien latausten kanssa. Käyttämällä näitä tallennettuja profiileja voit ladata (mukaan lukien Global Upload), puhdistaa tai ladata URLyhteydenottoja JA LADATA NIITÄ (yhteensopivuus) ILMAN, että sinun tarvitsee käydä läpi koko parametrien ja ehtojen määrittämisprosessia.

- 7. Jos lataat tietoja tietokannasta, tee seuraavat toimet:
	- a. Anna tietokannan palvelimen **nimi**.
	- b. **Anna tietokannan nimi** , josta haluat ladata yhteystietoja.
	- c. **Anna sovelluksen käyttäjänimi** , jotta se voi käyttää tietokantapalvelinta.
	- d. **Viimeistele todennus antamalla yllä olevalle käyttäjälle salasana** .
	- e. **Luo yhteys tietokantapalvelimeen napsauttamalla Yhdistä-painiketta** .
	- f. Valitse avattavasta **Taulukon nimi -** luettelosta taulukko, jossa ladattavat yhteystiedot ovat.
	- g. **Lataa yhteystiedot tietokantataulukosta napsauttamalla Lataa-painiketta** .
- 8. Suorita **kenttien yhdistäminen**.
	- a. **Tärkeys** : Prioriteetti, jonka haluat määrittää tälle yhteyshenkilölle. Mitä suurempi tärkeys, sitä aikaisemmin yhteystieto välitetään dialerille. Pääluettelossa voi olla mukautettu tärkeyskenttä (numeerinen arvo) valintaprioriteetin määrittämiseksi.
	- b. **Vyöhykkeen nimi**  Kartoita yhteystietojen aikavyöhyke. Valitseminen asiakkaan aikavyöhykkeen mukaan. Valitse kohteesta Aikavyöhyke (käyttäjän määrittämä), kampanjakohtainen aikavyöhyke, postinumerokohtainen aikavyöhyke ja aluekohtainen aikavyöhyke, tilakohtainen aikavyöhyke ja suuntanumeron erityisaikavyöhyke.
		- i. **Aikavyöhyke**  Tämä on yhteystietoluettelon lataustiedoston käyttäjän määrittämä kenttä. Kentän nimi on riippuvainen otsikosta, jonka käyttäjä on määrittänyt yhteystiedon lataustiedostossa. Yht.numerot soitetaan tämän aikavyöhykkeen mukaan.
		- ii. **Kampanjakohtainen aikavyöhyke** : Yhteystiedot soitetaan aikavyöhykkeellä, jossa kampanja toimii. Postinumero.
		- iii. **Postinumerokohtainen aikavyöhyke**  Yhteystiedot soitetaan sen aikavyöhykkeen mukaan, jossa yhteystiedon postinumero ja lisänumero (jos sellainen on annettu) sijaitsevat. Sovellus tarkistaa myös mahdollisesti määritetyt ylimääräiset postinumerot.
		- iv. **Aluekohtainen aikavyöhyke**  Yhteystiedot soitetaan sen aikavyöhykkeen mukaan, jossa yhteystiedon alue ja tilatason postinumero (jos sellainen on määritetty) sijaitsevat. Sovellus tarkistaa tätä varten myös Tilan kartoittaminen osassa määritetyn postinumeron.
		- v. **Tilakohtainen aikavyöhyke**  Yhteydenotot soitetaan sen aikavyöhykkeen mukaan, jonka maantieteellisen tilan yhteyshenkilö on.
		- vi. **Suuntanumerokohtainen aikavyöhyke**  Yhteystiedot soitetaan sen aikavyöhykkeen mukaan, jossa yhteysalue on yhdistetty ja postinumerosijainti on käytössä.

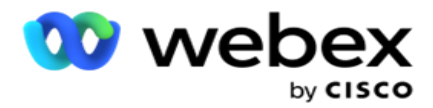

suuntanumeron puhelinnumerosta.

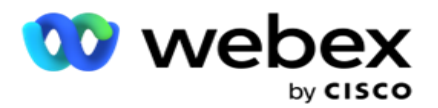

- i. **Valitse numeropaneelista Alku** . Tämä on ensimmäinen merkki siitä, mistä suuntanumero alkaa. Jos puhelinnumerossa on esimerkiksi 12 numeroa ja suuntanumero kuuluu ensimmäiseen numeroon, valitse numeropaneelista 1.
- ii. Valitse pituus numeropaneelista. Tämä on koodisi merkkimäärä alusta alkaen. Jos puhelinnumerossa on esimerkiksi 12 numeroa ja suuntanumero on kolme numeroa pitkä ensimmäisestä numerosta, valitse numeropaneelista 3.
- d. **Postinumero**  Valitse tämä valintaruutu, jos haluat sovelluksen jakavan postinumeron koodiluettelosta kolmannen osapuolen kautta. Joskus postinumerot voivat sisältää lisämerkkejä, joita kolmannen osapuolen sovellus voi lisätä tietoihin. Voit ohittaa ei-toivotut tiedot ja ladata tarkan postinumeron osana yhteystietoluetteloa käyttämällä tätä jaettua toimintoa.
	- i. **Valitse numeropaneelista Alku** . Tämä on ensimmäinen merkki siitä, mistä suuntanumero alkaa. Jos puhelinnumerossa on esimerkiksi 12 numeroa ja suuntanumero kuuluu ensimmäiseen numeroon, valitse numeropaneelista 1.
	- ii. Valitse pituus numeropaneelista. Tämä on koodisi merkkimäärä alusta alkaen. Jos puhelinnumerossa on esimerkiksi 12 numeroa ja suuntanumero on kolme numeroa pitkä ensimmäisestä numerosta, valitse numeropaneelista 3.
- e. **Postinumero**  Yhteystietojen postinumero.
- f. **Tilan nimi**  Maantieteellinen tila, johon nämä yhteydenotot kuuluvat.
- g. **Lisänumero**  Yhteystietoihin käytettävä postinumero. Jos haluat lisätietoja, napsauta tätä .
- 9. Siirry tilan kartoittamiseen .
	- a. **Tilat**  Kaikki kampanjalle määritetyt tilat näytetään määrityksiä varten.
	- b. **Kentät**  Valitse ladattavasta tilasta tälle tilalle sopiva kenttä. Tee kaikkien näytettyjen tilojen määritys.
	- c. **Postinumero**  Valitse ladattavasta tilasta tälle tilalle sopiva **postinumero** . Täytä kartan ping-ping kaikille näytetyille tiljoille. Tätä määritystä käytetään määritettäessä yhteydenoton aikavyöhykettä soittamista varten.
- 10. Kartoittaa **seuraavaksi työkentät** . Kaikki **tälle kampanjalle määritetyt liiketoimintakentät**  näkyvät ensimmäisessä sarakkeessa. Yhteystiedon lataustiedostoon kuuluvat kentät näkyvät avattavassa Arvo-luettelossa. Kartoittaa kunkin **työkentän yhteystiedon kentän arvoon** .
- 11. Valinnainen **Työkenttä-sarake** sisältää kaikki kentät, jotka ovat osa yhteystietotiedostoa. Valitse valintaruutuja kentille, joita haluat käsitellä valinnaisena liiketoimintakenttänä tässä kampanjassa.

**Huomautus**: Tässä kuvatut valinnaiset liiketoimintakentät näkyvät näytön ponnahdustietoina Agent Desktop.

12. Täytä Sanoman yhdistäminen **-osa yhdistämällä sekä postituskentät että** SMS

kentät **. Huomautus**: Tällä hetkellä tämä toiminto ei ole tuettu Webex

yhteyskeskuksessa

13. Täytä määritykset-osa seuraavaksi.

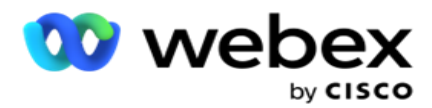

14. Valitse lataustaso seuraavista kahdesta asetuksista.

Jos haluat ladata kampanjatason, valitse Kampanja-painike . Ladattavan luettelon yhteystiedot tekevät kumouksen tai liittää/päivittää toiminnon koko kampanjassa - eli kaikissa luetteloissa. Sama koskee päällekkäistä suodatinta.

Jos haluat ladata luettelotason, valitse Luettelo-painike . Valitse tämä asetus, jos haluat, että toiminnot tähän luetteloon on muodostettu tiettyyn luetteloon eikä koko kampanjan luetteloille. **Valitse luettelotunnus** avattavasta luettelosta. Ladattavan luettelon yhteystiedot tekevät korvaamis- tai päivitystoiminnon tässä valitussa luettelossa. Sama koskee päällekkäistä suodatinta.

- 15. **Määritä luettelon elinaika** . Live-aika on voimassaoloaika, jonka aikana tämä ladatut kosketinluettelot voivat valita numeron, jollei sovelluksessa ole muita määrityksiä. Valitse kalenterista Live-ajan alkamispäivämäärä .
- 16. Valitse toiminto **kumoamasta tai** liitä/päivittämästä **.** Toiminto suorittaa seuraavan tehtävän:
	- a. **Korvaaminen**: Kampanjatasolla kaikki olemassa olevat yhteydenotot eri luetteloissa suljetaan ja latauksia kohdellaan tuoreina yhteydenottoina. Luettelotasolla kaikki tähän luetteloon liittyvät nykyiset yhteydenotot suljetaan ja latauksia kohdellaan tämän luettelon tuoreina yhteystietoina.
	- b. **Liitä**: Jos lataustaso on Kampanja, uusi luettelo luodaan. Jos lataustaso on Luettelo, yhteystiedot liitetään luettelon nykyisiin yhteystietoihin. Päällekkäinen suodatin valintaruutu on aktivoitu valintaa varten. Kaksoissuodatin etsii ja lataa yksilöllisiä yhteystietoja jättäen pois kaksoiskappaleet, jotka on suodatettu liiketoimintakenttien perusteella.

**Huomautus**: Sovellus etsii ensin latausvalmiita paikallisen tiedoston tai tietokantataulukon kaksoiskappaleita ja säilyttää näissä tietueissa ensimmäisen ladattavan tietueen. Kun sovellus on tehty tähän kampanjaan jo ladatusta tietueesta, se skannaa kaikki avoimet yhteystiedot samoilla suodattimilla. Jos avoin yhteydenotto vastaa lataustiedoston tietuetta, kyseistä tietuetta EI ladata. Ladatut tietueet näytetään virhetaulukossa, jossa on huomautus DUPLICATE.

- c. **Päivitys**: Jos lataustaso on **Kampanja**, päivittää suodatetun yhteystiedon liiketoimintakentät.
- 17. **Suodatin**: Yhteystietoja voidaan suodattaa kahden liiketoimintakentän perusteella.
	- a. **Liiketoimintakenttä1**: Ensisijainen kenttä, jonka mukaan haluat suodattaa ja täsmätä kaksinaamaisten ates/päivitystoimintojen osalta. Kaikki kampanjan liiketoiminta-kentät on lueteltu valittavana.
	- b. **Liiketoimintakenttä 2**: Toissijainen kenttä, jonka mukaan haluat suodattaa ja täsmätä kaksinaamaisten ates/päivitystoimintojen osalta. Kaikki kampanjan liiketoiminta-kentät on lueteltu valittavana.

**Huomautus**: Voit valita jompikumpi tai kumpikin liiketoimintakenttä. Jos valitset molemmat kentät, yhteystiedot suodatetaan AND-operaattorin avulla, siis molempien liiketoimintakenttien perusteella.

18. Voit latauksen yhteydessä merkitäRAJAUS- ja NDNC-yhteydenotot viimeistelemällä määrityksen, kun olet ladannut SEN.

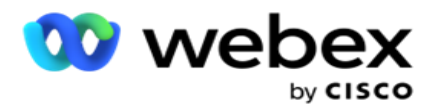

a. NDNC-suodattimen valintaruudun valitseminen varmistaa sen, että National Älä soita -merkittyjä yhteystietoja ei ladata.

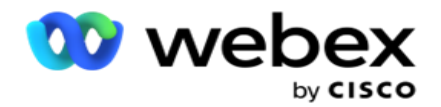

- b. KUN VALITSET -VALINTARUUDUN **,** VARMISTAVAT, että Ei saa soittaa merkittyjä yhteystietoja ei ladata.
- c. **Tyyppi** on kenttä, jossa otat käyttöön NDNC/HTTPS-suodattimet, tämä kenttä voi olla Puhelin num-ber tai jokin liiketoimintakentistä (kaksi JOS KYSEESSÄ on ETC) jne.
- 19. Viimeistele yhteystietoluettelon **lataus napsauttamalla Tallenna-painiketta** .

## **Lisänumero**

Sovellus mahdollistaa yhteystiedon kartoittamisen usealla postinumerolla sekä kutsuttavan ikkunan, joka risteää kaikkien näihin postinumeroihin liittyvien aikavyöhykkeiden kanssa.

Järjestelmä sallii enintään kaksi tietuetasolla määritettyä postinumeroa ja yhden postinumeron kullakin yhteystiedon puhelinnumerotasolla. Järjestelmä soittaa näihin numeroihin molempia osapuolia yhdistävällä ajanjaksolla kaikissa kartoitetuissa postinumeroissa tietuetasolla ja puhelinnumerossa, joihin soitetaan.

## **Huomautukset**:

Lisänumeron antaminen ei ole pakollista. Jos lisänumeroa ei ole annettu, käytetään ensisijaista postinumeroa.

Kun virheellinen postinumero on **aihe**: Yhteystietoa varten määritetyn sähköpostiviestin aiherivi, sovellus poimii oletusarvoisen postinumeron arvon Contact Uploader -osan Web.config-tiedostosta, jos se on otettu käyttöön. Jos oletusarvoista postinumeroa ei ole otettu käyttöön, yhteystietoa ei soiteta.

Kun tilaan on annettu virheellinen postinumero, tietty tila muuttuu virheelliseksi eikä sitä soiteta ulos.

Jos tarvitset kahden eri yhteisön vahvistamista tilan tarkistamista varten, käytä suuntanumeroasetusta .

Suuntanumeroon voi esimerkiksi merkitä tilakoodin ja saman yhteystiedon postinumero voidaan merkitä toiseen tilaan. kussakin näistä tilnoista voi olla eri soittamisikkuna. Näissä tapauksissa numeronvalitsin soittaa yhteystiedon numeron sen tilan valittavissa olevana aikana, jossa tärkeys on suurempi kuin System > State Law Group - **sivulla.** 

Ota nämä toiminnot käyttöön valitsemalla [Kokoonpanon asetukset.](..%20/..%20/Luo%20kampanjan/kokoonpanon%20Options.htm) Katso kampanjatason määritysten kohta 15. Ota tilalaki käyttöön suuntanumerolla ja valitse myös moninumeroinen asetus. Kun lataat yhteystietoja, valitse suuntanumeroihin pohjautuva aikavyöhyke ja valitse postinumeromäärittely. (Ohita toisen postinumeron ja tilatason postinumeromäärittelyn valitseminen tällaisissa tapauksissa).

- 1. **Edustajan tunnus**  Yhteystiedon edustajan tunnus.
- 2. **Yhteyshetki**  Tietty päivämäärä ja aika soittaa yhteystiilille. Valitse tämä tieto yhteystiedostosta.
- 3. **Moment DateTime -muoto**  Yhteystiedon hetki -kentän päivämäärän ja ajan muoto. Päivämäärän muodon vaihtoehtoja ovat dd-MM-yy HH:mm, dd/MM/yy HH:mm, MM-dd-yy HH:mm, KK/dd/yy HH:mm, yy-MM-d HH:mm, vvv/KK/dd HH:mm, dd-MM-yyyy HH:mm, dd/KK/yyyy HH:mm, MM- dd-yyyy HH:mm, KK/yyyy HH:mm, yyyy-KK-esh HH:mm, ja

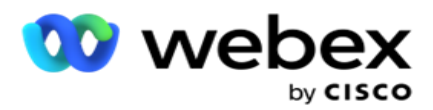

yyyy/KK/esh HH: mm: Mm.

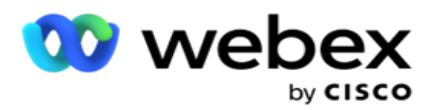

- 4. **Liidipisteytys**  Liidipisteytys auttaa tunnistamaan eniten selvintä asiakasta, johon kampanjasta otetaan yhteyttä. Tämä pistemäärä on saatavilla osana yhteydenoton valintastrategiaa, ja se voidaan määrittää lataus- tai päättämisajankohtana, samalla kun määritetään yrityksen / puhelimen tulosta.
- 5. **Laitetunnus**  Sen laitteen yksilöivä tunnus, jolle identiteetin todennusilmoitukset lähetetään. Laitetunnus voi olla matkakäyttönumero, sovellustunnus tai mobiililaitteen tunnus.

# **Yhteystietojen hallinta**

**Yhteystietojen** hallinta on tehokas toiminto, jolla voidaan suorittaa monia yhteystietoihin liittyviä tehtäviä. Miesikäisten yhteystietojen **avulla**voit

- 1. **Hae yhteystietoja**: Hae määritettyjä ehtoja yhteystietojen mukaan.
- 2. **Yhteystietojen** aikataulun muuttaminen tai palauttaminen: Määritä uudelleen tai palauta seuraavat tietyille ehdoille täyttävät yhteydenotot:
	- a. **Takaisinsoiton vanhentuneet yhteystiedot** ovat yhteystietoja, joissa kelvollinen takaisinsoiton aika on vanhentunut.
	- b. **Estetyt yhteydenotot** ovat niitä, jotka on estetty toimittamasta numeronvalitsinta.
	- c. **Suljetut yhteydenotot** ovat jostain syystä suljettuja.
	- d. **Uudelleen ajoitettu Vanhentunut-yhteydenotot** ovat niitä, jotka on ajoitettu uudelleen ajoitettuun valintaan, ovat vanhentuneet ja ne on herätettävä uudelleen numeronvalintaa varten
- 3. **Estä yhteystiedot**: Estä yhteydenotot, jotka ovat täyttyneet tietyin ehdoin.
- 4. **Sulje yhteystiedot**: Sulje yhteydenotot, jotka ovat täyttyneet tietyin ehdoin.
- 5. **Yhteystietojen** siirtäminen: Yhteystietojen siirto kampanjasta toiseen, joka täyttyy tietyille ehdoille.
- 6. **Aseta edustaja** uudelleen: Tämä asetus ei ole käytettävissä nykyisessä versiossa.

# **Aikavyöhyke**

Voit käyttää Yhteystietojen hallinta -sovellusta suodattamalla yhteystietoja aikavyöhykkeiden mukaan.

Tämä toiminto näyttää kaikki aktiiviset aikavyöhykkeet avattavan Timezone-luettelon. Käyttäjät voivat valita tarvittavan aikavyöhykkeen.

Valitse aikavyöhyke avattavasta **TimeZone-luettelosta** , ennen kuin valitset muita suodatinehtoja tai kirjoitat yhteystietoja varten. Tämä on valinnainen määritys.

**Huomautus**: IsTimeZoneRequiredForFilter-ominaisuuden on oltava **tosi** LCMService web.config tiedostossa, jotta yhteystietoja voidaan hakea aikavyöhykkeen mukaan.

Jos käyttäjän valitsemiin ehtoihin liittyy aikakerroin, ajat muunnetaan käyttäjän valitsemaksi aikavyöhykkeeksi.

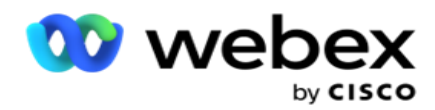

Käyttäjällä on palvelin esimerkiksi Intian aikavyöhykkeellä ja hän valitsee aikavyöhykkeeksi British Standard Time -kellonajan avattavasta luettelosta. Jos yhteydenottojen täyttämisen ehto (katso [Ehto](#page-60-0)  [Yhdyskäytävä\)](#page-60-0) sisältää Puhelun alkamisaika -kentän - Puhelun alkamisaika klo 14.00 KLO 14. Yhteystietoja täyttävä ruudukko näyttää kuitenkin käyttäjän valitseman aikavyöhykkeen eli klo 14.00 VÄLISENÄ AIKANA.

Sama aikavyöhykemuunnon logiikka koskee mitä tahansa päivämäärään liittyvää kenttää, jonka käyttäjä on valinnut Yhdyskäytävä-kohdassa.

### <span id="page-60-0"></span>**Ehdonmuodostaja**

Voit hallita yhteystietoja tehokkaasti kirjoittamalla omat ehdosi hakuehtoihin tai luomalla ehdosi Advanced- tai Simple Condition Yhdyskäytävä -toiminnolla. Näiden ehtojen avulla voit etsiä ja suodattaa oikeat yhteystiedot.

Seuraavien ohjeiden avulla voit etsiä ja suodattaa yhteystietoja ehdon yhdyskäytävän avulla. Näihin vaiheisiin viitataan toistuvasti yhteystietojen hallinta -osassa.

- 1. **Ota Kirjoitusehdot-kytkin käyttöön** , jos kirjoitat omia suodatinehtojasi etsiäksesi yht.tavuja.
- 2. Kirjoita suodatinehdot Kirjoita ehdot **-** tekstiruutuun ja täytä yhteydenotot ehtojen mukaan napsauttamalla **Näytä yhteystiedot -** painiketta. Sinun on kirjoitettava ehdot kentille ja niitä vastaaville arvoille, joista haluat etsiä yhteystietoja. Kirjoita ehdot -tekstiruutuun kirjoittamasi ehdot muunnetaan (sovelluksen mukaan) SQL kyselyksi ja tulokset ponnahdusikkunassa ruudukossa.

**Huomautus**: Yhteystietojen saamiseksi kirjoitusta SQL ilmaisuja tarvitaan kirjoituskoht. näppäinten kirjoittamiseen.

Käytä seuraavia järjestelmäkenttiä suodatinehtojen kirjoittamiseen:

- a. **Maks. uud.yrityksiä**  Tämä on senhetkinen lisäarvo uudelleenyritysten enimmäismäärälle, joka voidaan tehdä kunkin yhteystiedon valitsemiseen kampanjassa.
- b. **Päivittäiset uudelleenyritysten** arvo on tämänhetkinen lisäarvo niiden uudelleenyritysten enimmäismäärälle, jotka voidaan tehdä yhteystiedon valitsemisesta tämän kampanjan päivän aikana.
- c. **Pass Retries**  Tämä on nykyinen kampanjan kullekin tavulle tehtyjen uudelleenyritysten arvo.
- d. **Syklin uudelleenyritysten** arvo on valintajakson aikana tehtyjen uudelleenyritysten enimmäismäärän arvo. Sykli on joukko valintayrityksiä, kun se on kerran kaikissa tiloissa, joihin yhteystieto ladataan. Yhteystieto ladataan esimerkiksi kolmella tilalla : Koti-, Työ- ja Matkapuhelin-numerot. Valintajakso on valmis, kun sovellus valitsee kaikki nämä tilat (määritetyssä järjestyksessä).

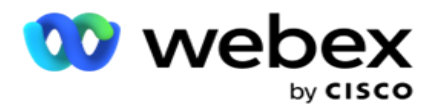

- e. **Sähköpostin uudelleenyritysten** määrä Tämä on senhetkinen lisäarvo uudelleenyritysten määrälle, joka sallii yhteystietojen toimittamisen sähköpostikampanjaa varten.
- f. **SMS Yrittää** uudelleen Tämä on nykyinen arvon lisäys siinä uudelleenyritysten määrässä, joka sallii yhteydenoton toimittamisen SMS kampanjoihin.
- g. **LastAccessed**  Yhteydenotot, joiden määritetty päivämäärä ja aika on viimeksi toimitettu osana tätä CSS:ää.
- h. **Prioriteetti**  Prioriteetti, joka määritetään yhteydenotoille, jotka otetaan huomioon tätä CSS-osoitetta toimitettaessa.
- i. **Liidipistemäärä**  Yhteystietojen toimittamiseen käytettävä johtopistemäärä on tämän CSS-yhteyden mukaan. Liidipisteytys auttaa tunnistamaan kaikkein vaikeimman asiakkaan, johon kampanjasta otetaan yhteyttä. Tämä pistemäärä voidaan määrittää myös lataus- tai päättämisajankohtana, kun määritetään yrityksen / puhelimen tulosta.
- j. **CallStartTime**  Tämä on puhelun aloitusaika, jonka uudelleenjärjestäjä on määrittänyt. Tässä ehdossa mainittuun aloitusaikaan kuuluvat puhelut valitaan toimitettavaksi.
- k. **CallEndTime** Tämä on puhelun päättymisaika, jonka uudelleenjärjestäjä on määrittänyt. Tässä ehdossa mainittuun päättymisaikaan kuuluvat puhelut valitaan toimitettavaksi.
- l. **Luettelotunnus**  Luettelotunnus, johon yhteystieto kuuluu. Tässä CSS-ehdossa listID-laitteisiin kuuluvat yhteystiedot toimitetaan.
- m. **Puhelutyyppi** : Puhelutyyppi.
- n. **LastOutcome**  Yhteydenoton viimeisin tulos. Yhteydenotot valittuun lopputulokseen on toimitettu.
- o. **Yleinen luettelotunnus**  Yleinen luettelotunnus, johon tämä yhteystieto kuuluu. Tässä CSS-ehdossa yleisiin luettelotunnusten yhteystietoja toimitetaan.
- p. **Käyttäjätunnus**  Tämä on edustajan tunnus, joka on merkitty yhteystiedoon. Puhelut välitetään valintanumerolle, ja ne siirretään tässä kentässä mainitulle edustajalle.
- q. Puhelinnumero Tämän CSS-yhteystiedon puhelinnumero.
- r. **Vyöhykkeen nimi**  Sen aikavyöhykkeen nimi, johon yhteystieto kuuluu.
- s. **StatusReasonID**  Tämä on kokonaislukuarvo, joka on tilan descrip-tion sisäinen tunnus.

Yllä olevien järjestelmäkenttien lisäksi voit käyttää mitä tahansa tai kaikkia Työkentät-suodattimia.

**Huomautus**: Sinun on käytettävä BUSSFLD1 BUSSFLD26 eikä määritettyjä määrityksiä (yhteystietojen lataustiedostoista), kuten Etunimi, Asiakastunnus ja niin edelleen.

- 3. Voit luoda suodatusehtoja yhteystietojen hakuehtojen avulla .
- 4. **Ota Advanced Halua-kytkin käyttöön** , jos haluat rakentaa Advanced-ehdon .

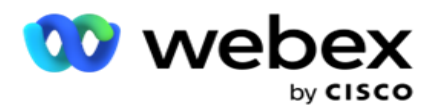

**Advanced Yhdyskäytävä** edellyttää monimutkaista ehtorakentamista, jossa usean avoimen ja suljetun sulkeen käyttäminen edellyttää, että olosuhteet asetetaan manuaalisesti. Näiden sulkeiden virheellinen sijoittaminen voi johtaa siihen, että hakuehto täyttää väärät ja tahattomat yhteydenotot. Toisaalta, jos **Advanced Esh** -kytkin on **pois käytöstä**, voit lisätä ehtoja ryhmiin, joissa on ennalta valittu ja/tai ehdoilla.

5. **Advanced Yhdyskäytävä-näyttö** näytetään seuraavassa.

**Huomautus**: Siirry vaiheeseen 14, jos käytät yksinkertaista sairaudesta.

- 6. Anna avoin sulke ensimmäiseen soluun.
- 7. Valitse haluamasi kohde avattavasta **Järjestelmä-kentät/ Yrityskentät** -luettelosta. Katso CSS-ehdon luomisen – koontiehtojen luomisen vaihe 5.
	- a. Jos valitset Järjestelmäkentät-luettelon **tunnuksen** tai **yleisen luettelon tunnuksen**, ponnahdusikkunassa voit valita luetteloluettelon saatavilla olevista luetteloista
- 8. Valitse vertailuasetus tämä on ehto, jonka mukaan kentän tulee tyydyttää, että yhteyshenkilö on seley- ted. Jotkin ehtosi vertailuparametrit voivat olla > (suurempi kuin), < (pienempi kuin), = (sama kuin) jne.
- 9. Anna arvo, jonka tämän ehdon on täytettävä, jotta yhteystietoa etsitään.
- 10. Sulje sulje.
- 11. **Lisää toinen ehto napsauttamalla Lisää-painiketta** .
- 12. Kun olet valmis ehtojen täyttymiseen, viimeistele valitsemalla **Tallenna** .
- 13. Jos et käytä Advanced Hakemistoa, käytä Simple Kellopuhel **.**kuten seuraavassa näytössä näkyy:
- 14. Valitse haluamasi kohde avattavasta **Järjestelmä-kentät/ Yrityskentät** -luettelosta. Katso CSS-ehdon luomisen – koontiehtojen luomisen vaihe 5.
	- a. Jos valitset Järjestelmäkentät-luettelon **tunnuksen** tai **yleisen luettelon tunnuksen**, voit ponnahdusikkunassa valita luettelon saatavilla olevista luetteloista.
- 15. Valitse vertailuasetus tämä on ehto, jonka mukaan kentän tulee tyydyttää, että yhteyshenkilö on seley- ted. Jotkin ehtosi vertailuparametrit voivat olla > (suurempi kuin), < (pienempi kuin), = (yhtä suuri) jne.
- 16. Anna arvo, jonka tämän ehdon on täytettävä, jotta yhteystietoa etsitään.
- 17. **Lisää toinen ehto napsauttamalla Lisää-painiketta** .
- 18. Valitse uudella linjalla joko **AND** tai **OR** avattavasta Päätös-luettelosta.
- 19. Voit lisätä lisää tällaisia ehtoryhmiä. Kun olet valmis, valitse **Tallenna** .
- 20. Jos haluat lisätä ryhmiä, valitse Lisää-painike Ryhmätoiminto-painikkeista .
- 21. Toista vaiheet **14 21**.
- 22. Valitse haluamasi kohde avattavasta **Järjestelmä-kentät/ Yrityskentät** -luettelosta. 23.
- 23. Valitse avattavasta Lajittele-luettelosta Nouseva tai Laskeva lajitteleminen valitsemalla Asc **tai** Kohde **.**

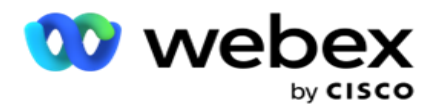

- 24. **Lisää lajittelutilauksia napsauttamalla Lisää-painiketta** .
- 25. Kun olet tehnyt lajittelutilaukset, viimeistele ehdot valitsemalla **Tallenna** .

## **Näytä yhteyshenkilöt**

Yhteystiedot näkyvät näkyvillä, kun napsautat **Näytä yhteystiedot -** painiketta ehtojen täyttymisen ja esittämisen jälkeen. Yhteystiedot määritetään uudelleen. Lisätietoja sarakkeista on seuraavassa.

**Yhteyshenkilön tunnus** - yhteydenoton yksilöivä yhteyshenkilön tunnus ehtojen mukaisesti.

Yhteydenottoyritysten määrä tähän hetkeen asti.

**Huomautus**: Jos Säilytä yleiset uud.yritykset ja/tai Säilytä päivittäiset uudelleenyritykset on poistettu valikosta joko Kampanjan ketjutus- tai Kamera-paign-yhteysstrategiassa, yritykset palautetaan liiketoimintavaatimusten mukaan. Ennen palauttamista tehdyt yritykset eivät sisälly tässä esitettyun määrään.

**Luettele tunnus** - luettelotunnus, josta yhteystieto ladataan.

**LastOutcome** - viimeisin tämän yhteydenoton soittajan vastaanottama tulos.

**Tila** - nykyinen yhteystiedon tila. • Call\_Start\_Date - listatun yhteystiedon seuraavan aikataulun mukaisten puheluiden alkamispäivämäärä. Tämä muunnetaan käyttäjän valitsemaksi aikavyöhykkeeksi ja näytetään ruudukossa.

Call\_Start\_Time - luettelossa olevan yhteystiedon seuraavan ajoitetun puhelun aloitusaika ehtojen mukaisesti. Käännetään käyttäjän valitsemaan aikavyöhykkeeseen ja näytetään ruudukossa.

Call\_End\_Date - luettelossa olevan yhteystiedon seuraavan ajoitetun puhelun päättymispäivämäärä ehtojen mukaisesti. Käännetään käyttäjän valitsemaan aikavyöhykkeeseen ja näytetään ruudukossa. • Call\_End\_Time - listatun con-tactin seuraavan aikataulun mukaisten puheluiden päättymisaika. Tämä muunnetaan käyttäjän valitsemaksi aikavyöhykkeeksi ja näytetään ruudukossa.

**Yrityskentät** - kaikki tämän yhteystiedon määritetyt liiketoimintakenttien arvot luetellaan yhdessä työkentässä saraketta kohden. Jos jokin yrityskenttä sisältää päivämäärän ja ajan arvon, päivämäärää/kellonaikaa ei muunneta käyttäjän valitsemaksi aikavyöhykkeeksi.

**Tila** - kaikki tämän yhteystiedon tilat on lueteltu yhdessä tilassa saraketta kohden

### **Etsi yhteystietoja**

käyttöopas

Etsi yhteystietoja -toiminnolla voit hakea yhteystietoja tietyistä ehdoista.

- 1. **Valitse Yhteystietojen hallinta -näytön Suodatin-osasta Hae yhteystietoja -** painike.
- 2. Täytä "Ehdon [Pito" sivulla 48](#page-60-0)
- 3. **Täytä yhteystiedot ehtojen mukaan napsauttamalla Näytä yhteystiedot -** painiketta.

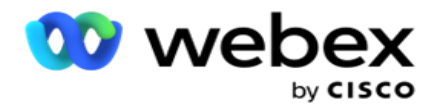

**Järjestele yhteystietoja uudelleen tai palauta ne**

**Voit ajoittaa uudelleen tai palauttaa uudelleen täytetyt yhteydenotot määritettyjen ehtojen mukaisesti käyttämällä Uudelleenaikataulu/Palauta yhteystiedot** -asetusta.

- 1. **Valitse Yhteystietojen** hallinta -näytön Suodatin-osasta Aikataulun uudelleen/Palauta **yhteystiedot,** mutta tonni.
- 2. Voit valita yhteystietoja **kahdella tavalla.** Tietyntyyppisten yhteystietojen suora valitseminen on **kohdassa Vaihe 3**. Yhteystietojen valitseminen omilla suodatinolosuhteilla on kohdassa **Vaihe 4**.
- 3. Valitse uudelleen ajoitettavat/palautettavat yhteystietotyypit. Vaihtoehtoja ovat:
	- a. **Takaisinsoiton vanhentuneet yhteystiedot**, yhteydenotot, joissa kelvollinen takaisinsoiton aika on vanhentunut.
	- b. **Estetyt yhteydenotot**, jotka on estetty toimittamasta numeronvalitsinta.
	- c. **Yhteydenotot** suljettuina, yhteydenotot suljettiin jostain syystä.
	- d. **Uudelleen ajoitettu vanhentuneet yhteydenotot**, ne, jotka ovat olleet uudelleen ajoitettu numeronvalinta, ovat vanhentuneet ja heidät on herätettävä uudelleen numeronvalintaa varten.
- 4. Suorita ehdon [Yhdyskäytävä.](#page-60-0)
- 5. **Täytä yhteystiedot ehtojen mukaan napsauttamalla Näytä yhteystiedot -** painiketta.
- 6. Yhteystiedot haetaan pyydetyissä kohteissa sivua kohden. Valitse tietyt yhteystiedot tai käytä seuraavia asetuksia:
	- a. **Valitse sivulla asutut yhteystiedot valitsemalla Valitse kaikki** -valintaruutu.
	- b. **Valitse kaikki yhteystiedot eri sivuilta valitsemalla Yleinen valinta** -valintaruutu.
- 7. Napsauta Toiminnot-painiketta .
- 8. Tee valituille yhteyshenkilöille jokin seuraavista toimista:
	- a. Määritä yhteystieto myöhempään päivämäärään ja/tai kellonaikaan valitsemalla **Muuta**  aikataulun päättymisaika. Määritä yhteystiedon aikataulu uudelleen tässä ikkunassa sijoita **aloitus-** ja **päättymisaika** . Viimeistele toiminto valitsemalla **Yhteystietojen**  aikataulun uudelleen. Muutetut alkamis- ja päättymisajat ovat avattavan luettelon käyttäjän valitseman aikavyöhykkeen mukaan.
	- b. Valitse **Palauta tuoreena yhteyshenkilönä**  tämä toiminto palauttaa yhteystiedon tuoreeksi yhteystiimeksi. Viimeistele toiminto valitsemalla **Uudelleen: chedule Yhteystiedot** .
	- c. Avaa yhteyshenkilö numeronvalintaa varten valitsemalla **Avaa yhteystiedot** uudelleen. Valitse **Yhteystietojen** aikataulun uudelleen, jos haluat lisätä toiminnon.

**Huomautus**: Jos valitset Edustajien päivittämät Kumoa-toimintokenttien arvot, sovellus hylkää edustajien mahdollisesti tekemien yrityskenttien arvojen päivitykset heidän vuorovaikutuksensa aikana ja sovellus palautuu yrityskenttien arvoihin yhteystiedon lataamisen aikaan.

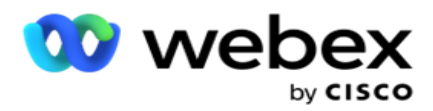

Esimerkiksi yhteystiedon A palvelimeen ladataan matkakäyttönumeron ja Cus- tomer Id -tunnuksen (123456) yrityskenttien arvot. Edustajan vuorovaikutuksen aikana asiakaspyynnöt muuttuvat matkapuhelimessa

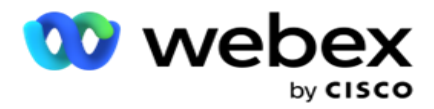

numero ja asiakastunnus (numeroon 345678), ja edustaja päivittää arvot. Kun tämä yhteydenotto avataan uudelleen CSS-ehdoilla, voit palata ori-ginal-matkakäyttönumeroon ja asiakastunnukseen (123456) valitsemalla tämän valintaruudun.

9. Palaa luetteloon merkittyihin yhteystietoihin valitsemalla **Peruuta** missä tahansa vaiheessa tätä prosessia.

### **Estä yhteyshenkilöt**

**Estä yhteystiedot -** toiminnon avulla voit estää yhteystietojen (jotka haetaan hakuehtojen mukaan) soittamisen muuttamalla yhteystiedon tilaksi **Estetty**.

- 1. **Valitse Yhteystietojen hallinta -näytön Suodatin-osasta Estä yhteystiedot -** painike.
- 2. Voit valita estettyjä **yhteystietoja**kahdella tavalla. Tietyntyyppisten yhteystietojen valitseminen suoraan: **Vaihe 3**. Yhteystietojen valitseminen omilla suodatinolosuhteilla on kohdassa **Vaihe 4**.
- 3. Valitse Seurannan **tiedot -** osasta Alkamispäivämäärä ja **Päättymispäivämäärä**. Tähän fol- low-up-päivämääräalueeseen kuuluvat yhteydenotot tallennetaan.

**Huomautus**: **Avaa yhteystiedot -** valintaruudun tila on valittuna, etkä voi poistaa sen valintaa. Tämä on oletusehto, joka noutaa avoimen yhteydenotot tälle päivämäärävälille

- 4. Suorita ehdon [Yhdyskäytävä.](#page-60-0)
- 5. **Valitse Tuoreet yhteystiedot -** valintaruutu, jos haluat noutaa **Tuoreet yhteystiedot** suoraan kirjoittamatta välilyönteja yhteystietojen noutamista varten. Jos haluat täyttää **suodatinehdot täyttävät Vastaanotetut yhteystiedot** , valitse **myös Toimitettujen yhteystietojen**  valintaruutu.
- 6. **Täytä yhteystiedot ehtojen mukaan napsauttamalla Näytä yhteystiedot -** painiketta.
- 7. Yhteystiedot haetaan pyydetyissä kohteissa sivua kohden. Valitse jokin seuraavista valintaruuduista:

Kunkin yhteyshenkilön kohdalla:

### **Valitse kaikki nykyisen sivun yhteystiedot valitsemalla Kaikki** ,

tai **Yleinen valinta** , jos haluat valita kaikki kaikkien sivujen tiedot täyttävät yhteystiedot.

8. Estä valitut yhteystiedot valitsemalla **Käytä** .

#### **Yhteyshenkilöiden sulkeminen**

**Sulje yhteystiedot -** toiminnolla voit sulkea uudelleen täytetyt yhteydenotot annettujen määritysten perusteella.

- 1. **Valitse Yhteystietojen hallinta -näytön Suodatin-osasta Sulje yhteystiedot -** painike.
- 2. Voidaan valita suljettava yhteyshenkilö kahdella tavalla. Tietyntyyppisten yhteystietojen valitseminen suoraan:

**Vaihe 3**. Yhteystietojen valitseminen omilla suodatinolosuhteilla on kohdassa **Vaihe 4.**

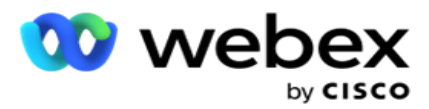

3. Valitse Seurannan **tiedot -** osasta Alkamispäivämäärä ja **Päättymispäivämäärä**. Tähän fol- low-up-päivämääräalueeseen kuuluvat yhteydenotot tallennetaan.

**Huomautus**: Avaa yhteystiedot -valintaruudun tila on valittuna, etkä voi poistaa sen valintaa. Tämä on oletusehto, joka noutaa Avoimen yhteydenotot tälle päivämäärävälille.

- 4. Suorita ehdon [Yhdyskäytävä.](#page-60-0)
- 5. **Valitse Tuoreet yhteystiedot -** valintaruutu, jos haluat noutaa **Tuoreet yhteystiedot**  suoraan kirjoittamatta välilyönteja yhteystietojen noutamista varten. Jos haluat täyttää **estetyt yhteydenotot** ja **annetut yhteystiedot** suodatinehtojen mukaisesti, valitse myös vastaavat valintaruudut tarpeen mukaan.
- 6. **Täytä yhteystiedot ehtojen mukaan napsauttamalla Näytä yhteystiedot -** painiketta.
- 7. Yhteystiedot haetaan pyydetyissä kohteissa sivua kohden. Valitse jokin seuraavista valintaruuduista:

Valitse jokaisen yhteystiedon kohdalla kaikki nykyisen sivun yhteystiedot tai **Yleinen valinta** , jos haluat valita kaikki tiedot kaikilta sivuilta.

8. Sulje valitut yhteystiedot valitsemalla **Käytä** .

### **Siirrä yhteyshenkilöt**

**Siirrä yhteystiedot -** toiminnon avulla voit siirtää asuttuja yhteystietoja kampanjasta toiseen määritettyjen ehtojen mukaisesti.

- 1. **Valitse Yhteystietojen hallinta -näytön Suodatin-osasta Siirrä yhteystiedot -** painike.
- 2. Voit valita siirrettävät yhteystiedot kahdella tavalla. Tietyntyyppisten yhteystietojen suora valitseminen on kohdassa Vaihe 3. Yhteystietojen valitseminen omilla suodatinolosuhteilla on kohdassa **Vaihe 4**.
- 3. Jos haluat siirtää kampanjasta toiseen, valitse **Estetyt yhteystiedot** ja/tai **Suljetut yhteystiedot -** valintaruutu.
- 4. Suorita ehdon [Yhdyskäytävä.](#page-60-0)
- 5. **Kartoittaa lähdekampanjan tilat ja liiketoimintakentät kohdekampanjan kenttien kanssa napsauttamalla Liitä kentät-painiketta** .
- 6. **Anna yhdistämisnimi**. Kaikki kuvatut tilat ja kentät säilyvät tässä toiminnossa. Voit myös muuttaa mitä tahansa tiettyä tilaa tai yrityskenttien määritystä.
- 7. Jos et halua, että aiempaa määrityksiä käytetään, valitse **kohdekampanja** avattavasta luettelosta. Kohdekampanjan **tilat ja** yrityskentät tallennetaan. Valitse asianmukaiset tilat ja liiketoimintakentät lähdekampanjasta .
- 8. Viimeistele kenttien liittäminen valitsemalla **Käytä** .
- 9. **Täytä yhteystiedot ehtojen mukaan napsauttamalla Näytä yhteystiedot -** painiketta.

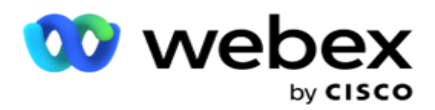

10. Yhteystiedot haetaan pyydetyissä kohteissa sivua kohden. Valitse jokin seuraavista valintaruuduista:

Valitse jokaisen yhteystiedon kohdalla kaikki senhetkisen sivun yhteystiedot tai

**Yleinen valinta** , jos haluat valita kaikki kaikkien sivujen tiedot täyttävät yhteystiedot.

11. Siirrä valitut yhteystiedot kohdekampanjaan valitsemalla **Käytä** .

## **Edustajien uudelleenmääritettäminen**

**Huomautus**: Nykyisessä versiossa ei tueta Edustajien uudelleenmääritteen toimintoa.

Tilanteita voi ilmetä pääasiassa silloin, kun henkilökohtaiseen takaisinsoittoon määritetty edustaja ei pysty käsittelemään puhelua. Tällaisissa tilanteissa voit yksinkertaisesti määrittää toisen edustajan vastaamaan puheluun.

**Voit nyt jakaa yhteystietoja** edustajalta toiselle uudelleen Edustajien uudelleen -asetuksen avulla.

- 1. **Valitse Edustajien** hallinta -näytön Suodatin-osasta **Edustajat uudelleen** -painike.
- 2. Voit valita yhteyshenkilöitä kahdella tavalla. Tietyntyyppisten yhteystietojen suora valitseminen on **kohdassa Vaihe 3**. Yhteystietojen valitseminen omilla suodatinolosuhteilla on kohdassa **Vaihe 4**.
- 3. Anna edustajan **tunnus** , josta puhelu määritetään uudelleen. Jos haluat sisällyttää tuoreita yhteystietoja tuloksiin, valitse **Tuoreet yhteystiedot -** valintaruutu. Valitse muuten takaisinsoiton **alkamispäivämäärä** ja **Puhelun päättymispäivämäärä**.
- 4. Voit määrittää uusia yhteystietoja uudelleen valitsemalla Tuoreet yhteystiedot **valintaruudun** . Jos haluat rajata **yhteystietoja tähän ikkunaan,** valitse puhelun alkamispäivämäärä **ja puhelun alkamisaika** .
- 5. Suorita ehdon [Yhdyskäytävä.](Ehdon%20Builder.htm)
- 6. **Täytä yhteystiedot ehtojen mukaan napsauttamalla Näytä yhteystiedot -** painiketta.
- 7. Yhteystiedot haetaan pyydetyissä kohteissa sivua kohden. Valitse jokin seuraavista valintaruuduista:

Kunkin yhteyshenkilön kohdalla:

tai **valitse kaikki nykyisen sivun yhteystiedot valitsemalla kaikki** ,

tai **Yleinen valinta** , jos haluat valita kaikki kaikkien sivujen tiedot täyttävät yhteystiedot.

- 8. Määritä valitut yhteystiedot uudelleen muille edustajille valitsemalla **Toiminto . Määritä edustaja**  uudelleen -valintaikkunassa.
- 9. Lisätietoja on saatavilla, jos napsautat Toiminto-painikkeen vieressä olevaa Ohje-kuvaketta . Lisätiedoissa selitetään, milloin edustajan uudelleensijaus tulee voimaan.
	- a. Avoimet yhteystiedot -tapauksessa muutokset tulevat voimaan heti.
	- b. Toimitettu-yhteydenotoissa puhelu tavoittaa yhä vanhan edustajan. Uuden edustajan muutokset tulevat voimaan vasta yhteydenoton myöhemmästä toimittamisesta.

Cisco Webex Contact Center-kampanjapäällikön käyttöopas 10. Anna uusi **edustaja** , jolle puhelu siirretään. Puhelu on jaettu uudelle edustajalle.

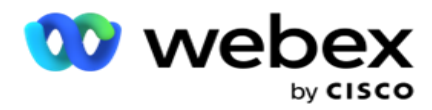

11. Jos uuden edustajan on käsiteltävä puhelua eri aikoina, valitse **Päivitä aika** -valintaruutu. Valitse **puhelun aloitus-** ja **päättymisaika** . **Voit määrittää puhelun toiselle edustajalle uudelleen valitsemalla Edustajan** uudelleen -painikkeen.

# **Ajoita**

Aikataulu-välilehden avulla voit ajoittaa yhteydenoton toimituksen numeronvalitstimelle. Kampanjan aikataulun määrittävät kolme osaa ovat:

- 1. **CSS-aikataulu**: Yhteystiedon valintastrategian (CSS) aikataulun avulla voit käyttää yhteystiedon valintastrategiaa eri vuorokaudenaikoina. Voit määrittää nämä CSS-aikataulut viikon jokaisena päivänä. Tässä käytettävän CSS:n määrittäminen on yhteystiedon valintastrategiassa.
- 2. **Ajonaikainen ajoitus**: Jos sinulla on eri kampanja-ajat joka päivä, määritä kullekin viikonpäivälle kampanjan alkamis- ja päättymisajat tällä toiminnolla.
- 3. **Yhteystietotilan ajoitus**: Tämän osan avulla voit määrittää numeron valitsemiseen käytettävän yhteystiedon strategia-ajat viikonpäivinä. Voit joko valita yhteystietostrategian koko päiväksi tai enintään kolme kertaa jaettuna päivän aikana. Voit käyttää erilaista yhteystietostrategiaa myös viikonpäivinä ja/tai määrittää viikoittaisen vapaapäivän, jota kampanja ei suorita.

**Huomautus**: Vain Advance Contact Strategies on valittavissa.

4. **Loma**: Tämän osion avulla voit valita kampanjalomat - päivät, jolloin kampanja ei ole käynnissä.

**Huomautus**: Juhlapyhät lisätään Järjestelmä-valikoon. Tämän osan avulla voit valita vain lisätyistä juhlapyhistä. [Lisätietoja on juhlapyhissä](#page-71-0) .

# **CSS-aikataulu**

# **Viimeistele tämä con-figuration laajennus** Aikataulu-sivulla **Yhteystiedon valintastrategian (CSS) aikatauluosaan** .

Valitse näytettävä aikaväli liukusäätimellä. Valitulla aikavälillä CSS-asetus poistetaan käytöstä.

Voit joko napsauttaa Lisää aikataulu -painiketta tai kaksoisnapsauta viikonpäivän ruudukossa olevaa solua.

- 1. Valitse ponnahdusikkunassa päivä, jolle lisäät CSS-aikataulun. Voit myös valita Kaikki päivät **valintaruudun** . Jos määrität CSS-aikataulun kaksoisnapsauttamalla ruudukkoa, viikonpäivä on ponnahdusikkunassa valittuna.
- 2. Valitse aikapaneelista CSS-aikataulun aloitus- **ja päättymisaika** . Valitse CSS avattavasta luettelosta.

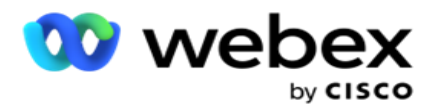

**Huomautus**: Voit valita useita päällekkäisiä aikapaikkoja, mutta aloitus- ja päättymisajan on oltava yksilöiviä. Voit esimerkiksi valita aikamerkin 10.00-18.00 JA CSS CSS1:nä. Voit myös valita kellonajan 09.00-19.00, jolloin CSS on CSS2. Tässä tapauksessa sovellus toimittaa yhteydenotot CSS2:n mukaan klo 9.00-10.00 ja uudelleen klo 18.00-19.00. Väliaikaisesti se toimittaa yhteydenottoja CSS1:n mukaan klo 10.00-18.00.

- 3. Lisää aikataulu kampanjaan valitsemalla **Lisää** .
- 4. Voit lisätä CSS-aikatauluja napsauttamalla **Lisää aikataulu** -painiketta tai valitsemalla yhteyspalveluaikataulun kellonajan napsauttamalla viikonpäivän ruudukon solua. Noudata yllä olevien vaiheiden 1–3 ohjeita.
- 5. Toista prosessi niin monen viikonpäivän ajan, että määrität aikataulut.
- 6. Poista mahdollisesti lisätty ajastettu aikaväli napsauttamalla Poista-painiketta .
- 7. Siirry seuraavaksi Ajonaikainen **ajoitus** -osaan.

### **Ajonaikainen ajoitus**

Ajonaikainen **ajoitus** määrittää tietyn päivämäärän kampanjan ajoajat. Kampanja toimii tässä määritettyinä aikoina ja ohittaa aloituspäivämäärän ja päättymispäivämäärän kampanjan luomisen aikana määritetyllä tavalla.

- 1. **Lisää kampanjalle uusi ajoaika napsauttamalla Lisää-painiketta** .
- 2. Anna ajoajan **määrittämisen suorittamisen päivämäärä** .
- 3. Valitse aikapaneelista **Aloitus-** ja **Päättymisaika**.
- 4. **Lisää ajoaikoja vaiheessa 3 napsauttamalla Lisää-painiketta** .

**Huomautus**: Voit lisätä vain kolme ajokertaa päivässä.

- 5. Kun olet valmis, napsauta Tallenna-painiketta .
- 6. Poista määritetty ajoaika napsauttamalla Poista-painiketta .
- 7. Siirry Yhteystiedon **tilan ajoitus** -osaan.

### **Yhteystietotilan ajoitus**

**Yhteystietotilan ajoitus** auttaa määrittämään yhteystietostrategian käytettäväksi yhteystietojen toimittamisessa dialeriin kunkin viikonpäivän aikana. Voit määrittää enintään kolme jakoa päivässä . Määritä kolme eri strategiaa eri aikakolikkoihin.

Määritä **yhteystiedon tilan ajoitus** seuraavassa lueteltujen ohjeiden mukaisesti:

1. Päivät luetellaan ensimmäisessä sarakkeessa. Määritä työpäivä ja muuta se valitsemalla **päivä** kytketään virta **päälle**.

**Huomautus**: Kampanja ei käynnisty päivinä, jolloin Työpäivä-kytkin on poistettu käytöstä.

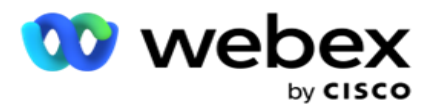

- 2. Valitse yhteystietojen toimitukseen käytettävä yhteystietostrategia avattavasta luettelosta. **Huomautus**: Vain Advance Contact Strategies on valittavissa.
- 3. Valittu yhteystietostrategia kestää koko päivän. Jos tarvitset yhteystietostrategian suorittamisen vain tietyin ajoitusajoin, ota **Mukautettu aika** -kytkin **käyttöön**.
- 4. Aikaväli-sarakkeessa näkyvät oletusarvoiset aloitus- ja päättymisajat 12.00-23.59 AM. Voit muuttaa aloitus- ja päättymisaikaa aikapaneelilla.
- 5. **Lisää toinen aikaväli napsauttamalla Lisää-painiketta** .

**Huomautus**: Voit lisätä enintään kolme aikaväliä päiväksi.

- 6. **Tallenna tiedot napsauttamalla Tallenna-painiketta** .
- 7. Poista määritetty ajoaika napsauttamalla Poista-painiketta .
- 8. Siirry Loma-osaan .

### <span id="page-71-0"></span>**Holiday**

Kartoita **juhlapyhät juhlapyhien** avulla päivät, jolloin kampanja ei toimi. Kaikki Järjestelmämääritykset-lomatoiminnolla luodut juhlapyhät ovat valittavissa. Kartoittaa juhlapyhät tähän kampanjaan.

Valittavissa olevat juhlapyhät ovat näkyvissä.

- 1. Valitse tämän kampanjan juhlapyhiä vastaavat valintaruudut tai liitä kaikki juhlapyhät tähän kampanjaan valitsemalla **Valitse kaikki** -valintaruutu.
- 2. **Tallenna tiedot napsauttamalla Tallenna-painiketta** .

# **Muut kokoonpanot**

Jotta kampanjamääritysten luominen voidaan toteuttaa, muutama muu kokoonpano on myös täytettävä. Kaikki nämä kokoonpanot ryhmitetään tähän osaan. Ne ovat seuraavat:

- [Lausekkeen Yhdysilmaisu](#page-72-0)
- [Kampanjan kohde](#page-72-1)
- [Palvelinkomentosarjat](#page-73-0)
- [Määritä yhteyshenkilön raja-arvot](#page-73-1)
- [Puhelinten määrit. määrit. määrityksiä](#page-73-2)
- [Agent Desktop-määritykset](#page-74-0)

Avaa vain yksi edellä mainituista kohteista valitsemalla **Ota käyttöön, jos haluat tarkastella yhtä paneelia kerrallaan** -valintaruutu.
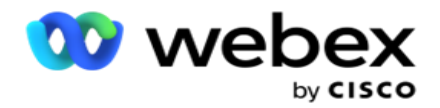

#### **Lausekkeen Yhdysilmaisu**

Voit luoda usein käytettyjä kriteerejä expression ääritteellä ja käyttää niitä CsS-strategiassa ja **Yhteystietojen** hallinnassa.

### **Suorita tämä tehtävä Lausekkeen Yhdyskäytävä-painikkeella** .

- 1. Laajenna **Expression Yhdyskäytävä-osaa** , jotta lausekkeen luominen olisi ositettava.
- 2. Luo uusi lauseke valitsemalla **Luo uusi** .
- 3. Anna lausekkeen **nimi**.
- 4. **Valitse toiminto** avattavasta luettelosta. Valittavana on muutamia avaintoimintoja SQL, kuten VASEN, OIKEA, SUBSTRING, KORVAA, DATEADD, DATEIFF, DATEPART, PÄIVÄ, KUUKAUSI ja VUOSI.
- 5. Voit valita kolme parametria tälle lausekkeelle. Napsauta Asetukset-painiketta parametria 1 **vastaan**.

### **Muistiinpanoja:**

Vasen-, Oikea-, **Alistring**- ja **Korvaa-toiminnoissa kaikki tämän kampanjan yrityskentät ja järjestelmäkentät täyttyvät.** Valitse jokin näistä ja valitse **Valitse**.

Kaikkien muiden pvm-, päivä- ja kellonaikaan liittyvien toimintojen vaihtoehdot ovat **Viimeksi käytössä, Nyt** ja **Luotu aika**. Valitse jokin näistä ja valitse **Valitse**.

Kun rakennat mukautetun lausekkeen päivämäärä- ja aikafunktiolla, parametri **ottaa nyt**  käyttöön vain palvelimen aikavyöhykkeen.

- 6. Toista **vaihe 5 parametreille 2** ja **3**, jos tarpeen.
- 7. Valitse **Tallenna**. Tämä lauseke on nyt valittavissa, kun luot uuden CSS:n.

### **Kampanjan kohde**

Kampanjan kohde -välilehdessä voit määrittää edustajille päivittäisiä, viikoittaisia ja kuukausittaisia tavoitteiden saavuttamista.

- 1. **Määritä kohde laajennella kohdeosaa**
- 2. **Anna kohteelle luokan nimi** , jonka haluat määrittää.
- 3. **Anna kuvaus**.
- 4. Valitse tai anna vastaavista laskurista Daily Targetin, Weekly Targetin **ja**Monthly Targetin **luvut**.
- 5. **Valitse tälle luokalle puhelin, joka** ei ole vielä **yri näinen, ja sen jälkeen se on tehtävä vain** , jos haluat ryhmitllä **ne**. Voit valita useita päällekkäisia tuloksia. Valitse kaikki päättämistiedot valitsemalla valintaruutu otsikkoriveistä.
- 6. **Tallenna tiedot napsauttamalla Tallenna-painiketta** .

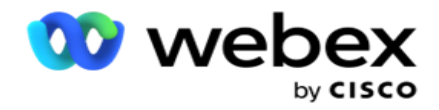

#### **Palvelinkomentosarjat**

Palvelinkomentosarjaa käytetään kampanjan hallinnan mukauttamiseen tiettyjen asiakaspalvelijoiden liiketoimintavaatimusten perusteella. Kehittäjien käyttämiä komentosarjoja on kahdenlaisia, ennen puhelua komentosarjoja ja puhelun jälkeisiä komentosarjoja.

### **[Lisätietoja on palvelinkomentosararjoissa](#page-81-0)** .

### **Yhteydenoton raja-arvo**

**Yhteystiedon raja-arvo** on kampanjakohtainen toiminto, joka lähettää hälytyksiä, kun numeronvalitsajan käytettävissä olevat yhteydenotot alittavat määritetyn numeron.

Ota raja-arvohälytyskytkin **käyttöön** , jos pyydät sovellusta seuraamaan valitsimen käytettävissä olevia yhteystietoja ja lähettämään hälytykset. Täytä seuraavat tiedot:

- 1. **Ennakkoennuste (minuutit)**  Sovellus seuraa saatavilla olevia yhteystietoja ja lähettää hälytyksiä ennen tässä määritettyä aikaa. Jos määrität 15 minuuttia, ilmoitukset lähetetään 15 minuuttia ennen raja-arvon kestoa, kun ennustetut yhteydenotot alittavat yhteydenottojen vähimmäismäärän.
- 2. **Yhteydenottojen** pienin määrä Pienin yhteydenottomäärä, jonka pitäisi olla saatavilla valintaan. Jos yhteydenotot tavoittavat tämän tason alapuolelle, ilmoitus lähetetään.
- 3. **Raja-arvon kesto (minuutit)**  Seurattavan raja-arvon kesto. Hälytys lähetetään tässä asetetun keston mukaan.
- 4. Viimeistele valitsemalla **Tallenna** ; **Peruuta** , jos haluat lopettaa tallentamatta muutoksia **. Poista** tämän kampanjan raja-arvohälytys.

Jos esimerkiksi määrität Ennakon ennusteeksi 15 minuuttia, yhteydenottojen vähimmäismääräksi 100 ja Kynnys-kestoksi 120 minuuttia, sovellus lähettää ilmoituksen 2h 15m, kun toimitettavien yhteydenottojen määrän (tuore plus uudelleen ajoitettu) odotetaan nousevan alle 100:aan.

### **Puhelinten määrit. määrit. määrityksiä**

Voit **hallita puhelinten uudelleensyntymisodotusten** osaa, jota kirjautunut edustaja voi tarkastella. Näin ollen edustajan on valittava puhelun hävittämisen aikana vain nämä oleenantajan käytettävissä olevat tiedot.

Kaikki siinä kampanjaryhmässä luetellut puhelinmyynnit, johon tämä kampanja kuuluu, luetellaan tässä. AgentView-sarake perii ominaisuuden siinä muodossa, jossa se on määritetty pääkampanjaryhmässä.

Jos yrityksesi tarvitsee jonkin näistä edustajien katselmista, jotta se on piilossa edustajille tai päinvastoin, käännä **Tietyn lopputuloksen AgentView-kytkin** on **käytössä** tai **POIS käytöstä** tarpeen mukaan.

**Huomautus**: AgentView-asetus ei ole käytettävissä Webex yhteyskeskuksessa.

Tee nämä muutokset valitsemalla **Tallenna** tai **peruuta muutokset tallentamatta näitä muutoksia valitsemalla Peruuta** .

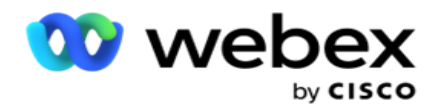

#### **Agent Desktop-määritykset**

**Huomautus**: Tällä hetkellä tämä toiminto ei ole tuettu Webex yhteyskeskuksessa.

Agent Desktop-kokoonpano **-** osan avulla voit määrittää yhteystiedon merkitsemisen ERI näkökohdat KAAPPAA-toiminnoiksi. Kun edustaja merkitsee yhteystiedon NIMELLÄ -TOIMINTO, nämä määritykset määräävät THE -järjestelmän eri attribuutit.

- 1. Ota Pakollinen **tila** -kytkin **käyttöön** , jos haluat, että tila on pakollinen, kun edustaja käsittelee puhelua.
- 2. Valitse SELECT-ajanjakson **tyyppi**. Saatavilla olevat vaihtoehdot luetellaan seuraavassa.
	- a. **Pysyvä**  Kun edustaja merkitsee yhteystiedon NIMELLÄ -, se on merkitty niin pysyvästi.
	- b. **Tietty päivä**  Valitse tietty määrä päiviä, ennen kuin yhteydenotto pysyy KLONISSA. Voit valita vähintään 1 päivän ja enintään 3650 päivää (10 vuotta). Päivän valitsemisen lisäksi voit ottaa EOD-kytkimen käyttöön. Jos kytket kytkimen käyttöön, VUODEN LOPUSSA -toiminto päättyy määritettyjen päivien määrään. Jos tämä kytkin on jätetty pois käytöstä, VUODEN 2019 JÄLKEEN -asetus päättyy seuraavan päivän aikana. Edustaja valitsee yhteystiedon NIMELLÄ OTA.
		- ∘ Edustaja esimerkiksi määrittää yhteystiteetiksi -yhteystiedon, jossa on määritettynä kuinka monta päivää se on

1. Jos EOD-kytkin on käytössä, yhteystiedon OTA-aika päättyy saman päivän päätteeksi. Jos kytkin on poistettu käytöstä, yhteystiedon OTA-aika päättyy seuraavan päivän vastaavaan aikaan eli siirtyy seuraavaan päivään ja päättyy, kun yksi päivä on valmis.

- c. **Edustajan valinta**  Jos valitset tämän asetuksen, edustaja määrittää OTAKSin alkamispäivämäärän ja -ajan sekä päättymispäivämäärän ja -ajan (yhteystiedon asetuksen mukaan). Agent Desktop Tulos-widgetin päivämäärän ja ajan poiminta on käytössä, jos valitset tämän.
- 3. **Valitse ASIAKKAAN AIKAVYÖHYKE** -kytkin, jos yhteystieto on merkitty OTAmerkinnällä YHTEYSTIEDON aikavyöhykkeellä. Jos jätät sen pois käytöstä, OFFLINE perustuu palvelimen aikavyöhykkeeseen.
- 4. Valitse VUODEN 2019 **KELLO 20.10**. Käytettävissä ovat seuraavat vaihtoehdot:
	- a. **Kampanjakohtainen**  Tämä rajoittaa yhteydenoton OLEVAN VAIN SIINÄ KAMPANJASSA, josta yhteystieto soitetaan.
	- b. **Kampanjaluokka**  Tämä rajoittaa yhteydenoton OLEVAN -asetus ON OLLUT muodossa KAIKKIEN kampanjaiden kohdalla, jotka kuuluvat kategoriaan "s-paign".
	- c. **Useita kategorioita**  Tämä merkitsee yhteydenottoa MUUNT-luokkaan KAIKKIEN valittuihin kampanjakategorioihin kartoitetuissa kampanjoissa.
	- d. **Global**  Tämä merkitsee yhteydenottoa KATSOTAANNA -yhteyspalveluksi koko järjestelmässä - kaikki kampanjat ja kissan egories.
- 5. Suorita loppuun valitsemalla **Tallenna** Agent Desktop Määritykset **; poistu tallentamatta valitsemalla**Peruuta **.**

Cisco Webex Contact Center-kampanjapäällikön käyttöopas **Huomautus**: Täällä tehdyt muutokset tulevat voimaan seuraavassa edustajan

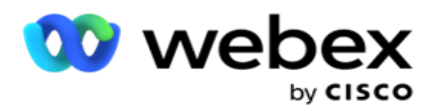

käsittelemssä puhelussa. Esimerkiksi ACT-ajanjakso on määritetty pysyväksi, tämä on ACEKin AIKA, jos edustaja määrittää lopputulokseksi KLOOSin. Jos kuitenkin siirryt tiettyyn päivään, nykyinen puhelu perii Pysyvän;

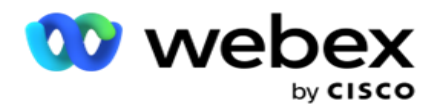

Tietty päivä tulee voimaan vain seuraavassa edustajan käsittelemässä puhelussa.

### **Kampanjan valinta -asetukset**

**Campaign Dialer Settings -** moduulin avulla voit ohittaa ryhmätasolla tehdyt asetukset, jotka koskevat CLI-, Vastaaja-, Ja Hylätty-puhelukäsittelyä. Ohitetut asetukset koskevat vain tiettyjä kampanjoita, kun taas muut ryhmän kampanjat noudattavat ryhmätason asetuksia.

### **Siirry Kampanja** > **Dialerin** asetukset -kohtaan **nähdäksesi Kampanjan**

**valinta -asetukset -** näytön. Määritä valintaasetukset seuraavilla toiminnoilla:

- 1. ["Lisää ehto" alle](#page-76-0)
- 2. ["Suodata" seuraavalla sivulla](#page-77-0)
- 3. ["CLI" sivulla 64](#page-78-0)
- 4. ["Vastaajan hoito" sivulla 65](#page-80-0)
- 5. ["Hylättyjen puheluiden käsittely" sivulla 66](#page-81-1)

#### **Kentät**

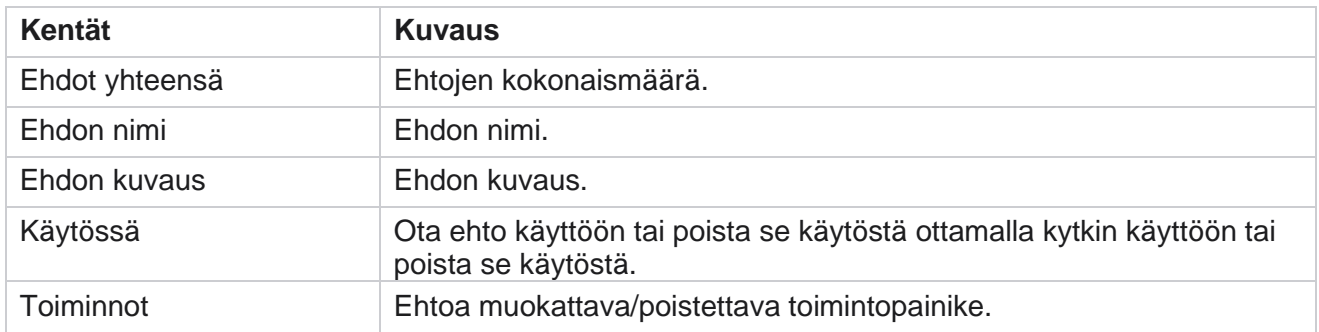

**Huomautus:** Jaetun luettelon kohdekampanjaryhmät, joiden ehdoihin se on liitetty, lisätään ruudukkoon.

### <span id="page-76-0"></span>**Lisää ehto**

käyttöopas

Voit lisätä ehtoja ehdon yhdyskäytävän avulla. Näihin suodatinehtoihin vastaavat yhteydenotot noudattavat kampanjatason valinta-asetuksia; muut yhteystiedot noudattavat ryhmätason asetuksia.

Voit lisätä mitä tahansa ehtoja, mutta milloin tahansa vain viisi ehtoa voidaan ottaa käyttöön ja sovellussuodatinten yhteystiedot perustuvat vain viiteen ehtoon.

**Huomautus**: Voit lisätä mitä tahansa ehtoja jaetulle luettelolle, mutta kullekin kohdekampanjaryhmälle voi olla vain viisi ehtoa.

Lisää uusi kampanjanvalinta-asetusten ehto valitsemalla **Lisää ehto** .

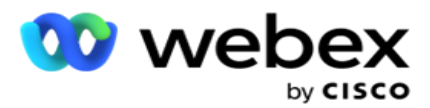

- 1. Anna ehdon **nimi**. Tämä on pakollinen kenttä. Nimessä ei voi käyttää erikoismerkkejä, paitsi alaviivoja, yhdysviivoja ja kirjaimia (\_, -, ja @).
- 2. Anna ehdon **kuvaus**.
- 3. **Valitse kohdekampanjaryhmä** avattavasta valikosta.

**Huomautus**: Kohdekampanjaryhmä-kenttä on käytettävissä vain kaikkien numeronvalitsinten ja muiden kuin numeronvalitsinten jaetun luettelon kampanjassa. Jaetun luettelon kampanjalle on määritettävä CSS-ehto, jotta avattavassa luettelossa näkyy terva-get-kampanjaryhmien luettelo.

Kohdekampanjaryhmästä ensimmäinen kohdekampanjaryhmä valitaan oletusarvoisesti, ja values haetaan vastaavasti seuraavissa välilehdissä, jotka perustuvat Kamera-paign-ryhmän pacing-tila-asetuksiin.

- 4. Valitse vertailuasetus tämä on ehto, jonka mukaan kentän tulee tyydyttää, että yhteyshenkilö on seley- ted. Jotkin ehtosi vertailuparametrit voivat olla > (suurempi kuin), < (pienempi kuin), = (yhtä suuri) jne.
- 5. Anna arvo, jonka tämän ehdon on täytettävä, jotta yhteystieto valitaan toimitusta varten.

### <span id="page-77-0"></span>**Suodatin**

Suodattimen **avulla**voit luoda ehdon tai joukon ehtoja.

- 1. Valitse haluamasi kohde avattavasta **Järjestelmä-kentät/ Yrityskentät** -luettelosta.
- 2. Sulje sulje.
- 3. **Lisää toinen ehto napsauttamalla Lisää-painiketta** .
- 4. Valitse uudella linjalla joko **AND** tai **OR** avattavasta Päätös-luettelosta.
- 5. Voit lisätä lisää tällaisia ehtoryhmiä. Kun olet valmis, valitse **Tallenna** .
- 6. Jos haluat lisätä ryhmiä, valitse Lisää-painike Ryhmätoiminto-painikkeesta ja valitse **Tallenna**.

### **Kentät**

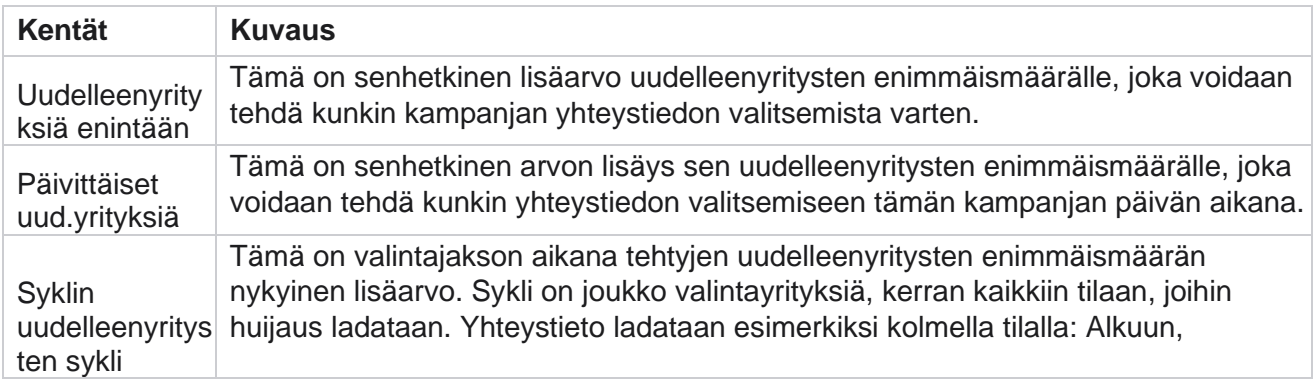

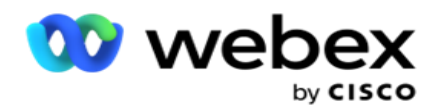

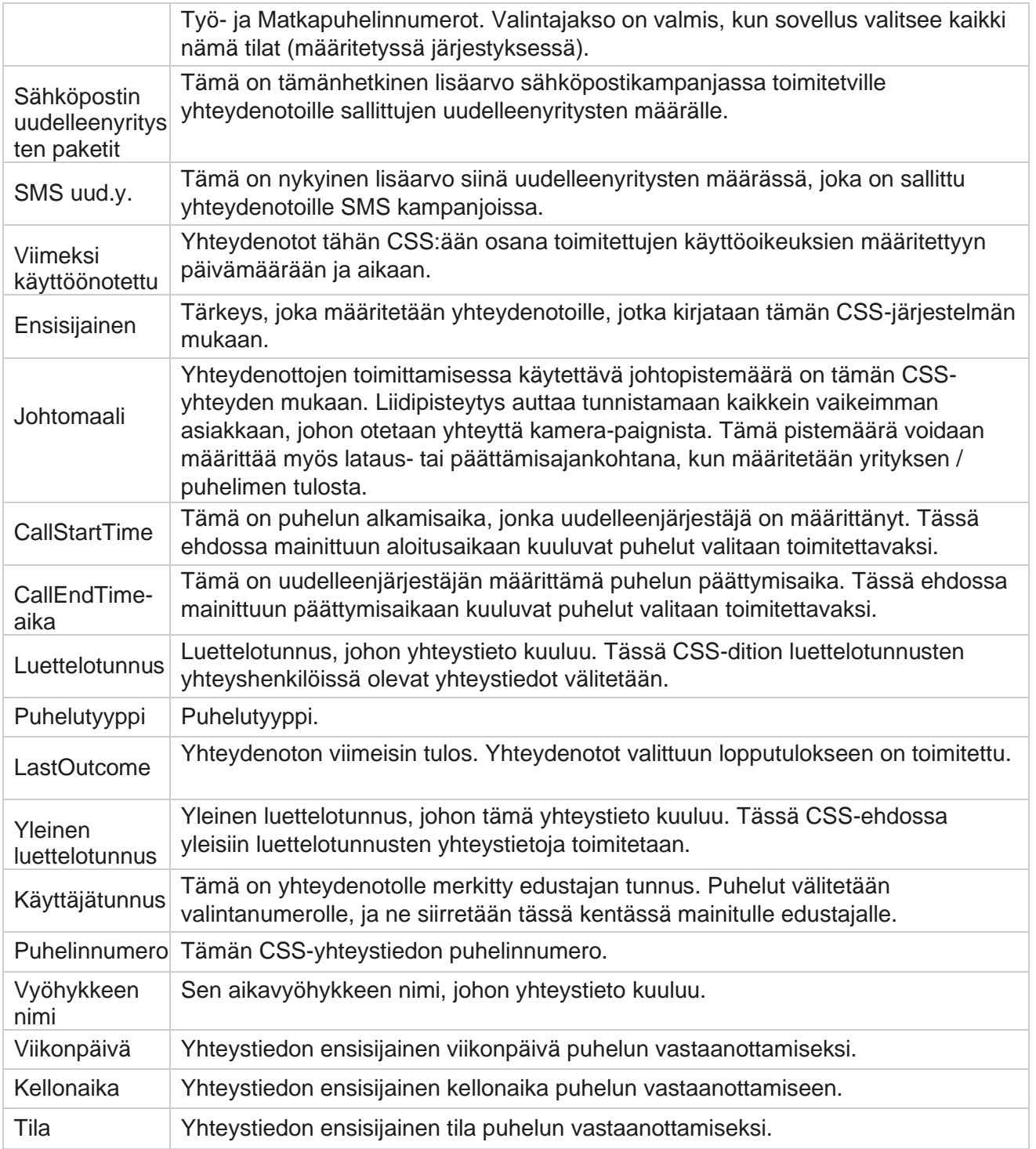

# <span id="page-78-0"></span>**CLI**

**Huomautus**: Voit määrittää CLI-numeron vain ennakoiville ja progressiivisille kampanjoille.

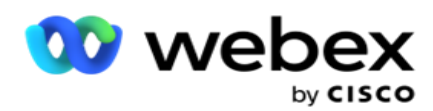

CLI on yhteydenottonumero, joka näkyy asiakkaalle lähtevänä soitetuna tunnuksena puhelun vastaanottamisen yhteydessä. Voit luoda kolmenlaisia KLI-tyyppejä. Ne ovat seuraavat:

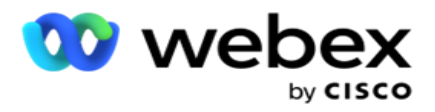

- 1. Erityinen CLI
- 2. Työkenttä
- 3. Random CLI

# **Erityinen CLI**

Määritetty CLI **on oletusarvoisesti** valittuna. Tee seuraavat toimet:

- 1. Anna CLI-nimi .
- 2. Anna CLI-arvo .

**Huomautus**: Dialerille CLI-arvo haetaan automaattisesti. Se on sama numero, joka valitaan kampanjaryhmän ANI (CLI) -numeroksi. Voit myös lisätä tietyn CLI:n tähän kampanjaan ANI:n (CLI:n) lisäksi.

## **Työkenttä**

Tee seuraavat toimet:

- 1. Anna CLI-nimi .
- 2. Valitse liiketoimintakenttä CLI-arvoksi . Yrityskentän CLI:n avulla voit määrittää ladatun yhteystietotiedoston kentät, joita on käytettävä CLI-tiedostona. Varmista, että yhteystietotiedosto sisältää tarvittavat tiedot.

**Huomautus**: Yrityskentät, joissa on merkkijonotietotyyppejä, ovat sallittuja.

### **Random CLI**

Tee seuraavat toimet:

- 1. Anna CLI-nimi .
- 2. Anna CLI-arvo .

Voit lisätä vaatimuksesi mukaan enintään 10 satunnaista CL:tä. Sovellus noutaa 10:stä minkä tahansa numeron CLI:nä, joka näytetään asiakkaalle lähtevänä soitetuna tunnuksena puhelua vastaanotettaessa.

### <span id="page-80-0"></span>**Vastaajan käsittely**

käyttöopas

**Huomautus**: Tällä hetkellä tämä toiminto ei ole tuettu Webex yhteyskeskuksessa.

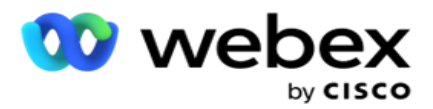

- 1. **Siirry vastaajan hoitoon.**
- 2. Valitse AMD-tunnistustyyppi avattavasta valikosta. Esimerkiksi katkaise **yhteys**.
- 3. Jos valitset **Katkaise**, asetusten määrityksiä ei tarvita.
- 4. Jos valitset **Siirrä edustajalle**, sovellus siirtää puhelun edustajalle, kun se kohtaa vastaajaan vastaamisen.
- 5. Jos valitset **Toista viesti ja katkaise** , TTS-teksti tulee näkyviin.
- 6. Anna TTS-teksti . Viesti välitetään IVR soittajalle, ja se katkaistaan.
- 7. Jos valitset **Toista viesti ja Siirrä edustajalle**, TTS-teksti tulee näkyviin.
- 8. Anna TTS-teksti . Viesti välitetään soittajalle IVR ja se siirretään edustajalle.
- 9. Valitse **Tallenna**.

#### <span id="page-81-1"></span>**Hylättyjen puheluiden käsittely**

**Huomautus**: Tällä hetkellä tämä toiminto ei ole tuettu Webex yhteyskeskuksessa.

- 1. Siirry hylättyjen **puheluiden hoitoon.**
- 2. Valitse **avattavasta valikosta Hylättyjen puhelujen käsittelytyyppi** . Esimerkiksi katkaise **yhteys**.
- 3. Jos valitset **Katkaise**, asetusten määrityksiä ei tarvita.
- 4. Jos valitset **Toista viesti ja katkaise** , TTS-teksti tulee näkyviin.
- 5. Anna TTS-teksti . Viesti välitetään IVR soittajalle, ja se katkaistaan.
- 6. Valitse **Tallenna**.

# <span id="page-81-0"></span>**Palvelinkomentosarja**

Palvelinkomentosarjaa käytetään kampanjapäällikön (Campaign Managerin) mukauttamiseen tiettyjen asiakkaiden yritys tarpeen mukaan. Kehittäjien käyttämiä komentosarjoja on kahdenlaisia, ennen puhelua komentosarjoja ja puhelun jälkeisiä komentosarjoja.

### **Esipuhelun komentosarjat**

Esipuhelun komentosarjaa voidaan käyttää integroida ulkoiseen sovellukseen tai tietokantaan, jotta voit tehdä lopullisen päätöksen yhteystiedon valitsemisesta. Tämä tapahtuu ihannetapauksessa ennen yhteydenottojen toimittamista dialerille.

Esipuhelun komentosarja on luotava MEF-toiminnolla. Se sisältää ExecutePreCallScriptmenetelmän, jolla voidaan soittaa funktioon, joka suorittaa ennen puhelua olevan logiikan. Nämä komentosarjat ohjaavat yhteystiedon rehumoottorin toimittamaan yhteystiedot dialeriin komentosarjamallin mukaan.

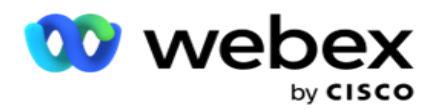

**Huomautus**: Mallitaululla on oltava sama komentosarjan nimi, jota sovellus on käyttänyt.

### **Puhelun jälkeiset komentosarjat**

Puhelunjälkeisiä komentosarjoja voidaan käyttää minkä tahansa toiminnon suorittamiseen numeron valitsemisen jälkeen, kuten dialerilta vastaanotetun tuloksen vahvistamiseen ja uudelleenaikataulun mukauttamiseen tai mihin tahansa kolmannen osapuolen integraatioon, kuten PUHELUN tulosta koskevan HYPERLINKKI-tilan päivittämiseen ja niin edelleen.

Puhelunjälkeisen komentosarjan avulla voit mukauttaa tuotetta seuraavassa kuvatulla tavalla:

- Ennen uudelleenaikataulua: Tämä suoritetaan ennen yhteydenoton uudelleenaikataulua (voi muuttaa erilaisia para-asetteluja, jotka vaikuttavat uudelleenaikataululogiikkaan mukautetun logiikan avulla).
- Uudelleenaikataulun jälkeen: Kun yhteystieto on ajoitettu uudelleen (voi käyttää uudelleenaikataulutietoja rikastuttaakseen tai muuttaakseen strategiaansa ja käyttää tietoja ulkoisten alustojen päivittämiseen).
- Molemmat: Komentosarja suoritetaan sekä ennen uudelleenaikataulua että sen jälkeen.

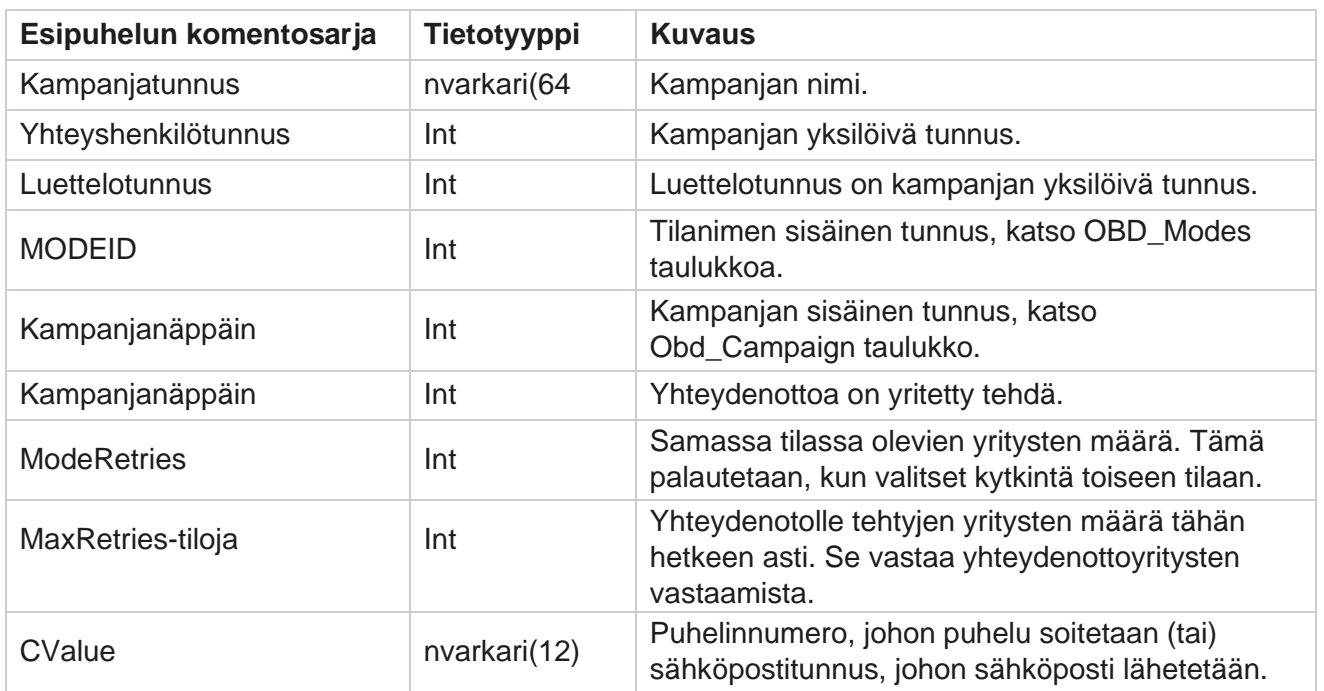

# **Esipuhelun komentosarjat**

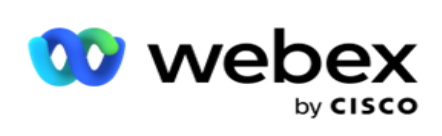

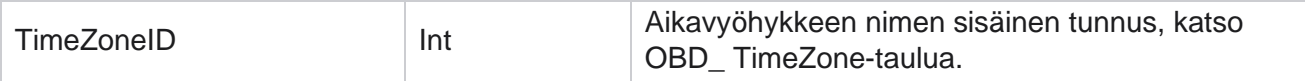

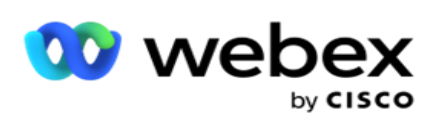

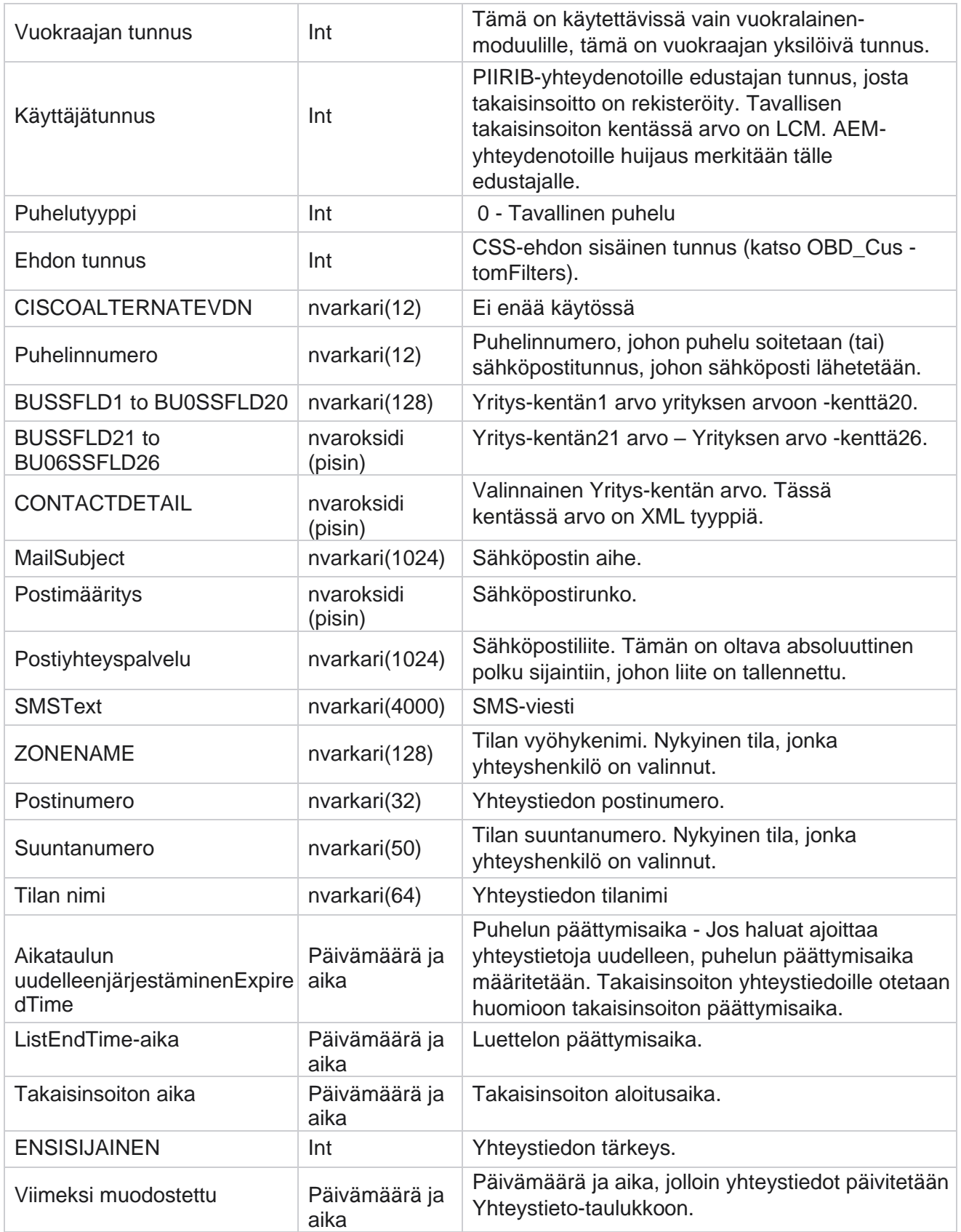

Cisco Webex Contact Center-kampanjapäällikön käyttöopas

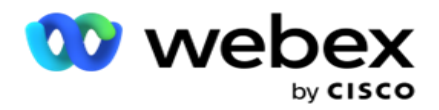

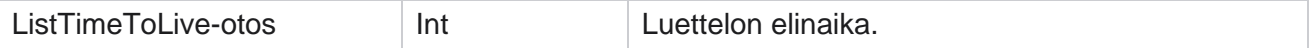

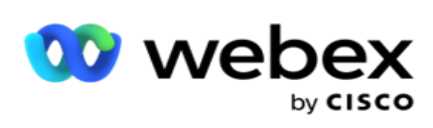

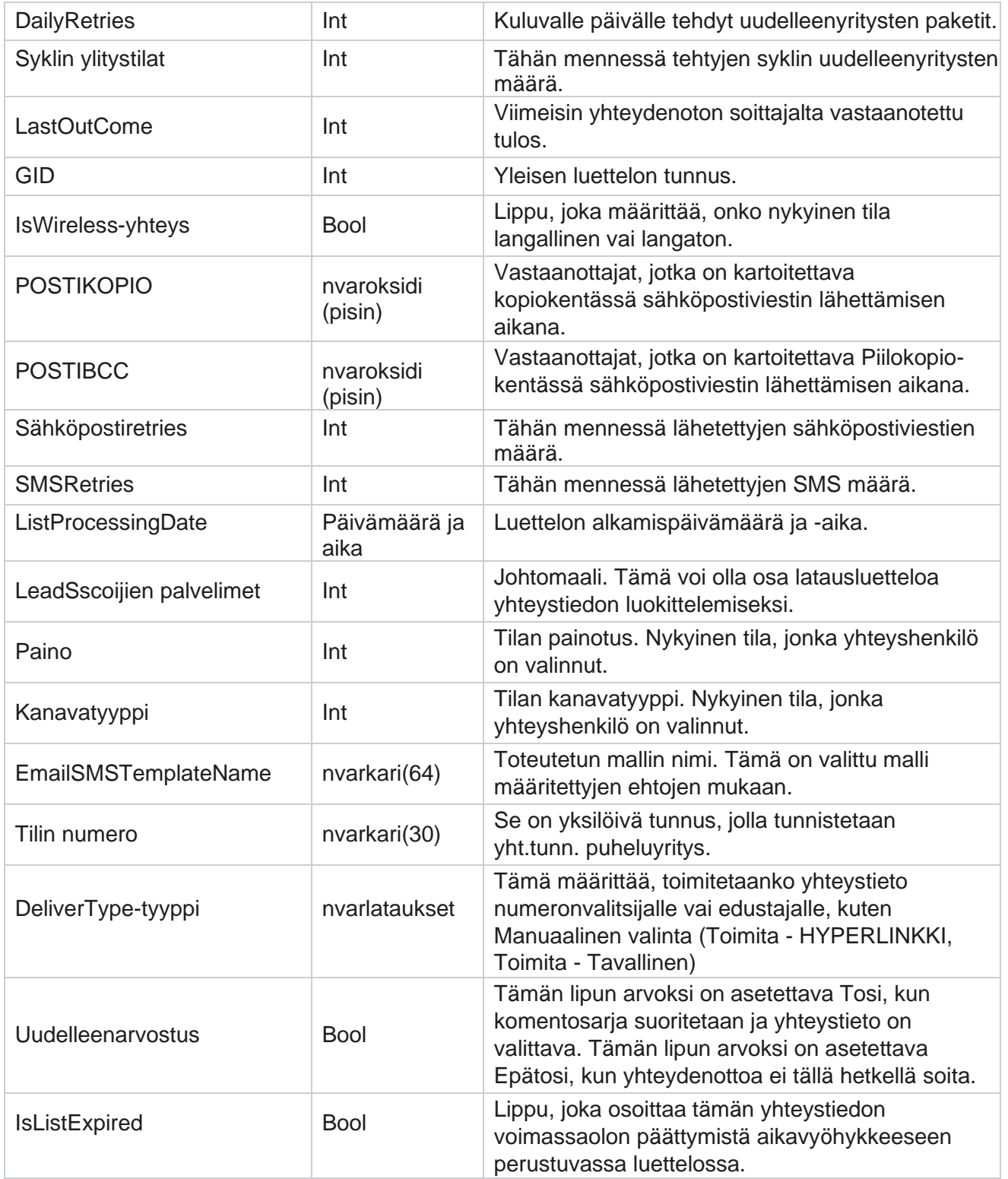

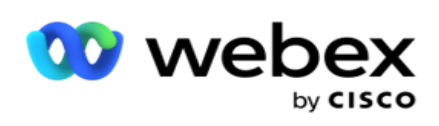

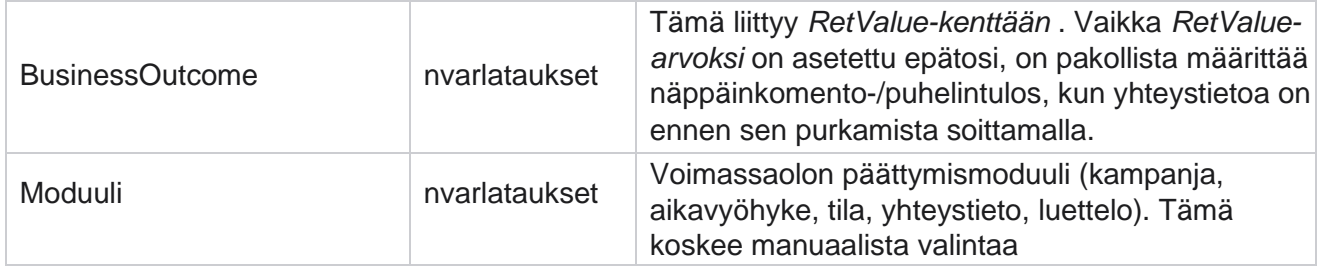

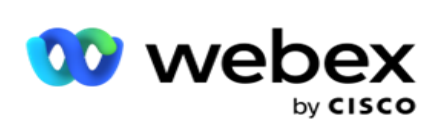

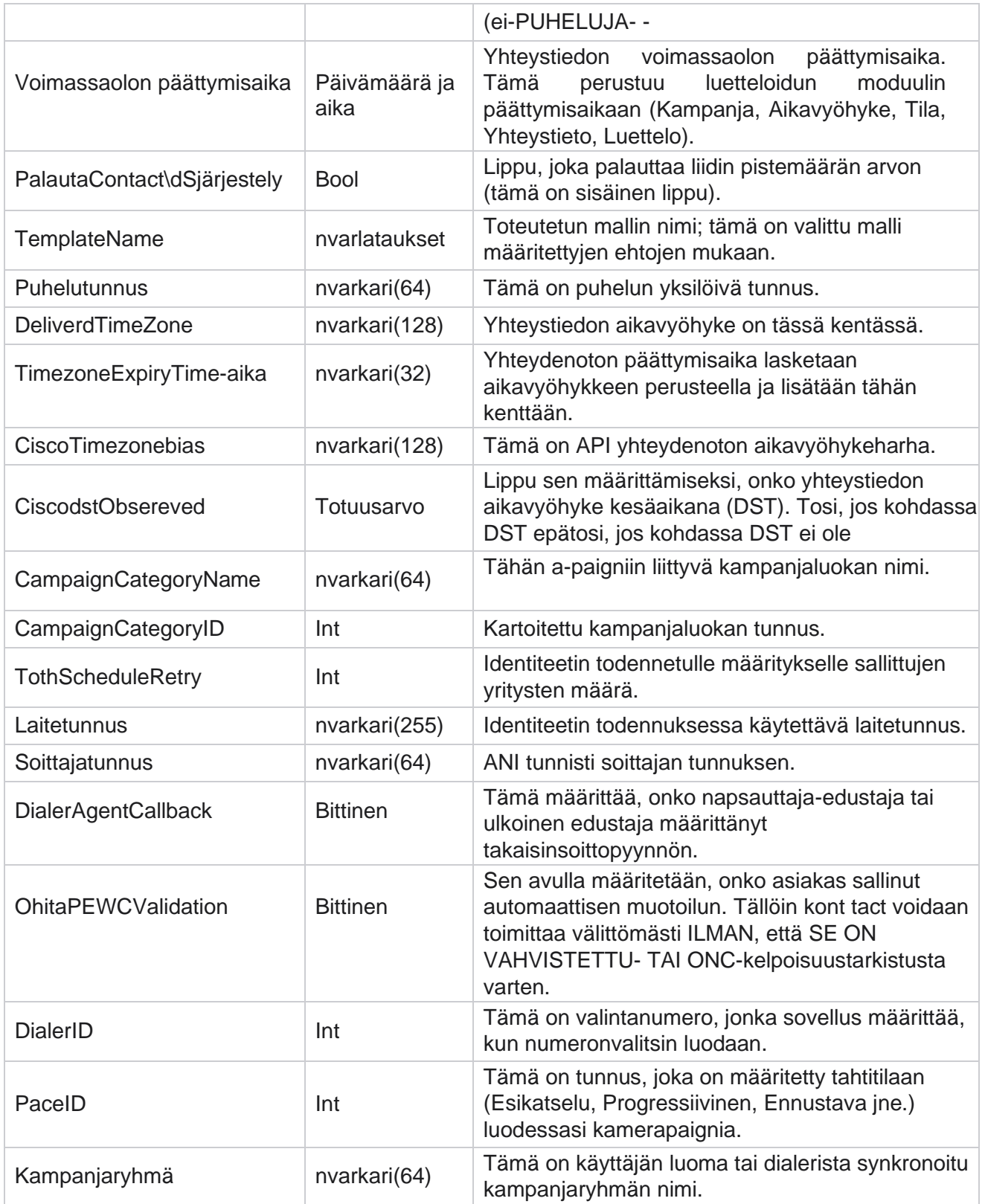

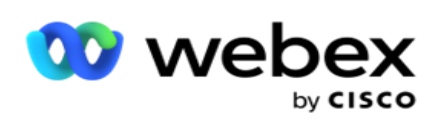

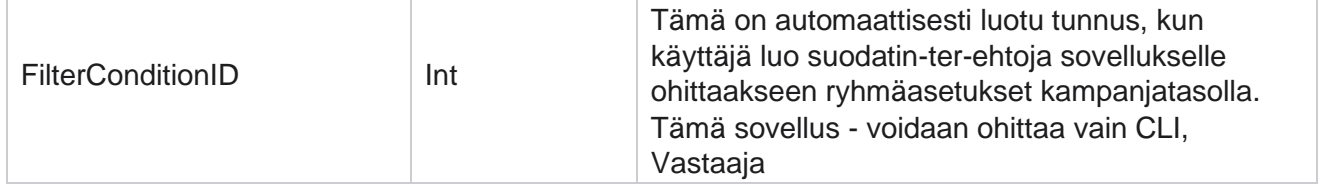

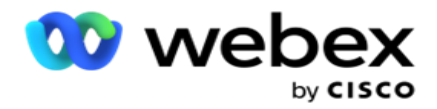

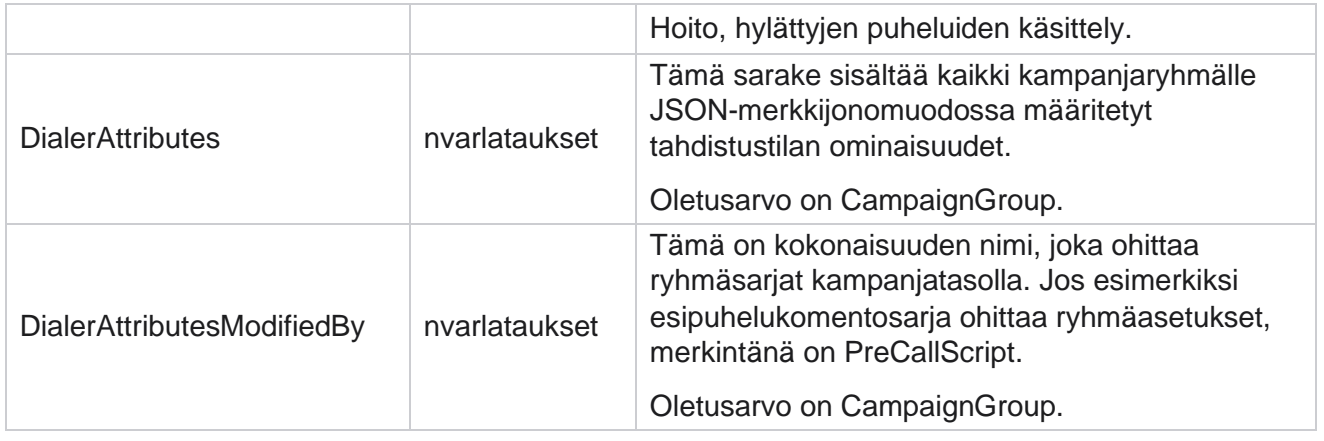

# **Puhelun jälkeiset komentosarjat**

### **Post Call Script ennen**

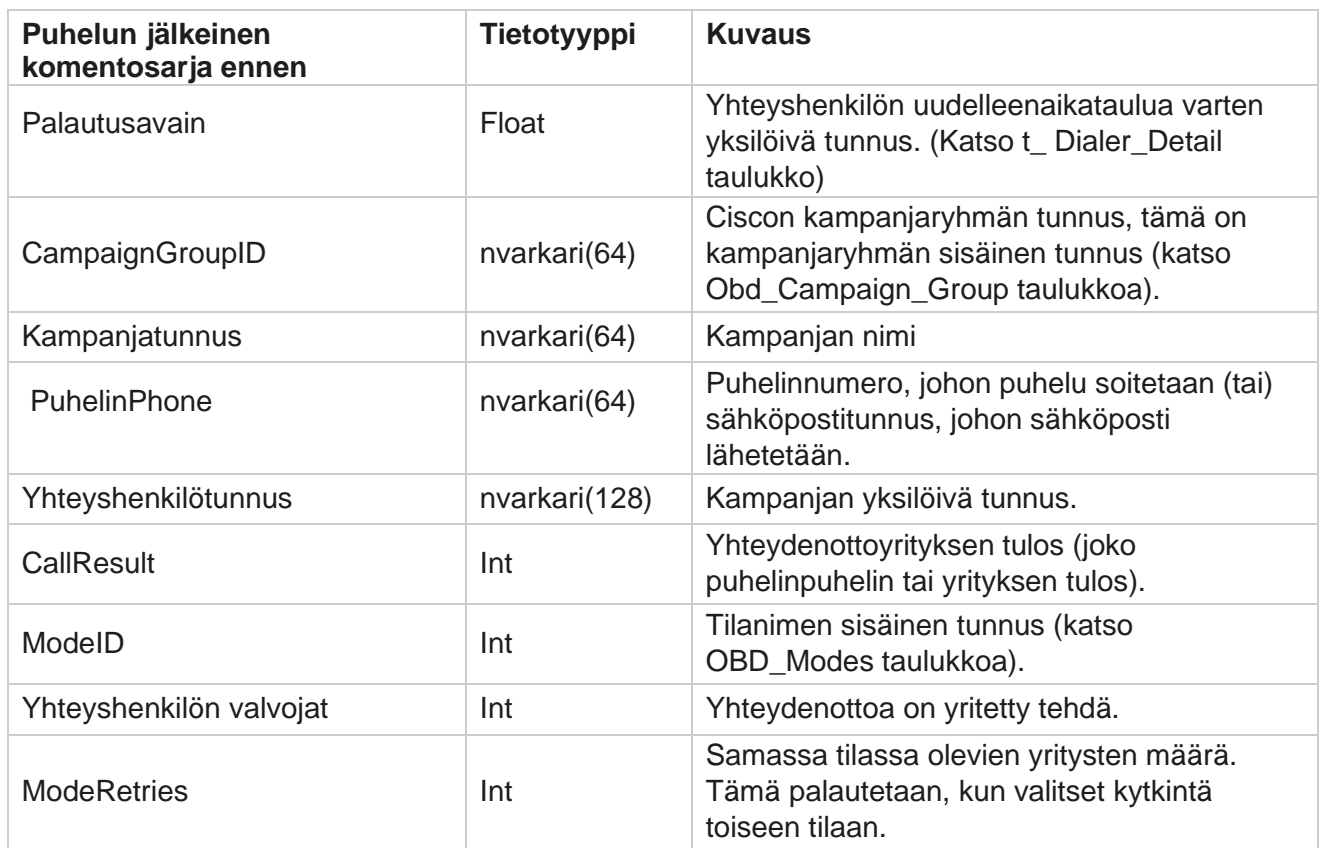

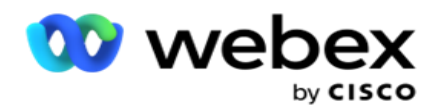

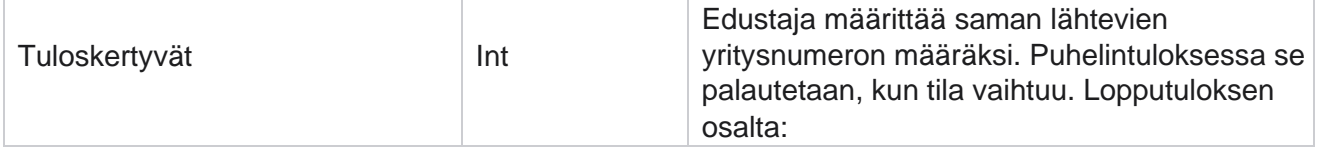

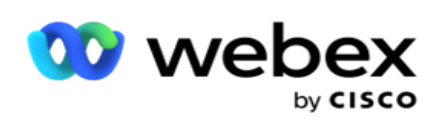

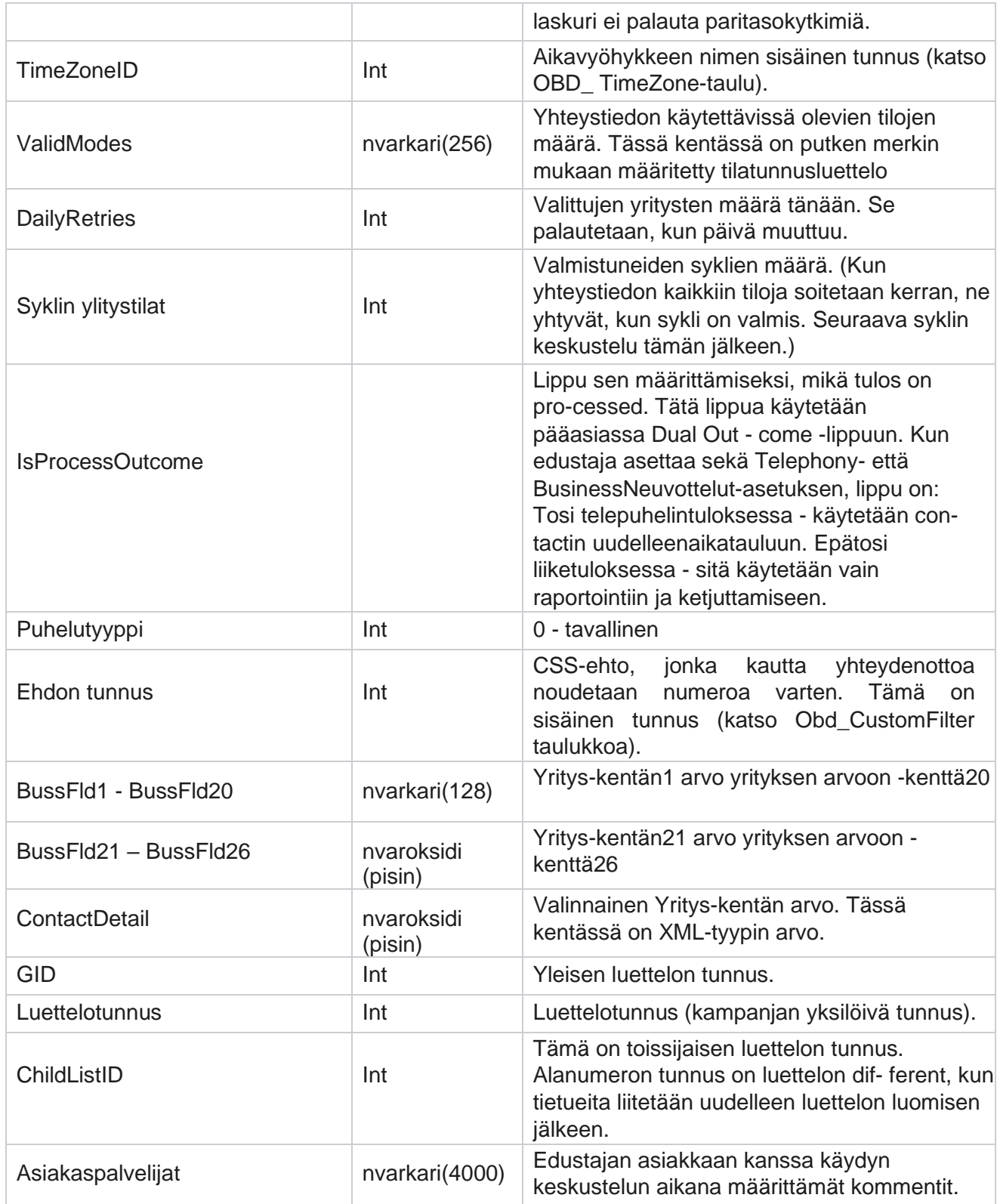

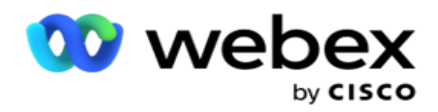

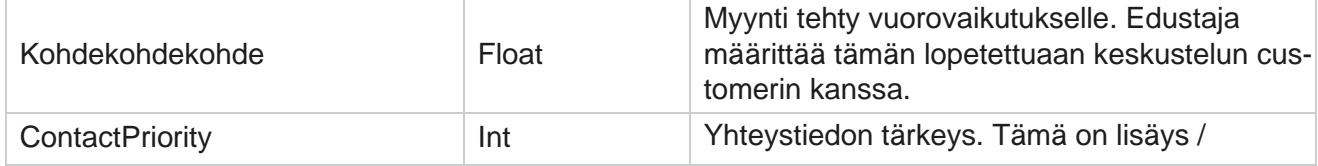

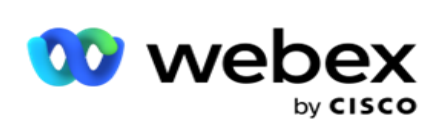

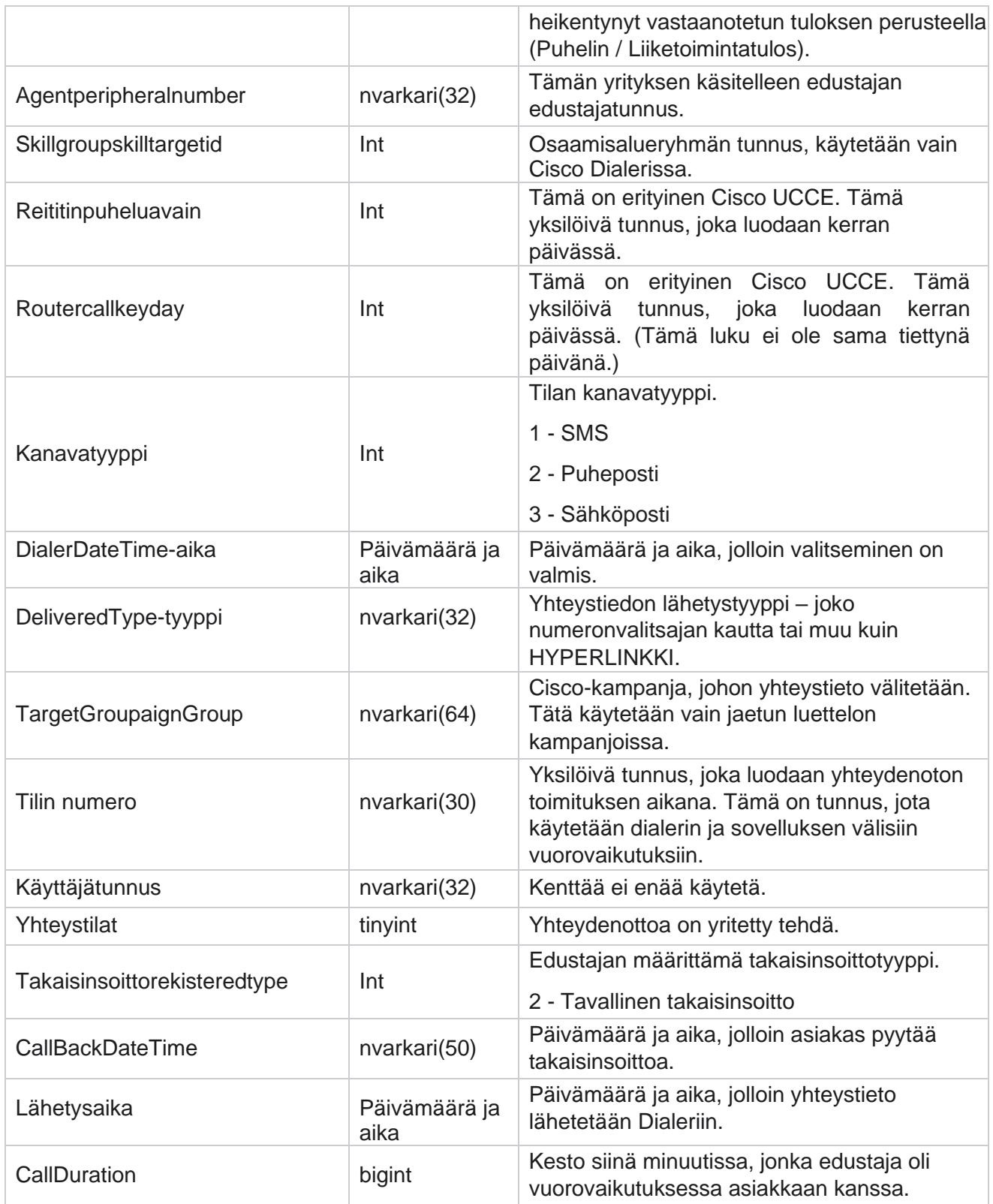

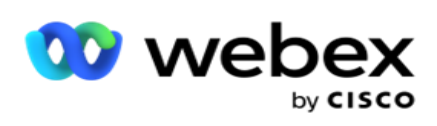

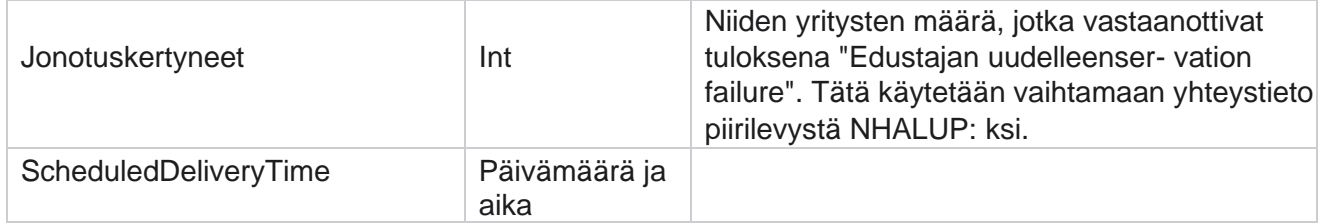

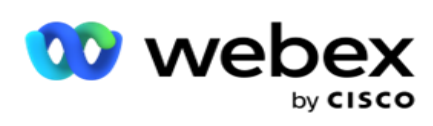

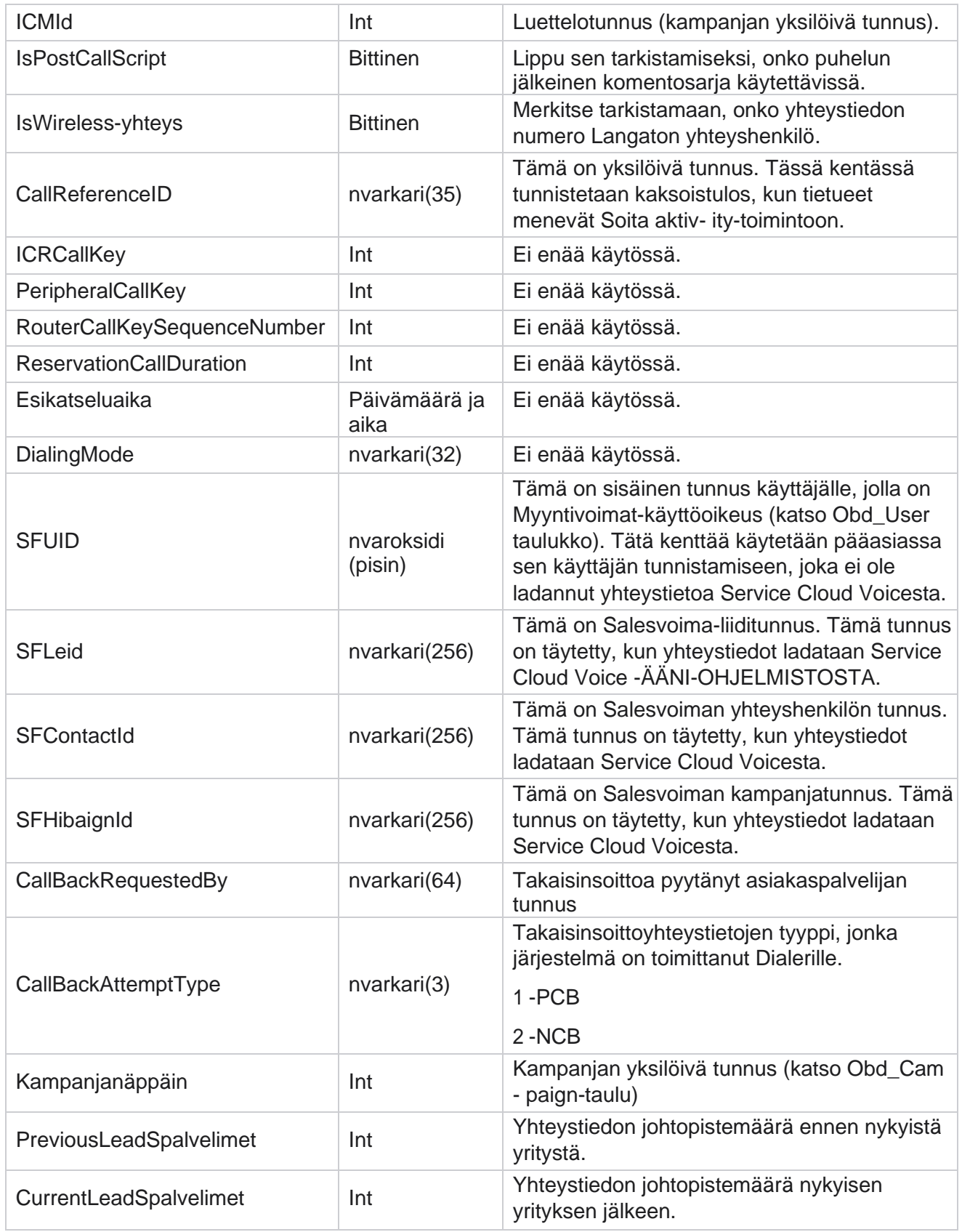

Cisco Webex Contact Center-kampanjapäällikön käyttöopas

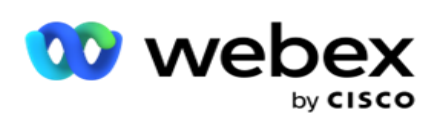

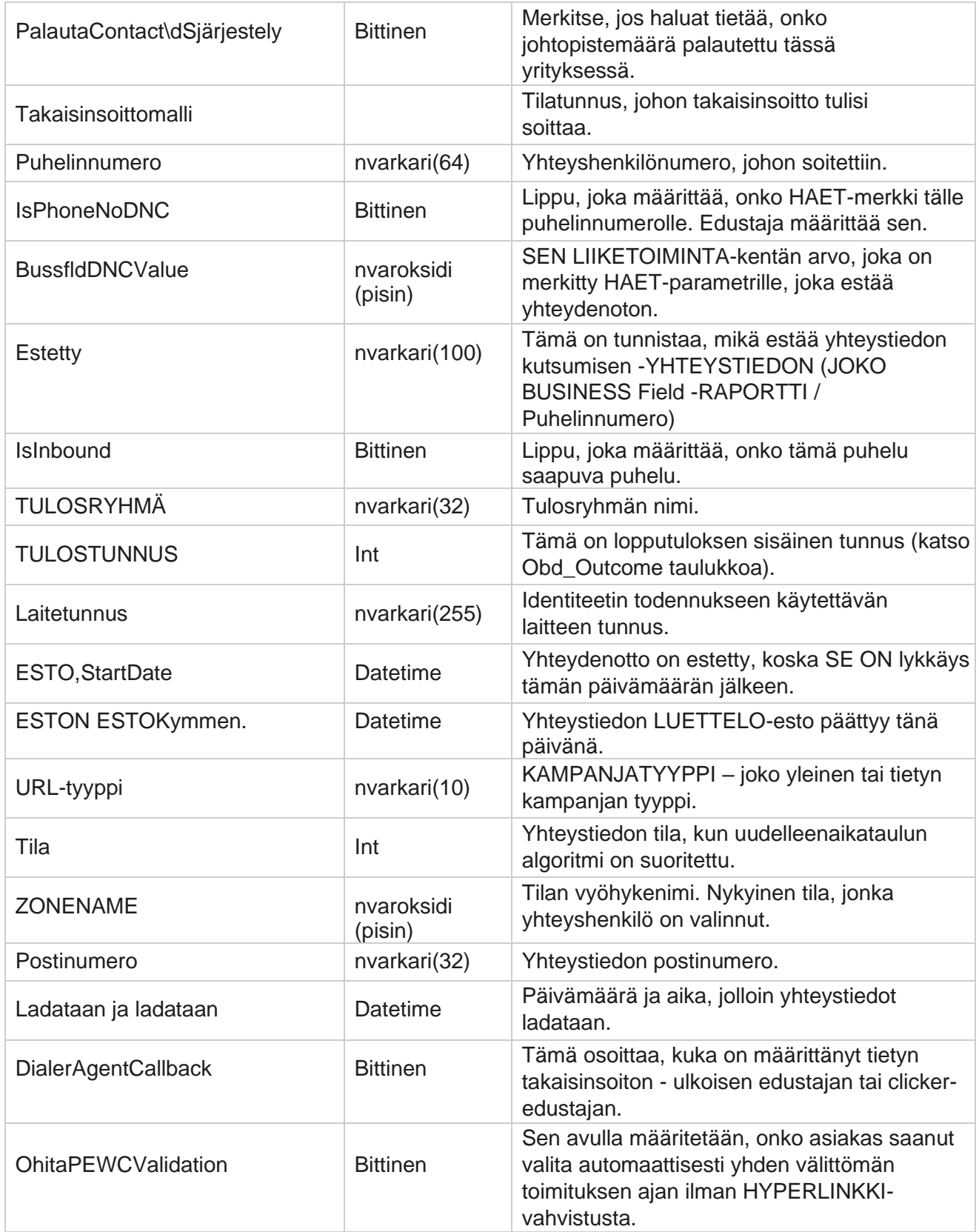

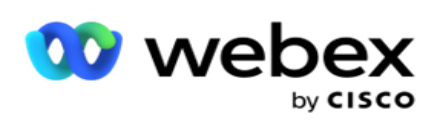

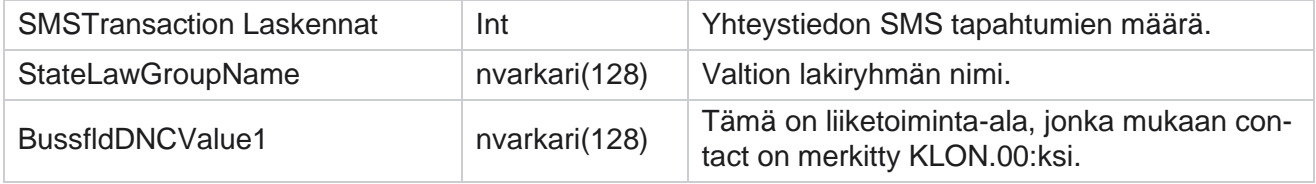

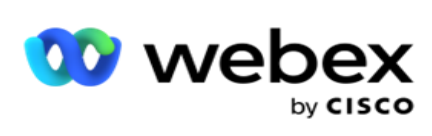

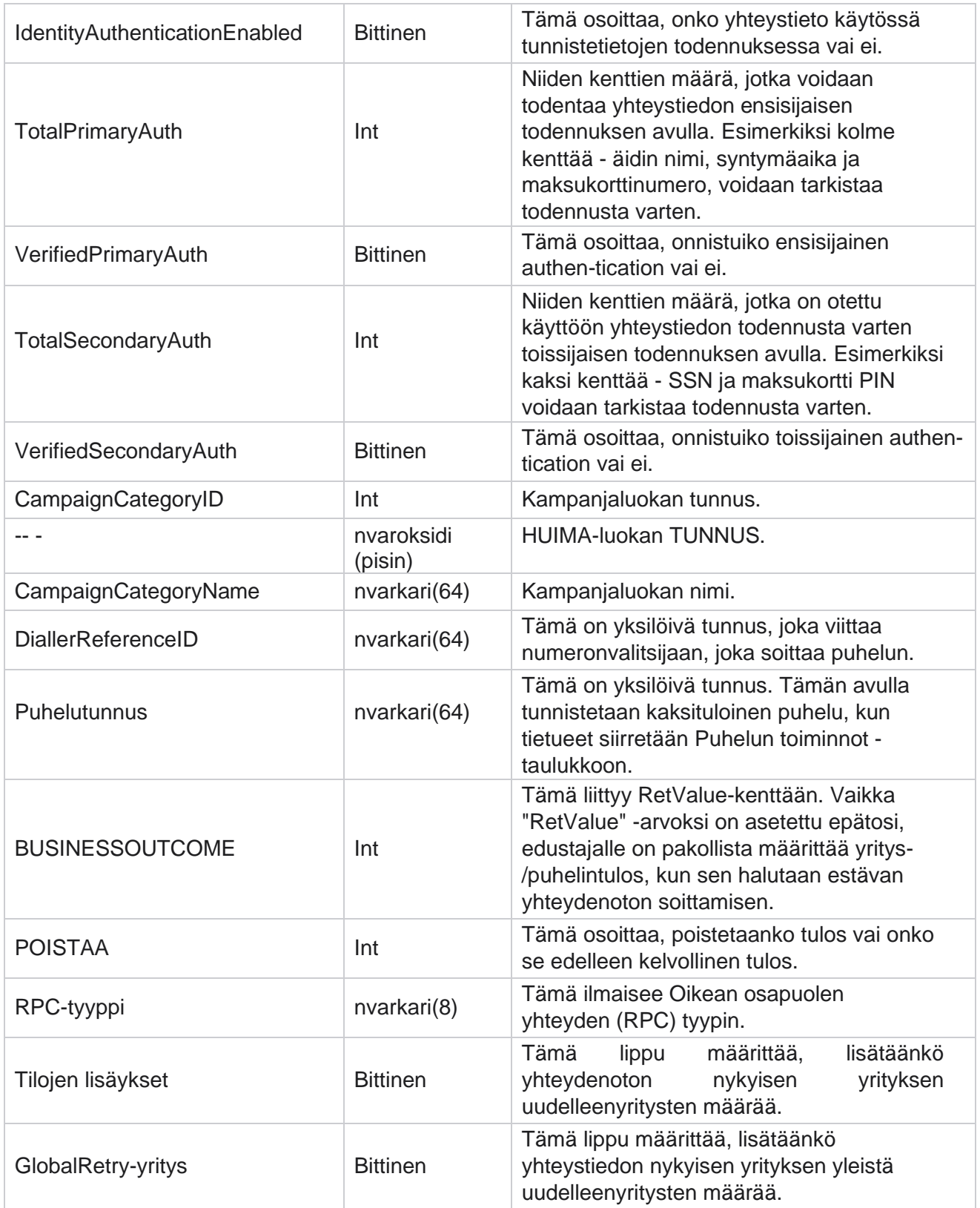

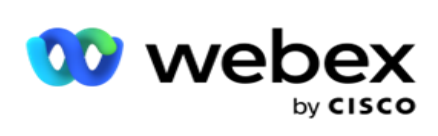

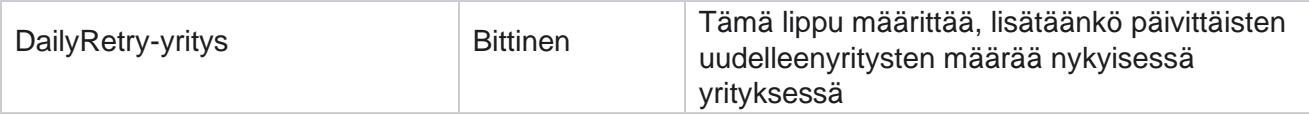

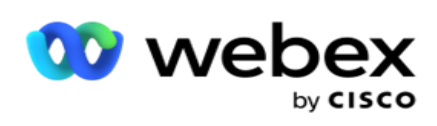

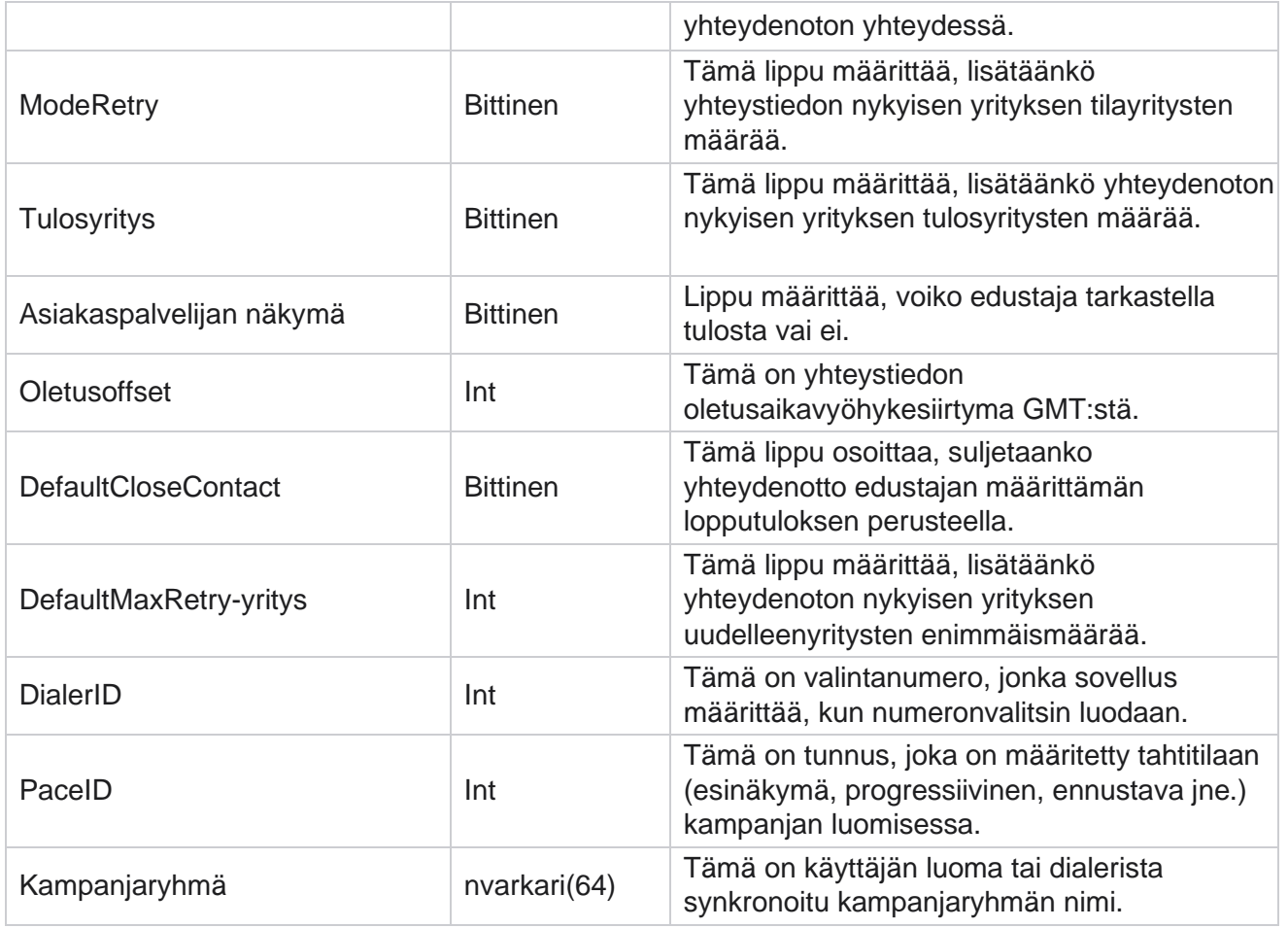

## **Puhelun jälkeinen komentosarja**

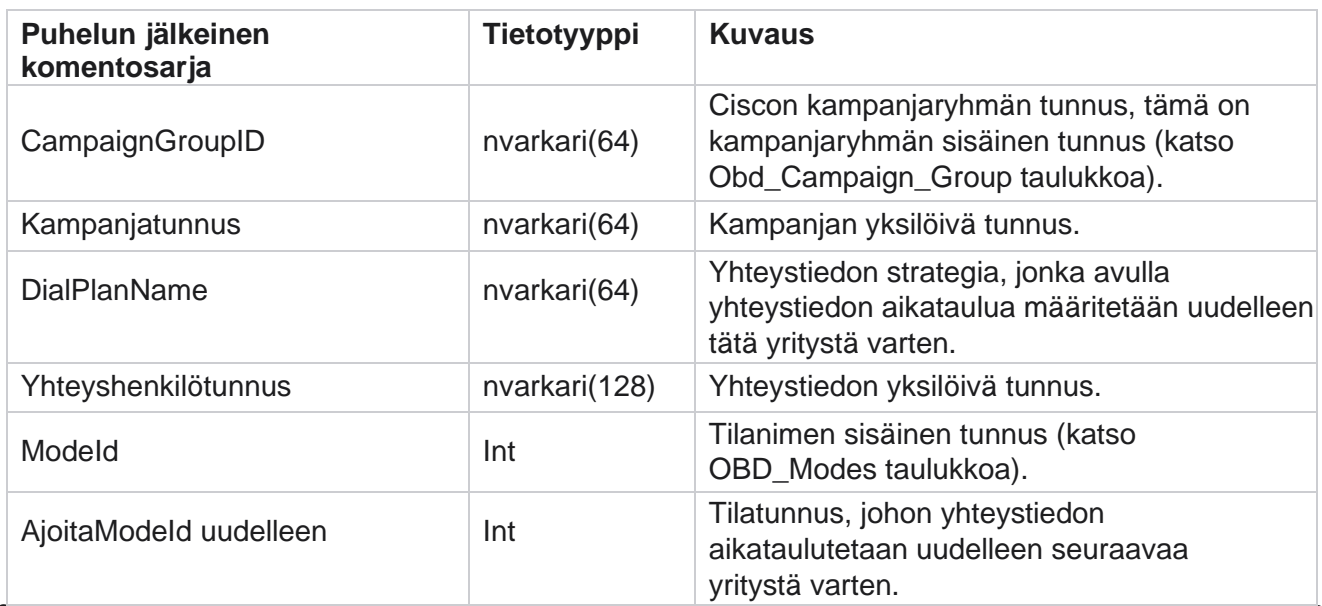

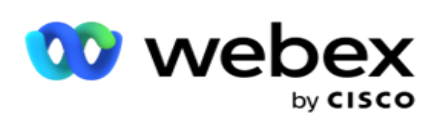

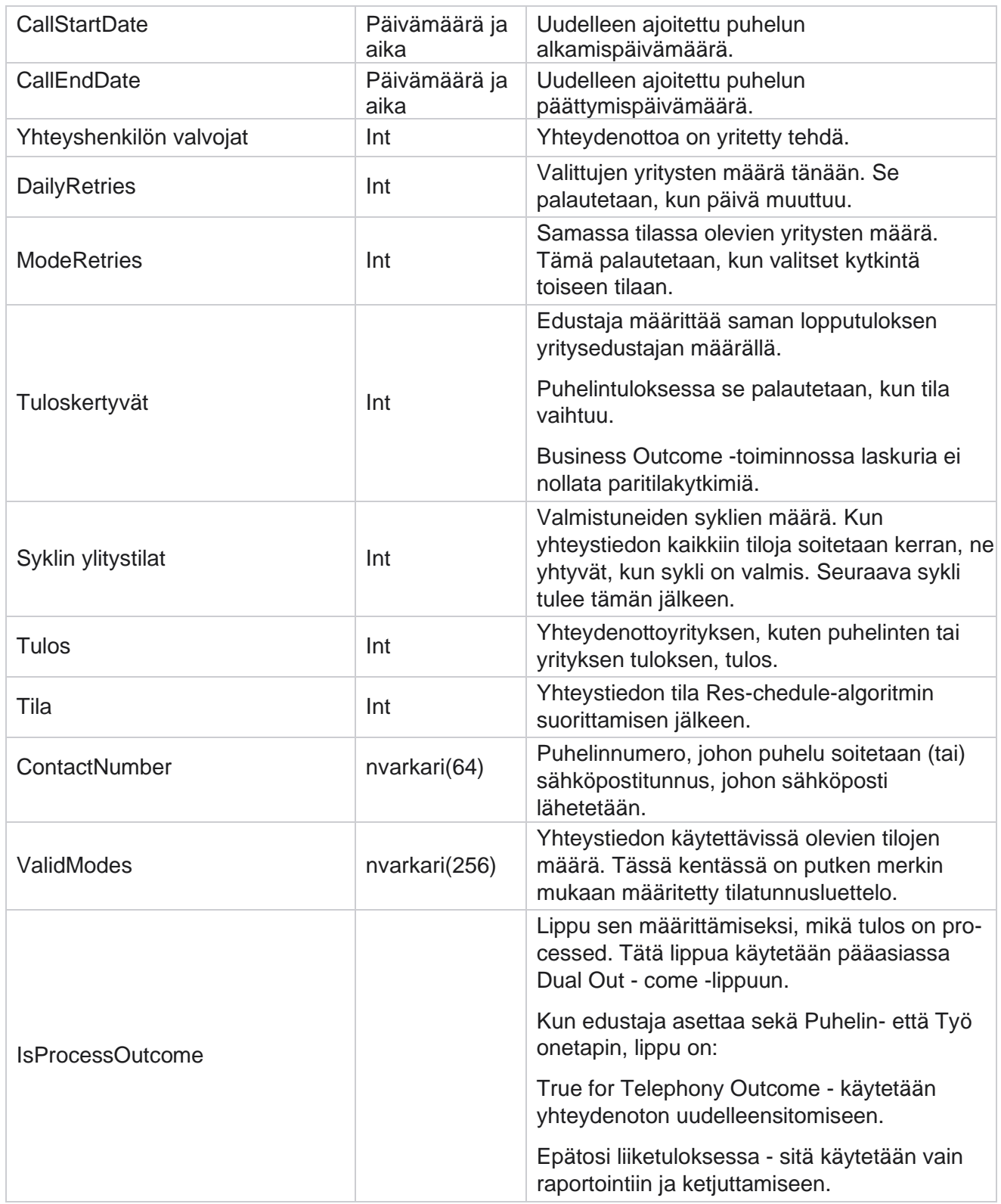

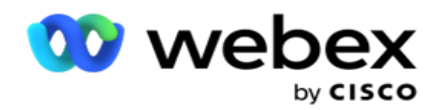

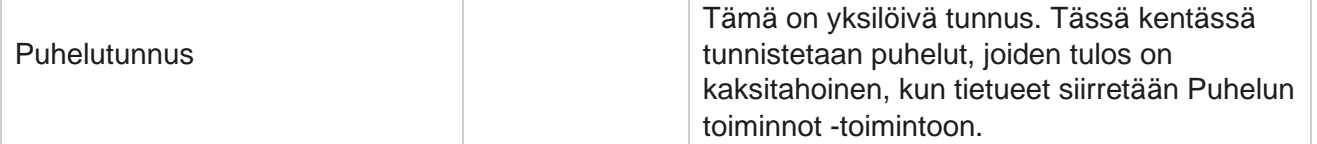

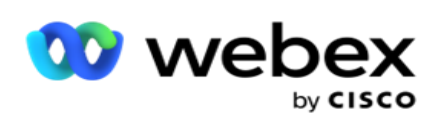

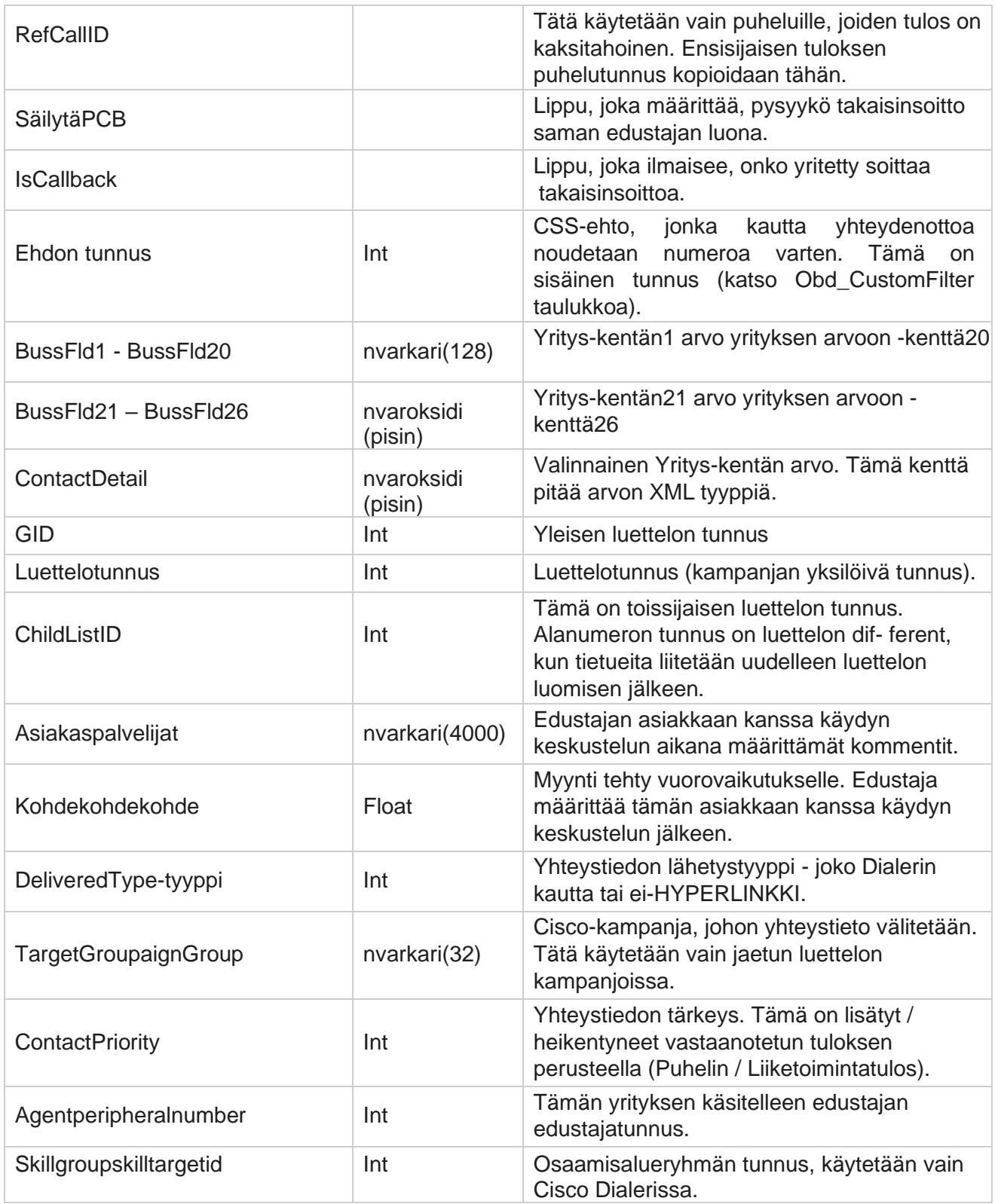

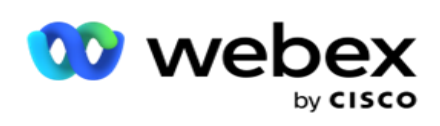

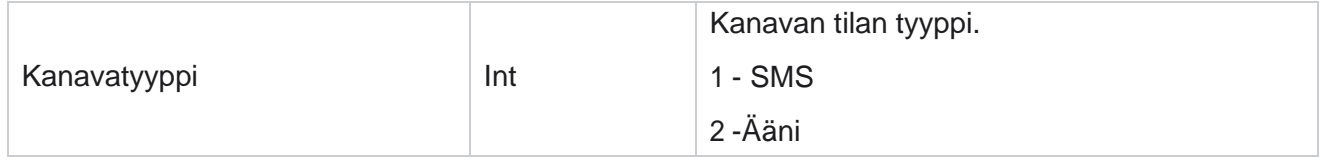

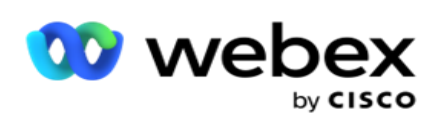

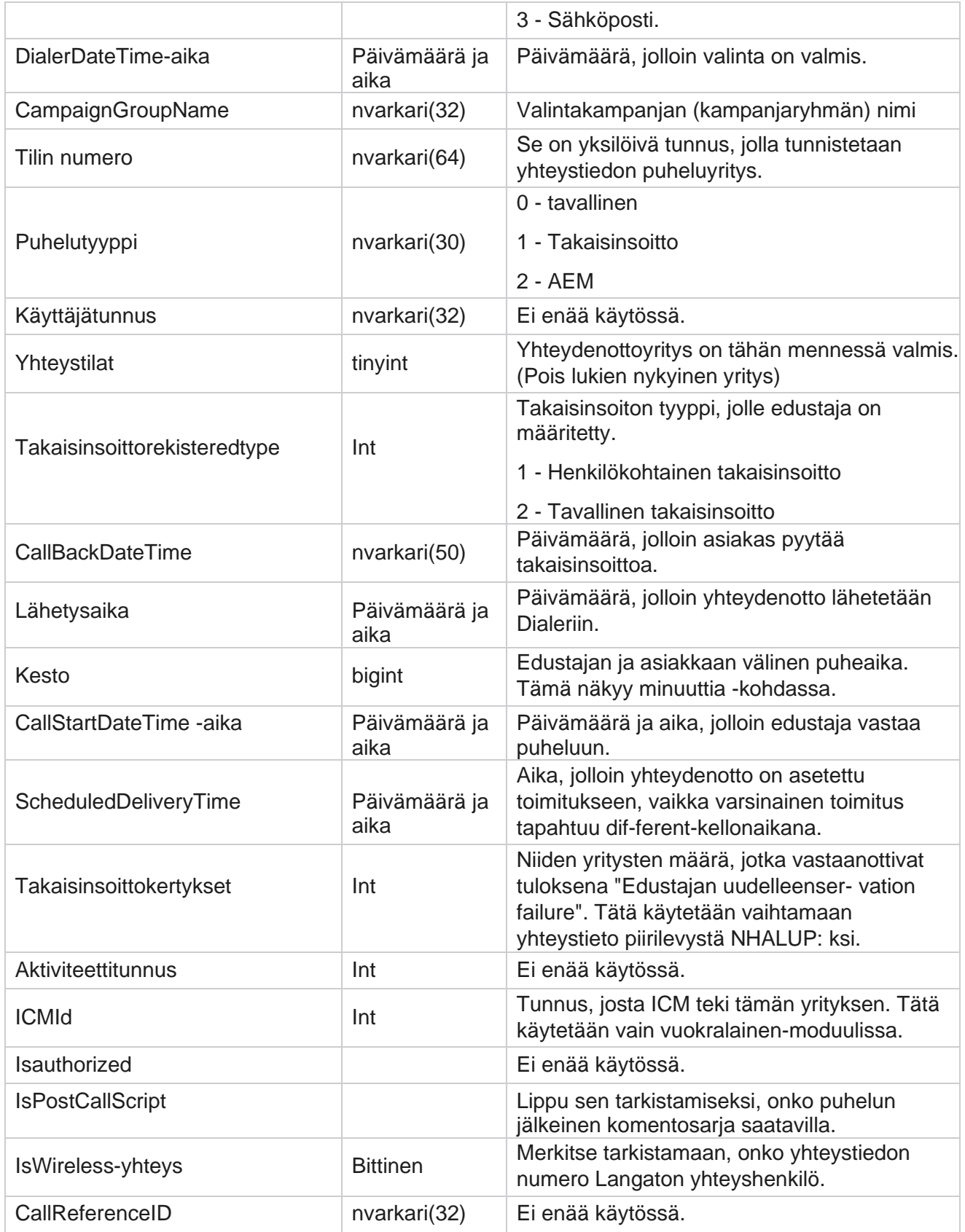

Cisco Webex Contact Center-kampanjapäällikön käyttöopas

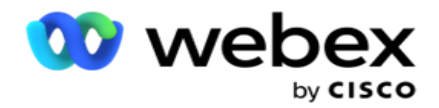

ICRCallKey Int Int Ei enää käytössä.
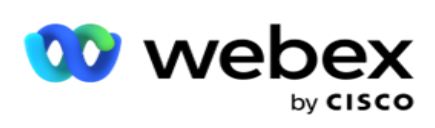

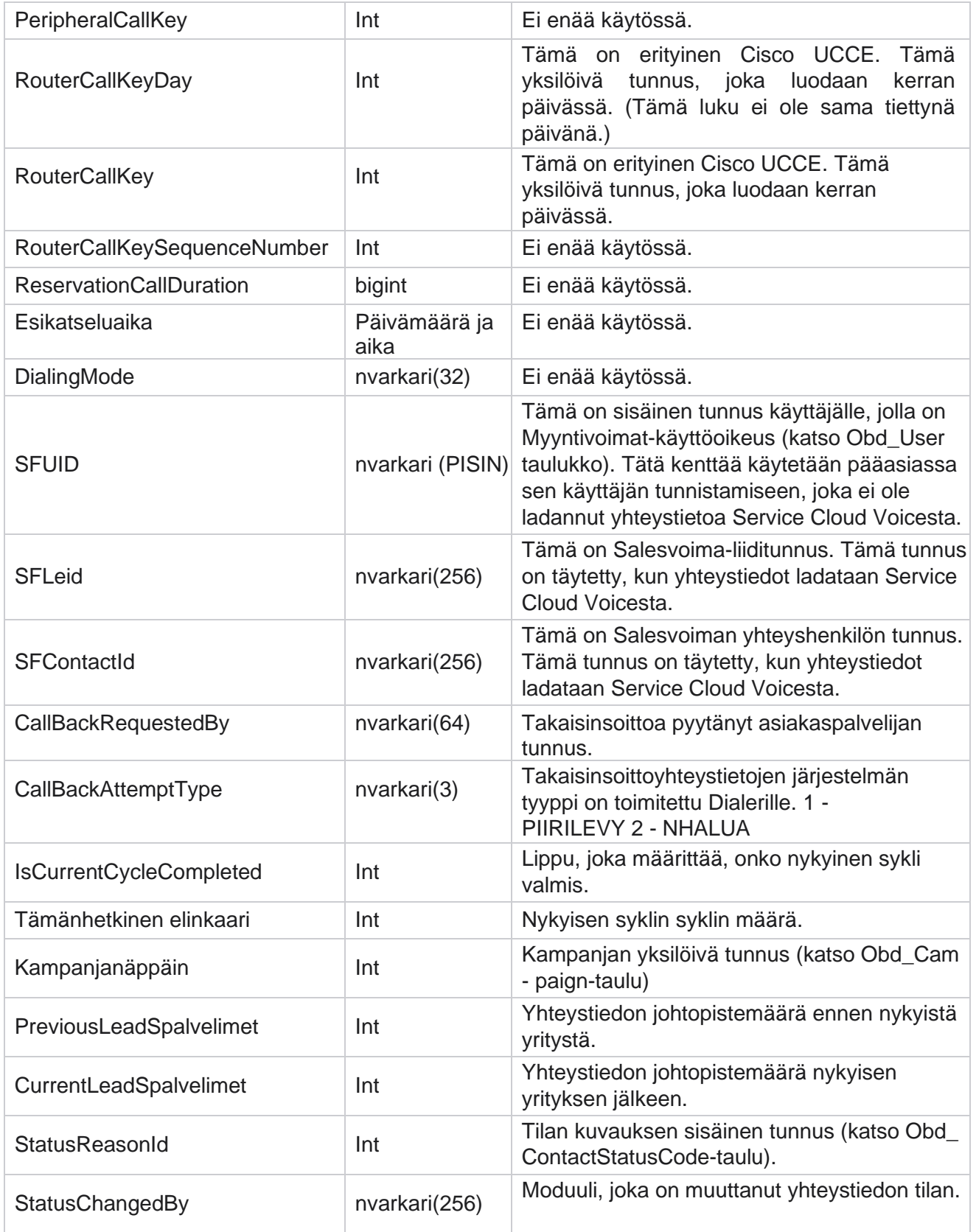

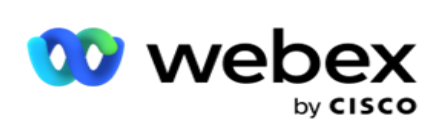

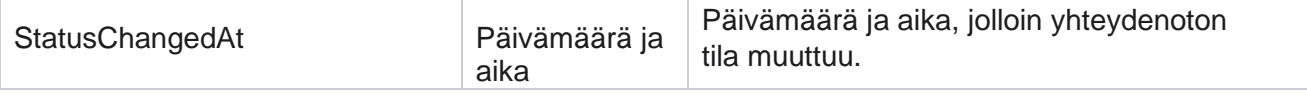

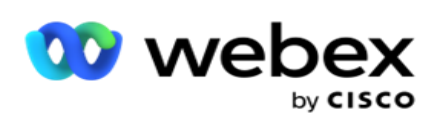

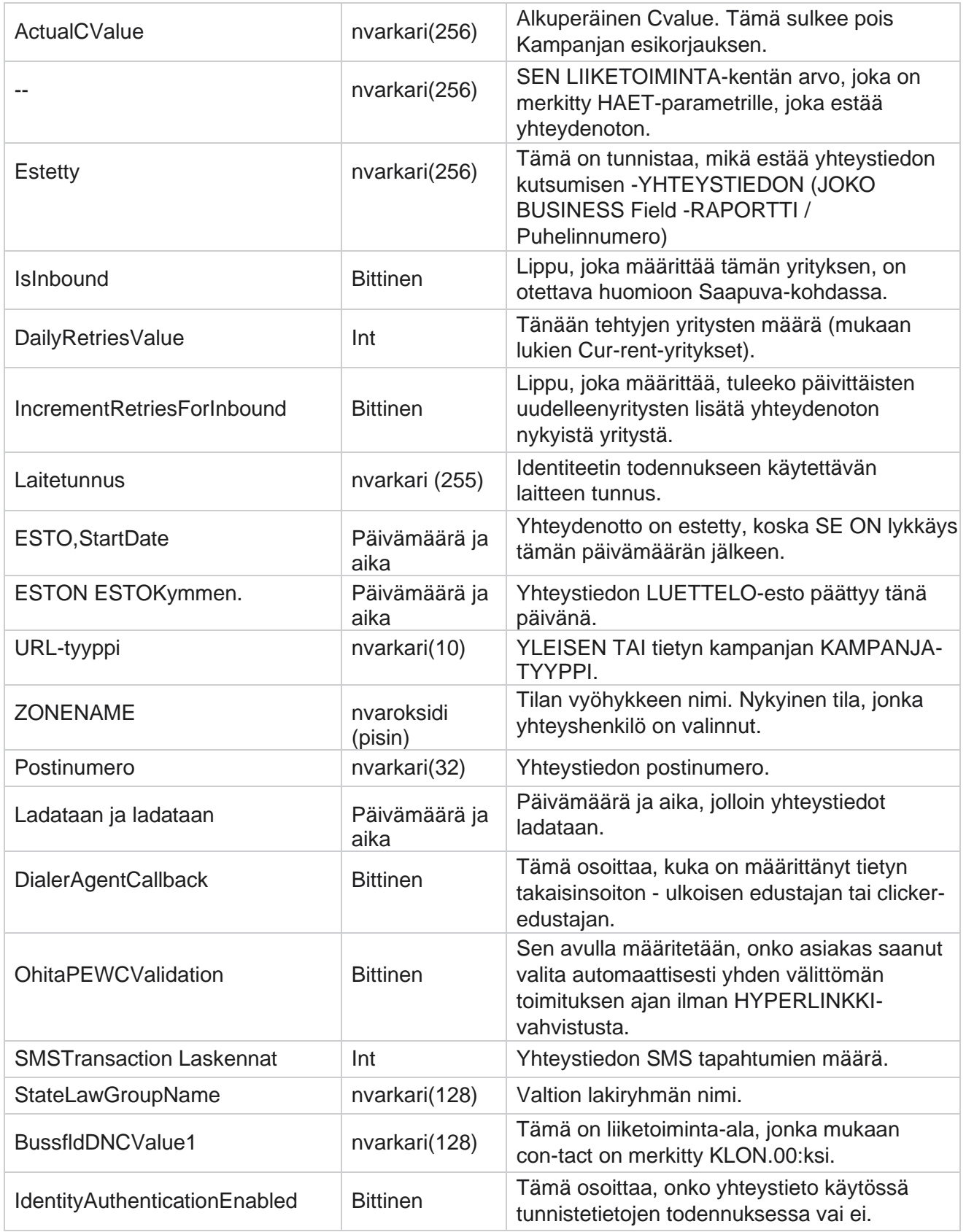

Cisco Webex Contact Center-kampanjapäällikön käyttöopas

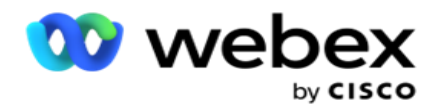

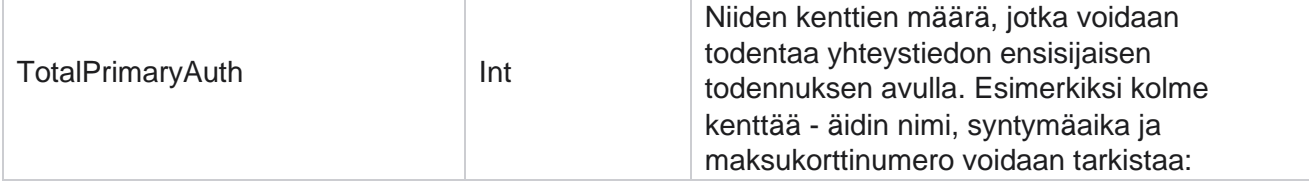

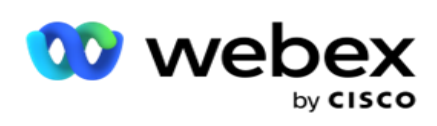

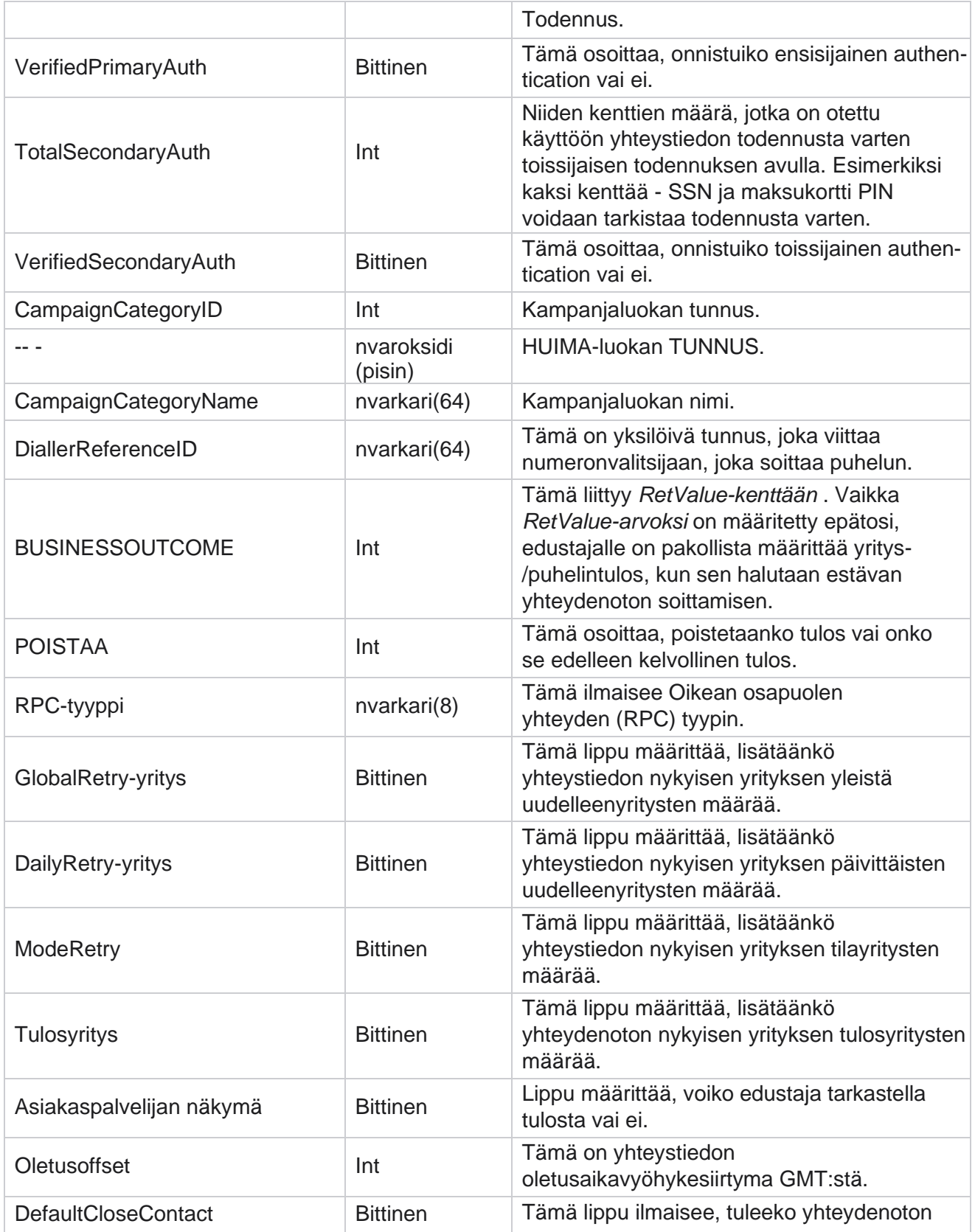

Cisco Webex Contact Center-kampanjapäällikön käyttöopas

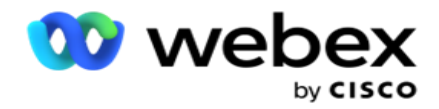

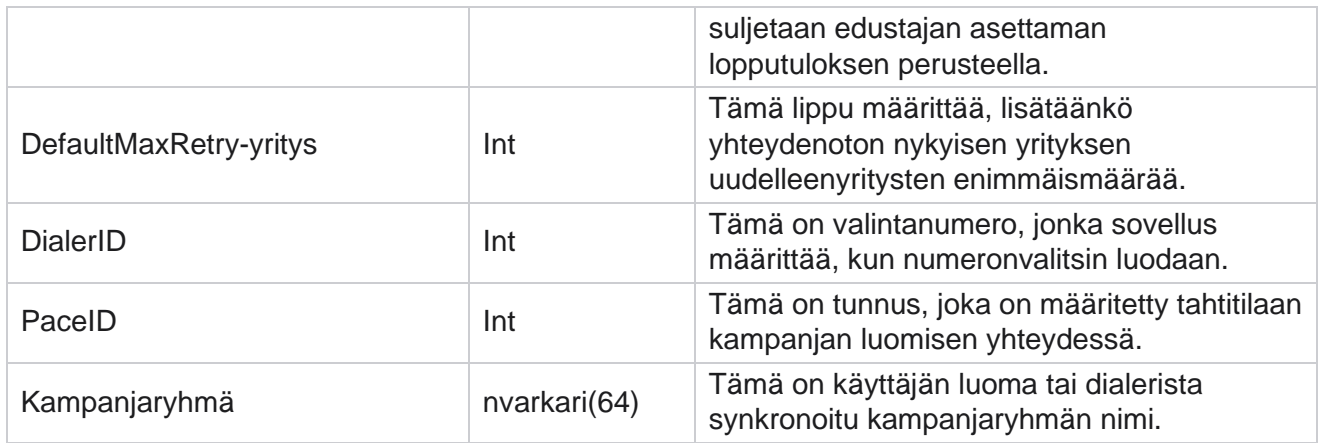

# Ryhmä

Avaa Järjestelmämääritykset-sivu valitsemalla **Vasemmanpuoleisesta valikkoruudusta Järjestelmä** . Jos haluat kaikki määrityskohteet näkyviin Järjestelmä-valikossa, napsauta Järjestelmä-valikko-painiketta.

# **Ryhmän käyttäminen**

- 1. Avaa Ryhmä-sivu napsauttamalla **vasemmanpuoleisessa valikkoruudussa Ryhmää** . Ruudukossa on ryhmä, kampanjaryhmän nimi, tahdistustila, ryhmätyyppi, ryhmätila ja toiminnot.
- 2. Ruudukon vasemmalla puolella olevan Laajenna-painikkeen avulla ryhmää laajennetaan niin, että kampanjat kuuluvat kampanjaryhmään.
- 3. Kampanjat luetellaan yhdessä kunkin kampanjaprosentin kanssa. Toimitettu prosenttiosuus on kampanjoihin toimitettujen yhteydenottojen prosenttiosuus. Tämän avulla voit hallita sitä, mikä kampanja asettaa yhteystietojen valitsemisen etusijalle. Voit asettaa toimitettavaksi prosenttiosuuden 75 prosenttia yhdelle kampanjalle ja 25 prosenttia toiselle. Kampanja, jossa 75 prosenttia on käytettävissä, saa lisää yhteydenottoja valittavaksi. Jos kaksi kampanjaa on määritetty 100-prosenttiseksi, ensimmäinen luettelossa mainittu kampanja saa yhteystietonsa toimitettua valintaa varten. Vasta kun ensimmäinen kamera on käyttänyt kaikki yhteydenotot loppuun, - toinen kampanja saa yhteydenottoihin soittaakseen. Voit muuttaa tätä vetämällä ja pudottamalla kampanjat ja tilaamalla ne uudelleen.
- 4. Jos haluat muuttaa Toimituksen prosenttiosuutta, napsauta Toiminto-sarakkeen Muokkaapainiketta ja muuta Toimituksen prosenttiosuutta.
- 5. Viimeistele muutos valitsemalla Toiminnot-sarakkeessa Tallenna.

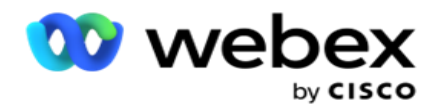

# **Äänikampanjaryhmän lisääminen**

Kampanjaryhmän määrittäminen:

# **Esikatselutaakkaamistila**

- 1. Valitse **määritettävän luettelon kampanjaryhmän Toiminto-sarakkeesta Muokkaa** .
- 2. **Kampanjan tiedot -** osa sisältää (Kampanjaryhmä Kampanja Webex Yhteyskeskuksen numeronvalitstimessa). Tämä on esikatselutilaa varten.
	- a. Anna nimi.
	- b. Anna kuvaus.
	- c. Valitse dialer-nimi avattavasta luettelosta.
	- d. Valitse aloituskohta avattavasta luettelosta.
	- e. Siirry Yleiset yritysparametrit -osaan ja valitse ryhmän yleiset liikenteen parametrit.
	- f. Siirry Dialer Tiedot -osaan.
- 3. **Anna Seuraavat tiedot Dialer Tiedot -** osasta, jos valitset Tahdistustilan esikatseluksi:
	- a. Anna lähtevän soittajan tunnus.
	- b. Luettelee kaikki käytettävissä olevat työryhmät. Valitse työryhmät, jotka käsittelevät esikatselupuhelut, ja siirrä ne määritettyinä tiimeinä valitsemalla >. Voit valita useita ryhmiä. Valitse kaikki työryhmät valitsemalla >>.
	- c. Valitse Tallenna ja siirry Yhteystiedon parametrit -osaan.

**Huomautus**: Saat Dialer Tiedot **-osan kenttien** kuvausten kuvaukset näkyviin napsauttamalla **Ohjetta** 

Kuvaketta.

## **Progressiivinen tahdistustila**

- 1. **Täytä Kampanjan tiedot -** osa seuraavasti, jos valitset Tahdistustilaksi Pro-gressiivinen:
	- a. Anna nimi.
	- b. Anna kuvaus.
	- c. Valitse dialer-nimi avattavasta luettelosta.
	- d. Valitse aloituskohta avattavasta luettelosta.

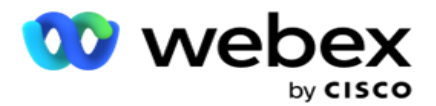

- e. Siirry Yleiset yritysparametrit -osaan ja valitse ryhmän yleiset liikenteen parametrit.
- f. Siirry Dialer Tiedot -osaan.
- 2. **Anna Seuraavat tiedot Dialer Details -** osasta, jos valitset Tahdistustilaksi Progressiivinen:
	- a. Anna lähtevän soittajan tunnus.
	- b. Käytä liukusäädintä tai anna soittonopeus. Tämä on kunkin edustajan kohdalla soitettujen yhteydenottojen määrä. Jos esimerkiksi tämä arvo on 5 ja kirjautuneena on kymmenen edustajaa, valittujen yhteydenottojen määrä on rajoitettu 50:een.
	- c. Käytä liukusäädintä tai anna Ei vastausta -soittoraja. Tämä on kesto sekunteina, jonka puhelu soi, ennen kuin puhelu määritetään Ei vastausta -toiminnoksi.

**Huomautus**: Saat Dialer Tiedot **-osan kenttien** kuvausten kuvaukset näkyviin napsauttamalla **Ohjetta** 

Kuvaketta.

- 3. Anna seuraavat tiedot CPA-parametrit-osassa , jos valitset Tahdistustilan progressiiviseksi.
	- a. Ota tarvittaessa CPA-tunnistus käyttöön. Jos otat CPA-tunnistus käyttöön, jatka asetuksissa. Siirry muuten yhteystiedon parametreihin.
	- b. Ota tarvittaessa AMD-tunnistus käyttöön. Tällöin sovellus voi tunnistaa, onko puhelu reititetty vastaajaan.
	- c. Ota tarvittaessa käyttöön päättävien äänimerkkien tunnistus. Jos CPA on käytössä, se odottaa puhepostin suurentamisäänen havaitsemista ennen puhelun päättymistä.
	- d. Käytä liukusäädintä tai siirry hiljaiseen ajanjaksoon. Nyt on aika millisekunteina, jolloin sovellus luokitellaan havaituksi ääneksi.
	- e. Käytä liukusäädintä tai siirry analyysiaikaan. Tämä on aika millisekunteina, jonka sovellus käyttää puhelun analysointiin – CPA:n aikaan.
	- f. Käytä liukusäädintä tai kirjoita vähintään kelvollinen puhe. Tämä on puhelun jatkuvan äänen aika millisekunteina luokitella puhelu havaittuun ääneen.
	- g. Käytä liukusäädintä tai anna pisin aika-analyysi. Tämä on sovelluksen enimmäisaika millisekunteina, jotta ongelma voidaan tunnistaa kuolleeksi ilmaksi.
	- h. Käytä liukusäädintä tai anna termin enimmäisäänianalyysi. Tämä on aika millisekunteina, jolloin sovellus viettää vastaajan ääniviestin analysoinnin päättyneeksi.
	- i. Valitse Tallenna ja siirry Yhteystiedon parametrit -osaan.

**Huomautus**: Saat CPA-parametrit-osan kenttien **kuvaukset** näkyviin napsauttamalla Ohjetta Kuvaketta.

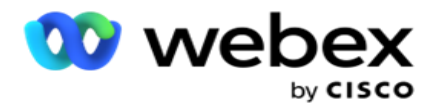

# **Ennustava tahtitila**

- 1. **Täytä Kampanjan tiedot -** osa seuraavasti, jos valitset Tahdistustilan tilaksi Esivalinta:
	- a. Anna nimi.
	- b. Anna kuvaus.
	- c. Valitse dialer-nimi avattavasta luettelosta.
	- d. Valitse aloituskohta avattavasta luettelosta.
	- e. Siirry Yleiset yritysparametrit -osaan ja valitse ryhmän yleiset liikenteen parametrit.
	- f. Siirry Dialer Tiedot -osaan.
- 2. **Anna seuraavat tiedot Dialer Details -** osasta, jos valitset Tahdistustilaksi Ennustava:
	- a. Anna lähtevän soittajan tunnus.
	- b. Käytä liukusäädintä tai anna soittonopeus. Tämä on kunkin edustajan kohdalla soitettujen yhteydenottojen määrä. Jos esimerkiksi tämä arvo on 5 ja kirjautuneena on kymmenen edustajaa, valittujen yhteydenottojen määrä on rajoitettu 50:een.
	- c. Käytä liukusäädintä tai anna Ei vastausta -soittoaika. Tämä on kesto sekunteina, jonka puhelu soi, ennen kuin puhelu määritetään Ei vastausta -toiminnoksi.
	- d. Käytä liukusäädintä tai anna enimmäisvalintataajuus. Tämä on numerolle toimitettujen yhteydenottojen määrä kirjautunutta edustajaa kohden. Jos kirjautuneena olevien edustajien määrä on 7 ja määrität enimmäisvalintanopeudeksi 2, sovellus toimittaa 14 yhteystietoa valitsimelle.
	- e. Käytä liukusäädintä tai anna hylättyjen prosenttiosuuksien prosenttiosuus. Tämä asetus rajoittaa hylättyjen puhelujen prosenttiosuutta. Jos prosenttiosuus ylittää tämän arvon, puhelujen hylkäämä hinta tähän arvoon pienentämällä soitettujen puhelujen määrää.
	- f. Käytä liukusäädintä tai syötä ennakoiva korjausvauhti. Se on nopeus, jolla valitsin säätää valintaa, kun määritetty reaaliaikainen yhteys on saavutettu. Mitä suurempi tämä luku on, sitä harvemmin tämä säädös tapahtuu.
	- g. Käytä liukusäädintä tai anna ennustava voittokerroin. Tekijä määrittää soittonopeuden lisäämisen, jos onnistuneita puheluita ei vastaanoteta odotetulla tavalla.
	- h. Käyttäjä liukusäätimellä tai anna varausprosentti. Tämä on se kirjautuneena olevien edustajien määrä, joka sovelluksen on varattava tähän ryhmään kartoitettuihin kampanjoihin.

**Huomautus**: Saat Dialer Tiedot **-osan kenttien** kuvausten kuvaukset näkyviin napsauttamalla **Ohietta** 

Kuvaketta.

3. Anna seuraavat tiedot CPA-parametrit-osassa , jos valitset Tahdistustilan ennustavaksi.

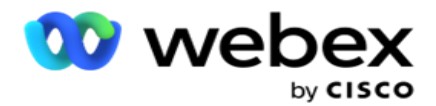

- a. Ota tarvittaessa CPA-tunnistus käyttöön. Jos otat CPA-tunnistus käyttöön, jatka asetuksissa. Siirry muuten yhteystiedon parametreihin.
- b. Ota tarvittaessa AMD-tunnistus käyttöön. Tällöin sovellus voi tunnistaa, onko puhelu reititetty vastaajaan.
- c. Ota tarvittaessa käyttöön päättävien äänimerkkien tunnistus. Jos CPA on käytössä, se odottaa puhepostin suurentamisäänen havaitsemista ennen puhelun päättymistä.
- d. Käytä liukusäädintä tai siirry hiljaiseen ajanjaksoon. Nyt on aika millisekunteina, jolloin sovellus luokitellaan havaituksi ääneksi.
- e. Käytä liukusäädintä tai siirry analyysiaikaan. Tämä on aika millisekunteina, jonka sovellus käyttää puhelun analysointiin – CPA:n aikaan.
- f. Käytä liukusäädintä tai kirjoita vähintään kelvollinen puhe. Tämä on puhelun jatkuvan äänen aika millisekunteina luokitella puhelu havaittuun ääneen.
- g. Käytä liukusäädintä tai anna pisin aika-analyysi. Tämä on sovelluksen enimmäisaika millisekunteina, jotta ongelma voidaan tunnistaa kuolleeksi ilmaksi.
- h. Käytä liukusäädintä tai anna termin enimmäisäänianalyysi. Tämä on aika millisekunteina, jolloin sovellus viettää vastaajan ääniviestin analysoinnin päättyneeksi.
- i. Valitse Tallenna ja siirry Yhteystiedon parametrit -osaan.

**Huomautus**: Saat CPA-parametrit-osan kenttien **kuvaukset** näkyviin napsauttamalla Ohjetta Kuvaketta.

## **Yhteyshenkilöparametrit**

- 1. **Määritä Seuraavat tiedot Yhteystiedon parametrit** -osassa:
	- a. Aluksi yhteydenottojen määrä on niiden yhteydenottojen määrä, jotka olet lähettämässä Dialerille koko ajan. Määritä numero liukusäätimellä.
	- b. Lisäys % on prosenttiosuus, jolla haluat lisätä yhteydenoton toimitusta Dialerille. Lisää tätä, koska Dialer soittaa puheluja odotettua nopeammin ja yhteydenotot loppuvat.
	- c. Lyhennys prosentteina on prosenttiosuus, jolla aiotte pienentää yhteydenoton dialerille toimitettua lähetystä. Tätä kannattaa ehkä vähentää, koska Dialer soittaa puheluja odotettua hitaammin ja koska yhteydenottoja kertyy soitettaessa ulos.
	- d. Ylärajan % on yläraja, joka on dialerille toimitettujen yhteydenottojen alkunumeron kerrannainen.
	- e. Siirry Yleiset yritysparametrit -osaan ja valitse ryhmän yleiset liikenteen parametrit.
	- f. Siirry **Dialer Tiedot -** osaan.

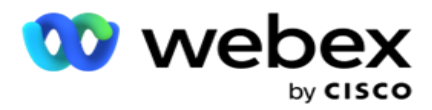

- 2. **Valitse aikavyöhyke-osasta** kunkin tälle kampanjaryhmälle tarvitsemasi aikavyöhykkeen valintaruutu.
- 3. Valitse kullekin valitulle aikavyöhykkeelle aloitus- ja päättymisaika avattavasta luettelosta.

# **Manuaalisen kampanjaryhmän lisääminen**

*Huomautus: Ota tämä määritys käyttöön ottamalla yhteys Cisco CSM:ään.*

Voit myös lisätä manuaalisen kampanjaryhmän Campaign Manager -sovellukseen. Nämä ovat dialer-inde-pendent-kampanjaryhmiä. Voit luoda kampanjoita ja kartoittaa ne näihin manuaaliseen kampanjaryhmään. Kaikki kampanjan toiminnot toimivat kampanjaluvussa kuvatulla tavalla. Ainoa ero on se, että vastapuitteet sen sijaan, että ne toimitettaisiin valitsimelle, sijoitetaan erilliseen taulukkoon. Jotkin API:t avaavat nämä yhteydenotot ja ryhtyvät toimiin tarpeen mukaan toimitetaan numeronvalintaa varten valittuun valintaan, lähetetään luettelona edustajalle manuaalista valintaa varten ja niin edelleen. Kun tulokset on määritetty, on API:t, jotka valitsevat valinnat ja tekevät lisätoimintoja kampanjassa määritetyllä tavalla.

- 1. Anna kampanjaryhmän nimi.
- 2. Anna kuvaus.
- 3. Valitse Tallenna ja jatka.
- 4. Täytä Yhteystiedon parametrit, aikavyöhyke ja Yhteystiedon parametrit Edustajan kartoittaminen -osat.
- 5. **Määritä Seuraavat tiedot Yhteystiedon parametrit** -osassa:
	- a. Aluksi yhteydenottojen määrä on niiden yhteydenottojen määrä, jotka olet lähettämässä Dialerille koko ajan. Määritä numero liukusäätimellä.
	- b. Lisäys % on prosenttiosuus, jolla haluat lisätä yhteydenoton toimitusta Dialerille. Lisää tätä, koska Dialer soittaa puheluja odotettua nopeammin ja yhteydenotot loppuvat.
	- c. Lyhennys prosentteina on prosenttiosuus, jolla aiotte pienentää yhteydenoton dialerille toimitettua lähetystä. Tätä kannattaa ehkä vähentää, koska Dialer soittaa puheluja odotettua hitaammin ja koska yhteydenottoja kertyy soitettaessa ulos.
	- d. Ylärajan % on yläraja, joka on dialerille toimitettujen yhteydenottojen alkunumeron kerrannainen.
- 6. **Valitse aikavyöhyke-osasta** kunkin tälle kampanjaryhmälle tarvitsemasi aikavyöhykkeen valintaruutu. Lisätietoja on kohdassa Aikavyöhykkeet sivulla 41.
- 7. Valitse kullekin valitulle aikavyöhykkeelle aloitus- ja päättymisaika avattavasta luettelosta.

# Järjestelmän määritykset

Järjestelmämääritykset hallitsee kampanjanhallinnan eri globaaleja ominaisuuksia.

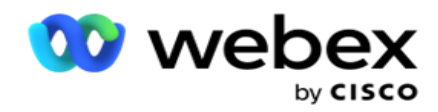

Järjestelmämääritykset-sivun käyttö edellyttää roolipohjaista käyttöoikeuden (RBAC) käyttöä. Sivun linkki näkyy hallintamoduulissa vain, jos sinulle on myönnetty siihen liittyvä oikeus.

Kaikkiin järjestelmämäärityksiin käytetään Järjestelmä-valikkoa. Voit luoda uusia määrityksiä tai päivittää olemassa olevia määrityksiä. Jos haluat tehdä muutoksia, muokkaa asianmukaisia kenttiä ja valitse **Tallenna**. Muutokset tulevat voimaan vaihdellen.

Järjestelmämäärityksissä on seuraavat ominaisuudet:

## **Tilat**

Tilat viittaavat menetelmään tai viestintäkanavaan, jota sovellus käyttää ollakseen vuorovaikutuksessa asiakkaan kanssa. Kamera-paign Manager tarjoaa valittavana useita tukikanavia, kuten äänen, sähköpostin, tekstiviestin (SMS) ja paljon muuta. Käyttäjä voi mukauttaa viestintätilaa tarpeen mukaan. Jos haluat lisätietoja, [napsauta tätä](#page-124-0) .

# **Aikavyöhykkeet**

Kaikki ajat tallennetaan yhteensovittuun yleisaikaan (UTC) ja näkyvät maailmanlaajuisesti järjestelmän aikavyöhykkeen mukaan. Aikavyöhykkeet määritetään asennusajankohtana ja määritettyjä aikavyöhykkeitä käytetään kampanjan erityisalueina. Nämä aikavyöhykkeet voivat olla hajanaisia eri mantereilla tai jopa eri paikoissa samassa maanosassa. Jos haluat lisätietoja, [napsauta tätä.](#page-125-0)

## **Noudattaminen**

Yhteensopivuus mahdollistaa sen, että käyttäjä voi ladata yhteystietonumeron tai yritystiedot, kuten asiakastunnuksen, tilinumeron ja niin edelleen. Yhteystietoluettelo on tiedosto, johon kaikki järjestelmän yhteystiedot tallennetaan ja järjestetään. Ladatut yhteydenotot tallennetaan tietokantaan ja ne tarkistetaan yhteydenoton latauksen tai yhteydenoton lähettämisen aikana. Kun yhteystietoja tuodaan järjestelmään, yhteystietoluetteloa voidaan käyttää yhdessä tai useassa alakampanjassa tarpeittesi mukaan. Kampanjatasolla käyttäjä voi vahvistaa vaatimustenmukaisuuden joko yhteystiedon lataamisen tai yhteydenoton toimituksen yhteydessä. Jos haluat lisätietoja, [napsauta](#page-127-0)  [tätä.](#page-127-0)

## **Yleinen lataus**

Yleisen latauksen avulla voit ladata yhden liidiluettelon useisiin kampanjoihin kullekin kampanjalle määritettyjen kriteerien mukaan. Sen avulla voit kartoittaa yhteystiedon kentät tietotyypin kanssa.

Voit lisätä yhteystietoluetteloon lisäehtoja napsauttamalla säännön vieressä olevaa plus-painiketta (Lisää ehto) ja kre- ate lisäehtojoukkoja. Ehdon asettama ehto on ANDed yhdessä, kun sääntö poistetaan. Jokainen ehto on ORed ja kaikki muut ehtosarjat. Jos haluat lisätietoja, [napsauta tätä.](#page-136-0)

## **Liiketoimintatulos**

Yrityksen tulos on edustajan asiakkaan kanssa vuorovaikutuksen jälkeen määrittämä päättämiskoodin mukaan määritetty tila. Määrittämällä liiketoimintatuloksen voit määrittää, mitä yhteystiteetille tapahtuu, kun edustaja on valinnut päättämiskoodin. Voit määrittää, että yrityksen tulos sulkee yhteystiedon, jos se onnistuu tai epäonnistuu. Jos luottokorttien haltija ei maksa, päättämiskoodi voi olla Hylätty maksettavaksi ja voit määrittää yrityksen lopputulokseksi Epäonnistuminen. Jos haluat lisätietoja, [napsauta tätä.](#page-145-0)

**Suuntanumerot ja suuntanumerot**

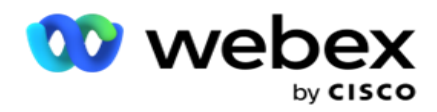

Suunta- ja postinumeroilla on postinumeroiden ja suuntanumeroiden pääluettelo. Suuntanumerot ja suuntanumerot liittyvät niihin liitettyihin tilojen ja aikavyöhykkeiden kanssa. Liittymällä hakemus noudattaa paikallisia lakisääteisiä vaatimuksia, jotka koskevat yhteydenoton soittamista vuorokauden eri aikoina, viikonloppuina ja niin edelleen. Jos haluat lisätietoja, [napsauta tätä](#page-149-0) .

## **Osavaltion laki**

Osavaltion laki määrittää tilakoodit ja puheluajan viikon jokaisena päivänä. Jokaisella alueella, kuten valtioissa, maissa ja niin edelleen, on lakeja, jotka eivät ole yhteydessä yhteyskeskusoperaatioihin. Voit määrittää nämä tilalait sen varmistamiseksi, että yhteyskeskustoiminnot noudattavat niiden maantieteellisten alueiden sääntöjä, joilla ne toimivat.

Jos valtiolla voi olla asetus, jonka mukaan mikään yhteyskeskus ei voi päästä yhteydenottoon klo 20.00-18.00 välisenä aikana, AM. Voit määrittää Campaign Managerin varmistamaan, että yhteydenotot lähetetään numeroa varten vain näiden tuntien ulkopuolella, ja voit olla varma, ettei yhteydenottoa toimiteta valtionlain vastaisesti. Jos haluat lisätietoja, [napsauta tätä](#page-152-0) .

#### **Lomat**

Juhlapyhät määrittelevät juhlapyhien luettelon, joka perustuu eri muistokirjoituksiin festivaalien, toverusten, syntymäpäivien ja niin edelleen perusteella, ja kartoitettu kampanjoilla. Nämä ovat päiviä, jolloin kampanjoita ei normaalisti järjestätä. Voit lisätä juhlapyhiä, jotka ovat saatavilla koko sovelluksessa. Kun sinut on lisätty, voit kartoittaa nämä kotelot eri kampanjoihin paikallisen kielitaikin edellyttämällä tavalla. Jos haluat lisätietoja, [napsauta tätä.](#page-156-0)

# **URL**

URL:n avulla voit upottaa sovellukseen minkä tahansa mukautetun sivun tai Web-sivuston, jotta tämä voidaan käynnistää Campaign Managerissa. Tämä poistaa tarpeen selata usein nähtyä Web-sivua avaamalla toinen selainvälilehti. Jos haluat lisätietoja, [napsauta tätä.](#page-157-0)

## **Profiili**

käyttöopas

Profiileja käytetään yhteystietojen lataamiseen (mukaan lukien Global Upload) tai yhteystietojen puhdistamiseen tai compliance-yhteydenoton (KUTEN -latauksen, NDNC:n, IP-yhteydenoton tai CPT:n) lataamiseen. Näihin latauksiin, parametrien määrittämiseen, ping-ping-kentässä ja niin edelleen liittyvissä eri toiminnoissa käsitellään profiilitasolla, eikä niitä tarvitse toistaa latausajankohtana. Profiilit voidaan määrittää pikanäppäimiksi, jotka auttavat koko yhteystietoon liittyvien latausten kirjossa. Luoda ja tallentaa eri profiileja. Jos haluat lisätietoja, [napsauta tätä.](#page-159-0)

#### **Sähköpostipalvelin**

Sähköpostipalvelimet määrittävät sähköpostiominaisuudet esiintymällesi ja määrittämillesi sähköpostitilille. Sähköpostin ser-vice voi myös vaikuttaa saapuvan ja lähtevän sähköpostin onnistuneeseen lähettämiseen. Sähköpostin järjestelmänvalvojat määrittävät sähköpostitilit, jotta järjestelmä voi muodostaa yhteyden ulkoisiin postipalveluihin, kuten POP3-, SMTP- tai IMAPpalvelimiin.

Kun olet viimeistelty sähköpostipalvelimen tällä sivulla, voit:

- Vastaanota asiakkaiden sähköpostiviestejä ja anna edustajan vastata niihin.
- Lähettää sähköpostiviestejä lähtevissä

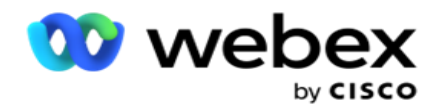

kampanjoissasi. Jos haluat lisätietoja, [napsauta tätä.](AE-Email.htm)

**SMS-palvelin**

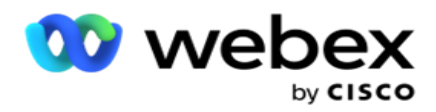

Voit määrittää SMS yhdyskäytäväpalvelimet sovelluksellesi. Näiden määritettyjen palvelimien avulla voit lähettää SMS lähtevien viestien lähettämiseen.

Kun olet viimeistelty tämän sivun määritysvaiheet, voit

- Vastaanota SMS viestejä asiakkailtasi ja anna sovelluksen tai edustajan vastata niihin.
- Voit lähettää SMS viestejä lähtevissä

kampanjoissasi. Jos haluat lisätietoja, [napsauta tätä.](AE-SMS.htm)

#### **Muut asetukset**

Muiden asetusten avulla voit määrittää:

- Yrityslaskuri
- Yleiset liiketoimintaparametrit
- Dimension
- Hälytys

#### **Asiakaspalvelijoiden uudelleenasettaminen**

Tällöin käyttäjä voi määrittää edustajan uudelleen tähän tehtävään. Jos yhteystiedon aikataulu on muutettava edustajan tavoitettavuuspäivämäärään ja -aikaan, voit määrittää toisen edustajan uudelleen käsittelemään puhelua. Voit valita yhteystietoja kahdella tavalla, valita yhteystiedon suoraan ja valita yhteystietoja suodatinehtojen avulla. Jos haluat lisätietoja, [napsauta tätä.](#page-175-0)

#### **Vie tai tuo kampanja**

Kampanjan vienti- tai tuontikampanjan avulla voidaan viedä ja tuoda kampanjan määrityksiä. Kampanjan tuonti tai vienti sisältää vain Kampanja-sivun, Järjestelmämääritykset- ja Yhteystietostrategia-sivun kussakin kampanjassa. Jos haluat lisätietoja, [napsauta tätä.](#page-191-0)

#### **Kampanjaluokka**

Kampanjaluokassa on joukko kampanjoita, joiden avulla voidaan käyttää SELLAISIA ehtoja kuin - EHTOJA, kuten -- JA NDNC-ehtoja. Kampanjaluokan avulla voidaan luoda ja hallita kampanjakategorioita. Jos haluat lisätietoja, [napsauta tätä.](#page-192-0)

#### **CPaaS-toimittajan määritykset**

**Huomautus**: Tällä hetkellä tämä toiminto ei ole tuettu Webex yhteyskeskuksessa.

Campaign Manager tukee IVR (asiakaspalvelijattomista) kampanjoita käyttämällä ulkoisia CPaaspalvelun tarjoajia. Käyttäjä voi määrittää palveluntarjoajan käyttötunnukset. Jos haluat lisätietoja, [napsauta tätä.](#page-195-0)

## **API-avaimet**

käyttöopas

Tämä toiminto helpottaa kolmannen osapuolen sovelluksen turvallista käyttöä, joka edellyttää cisco CCE -integraatioita Campaign Manageriin. Perustodennus mahdollistaa palvelu-, Webservice- ja Websserviceet-palvelinsovellusten käytön. Käyttäjä voi luoda API-avaimen ja salais-avaimen, jotta hän voi käyttää kampanjamies-valvojaa turvallisesti. Näiden avainten avulla voit varmistaa API Managerin käytön. Jos haluat lisätietoja, [napsauta tätä.](#page-198-0)

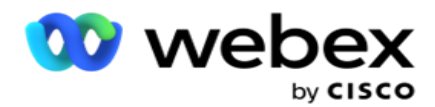

**Korkean käytettävyyden tila**

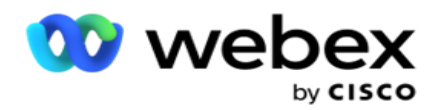

Korkea käytettävyys (HA) on lisensoitu toiminto. Campaign Manager käyttää klusterin suunnittelua korkean käytettävyyden solu-tionsa. Kukin Kampanjanhallinta-osa on vikasietoinen ja saatavilla molemmissa klusterissa. Normaalin toiminnon aikana molemmat klusterit olisivat käynnissä, kun toinen puoli olisi Aktiivinen-tilassa ja toinen puoli valmiustilassa. Virheen vuoksi automaattinen vikasietoprosessi siirtää Valmiustila-klusterin aktiiviseen tilaan ja siirtää aiemmin aktiivisen klusterin valmiustilaan. Molemmat puolet on tarkoitettu vain redundanssiin, ei kuorma-bal-ancingiin. Jos haluat lisätietoja, [napsauta tätä.](#page-187-0)

# <span id="page-124-0"></span>**Tilat**

Tilat viittaavat menetelmään tai viestintäkanavaan, jota käytetään asiakkaan kanssa viestimiseen.

**Huomautus**: Sovellus tukee nykyisen version tilana vain Voicea.

# **Puhetilan lisääminen**

Puhetila voidaan luoda, jotta yhteystiedon voi tavoittaa kiinteällä linjalla (kotilinjalla tai toimistolla tai muulla) tai matkapuhelimella (koti tai toimisto tai muu).

- 1. Valitse **Lisää äänitila**.
- 2. **Anna tilan nimi** ja **tilan kuvaus** .
- 3. **Valitse avattavasta valikosta vähimmäispituus** ja **enimmäispituus** .
- 4. Valitse **Tallenna**.

# **Päivitä tila**

- 1. Valitse tila ja valitse **Muokkaa-kuvake** .
- 2. Päivitä tiedot ja valitse **Tallenna**.

# **Poista tila**

- 1. Valitse tila ja valitse **Poista-kuvake** .
- 2. Valitse **vahvistus ponnahdusikkunassa Ok** .

# **Kentät**

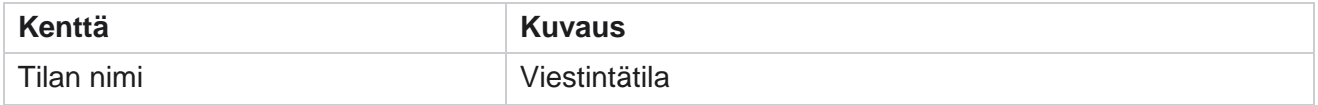

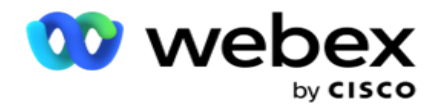

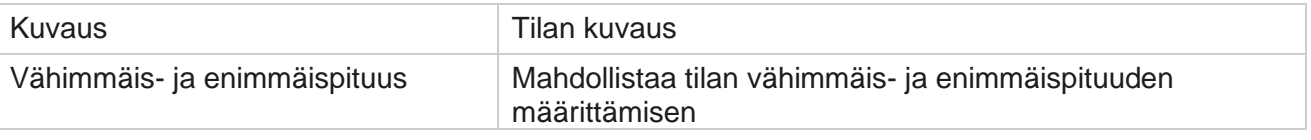

# <span id="page-125-0"></span>**Aikavyöhyke**

Kaikki ajat tallennetaan yhteensovittuun yleisaikaan (UTC) ja näkyvät maailmanlaajuisesti järjestelmän aikavyöhykkeen mukaan. Aikavyöhykkeet määritetään Kampanjapäällikön asennuksen yhteydessä ja määritettyjä aikavyöhykkeitä käytetään kampanjakohtaisina aikavyöhykkeinä. Käyttäjä käyttää kampanjoiden suorittamiseen eri aikavyöhykkeitä. Nämä aikavyöhykkeet voivat olla hajanaisia eri mantereilla tai jopa eri paikoissa samassa maanosassa.

Aikavyöhykkeet esitetään ruudukon näkymässä ja karttanäkymässä. Ota aikavyöhyke käyttöön tai poista se käytöstä kampanjan aikavyöhykkeen toteuttamiseksi. Jos aikavyöhyke on kartoitettu kampanjaan, sinulla ei ole mahdollisuutta poistaa aikavyöhykkeitä käytöstä.

# **Ruudukkonäkymä**

1. Siirry **ruudukkonäkymään** .

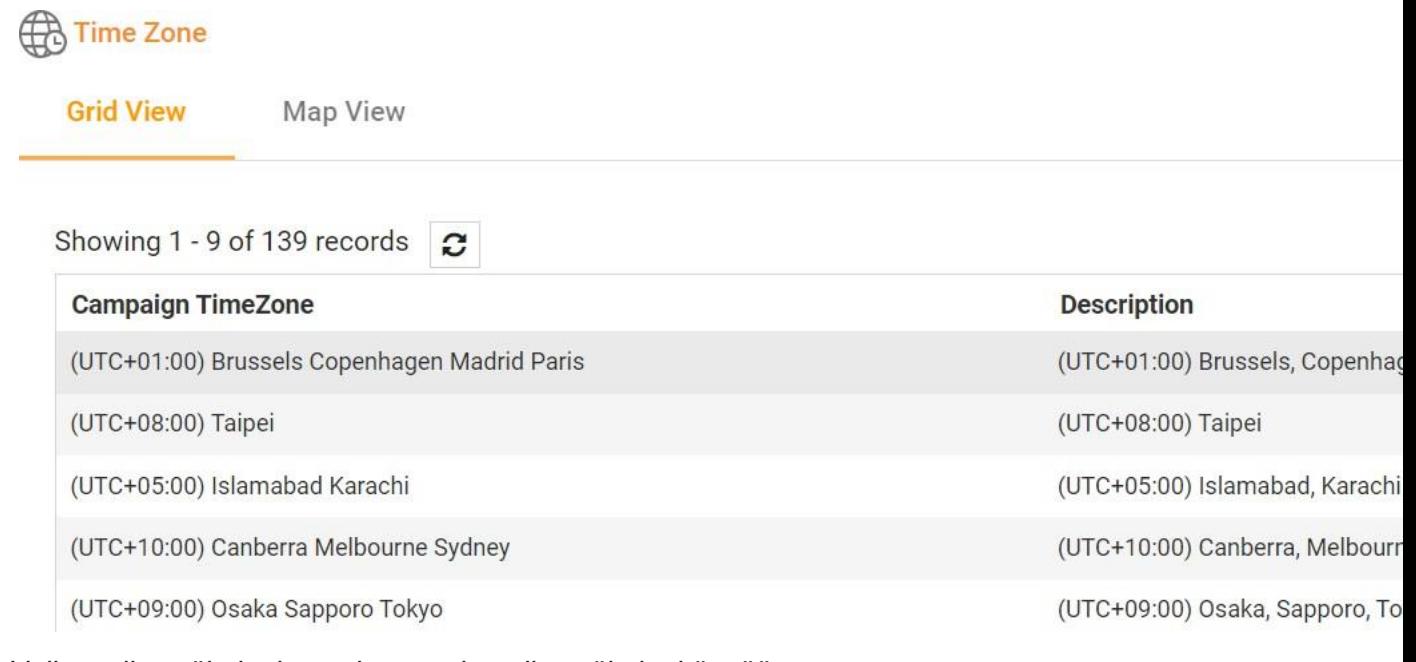

2. Valitse aikavyöhyke ja ota kampanjan aikavyöhyke käyttöön.

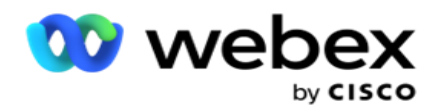

# **Karttanäkymä**

1. Siirry **karttanäkymään** .

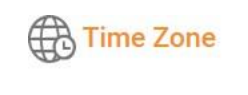

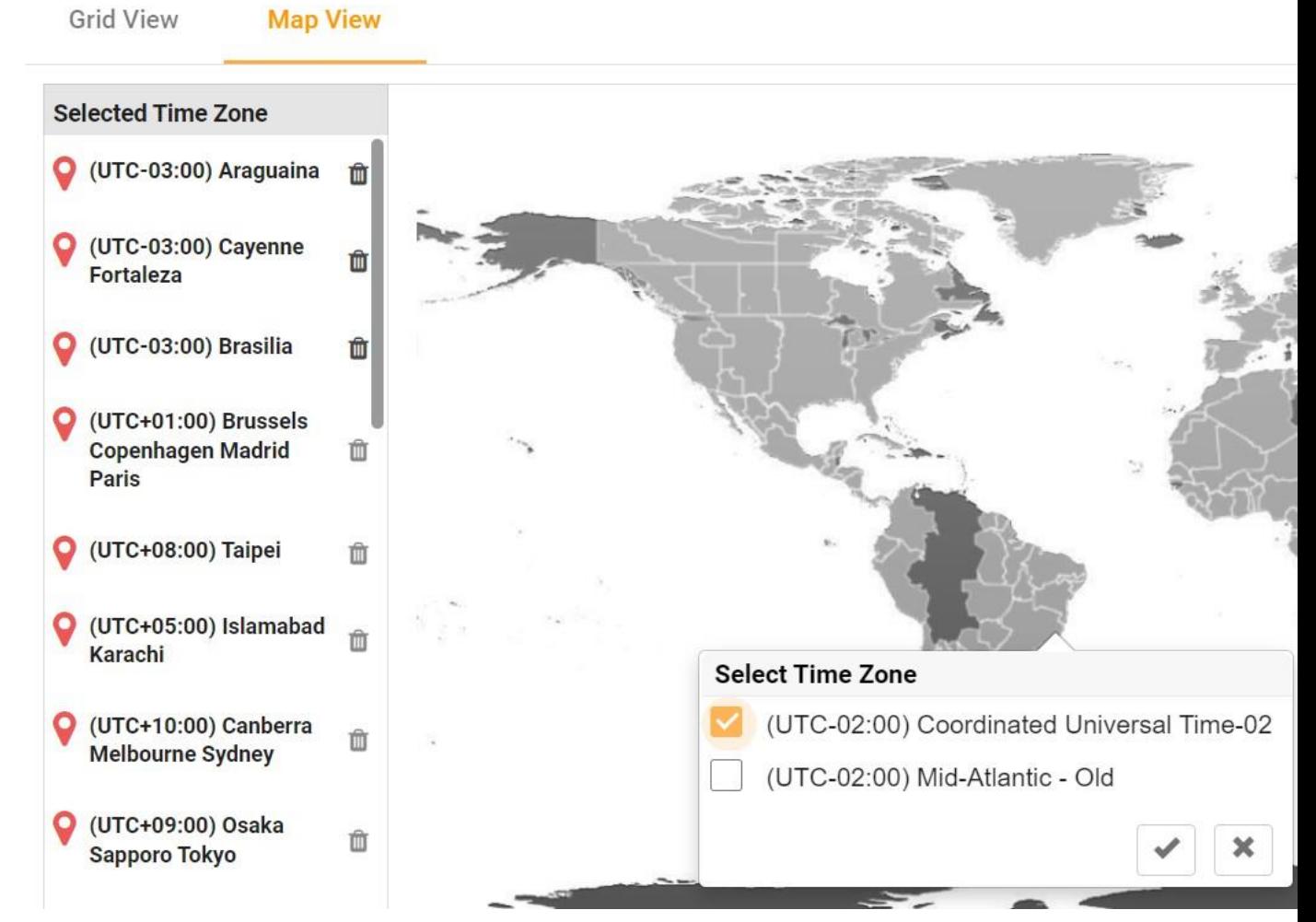

- 2. Napsauta jotakin aluetta kartassa. Näyttöön tulee ponnahdusikkuna, joka esittää valitun pituusasteen kaikki aikavyöhykkeet.
- 3. Valitse **vahvistus ponnahdusikkunassa OK** .

# **Järjestelmän aikavyöhyke**

- 1. **Siirry järjestelmän aikavyöhykkeelle**.
- 2. Tämän valinnan avulla järjestelmä voi laskea reaaliaikaisten suorituskykymittarien tiedot määritetyn aikavyöhykkeen mukaan.

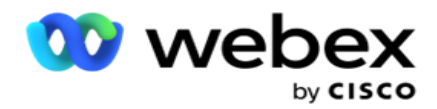

# <span id="page-127-0"></span>**Noudattaminen**

Yhteensopivuus mahdollistaa seuraavien yhteystietojen lataamisen:

- Älä soita (UPI) REGISTRY on luettelo numeroista, jotka ovat pyytäneet, etteivät ei-toivotut puhelut häiritsisi niitä.
- National Do Not Call (NDNC) Tämä on REGISTRY-rekisteri kansallisella tasolla. Jos numero on rekisteröity NDNC:hen, kukaan henkilö tai organisaatio ei soita suojaamatonta puhelua tai lähetä suojaamatonta SMS.
- AIEMPI KIRJALLINEN ENNAKKOSUOSTUMUS (PREC) HYPERLINKKI MÄÄRÄÄ, että puhelinmarkkinoijat saavat soiton vastaanottajalta ennakkoon annetun kirjallisen luvan automaattisiin numeroihin tai esinauhoitettuihin puhelinmarkkinointipuheluihin langattomiin numeroihin ja esinauhoitettuihin puheluihin asuinalueille.

**Huomautus**: Ota tämä määritys käyttöön ottamalla yhteys Cisco CSM:ään.

 Asiakkaan ensisijainen aika (CPT) - Tällä tavalla voit määrittää kolme erilaista asiakkaan suosimaa soittoaikaa lataustiedoston avulla. Sovellus toimittaa yhteystiedon soittamiseen asiakkaan haluamana ajankohtana. Aikavyöhykkeet voidaan myös määrittää tarpeen mukaan.

**Huomautus**: Ota tämä määritys käyttöön ottamalla yhteys Cisco CSM:ään.

# **Tuo tiedosto**

- 1. Valitse avattavasta Lataustyyppi **ja Tuontitila-tila** .
- 2. **Valitse tiedostotyyppi** tekstistä/CSV **or** customista .
- 3. Jos tiedostotyyppi on Teksti/CSV, valitse erotin . Käytä lataustiedostossa mitä tahansa seuraavista erottimista: pilkku (,, yhdysmerkki (-), dollari (\$), prosenttimerkki (%), putpi (|), sirkumfleksi- tai caret (^), et-merkki (&), tähti (\*) ja välilehti.
- 4. Jos tiedostotyyppi on mukautettu, valitse Muoto JSON-muodossa .
- 5. Tuo **ja valitse tiedosto valitsemalla** Valittu tiedosto.

**Huomautus**: Jos käytät sovellusta lokalisoituun kieleen (paitsi englantiin), tallenna ladattavaksi määritetty yhteystietotiedosto UTF-8-koodaukseen.

6. Jos lataaminen edellyttää profiilin1 lataamista, valitse se avattavasta luettelosta. Pikalataaminen on [kohdassa "Pikalataaminen](#page-132-0) [" sivulla 99.](#page-132-0)

Cisco Webex Contact Center-kampanjapäällikön käyttöopas 1A-profiili on malli, joka tallentaa latausluettelojen ja yhteensopivuuskenttien määritykset, joita voidaan käyttää uudelleen joka kerta, kun sitä ladataan manuaalisesti ja automaattisesti. Kaikki latauksen kannalta merkittävät määritykset tallennetaan nimettyyn profiiliin - tiedoston/tietokannan

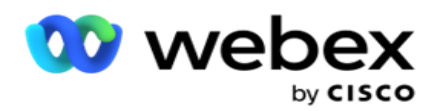

lataaminen, tunnistetiedot, yrityskenttien kartoittaminen, ans niin edelleen, käytännöllisesti katsoen kaikki, joka on liitetty lataukseen. Sinun täytyy vain valita tiedoston polku, valita profiili ja ladata se.

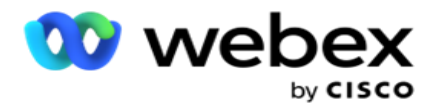

## **Kenttien yhdistäminen**

- 1. **Siirry Kenttien kartoittaminen** -välilehteen ja valitse seuraavat valikosta.
	- a. Maakoodi -kenttä lataustiedostossa, joka on kartoitettava maakoodiin.
	- b. TIETOSUOJATIEDOT kenttä kartoitettu suodatinNA OLEVANA- -
	- c. Suuntanumero -kenttä, joka on kartoitettu suuntanumeroon.
	- d. Kanavatyyppi kanava, johon tämä UPIDIn lataus koskee, kuten ääni, sähköposti tai SMS.
- 2. Jos latauksen tyyppi onKANSIO, voit valita KESTON **KESTO-palvelimesta,** jos haluat valita keston lataustiedostosta. Jos haluat merkitä tämän yhteydenottona PYSYVÄSTI, ota OTA KÄYTTÖÖN PITKÄÄN

**Huomautus**: TYÖAJAN KESTO -kenttä on aktiivinen vain, jos Lataustyyppi on HTTPM.

- 3. Valitse alkamispäivämäärä ja päättymispäivämäärä **,** jos **ACM Ikiaikainen** -kenttä ei ole käytössä.
- 4. Jos lataustyyppi on -TYYPPI ON **-TYYPPI ON -TYYPPI,** merkitse napsauttamalla **Jokin Suostumus** - tai **Ei-Suostumus-painiketta** , jos yhteydenoton on oltava toimitettuna suostumuksena (käyttäjän antama suostumus) tai muuna kuin suostumuksena ennakkoon annetun kirjallisen hyväksynnän määritelmän mukaisesti.
- 5. Jos lataustyyppi on **CPT**, valitse aikavyöhyke.
- 6. Valitse **Lataa tiedostosta** , jos haluat CPT:n yhteystiedon lataustiedostossa määritetyllä tavalla. Varmista, että lataustiedostossa on aikavyöhyke. Valitse aikavyöhyke ja kartoittaa ladatusta tiedostosta kenttä, joka on CPT:n aikavyöhyke. Varmista, että lataustiedoston aikavyöhyke on jo saatavilla sovelluksessasi.
- 7. Käytä **suuntanumeroa** , jos haluat käyttää suuntanumeron aikavyöhykettä CPT-aikavyöhykkeenä.
- 8. Valitse **viikonpäivä** ladatusta tiedostosta avattavasta tiedostosta, jos haluat asiakkaan suosiman viikonpäivän vastaanottamaan puhelun. Lataustiedoston on sisällettävä viikonpäivän aikana vähintään kaksi peräkkäistä kirjainta, kuten Maanantain Mo, Tiistai ja niin edelleen. Tämä on pakollinen kenttä.
- 9. **Valitse aikamuoto** kohteesta HH:MM andHH:MM:XM. Aikamuodon on vastattava lataustiedostossa annettua muotoa.

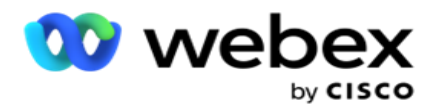

10. **Valitse paikka A Start Time1,Slot A End Time2**, Slot B Aloitusaika3, Paikka B Päättymisaika4, Paikka C Aloitusaika5 ja Paikka C Päättymisaika6.

**Huomautus**: Kaikkien kolmen paikan valitseminen ei ole pakollista. Jos kuitenkin valitset useita lähtö- ja saapumisaikoja, sinun on valittava ne peräkkäin, ensin paikka A, sitten paikka B ja sitten paikka C.

# **Yhteensopivuus- tai kampanjaluokka**

**Huomautus**: Tämä on valinnainen vaihe.

- 1. Siirry Yhteensopivuus- **tai Kampanjakohtainen luokka** -välilehteen **ja valitse Kampanjakohtainen- TAI -KAMPANJA-KAMPANJAT** , jotta voit soveltaa vaatimustenmukaisuutta valikoivissa kampanjoissa.
- 2. Valitse **luokkakohtainen UPI JA** valitse asianmukaiset kampanjaluokat, jotta voit käyttää yhdistelmää valikoivissa kampanjakategorioissa.
- 3. Valitse **Tallenna**.

Numerossa, jossa yhteydenottoa ei toimiteta valitsinta varten.

5Valitse kenttä, joka kartoittaa asiakkaan suosimaan paikan aloitusaikaan kolmannelle sijalle C. Tämä vaaditaan viimeisenä kolmesta asiakkaan suosimasta paikasta, jos ensimmäinen ja toinen paikka johtavat epäonnistuneeseen puheluun. Tämä on aika, jolloin sovellus toimittaa yhteystiedon dialerille. Jos paikan A ajoitus on esimerkiksi klo 8.00-9.00 ja puheluun ei voitu soittaa joidenkin rajoitusten vuoksi tai koska asiakas ei ole tavoittanut puhelua; Paikka B aika on 10-11 eikä sitä voi soittaa samoista syistä, se soitetaan tässä määritetyssä paikassa C, joka voi olla klo 14.00-15.00.

**<sup>1</sup>**Valitse kenttä, jolla voit kartoittaa asiakkaan ensisijaisen paikan aloitusajan ensimmäistä tai paikan A. Tämä on aika, jolloin sovellus toimittaa yhteystiedon dialerille, jollei tässä paikassa voimassa olevista valintarajoituksista muuta johdu.

**<sup>2</sup>**Valitse kenttä, joka kartoittaa asiakkaan suosimaan paikan päättymisaikaan ensimmäistä eli paikan A päättymisaikaan. Tämä on aika, bey-

Numerossa, jossa yhteydenottoa ei toimiteta valitsinta varten.

<sup>3</sup>Valitse kenttä, joka kartoittaa asiakkaan suosimaan paikan aloitusaikaan toiseen eli paikkaan B. Tämä vaaditaan jompanakumpana kolmesta asiakkaan suosimasta paikasta, jos ensimmäinen paikka johtaa epäonnistuneeseen puheluun. Tämä on aika, jolloin sovellus toimittaa yhteystiedon dialerille. Jos paikan A ajoitus on esimerkiksi klo 8.00-9 ja puhelua ei voitu soittaa joidenkin rajoitusten vuoksi tai koska asiakkaaseen ei saada yhteyttä, se soitetaan tässä määritetyssä paikassa B, joka voi olla klo 10-11. Tähänkin sovelletaan tässä paikassa voimassa olevia numeronvalintarajoituksia.

<sup>4</sup>Valitse kenttä, joka kartoittaa asiakkaan suosimaan paikan päättymisaikaan toiseen eli paikkaan B. Tämä on aika, bey-

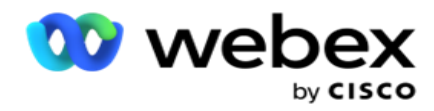

Tähänkin sovelletaan tässä paikassa voimassa olevia lakisääteisiä valintarajoituksia.

6Valitse kenttä, joka kartoittaa asiakkaan suosimaan paikan päättymisaikaan kolmannelle sijalle C. Tämä on aika, bey-

Numerossa, jossa yhteydenottoa ei toimiteta valitsinta varten.

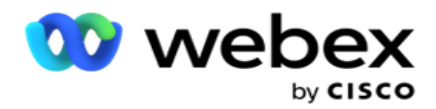

## **Pikahaku**

- 1. Valitse Lataustyyppi ja **Luokkatyyppi**.
- 2. Anna hakuarvo. Tämä on SEN yhteydenoton puhelinnumero, joka on merkitty YHDEKSI- TAI NDNC-YHTEYDENOTTONUMEROKSI.
- 3. Valitse **Etsi**.
- 4. Valitse paikan A **valintaruutu**. **Valitse tämän paikan asiakkaan ensisijaiseksi puheluajaksi aloitus-** ja **päättymisaika** . Valitse **OK**.
- 5. Jos tarvitset toisen paikan, valitse paikan B **valintaruutu**. Valitse tämän paikan aloitus- ja päättymisaika. Valitse **OK**.
- 6. Jos tarvitset kolmannen paikan, valitse paikan C **valintaruutu**. Valitse tämän paikan aloitus- ja **päättymisaika** . Valitse **OK**.

# <span id="page-132-0"></span>**Pikalat.**

Nopea lataus:

1. Valitse **Lataustyyppi** ja **kanavatyyppi**.

**Huomautus**: Kanavatyyppi ei ole käytettävissäHAKU-tyypille.

- 2. Valitse **luokka** avattavasta valikosta.
- 3. Anna yhteensopivuustiedot **,** kuten TIETOSUOJATIEDOT, NDNC-tiedot tai --TIEDOT. Yhteyspuhelimen num-ber sijaan voit antaa arvon myös mille tahansa TOIMINTA-parametrille, joka on merkitty NIIN, että SE ON. Katso yritysparametrit.
- 4. Ota yhteystiedon **kesto käyttöön** , jotta voit tehdä yhteydenotosta IKUISESTI.
- 5. Anna aloitus- ja **päättymisaika**. Tämä yhteydenotto on ollut valittuna ajanjaksona MERKITTYNÄ OLEVANA, KOSKA SE ON MERKINNYT SEN.

**Huomautus**: Tämä on käytettävissä vain, jos **HTTPS()\*-** valintaruutua ei ole valittuna.

- 6. Jos lataustyyppi on -TYYPPI ON **-TYYPPI ON -TYYPPI,** merkitse napsauttamalla **Jokin Suostumus**  tai **Ei-Suostumus-painiketta** , jos yhteydenoton on oltava toimitettuna suostumuksena (käyttäjän antama suostumus) tai muuna kuin suostumuksena ennakkoon annetun kirjallisen hyväksynnän määritelmän mukaisesti.
- 7. Jos lataustyyppi on **CPT**, valitse aikavyöhyke.
- 8. **Valitse viikonpäivä** , joka on asiakkaan suosima viikonpäivä puhelun vastaanottamista varten.
- 9. Valitse paikan A valintaruutu. Valitse paikan A aloitus- ja päättymisaika, joka on asiakkaan suosima puheluaika. Valitse OK.
- 10. Jos tarvitset toisen paikan, valitse paikan B valintaruutu. Valitse **paikan B aloitus-** ja **päättymisaika** , joka on tämän paikan ensisijainen puheluaika. Valitse **OK**.
- 11. Jos tarvitset kolmannen paikan, valitse paikan C valintaruutu. Valitse **paikan C aloitus-** ja **päättymisaika** sen asiakkaan ensisijaisen puheluajan kohdalla, joka on tämän paikan ensisijainen. Valitse **OK**.

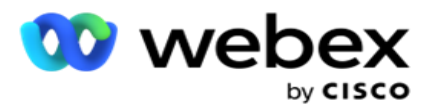

12. Valitse **Lataa**.

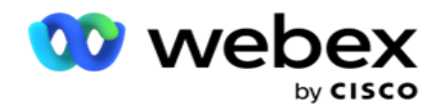

**Kentät**

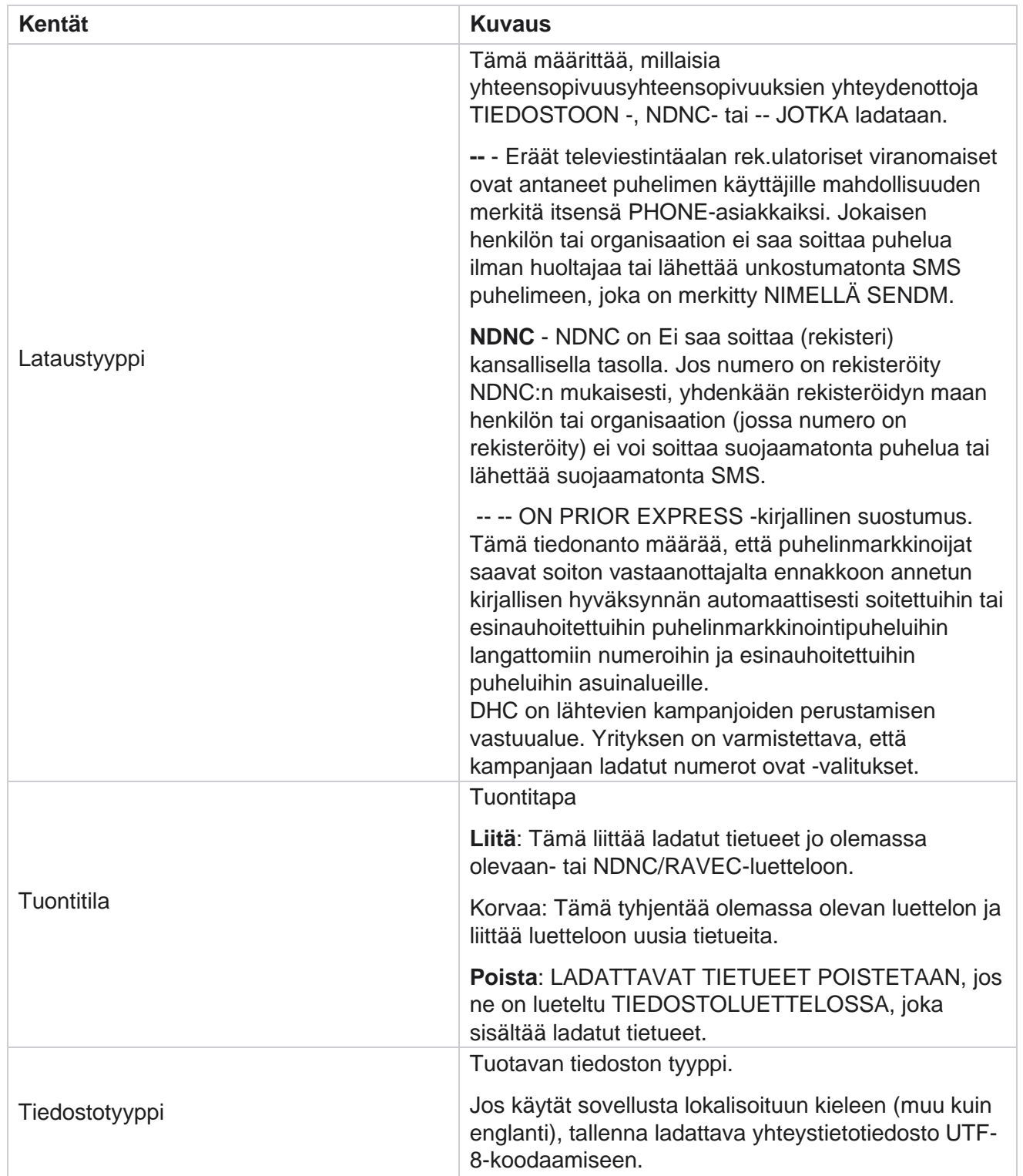

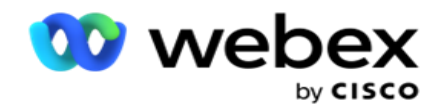

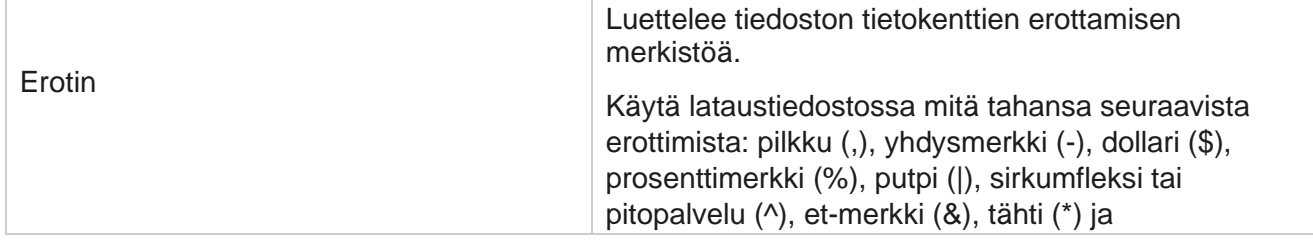

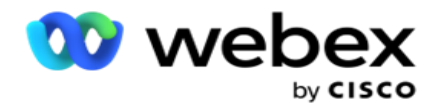

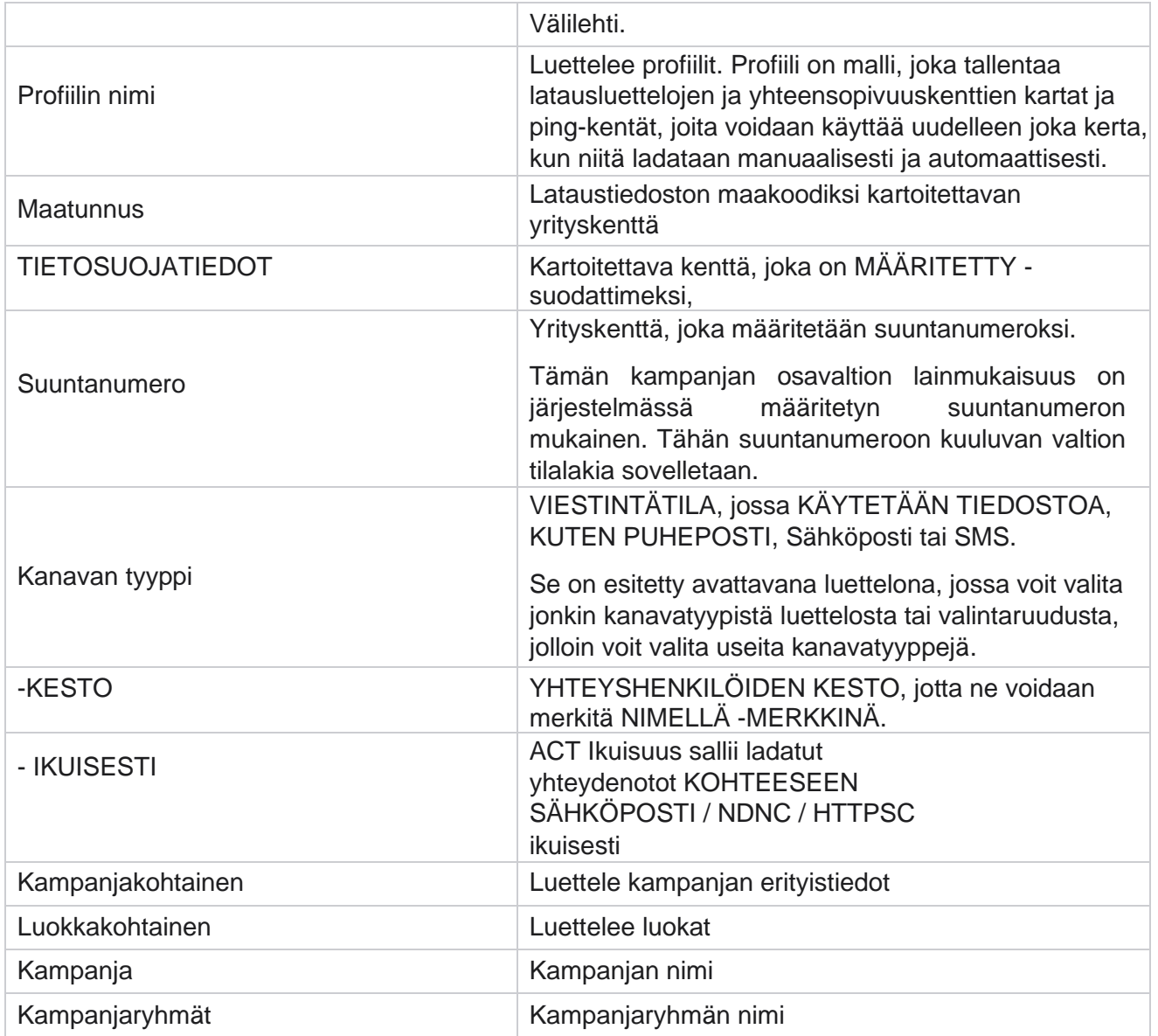

# <span id="page-136-0"></span>**Yleinen lataus**

Yleisen latauksen avulla voit ladata yhden liidiluettelon useisiin kampanjoihin kullekin kampanjalle määritettyjen kriteerien mukaan. Tässä osiossa käsitellään maailmanlaajuisten lataustietojen, kuten tiedostotietojen ja con-ditionien, määrittämistä.

Käyttäjä voi tehdä seuraavaa:

- Lataa yhteyshenkilöt
- Yleiset latausmääritykset

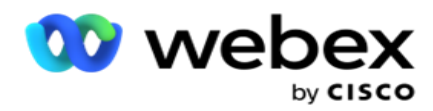

Yleisen latauksen avulla voit kartoittaa yhteystiedon kentät tietotyypin kanssa. Voit lisätä yhteystietoluetteloon lisäehtoja napsauttamalla säännön vieressä olevaa plus-painiketta (Lisää ehto) ja luo lisää ehtosarjoja. Ehto on andoitu yhteen, kun sääntö täyttyy. Jokainen ehto on ORed ja kaikki muut ehtosarjat.

# **Lataa yhteyshenkilöt**

#### **Tuo tiedosto**

- 1. Napsauta + **Lisää-kuvaketta** ja siirry Lataa yhteystieto **-**kohtaan.
- 2. Valitse **tyyppi** tekstistä **/CSV** or **muu**. Muu muoto tukee vain JSON-muotoa.
- 3. Valitse **Valitse tiedosto** ja valitse ladattava yhteystietotiedosto.

**Huomautus**: Jos käytät sovellusta muulla lokalisoituun kieleen kuin englantiin, tallenna ladattavaksi määritetty yhteystietotiedosto UTF-8-koodaukseen.

4. **Valitse tiedostomalli** yleisistä latausmäärityksistä.

#### **Tietojen skeema**

- 1. Siirry **tietomalliin**. Kaikki mallitiedoston kentät näkyvät avattavassa kentässä. Määritä kunkin kentän ominaisuudet.
- 2. **Valitse tietotyyppi** kohteesta **Float**, **String**, **Number** ja **DateTime**.
- 3. Jos valittu tietotyyppi on **DateTime**, valitse **Muoto**.

#### **Lausekkeen Yhdysilmaisu**

- 1. Siirry **Expression Vapaut** . -kohtaan ja valitse **LUO uusi**.
- 2. Anna lausekkeen **nimi**.
- 3. **Valitse toiminto** avattavasta valikosta. Jos toiminnot ovat vasemmalle, oikealle, alist. ja korvaa, kaikki skeemakentät (lataustiedoston otsikkokentät) ja Järjestelmäkentät täyttävät tiedot. Valitse jokin näistä ja valitse **Valitse**.
- 4. Valitse **Asetukset** parametria 1 vastaan. Voit valita tälle poistolle kolme parametria. Vasen-, Oikea-, Alistring- ja Korvaa-toiminnoissa kaikki skeema-kentät ja järjestelmäkentät täyttyvät. Valitse jokin näistä ja valitse **Valitse**. Voit valita vain **Nyt** kaikista muista päivämäärä-, päivä- ja kellonaikaan liittyvistä toiminnoista.
- 5. Valitse **Asetukset** parametria 2 vastaan. Voit valita tälle poistolle kolme parametria. Vasen-, Oikea-, Alistring- ja Korvaa-toiminnoissa kaikki skeema-kentät ja järjestelmäkentät täyttyvät. Valitse jokin näistä ja valitse **Valitse**. Voit valita vain **Nyt kaikista muista päivämäärä-, päiväja kellonaikaan liittyvistä toiminnoista**.
- 6. Valitse **Asetukset** parametria 3 vastaan. Voit valita tälle poistolle kolme parametria. Vasen-, Oikea-, Alistring- ja Korvaa-toiminnoissa kaikki skeema-kentät ja järjestelmäkentät täyttyvät. Valitse jokin näistä ja valitse **Valitse**. Kaikkien muiden pvm-, päivä- ja kellonaikaan liittyvien toimintojen osalta

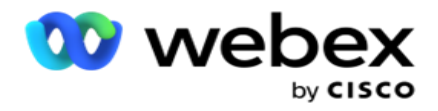

voit valita vain **Nyt**.

7. Valitse

## **Tallenna**.

## **Koontiehto**

- 1. Siirry Koontiehto-välilehteen . Tämä näyttää kampanjan ja profiilin koonti ehdon. Käyttäjä voi muokata tai poistaa ehdon toiminnosta .
- 2. Luo uusi ehto valitsemalla **+ Lisää** ehto.
- 3. **Valitse kampanjan nimi** ja **profiilin nimi** avattavasta valikosta.
- 4. Tiedoston voi ladata kahdella tavalla. Tätä hallitaan *LCMGlobalUploaderkomponentin web.config-määritystietueilla* - sMovedToAllMatchedConditions.
	- a. Tosi Useisiin kampanjoihin, joissa yhteystieto täyttää useiden kampanjoiden ehdot
	- b. Epätosi yhteen kampanjaan, jossa yhteystieto ladataan ensimmäiseen ehtoa vastaavaan kampanjaan.
- 5. Advanced Valvojan käyttöönotto tai poistaminen käytöstä on kohdassa [Etene koontiehto.](..%20/..%20/..%20/..%20/..%20/Content/System%20Configuration/Global%20Upload/AE%20Advance%20Build%20Condition.htm)
- 6. Valitse **Lataa**.

# **Yleiset latausmääritykset käyttäen tekstiä ja CSV**

Lisätietoja yleisen latauksen määritysten suorittamisesta tekstillä ja CSV on kohdassa [Määritykset](..%20/..%20/..%20/..%20/..%20/Content/System%20Configuration/Global%20Upload/Global%20Upload%20-m%e4%e4ritykset%20k%e4ytt%e4en%20teksti%e4%20ja%20CSV.htm)  [tekstin avulla ja](..%20/..%20/..%20/..%20/..%20/Content/System%20Configuration/Global%20Upload/Global%20Upload%20-m%e4%e4ritykset%20k%e4ytt%e4en%20teksti%e4%20ja%20CSV.htm) [CSV](..%20/..%20/..%20/..%20/..%20/Content/System%20Configuration/Global%20Upload/Global%20Upload%20-m%e4%e4ritykset%20k%e4ytt%e4en%20teksti%e4%20ja%20CSV.htm)

## **Yleiset latausmääritykset käyttäen API.**

Lisätietoja global upload -määritysten suorittamisesta API:lla on [sivulla 108](#page-144-0) kohdassa Määritykset API.

## **Yleiset latausmääritykset käyttäen JSON-leveyttä tai kiinteää leveyttä**

Lisätietoja yleisen latauksen määritysten suorittamisesta teksti- tai JSON-tiedostoilla on [kohdassa](#page-140-0)  ["Määritykset JSON-palvelimella](#page-140-0) [tai kiinteä leveys" sivulla 105](#page-140-0)

# **Yleisen latauksen tilapäivitys**

- 1. Valitse yleinen luettelotunnus ja napsauta **Toiminnon valikkokuvaketta** .
- 2. Senhetkisen tilan mukaan valikossa näkyy asetuksia. Valitse haluamasi asetus tilan muuttamiseksi.

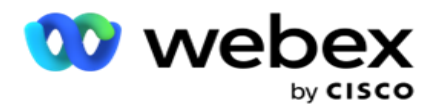

# **Poista yleinen lataus**

- 1. Valitse yleinen luettelotunnus ja napsauta **Toiminnon valikkokuvaketta** .
- 2. Valitse **Poista**.

# **Kentät**

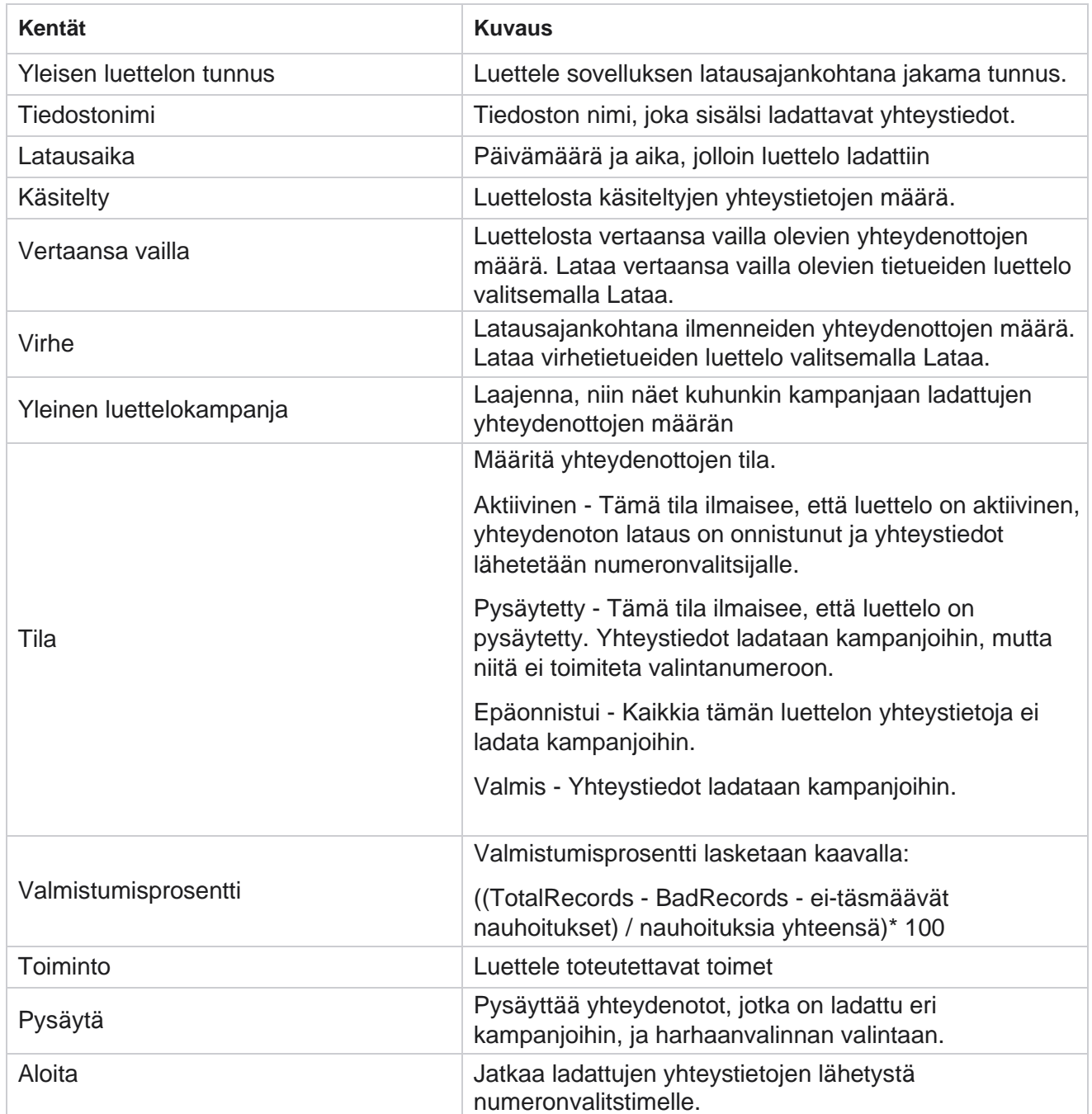

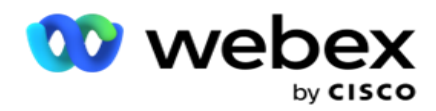

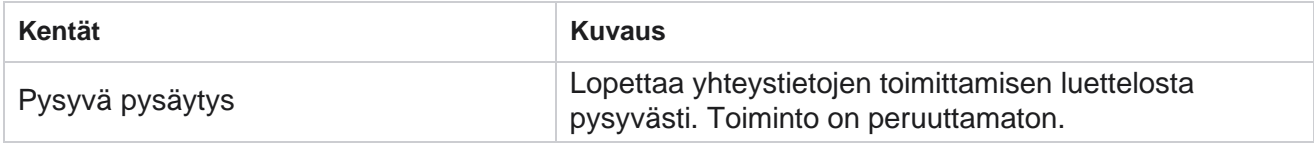

# <span id="page-140-0"></span>**Määritykset käyttäen JSON-liittymää tai kiinteää leveyttä**

#### **Tuo tiedosto**

- 1. **Valitse latauksen lähde** .
	- a. **Määritä uusi tiedosto yleistä latausta varten valitsemalla uusi** tiedosto.
	- b. **Voit päivittää ehtoja aiemmin luotuun tiedostoon valitsemalla olemassa olevan** tiedoston.
- 2. Jos valittu **Lähde** on **Uusi**, valitse erotin
- 3. **Valitse tiedostotyyppi**.
	- a. **Teksti/CSV**  Valitse tämä, jos haluat ladata yhteystiedon tasaisesta tiedostosta. Tasaisen tiedoston kentät voivat olla välilehdillä, välilehdillä tai mukautetulla erottimella.
	- b. API Jos et käytä tasaista tiedostoa, voit käyttää mallia myös yhteystietojen lataamiseen API.
	- c. **Muut**  Jos valitset Muut, valitse haluamasi muoto kiinteäleveydestä (muotoillut tekstitiedostot ilman otsikoita) tai JSON-tiedostosta (oletusasetus).

**Huomautus**: Jos käytät sovellusta lokalisoituun kieleen (paitsi englantiin), tallenna ladattavaksi määritetty yhteystietotiedosto UTF-8-koodaukseen.

4. Jos lataat tiedostosta, valitse lataustiedosto.

**Huomautus**: Varmista, että ladattavaksi määritetty tiedostonimi alkaa samalla merkkijonolla. Vastaanotat esimerkiksi tiedostoja tavalliseen latausta varten kolmannen osapuolen sovelluksesta (-- -- Jos tässä näkyvä tiedosto on Contact.txt, kaikkien kolmannen osapuolen sovelluksen asettamien tiedostojen tulee alkaa tästä nimestä. Kolmannen osapuolen sovellus voi liittää aikamerkin tai yksilöivän tunnuksen tunnistetta varten - esimerkiksi Contact\_MMDDYYYY.txt tai Contact\_000001.txt. Jos sovellus löytää aloitusmerkkijonoa vastaavan tiedoston (tässä tapauksessa yhteyshenkilö ), tiedosto otetaan ladattavaksi.

**Huomautus**: Jos yhteystietotiedostossa on valinnaisia yrityskenttiä, näiden kenttien tiedostootsikot eivät saa sisältää erikoismerkkejä missään. Varmista myös, että näiden kenttien tiedostootsikko ei ala numerolla. Jos käytät mukautettua erotinta, valitse lataustiedostossa käytettävä erotin, joka erottaa tietokentät.

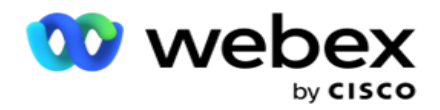

#### **Kiinteä leveys**

Tämä asetus on käytettävissä vain, jos valittu tiedostomuoto on **Muut**.

1. Valitse haluamasi TXT-tiedosto. Kiinteä leveys -osa tulee näyttöön.

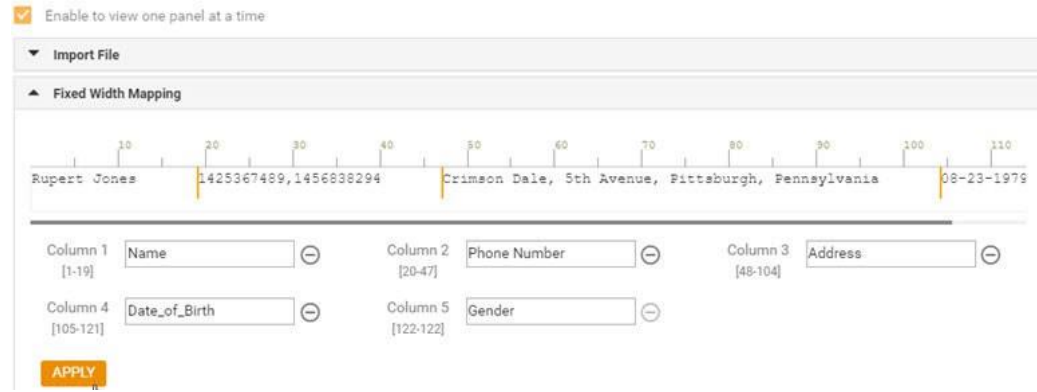

- 2. Tiedoston ensimmäinen tietorivi näytetään merkkiasteikolla. Sen avulla voit poistaa sarakkeet ja määrittää niiden otsikot.
- 3. Merkitse kunkin sarakkeen rajat napsauttamalla tietorivin paikkoja. Enintään 128 char-acteria voidaan ottaa käyttöön sarakkeessa.
- 4. Ensimmäisen vakiintuneen sarakkeen nimi on Sarake 1 ja peräkkäiset sarakkeet numeroitu sen mukaisesti. Kullekin sarakkeelle määritetään myös merkkialue. Ensimmäisen sarakkeen alue alkaa ensimmäisestä sarakkeesta. Sarakkeen loppupiste on seuraavan alkukohta.
- 5. Määritä kunkin tekstiruudun sarakkeen otsikko.

Huomautus: Vain TXT-tiedostoja, joilla ei ole otsikoita, suosittelemme ladattavaksi. Jos otsikkoa käyttävä TXT-tiedosto ladataan, otsikkoa käsitellään tietueena. Yhteensopimattomista otsikoista ei ilmoiteta Global Upload -historiassa. Niitä voi käyttää yleisen latauksen polun virhelokikansiosta.

- 6. Voit poistaa sarakkeen valitsemalla **sen mukana Poista** ja varmistamalla näyttöön tulevasta Poista vahvistus -ponnahdusikkunasta. Viimeistä saraketta ei voi poistaa.
- 7. **Tallenna muutokset napsauttamalla KÄYTÄ-painiketta** . Kun muutokset on otettu käyttöön, niitä ei voi palauttaa. Sarakkeen otsikot haetaan nyt seuraavien kenttien tietojen yhdistämistä varten. Voit kartoittaa otsikot kenttiin siirtymällä Kenttien yhdistäminen -osaan.

#### **Tietojen skeema**

käyttöopas

- 1. Siirry **tietomalliin**. Kaikki mallitiedoston kentät näkyvät avattavassa kentässä. Määritä kunkin kentän ominaisuudet.
- 2. **Valitse tietotyyppi** kohteesta **Float**, **String**, **Number** ja **DateTime**.
- 3. Jos valittu tietotyyppi on **DateTime**, valitse **Muoto**.

#### **Lausekkeen Yhdysilmaisu**

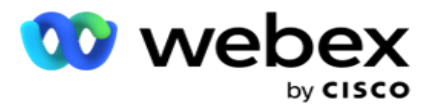

- 1. Siirry **Expression Vapaut** . -kohtaan ja valitse **LUO uusi**.
- 2. Anna lausekkeen **nimi**.
- 3. **Valitse toiminto** avattavasta valikosta. Jos toiminnot ovat vasemmalle, oikealle, alist. ja korvaa, kaikki skeemakentät (lataustiedoston otsikkokentät) ja Järjestelmäkentät täyttävät tiedot. Valitse jokin näistä ja valitse **Valitse**.
- 4. Valitse **Asetukset** parametria 1 vastaan. Voit valita tälle poistolle kolme parametria. Vasen-, Oikea-, Alistring- ja Korvaa-toiminnoissa kaikki skeema-kentät ja järjestelmäkentät täyttyvät. Valitse jokin näistä ja valitse **Valitse**. Voit valita vain **Nyt** kaikista muista päivämäärä-, päivä- ja kellonaikaan liittyvistä toiminnoista.
- 5. Valitse **Asetukset** parametria 2 vastaan. Voit valita tälle poistolle kolme parametria. Vasen-, Oikea-, Alistring- ja Korvaa-toiminnoissa kaikki skeema-kentät ja järjestelmäkentät täyttyvät. Valitse jokin näistä ja valitse **Valitse**. Voit valita vain **Nyt** kaikista muista päivämäärä-, päivä- ja kellonaikaan liittyvistä toiminnoista.
- 6. Valitse **Asetukset** parametria 3 vastaan. Voit valita tälle poistolle kolme parametria. Vasen-, Oikea-, Alistring- ja Korvaa-toiminnoissa kaikki skeema-kentät ja järjestelmäkentät täyttyvät. Valitse jokin näistä ja valitse **Valitse**. Voit valita vain **Nyt** kaikista muista päivämäärä-, päivä- ja kellonaikaan liittyvistä toiminnoista.
- 7. Valitse

## **Tallenna**.

#### **Koontiehto**

- 1. Siirry Koontiehto-välilehteen . Tämä näyttää kampanjan ja profiilin koonti ehdon. Käyttäjä voi muokata tai poistaa ehdon toiminnosta .
- 2. Luo uusi ehto valitsemalla **+ Lisää** ehto.
- 3. **Valitse kampanjan nimi** ja **profiilin nimi** avattavasta valikosta.
- 4. Tiedoston voi ladata kahdella tavalla. Tätä hallitaan *LCMGlobalUploaderkomponentin web.config-määritystietueilla* - sMovedToAllMatchedConditions.
	- a. Tosi Useisiin kampanjoihin, joissa yhteystieto täyttää useiden kampanjoiden ehdot
	- b. Epätosi yhteen kampanjaan, jossa yhteystieto ladataan ensimmäiseen ehtoa vastaavaan kampanjaan.
- 5. Advanced Valvojan käyttöönotto tai poistaminen käytöstä on kohdassa [Etene koontiehto.](..%20/..%20/..%20/..%20/..%20/Content/System%20Configuration/Global%20Upload/AE%20Advance%20Build%20Condition.htm)
- 6. Valitse **Lataa**.

Koontiehto näyttää seuraavat kentät:

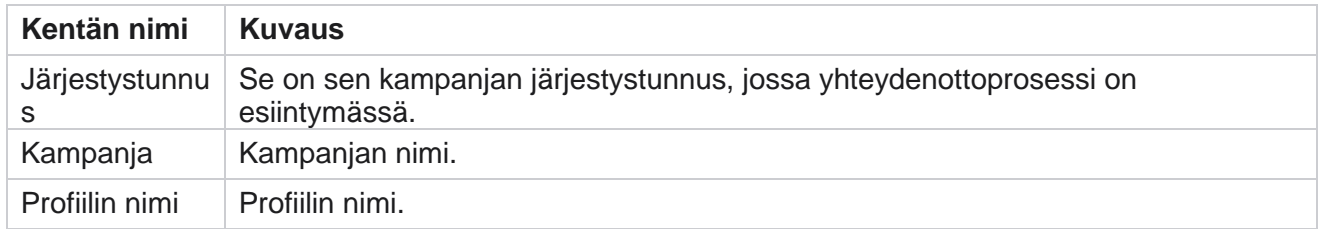

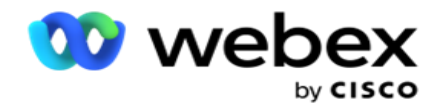

Ehto Ehdon nimi.
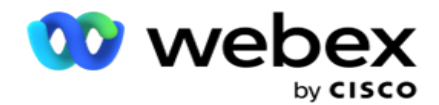

Toiminto Tehtävä toiminto.

## **Määritykset API**

### **Tuo tiedosto**

- 1. Valitse + **Lisää-kuvake** ja siirry yleisen latauksen **määrityksiin**.
- 2. **Valitse latauksen lähde** .
	- a. **Määritä uusi tiedosto yleistä latausta varten valitsemalla uusi** tiedosto.
	- b. **Voit päivittää ehtoja aiemmin luotuun tiedostoon valitsemalla olemassa olevan** tiedoston.
- 3. Jos valittu **Lähde** on **Uusi**, valitse erotin
- 4. Valitse **API** as **tiedostotyyppi**. Jos käytät yhteystietojen lataamiseen yleistä latausta API, valitse tämä asetus. Tämä edellyttää mallia (tietolähdettä), joka sisältää yhteystiedot. Voit kartoittaa mallitiedoston kentät tietomalliin, kirjoittaa ehtoja ja ladata yhteystietoja.
- 5. **Anna mallin nimi**. Malli sisältää API asettamat syötevaatimukset.

### **Tietojen skeema**

- 1. Siirry **tietomalliin**. Kaikki mallitiedoston kentät näkyvät avattavassa kentässä. Määritä kunkin kentän ominaisuudet.
- 2. **Valitse tietotyyppi** kohteesta **Float**, **String**, **Number** ja **DateTime**.
- 3. Jos valittu tietotyyppi on **DateTime**, valitse **Muoto**.

### **Lausekkeen Yhdysilmaisu**

- 1. Siirry **Expression Vapaut** . -kohtaan ja valitse **LUO uusi**.
- 2. Anna lausekkeen **nimi**.
- 3. **Valitse toiminto** avattavasta valikosta. Jos toiminnot ovat vasemmalle, oikealle, alist. ja korvaa, kaikki skeemakentät (lataustiedoston otsikkokentät) ja Järjestelmäkentät täyttävät tiedot. Valitse jokin näistä ja valitse **Valitse**.
- 4. Valitse **Asetukset** parametria 1 vastaan. Voit valita tälle poistolle kolme parametria. Vasen-, Oikea-, Alistring- ja Korvaa-toiminnoissa kaikki skeema-kentät ja järjestelmäkentät täyttyvät. Valitse jokin näistä ja valitse **Valitse**. Voit valita vain **Nyt** kaikista muista päivämäärä-, päivä- ja kellonaikaan liittyvistä toiminnoista.

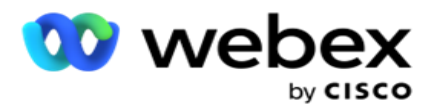

- 5. Valitse **Asetukset** parametria 2 vastaan. Voit valita tälle poistolle kolme parametria. Vasen-, Oikea-, Alistring- ja Korvaa-toiminnoissa kaikki skeema-kentät ja järjestelmäkentät täyttyvät. Valitse jokin näistä ja valitse **Valitse**. Voit valita vain **Nyt** kaikista muista päivämäärä-, päivä- ja kellonaikaan liittyvistä toiminnoista.
- 6. Valitse **Asetukset** parametria 3 vastaan. Voit valita tälle poistolle kolme parametria. Vasen-, Oikea-, Alistring- ja Korvaa-toiminnoissa kaikki skeema-kentät ja järjestelmäkentät täyttyvät. Valitse jokin näistä ja valitse **Valitse**. Voit valita vain **Nyt** kaikista muista päivämäärä-, päivä- ja kellonaikaan liittyvistä toiminnoista.
- 7. Valitse

## **Tallenna**.

### **Koontiehto**

- 1. Siirry Koontiehto-välilehteen . Tämä näyttää kampanjan ja profiilin koonti ehdon. Käyttäjä voi muokata tai poistaa ehdon toiminnosta .
- 2. Luo uusi ehto valitsemalla **+ Lisää** ehto.
- 3. **Valitse kampanjan nimi** ja **profiilin nimi** avattavasta valikosta.
- 4. Tiedoston voi ladata kahdella tavalla. Tätä hallitaan *LCMGlobalUploaderkomponentin web.config-määritystietueilla* - sMovedToAllMatchedConditions.
	- a. Tosi Useisiin kampanjoihin, joissa yhteystieto täyttää useiden kampanjoiden ehdot
	- b. Epätosi yhteen kampanjaan, jossa yhteystieto ladataan ensimmäiseen ehtoa vastaavaan kampanjaan.
- 5. Advanced Valvojan käyttöönotto tai poistaminen käytöstä on kohdassa [Etene koontiehto.](..%20/..%20/..%20/..%20/..%20/Content/System%20Configuration/Global%20Upload/AE%20Advance%20Build%20Condition.htm)
- 6. Valitse **Lataa**.

# **Liiketoimintatulos**

Lopputuloksena on edustajan asiakkaan kanssakäymisen tuloksena määrittämä tila. Liiketoimintatulos määrittää kunkin liiketoimintatuloksen takaisinvetoa ja sulkemista koskevat säännöt.

Esimerkiksi luottokorttien haltija voi vahvistaa maksavansa saldon. Kuvauksesi voi olla kiinteytetty maksettavaksi. Tässä tapauksessa voit pitää tätä liiketoimintatulosta onnistuneena. Voit määrittää, että yrityksen tulos sulkee yhteystiedon, jos se onnistuu. Toisaalta, jos luottokorttien haltija ei maksa, kuvauksesi voi olla Hylätty maksettavaksi ja voit määrittää yrityksen lopputulokseksi Epäonnistuminen. Voit määrittää, että yrityksen tulos määrittää yhteystiedon uudelleen myöhemmin.

Käyttäjä voi luoda uuden liiketoimintatuloksen, muokata ja poistaa yrityksen tuloksen.

# **Synkronointialustan todentaminen**

**Huomautus**: **Global\_<dialername>\_Wrap-up** voidaan tehdä Webex yhteyskeskuksessa.

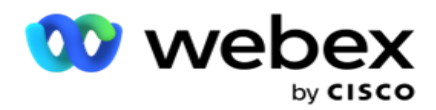

**Huomautus**: Voit synkronoida Nice CXone Disposition -tilan SYNC DISPOSITION -painikkeella ja luoda uuden busi-ness-määrityksen. Tämä koskee Nice CXone -kalvoa.

Työtila-edustaja voi käyttää työtilan asiakaspalvelijaa työtilassa.

Kun edustaja synkronoi valitsimen Campaign Manager -sovelluksen kanssa, päättämiskoodit noudetaan ja näytetään **Global\_<dialername>\_Wrap-up-ryhmässä** . Kampanjanhallinta asettaa määritetyn päättämiskoodin etusijalle Agent Desktop määritetyn liiketoimintatuloksen sijaan.

Et voi lisätä uutta liiketoimintatulosta tai poistaa liiketoimintatulosta ryhmästä. Voit määrittää jäljempänä [olevan](#page-146-0) "Parent Paljon enemmän" -parametrin ja muokata sen ominaisuuksia, kuten **Tulostyyppi**, **Aikataulun uusiminen,** Enimmäisyritys **, Prioriteetti**, **Liidipisteytys** ja niin edelleen.

## **Lisää uusi liiketoimintatulos**

### **Liiketoimintatulosryhmä**

- 1. Valitse **Lisää** ja siirry Lisää yritystulokseen .
- 2. Anna yrityksen **tulosryhmän nimi** ja **kuvaus**.
- 3. Valitse **Seuraava**.

#### <span id="page-146-0"></span>**Vanhemmat, jotka ovat todentaneet**

- 1. Siirry Pääasiat-välilehteen ja valitse **Lisää**.
- 2. Anna päätuloksen **nimi** ja pääkohteen lopputuloksen **kuvaus**.
- 3. Valitse **Toiminto-välilehdestä Tallenna** .
- 4. Valitse **Seuraava**.

#### **Tulos**

- 1. Siirry Tulos-välilehteen ja valitse **Lisää**.
- 2. Anna lopputuloksen nimi ja valitse **päänimi** avattavasta valikosta.
- 3. Valitse lopputuloksen **tyyppi,** kuten Epäonnistuminen tai Onnistuminen.
- 4. Anna uudelleenaikataulun aika, enimmäisyritys **,** tärkeys **ja**liidipisteytys **.**
- 5. **Sulje yhteystieto valitsemalla Sulje yhteystieto valitsemalla On** .
- 6. **Poista tila painamalla Poista yhteystieto** -painiketta.

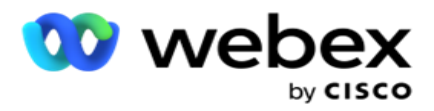

- 7. Valitse **Toiminto-välilehdestä Tallenna** .
- 8. Valitse **Tallenna**.

## **Muokkaa tai poista liiketoimintatulosta**

Käyttäjä voi muokata ja poistaa yrityksen tulosta.

### **Muokkaa tulosta**

- 1. Valitse yrityksen tulos ja valitse **Toiminto-välilehdessä** Muokkaa .
- 2. Päivitä parametrit ja valitse **Päivitä ryhmä**.

### **Lopputuloksen poistaminen**

- 1. Valitse työtulos ja valitse **Toiminto-välilehdestä** Poista .
- 2. Lue varoitus ja poista yrityksen tulos valitsemalla **Poista**

## **Kentät**

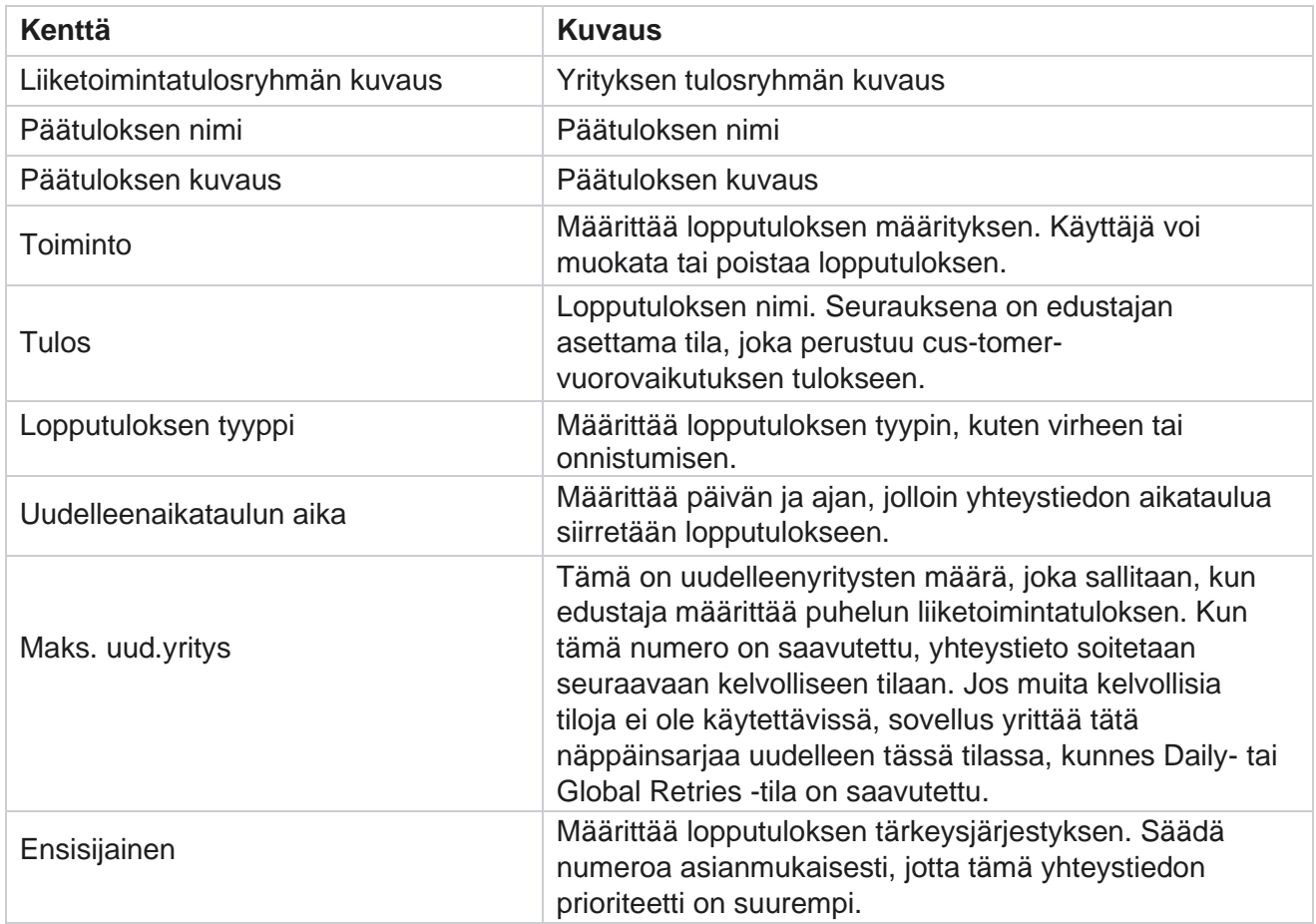

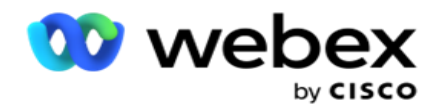

Johtomaali Tämä ei ole käytettävissä nykyisessä versiossa.

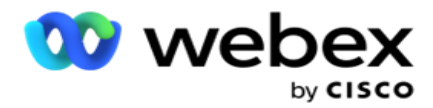

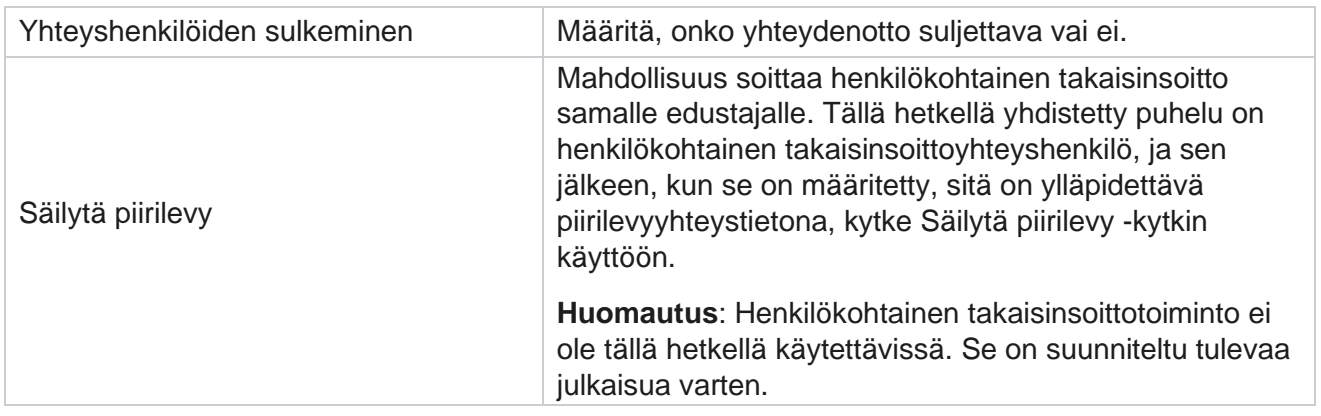

# **Suuntanumero ja suuntanumero**

Suuntanumerolla ja postinumerolla on luettelo postinumeroista ja suuntanumeroista, jotka on liitetty omaan tilaan ja aikavyöhykkeeseen. Liittymällä Kampanjapäällikkö varmistaa, että paikalliset lakisääteiset vaatimukset täyttyvät, kun he ottavat yhteyttä henkilöihin eri vuorokaudenaikoina, viikonloppuina ja muina sovellettavina aikoina.

## **Suuntanumeron lisääminen**

Suuntanumeron lisääminen:

- 1. Siirry Suuntanumero-välilehteen ja valitse **Lisää suuntanumero**.
- 2. **Anna suuntanumero** numeeriseen arvoon ja määritä suuntanumero valitsemalla **aikavyöhykkeet** .
- 3. Anna suuntanumeron **kaupunki** ja **tila** .
- 4. **Ota suuntanumeron estotila** käyttöön tai **poista se käytöstä**. Tällöin suuntanumero voidaan estää ja poistaa.
- 5. Valitse estetyn tai eston poistavan suuntanumeron alkamispäivämäärä/-aika **ja päättymispäivämäärä/ aika** .
- 6. Valitse **Toiminto-välilehdestä Tallenna** .

## **Tuo uusi suuntanumero**

Suuntanumeron tuonti:

- 1. Valitse **Suuntanumeron tuonti**.
- 2. Valitse **Valitse tiedosto** ja valitse suuntanumerotiedosto.
- 3. Valitse haluamasi arvo määritystä varten avattavasta valikosta. Kartoittaa suuntanumero,vyöhykkeen **nimi**, **kaupunki** ja **tila**.

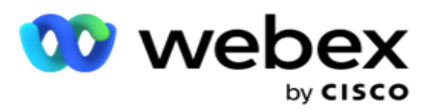

4. Valitse **Tuo**.

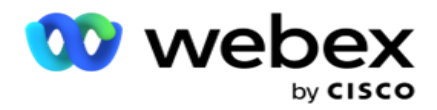

## **Estä suuntanumero tai poista esto**

Sovellus ei toimita estettyjen alueiden yhteystietoja dialerille. Käytä suuntanumerotoiminnon BLOCK /UNBLOCK-toimintoa estääksesi yhteystietojen toimittamisen.

Suuntanumerotiedoston tuominen estettäväksi tai eston purkamiseksi:

- 1. Siirry suuntanumeroon > **Esko/Poista esto**.
- 2. Valitse tiedostotyyppi Esto- tai **Poista esto -valikosta .**
- 3. Valitse **Valitse tiedosto** ja valitse suuntanumerotiedosto.
- 4. **Valitse estettävä tai lukituksen poisto suuntanumeron alkamispäivämäärä/-kellonaika ja -aika** .
- 5. **Valitse postinumero** määritystä varten avattavasta valikosta.
- 6. Valitse **Tuo**.

### **Postinumeron lisääminen**

Postinumeron lisääminen:

- 1. Siirry postinumeroon > **Add-postinumeroon**.
- 2. **Anna postinumero** ja määritä postinumero valitsemalla **vyöhykkeen nimi** .
- 3. **Anna postinumeroa** vastaava kaupunki **ja tila** .
- 4. Ota **postinumeron estotila** käyttöön tai **poista se käytöstä**. Tämä mahdollistaa postinumeron eston ja eston poistamisen.
- 5. Määritä suljettavan **tai lukittavan postinumeron kesto valitsemalla alkamispäivämäärä/ aika sekä päättymispäivämäärä/-aika** .
- 6. Valitse **Toiminto-välilehdestä Tallenna** .

### **Postinumeron tuonti**

Postinumeron tuonti:

- 1. Siirry postinumeroon > **Import-postinumeroon**.
- 2. Valitse **Valitse tiedosto** ja valitse postinumerotiedosto.
- 3. Valitse vastaavat arvot määritystä varten avattavasta valikosta. Kartoittaa **postinumeron**, **vyöhykkeen nimen**, **kaupungin** ja **tilan**.
- 4. Valitse **Tuo**.

### **Tuo postinumero estoa tai poista esto**

Postinumerotiedoston tuominen estettäväksi tai eston avaamiseksi:

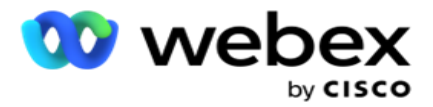

- 1. Siirry postinumeroon > **Block/Unblock**.
- 2. Valitse tiedostotyyppi Esto- tai **Poista esto -valikosta .**
- 3. Valitse **Valitse tiedosto** ja valitse postinumerotiedosto.
- 4. Valitse postinumeron **eston tai lukituksen poiston alkamispäivämäärä/ -aika** .
- 5. Kaikki tekstitiedoston kentät näkyvät Kenttien yhdistäminen -osan avattavassa luettelossa. Valitse suuntanumeroa vastaava lataustiedoston kenttä. Valitse postinumero avattavasta luettelosta määritystä varten.
- 6. Valitse **Tuo**.

## **Suuntanumeron tai postinumeron muokkaaminen**

- 1. Valitse suuntanumero tai postinumero ja valitse **Toiminnon kohdassa Muokkaa** .
- 2. Päivitä tiedot. **Estä suuntanumero tai postinumero käynnistämällä Eston tila -** kytkin **on käytössä** .
- 3. Valitse **Tallenna**.

## **Kentät**

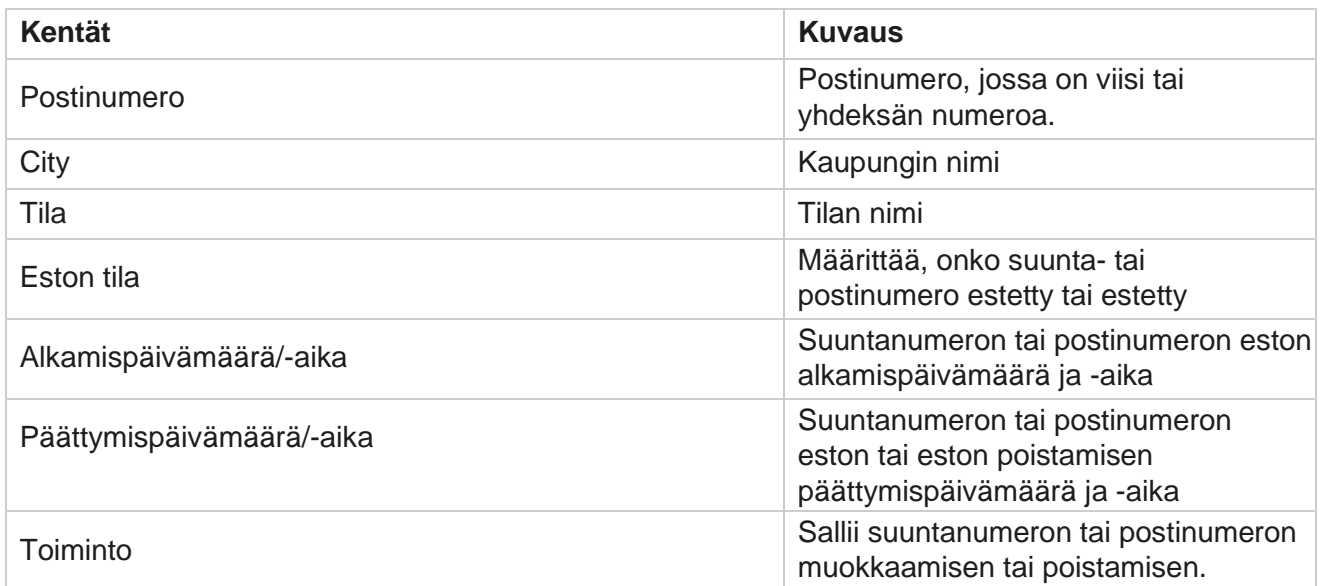

# **Osavaltion laki**

Tietyissä maissa yksittäisillä valtioilla voi olla erilliset puhelinmarkkinointimääräykset ja puheluprotokollat. Tilalaki-moduulin avulla voit määrittää tilakohtaiset puheluajat ja muut yhteensopivuusvaatimukset.

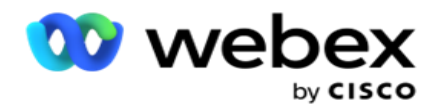

# <span id="page-153-0"></span>**Lisää tila**

Käyttäjä voi luoda tiloja, liittää suuntanumeroita ja postinumeroita sekä ottaa käyttöön aikavyöhykkeitä.

### **Tilojen lisääminen:**

- 1. Valitse **Lisää tila** ja anna tilan nimi.
- 2. Valitse Vyöhykkeen **nimi** avattavasta valikosta.
- 3. Valitse **Tallenna ja**

### **jatka**. **Valitse postinumero**

- 1. Siirry Valitse **postinumero -kohtaan**.
- 2. **Valitse tilan mukaan kartoittattava postinumero** . Etsi haluamasi postinumero hakuruudusta.

### **Valitse suuntanumero**

- 1. Siirry valitse suuntanumero **-kohtaan**.
- 2. Valitse **tilan mukaan kartoitettava suuntanumero** . Etsi suuntanumero hakuruudusta.
- 3. Valitse **Tallenna**.

## **Osavaltioiden lakiryhmät**

Valtion lakiryhmä -välilehden avulla voidaan määrittää tilaryhmiä ja määrittää soittamisen aika annetun tilan mukaan.

**Huomautus**: Valtion lakiryhmä voidaan kartoittaa useisiin kampanjoihin kerrallaan.

**Esimerkki**: Tila voi sisältää asetuksen, jonka mukaan puhelinmarkkinoijan tulisi soittaa lauantaisin klo 2 AM 0.00-18.00-18.00 välisenä aikana AM–14.00. Voit määrittää käyttöoikeuden siten, että yhteydenotot välitetään numeronvalintaa varten vain näiden tuntien aikana, ja voit olla varma, ettei yhteydenottoa toimiteta valtionlain vastaisesti.

Olemassa voi olla myös lainsäädäntöjen yhdistelmä - ei rajoitu näihin esimerkkeihin:

Tila 1 - Asiakkaalle soittaminen ei ole sallittu missään tilassa klo 21.00-6.00; kotilinjaan, joka on sallittu vain klo 7.00-9.00, paitsi sunnuntaisin; matkapuhelimeen sallitaan vain klo 10.00-14.00 maanantaista perjantaihin. Puhepostin rajoitukset koskevat myös.

Tila 2 - Puhelut asiakaskotiin sallitaan vain klo 18.00-20.00 paitsi sunnuntaisin; toimiston sisäpuhelin sallittu vain klo 10.00-13.00 maanantaista perjantaihin; ei puheluita lainkaan sunnuntaina; ei huoltamatonta SMS klo 18.00-6.00 välisenä aikana.

Tilalakiryhmät-välilehden avulla voit määrittää sovelluksen täyttämään lakisääteiset vaatimukset, jotka koskevat numeronvalintaa, SMS-/sähköpostiviestien tai jopa puhepostien lähettämistä. Varmista valtion lakiryhmän lisäksi, että sinulla on

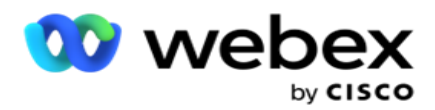

määritti [yhteensopivuusolojen Valvojan](#page-200-0) (CLDAD), joka soveltaa tiettyä CLDAPEn ehtoryhmää tietyissä tiloissa. Nämä valtion lakiryhmät on kartoitettu eri kampanjoihin, jotta ne voivat soittaa yhteydenottoihin vastaavasti. Sate Law -ryhmää voi kartoittaa useisiin kampanjoihin kerrallaan.

Osavaltiolakiryhmien lisääminen:

- 1. Siirry **Valtion lakiryhmät -välilehteen** ja valitse **Lisää tilalakiryhmä**.
- 2. **Anna ryhmän nimi** ja **kuvaus** . Voit lisätä useita tiloja napsauttamalla **+** -kuvaketta.
- 3. Oletusasetukset voidaan säilyttää ottamalla oletuskytkin **käyttöön** käyttöön.

**Huomautus**: Olemassa olevien osavaltiolakiryhmien oletustila näkyy kaikkien muiden tilojen jälkeen lopussa.

- 4. Valitse tilan **nimi** ja **vyöhykkeen nimi** avattavasta valikosta. Voit päivittää tiedot vain, jos oletusasetukset ovat Käytössä.
- 5. Jos käyttäjän on lisättävä tila, valitse **edellisellä sivulla Lisää tila** ja katso [lisätietoja kohdasta "Lisää tila".](#page-153-0)
- 6. **Anna aloitusaika** ja keskeytysaika , joiden sisällä yhteystietoja voi soittaa tilasta.
- 7. Määritä ajanjakso erityisesti viikonpäivälle valitsemalla **Määritä viikot erikseen** .

**Huomautus**: Tässä määritettyä ajanjaksoa sovelletaan oletusarvoisesti kaikkiin viikonpäiville.

8. Valitse

### **Luo**. **Tila**

**Huomautus**: Ota tämä määritys käyttöön ottamalla yhteys Cisco CSM:ään.

- 1. Ota **kaikki tilat käyttöön -** kytkin kaikkien tilojen aktivoimiseksi.
- 2. Jos **All Modes -** kytkintä ei ole aktivoitu, valitse tila avattavasta valikosta.
- 3. Anna **aloitus-** ja **aloitusaika.**
- 4. Voit lisätä useita tiloja napsauttamalla **+** -kuvaketta.

### **Yhteensopivuusryhmät**

**Huomautus**: Ota tämä määritys käyttöön ottamalla yhteys Cisco CSM:ään.

- 1. Siirry yhteensopivuusryhmä-välilehteen .
- 2. Siirrä käytettävät yhteensopivuusryhmät valittuun

### **yhteensopivuusryhmään**. **Valtion lakiryhmän ominaisuudet**

**Huomautus**: Ota tämä määritys käyttöön ottamalla yhteys Cisco CSM:ään.

- 1. **Ota Asiakkaan ensisijainen aika** -asetus käyttöön.
- 2. **Ota nopeutettu soitto** -asetus käyttöön, jos yhteystietoja on toimitettava tilaryhmään.

### **Valitse loma**

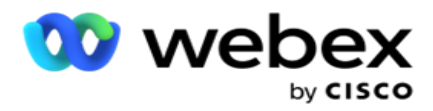

- 1. Siirry Loma-välilehteen ja valitse **Juhlapäivä** tilaksi.
- 2. Valitse **Tallenna**.

## **Päivitä osavaltion laki**

- 1. Valitse tilan nimi tai tilaryhmän nimi ja valitse **Muokkaa**.
- 2. Päivitä tiedot ja valitse **Tallenna**.

## **Poista osavaltiolaki**

- 1. Valitse tilan nimi tai tilaryhmän nimi ja valitse **Poista**.
- 2. Valitse **vahvistus ponnahdusikkunassa Ok** .

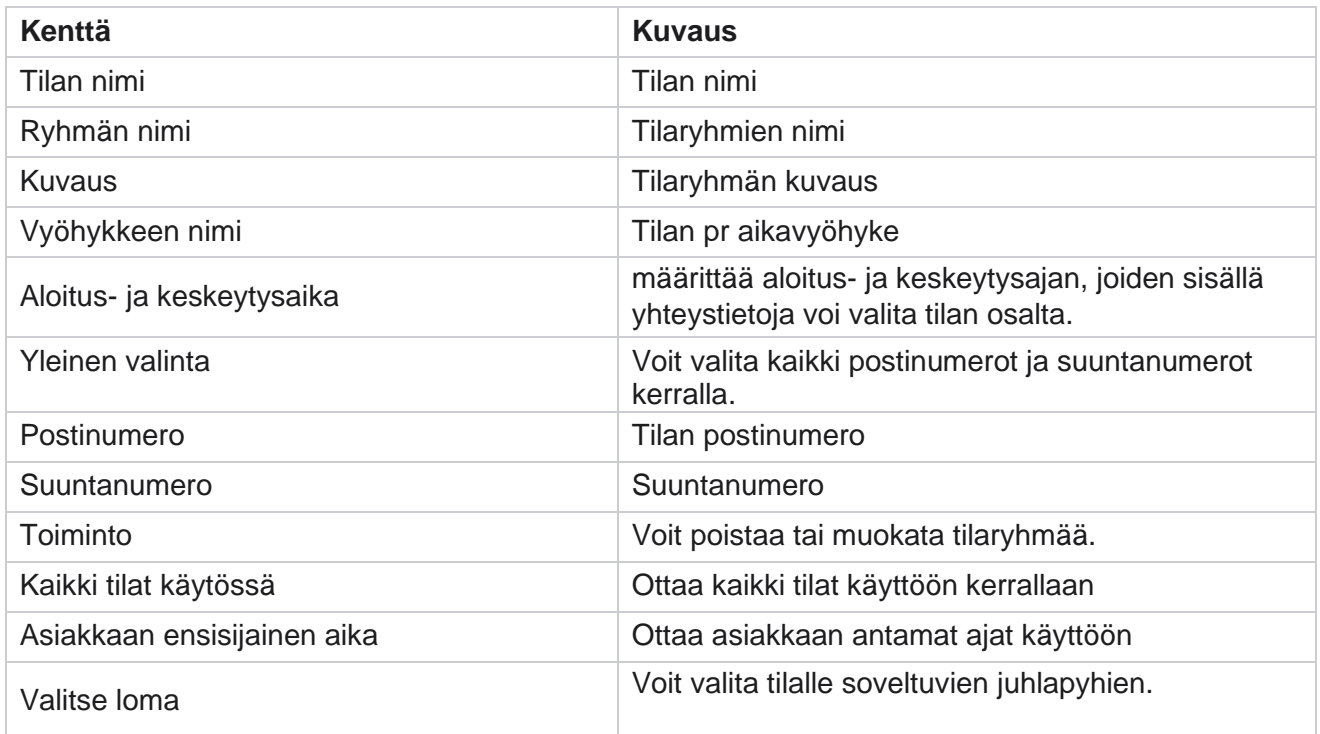

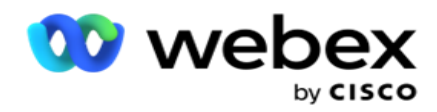

# **Holiday**

Juhlapyhät määrittelevät juhlapyhien luettelon, joka perustuu eri muistokirjoituksiin festivaalien, toverusten, syntymäpäivien ja niin edelleen perusteella, ja kartoitettu kampanjoilla. Nämä ovat päiviä, jolloin kampanjoita ei normaalisti järjestätä. Voit lisätä juhlapyhiä, jotka ovat saatavilla koko sovelluksessa. Kun sinut on lisätty, voit kartoittaa nämä kotelot eri kampanjoihin paikallisen kielitaikin edellyttämällä tavalla.

# **Lisää uusi juhlapäivä**

- 1. Valitse **Lisää loma** ja anna **lomanimi**.
- 2. Anna loman alkamis- **ja päättymispäivämäärä** .
- 3. Valitse **Tallenna**.
- 4. Valitse juhlapäivä ja valitse **Lisää juhlapäivä kampanjaan**.
- 5. Valitse asianmukaiset kampanjat kartan ponnahdusikkunasta. Valitse kaikki kampanjat valitsemalla -valintaruutu ruudukon otsikkoriviltä.
- 6. Valitse **Tallenna**.

# **Lomamäärityksiä**

Lomakartoitustoiminnon avulla voit tunnistaa loma- ja kampanjakartoituksen. Valitse luotu loma ja valitse **Lisää lomaryhmä**. Ponnahdusikkunassa näkyy kartoitettu kampanja, ryhmä, johon kampanja on liitetty, kampanjan alkamispäivämäärä ja päättymispäivämäärä. Nämä tiedot ovat saatavilla jokaisesta sovelluksessa luodusta lomasta.

**Huomautus**: Lomaryhmän lisääminen ja loman tuonti eivät ole käytössä tässä versiossa.

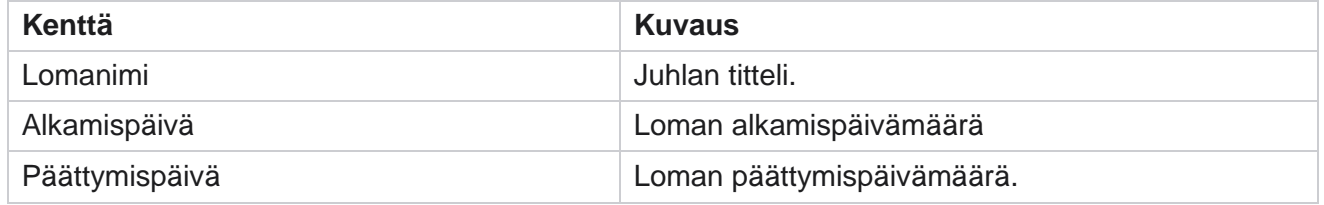

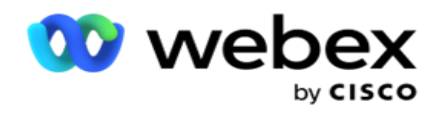

# **URL**

URL:n avulla voit upottaa minkä tahansa mukautetun sivun tai Web-sivun Campaign Manager sovellukseen, jotta tämä voidaan käynnistää Campaign Managerissa. Tämä poistaa tarpeen selata usein nähtyä Web-sivua avaamalla toinen selainvälilehti.

Käyttäjä voi lisätä, muokata, ottaa URL-osoitteen käyttöön, poistaa sen käytöstä tai poistaa sen. Järjestelmän käyttöönottaminen -valikossa näkyy Järjestelmä-valikon URL-osoitteen pikanäppäin. Tämä helpottaa URL-osoitteen avaamista yhdellä napsautuksella ilman, että sinun tarvitsee siirtyä tähän näyttöön.

# **Lisää URL**

Uuden URL:n lisääminen:

- 1. Valitse **Lisää URL** ja anna Web-sivun **nimi**.
- 2. **Anna URL-osoite** ja **URL-kuvaus** .
- 3. Napsauta **Url-logon URL-logoa** ja valitse kuva.
- 4. Valitse **Tallenna**. URL lisätään luetteloon.
- 5. Ota tarvittaessa käyttöön **-valikko** , jossa voit tuoda tämän URL-osoitteen pikakuvakkeen näkyviin Järjestelmä-valikossa. Tämän avulla voit avata URL-osoitteen yhdellä napsautuksella ilman, että sinun tarvitsee siirtyä tähän näyttöön.

# **Päivitä URL**

- 1. Valitse päivitettävä URL-osoite ja valitse **Muokkaa**.
- 2. Päivitä tiedot ja valitse **Tallenna**.

# **Poista URL**

- 1. Valitse päivitettävä URL-osoite ja valitse **Poista**.
- 2. Valitse **vahvistus ponnahdusikkunassa Ok** .

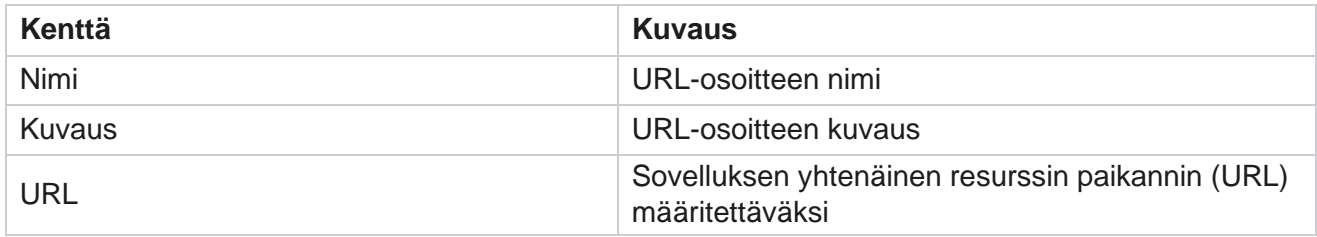

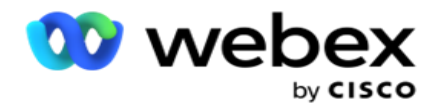

Ota käyttöön valikossa valikossa kuulusta Näytä tämän URL-osoitteen pikakuvake

Järjestelmä-valikossa.

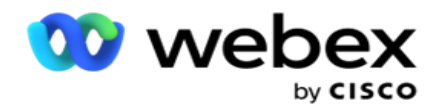

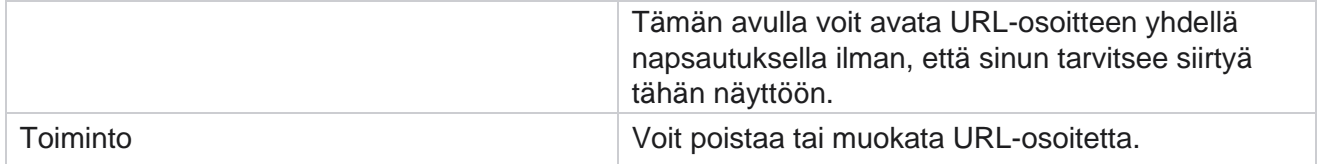

# **Profiili**

Profiileja käytetään yhteystietojen lataamiseen, yhteystietojen puhdistamiseen tai yhteensopivuuspalvelimen lataamiseen, kutenLEVEYS, NDNC, CDC tai CPT-yhteydenotot. Näihin latauksiin, parametrien määrittämiseen, eri kenttien kartoittamiseen ja niin edelleen liittyviä toimintoja käsitellään profiilitasolla, eikä niitä tarvitse toistaa latausajankohtana.

# **Luo profiili**

Profiilin lisääminen:

- 1. Luo uusi profiili valitsemalla + **Lisää** .
- 2. Valitse **profiilityyppi** avattavasta valikosta. Valitse jokin seuraavista:
	- a. Valitse **Lataa yhteystiedot** , jos haluat ladata yhteystietoja, jotta voit toimittaa ne dialerille.
	- b. Tyhjennä yhteystiedot tietokannassa ennen uutta latausta valitsemalla **Tyhjennä yhteystiedot** .
	- c. Valitse **Yhteensopivuus** , jos haluat ladata VALITTAV. -- Huomautus: Pyydä Cisco CSM:ää ottamaan KÄYTTÖÖN - KOKOONPANOT JA -MÄÄRITYKSET.
	- d. Lataa suuntanumerot valitsemalla **Suuntanumero** .
	- e. Lataa postinumerot valitsemalla **Postinumero** .
- 3. **Anna profiilin nimi** ja valitse **profiilia kuvaava kampanjatunnus** .

**Huomautus**: Kampanjatunnus on saatavilla yhteystietojen lataamiseen ja yhteystietojen puhdistamiseen.

- 4. **Anna profiilin polku**. Jos olet asettamassa yhteystietoja Amazon S3: lta, katso [Yhteydenoton](#page-164-0)  [asettaminen Amazon S3:](#page-164-0) een.
- 5. Valitse **Jatka**.

## **Tuontiprofiili**

- 1. **Valitse lähdetyyppi** muotoillusta tiedostosta, tietokantataulukosta, tietokantanäkymästä tai Salesmalli-SQL:stä.
- 2. Jos lähdetyyppi on Muotoiltu tiedosto1,

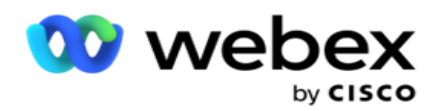

1Yhteystiedot ovat saatavilla muotoillusta tiedostosta, jossa on eri kentät, jotka on erotettu suuttimella (|), tildellä (~) ja niin edelleen, tai pilkulla erotetulla tiedostolla. Nämä tiedostot voidaan sijoittaa joko paikalliselle levylle, jaetulle polulle tai Amazon S3: lle, Simple Storage Service palvelulle.

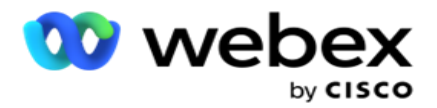

- a. Valitse tiedostotyyppi tekstistä **/CSV** tai **muista**. Lisätietoja [on kohdassa "Muodostettu](#page-166-0)  [tiedoston tiedot](#page-166-0) [" sivulla 126.](#page-166-0)
- b. Valitse erotin .
- c. Tuo **valitsemalla**Valitse tiedosto.
- d. Jos tiedostotyyppi on **Muut**, valitse haluamasi muoto : Kiinteä leveys (muotoillut tekstitiedostot ilman otsikoita) tai JSON (oletusasetus).

**Huomautus**: Jos sovellus on jollakin muulla lokalisoituun kieleen kuin englantiin, tallenna ladattavaksi asetettu yhteystietotiedosto UTF-8-koodaukseen.

3. Jos lähdetyyppi on **tietokantataulukko** tai **tietokantanäkymä**:

**Huomautus**: Et saa käyttää Campaign Managerin tietokantatietoja yhteystietojen lataamiseen tietokannan kautta.

- a. **Anna palvelimen nimi**, **tietokannan nimi**, **käyttäjänimi**, **salasana** ja **näkymän nimi**.
- b. Valitse **Yhdistä**.
- c. Sovellus tukee tällä hetkellä latauksia vain SQL-tietokannasta. Yhteystietojen lataaminen tietokantataulukon tai näkymän kautta voidaan ajoittaa vain kerran päivässä profiilin suoritusaika -kentässä määritettynä ajankohtana.
- 4. Jos lähdetyyppi on **Salesvoiman JA**
	- a. Anna SF-kampanjan **nimi**. Kaikki kirjautuneen käyttäjän LUOMAT KAMPANJAT MYYNTIVOIMASSA - OVAT REKISTERÖITYNEET TÄHÄN. Valitse se avattavasta luettelosta. Jos kirjautunut käyttäjä on järjestelmänvalvoja, kaikki SalesliittymäN JAOSIN KAMPANJAT tulevat näkyviin.
	- b. Anna SF-jäsentila . Sales kuuluisuus -ohjelman YHTEYSTIEDOT (jäsenet) liittyvät eri tiloja, kuten Lähetetyt, Ladatut, Vastattu, Virhe ja niin edelleen. Nämä tilat näkyvät tässä valintaruutuina. Valitse jäsentila, jonka haluat tuoda videokameralla. Voit valita useita jäsentiloja.
	- c. Valitse erotin avattavasta valikosta.

#### **Kiinteä leveys**

käyttöopas

Tämä asetus on käytettävissä vain, jos valittu tiedostomuoto on **Muut**.

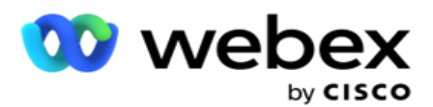

1. Valitse haluamasi TXT-tiedosto. Kiinteä leveys -osa tulee näyttöön.

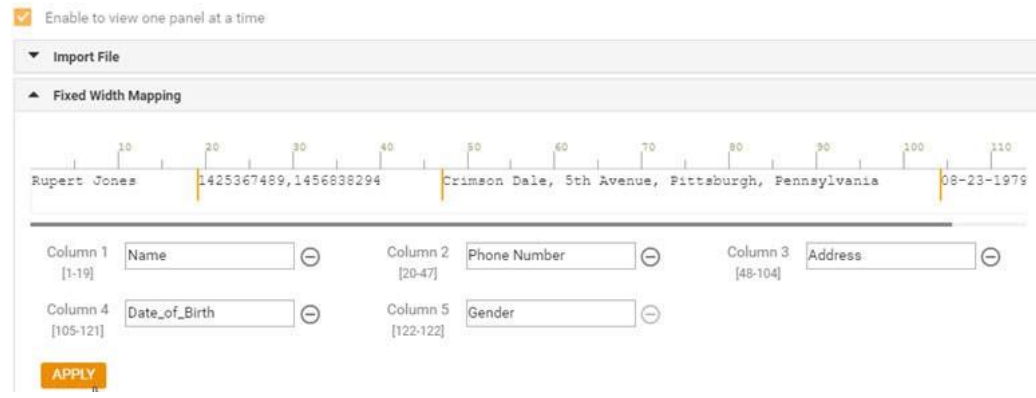

- 2. Tiedoston ensimmäinen tietorivi näytetään merkkiasteikolla. Sen avulla voit poistaa sarakkeet ja määrittää niiden otsikot.
- 3. Merkitse kunkin sarakkeen rajat napsauttamalla tietorivin paikkoja. Enintään 128 char-acteria voidaan ottaa käyttöön sarakkeessa.
- 4. Ensimmäisen vakiintuneen sarakkeen nimi on Sarake 1 ja peräkkäiset sarakkeet numeroitu sen mukaisesti. Kullekin sarakkeelle määritetään myös merkkialue. Ensimmäisen sarakkeen alue alkaa ensimmäisestä sarakkeesta. Sarakkeen loppupiste on seuraavan alkukohta.
- 5. Määritä kunkin tekstiruudun sarakkeen otsikko.

Huomautus: Vain TXT-tiedostoja, joilla ei ole otsikoita, suosittelemme ladattavaksi. Jos otsikkoa käyttävä TXT-tiedosto ladataan, otsikkoa käsitellään tietueena. Yhteensopimattomista otsikoista ei ilmoiteta Global Upload -historiassa. Niitä voi käyttää yleisen latauksen polun virhelokikansiosta.

- 6. Voit poistaa sarakkeen valitsemalla **sen mukana Poista** ja varmistamalla näyttöön tulevasta Poista vahvistus -ponnahdusikkunasta. Viimeistä saraketta ei voi poistaa.
- 7. **Tallenna muutokset napsauttamalla KÄYTÄ-painiketta** . Kun muutokset on otettu käyttöön, niitä ei voi palauttaa. Sarakkeen otsikot haetaan nyt seuraavien kenttien tietojen yhdistämistä varten. Voit kartoittaa otsikot kenttiin siirtymällä Kenttien yhdistäminen -osaan.

#### **Kenttien yhdistäminen**

- 1. Valitse yhteystiedon **prioriteetti** .
- 2. **Valitse avattavasta ZoneName-ruudusta ZoneName** . Kartoittaa yhteydenottojen soittamisen aikavyöhykkeen asiakkaan aikavyöhykkeen mukaan. Saatavilla olevat vaihtoehdot ovat Aikavyöhyke (käyttäjän määrittämä), kampanjakohtainen aikavyöhyke, postinumerokohtainen aikavyöhyke ja aluekohtainen aikavyöhyke, tilakohtainen aikavyöhyke ja suuntanumerokohtainen aikavyöhyke.

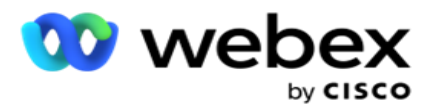

- 3. **Ota suuntanumero** käyttöön ja anna sen **alku** ja **pituus**. Valitse numeropaneelista Alku. Tämä on ensimmäinen merkki siitä, mistä suuntanumero alkaa. Valitse pituus numeropaneelista. Tämä on suuntanumeron merkkien määrä alusta alkaen.
- 4. **Ota postinumero** käyttöön ja anna sen **alku** ja **pituus**. Valitse numeropaneelista Alku. Tämä on ensimmäinen merkki siitä, mistä postinumero alkaa. Valitse pituus numeropaneelista. Tämä on postinumeron merkkimäärä alusta alkaen.

**Huomautus**: Valitse numeropaneelista Alku. Tämä on ensimmäinen merkki siitä, mistä postinumero alkaa. Jos esimerkiksi postinumerotiedoissa on 10 numeroa ja postinumero toisessa numerossa, valitse numeropaneelista 1.

- 5. Valitse tilan **nimi** avattavasta valikosta.
- 6. Valitse avattavasta valikosta haluamasi arvo yhteystiedon hetkelle, Moment DateTime muodolle , **johtopisteille**, edustajan tunnulle **, lisänumerolle** ja **laitetunnukselle**.

#### **Huomautus**

- Lisänumeron antaminen ei ole pakollista. Jos lisänumeroa ei ole annettu, käytetään ensisijaista postinumeroa.

- Kun yhteystietoon on annettu virheellinen postinumero, sovellus poimii oletusarvoisen postinumeron arvon Contact Uploader -osan Web.config-tiedostosta, jos se on otettu käyttöön. Jos oletusarvoista postinumeroa ei ole otettu käyttöön, yhteystiedon numeroa ei soiteta.

- Kun tilaan on annettu virheellinen postinumero, tietty tila muuttuu virheelliseksi eikä sitä soiteta ulos.

#### **Tilamäärityksiä**

Se näyttää kaikki kampanjalle määritetyt tilat.

- 1. Valitse kullekin tilalle haluamasi arvo Avattavasta **Kentästä-kentästä** .
- 2. Valitse tilalle käytettävä **postinumero** ladatusta luettelosta. Tee määritys kaikille todennetuille tiljoille. Tätä määritystä käytetään määritettäessä yhteydenoton aikavyöhykettä soittamista varten.

### **Työkenttä**

käyttöopas

1. **Yrityskenttä** näyttää kampanjalle määritetyt kentät. Yhteystiedon lataustiedostoon kuuluvat kentät näkyvät avattavassa Arvo-luettelossa. Kartoittaa kunkin liiketoimintakentän arvoon contact-kentässä.

**Huomautus**: Jos profiili on luotu yhteydenottojen lataamista varten Sales null-luokan - KAMPANJASTA, -kentät ON LUETELTU MÄÄR-kentässä

2. **Valinnaisen työkentän** luettelo kaikista yhteystietotiedostoon kuuluvista kentistä. Valitse valintaruutu kentille, joita on käsiteltävä tämän kampanjan valinnaisena liiketoimintakenttänä.

**Huomautus**: Tässä kuvatut valinnaiset liiketoimintakentät näkyvät näytön ponnahdustietoina Agent Desktop.

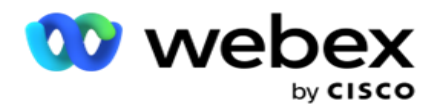

#### **Määritykset**

- 1. Valitse lataustaso kampanjasta ja **luettelosta**.
- 2. Määritä **luettelon elinaika** . Live-aika on tämän ladatun yhteyshenkilöluettelon kelvollisuusaika, jotta hän voi valita numeron.
- 3. Valitse live-ajan **alkamispäivämäärä** . Reaaliaika lasketaan kartoitetun kampanjan vastaavassa kentässä olevien päivien määrällä.
- 4. **Valitse toiminnon** tyyppi Kumoa- **tai** Liitä/Päivitä-toiminnosta .
- 5. Ota liitä- tai **päällekkäinen suodatin**  tai **päivitysasetus** käyttöön tehtävän toiminnon perusteella.

#### **ETSINTÄNUMERO/ NDNC**

- 1. **Ota NDNC-suodattimen** valintaruutu käyttöön sen varmistamiseksi, että National Älä soita -merkityt yhteystiedot eivät ole ladattuja.
- 2. Ota OTA KÄYTTÖÖN -valintaruudun käyttöönotto sen varmistamiseksi, että Ei saa soittaa -merkittyjä yhteystietoja ei ladata.
- 3. **Valitse sen kentän tyyppi** , jossa HAET-suodatinta käytetään.

### **Ajoita**

**Huomautus**: Tämä osa on käytettävissä vain, jos profiilin yhteystiedot ladataan SalessourceN JAN.A:sta.

- 1. Valitse sen viikonpäivän päivät, jolloin Salessuunnitelma-YHTEYSTIEDOT ladataan Campaign Manageriin. Käyttäjä voi valita päivän, useita päiviä tai Kaikki päivät.
- 2. Numeropaneelin **avulla voit valita sovellukselle ajanjakson (pienin)** etsiäksesi **Salesvoima-OHJELMISTOA** yhteystietotiedosto.
- 3. Määritä aika valitsemalla **aikaväli-painike** . Sales kuulumistiedoston SOVELLUShaku määritettynä ajankohtana. Anna tai valitse enintään kolme aikaväliä.
- 4. Valitse **TALLENNA PROFIILI**.

### <span id="page-164-0"></span>**Yhteystietotiedostojen asettaminen Amazon S3:een**

- 1. Profiilin polku -kenttä noutaa Amazon S3 Bucket -kansion polun *LCMConsolekomponentin Web.config-sovellusasetuksista* . Yhteystiedot poimitaan tähän sijaintiin asetetusta tiedostosta.
- 2. Voit määrittää Amazon S3 Bucket -kansion polun LCMCon- sole -komponentin Web.configtiedoston *sovellusasetusosassa* seuraavasti:

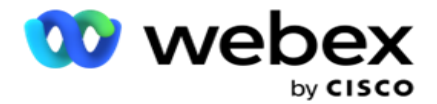

<avain="S3BuecktFolderNamePath" -arvo="<Path>"/>

3. Sovellus tarvitsee todennetut käyttöoikeudet S3-yhteystietotiedostoihin. Voit antaa tämän käyttöoikeuden navigoimalla *<Sovellusten asennuskansioon>\Application\LCMContactsUploader-kansioon* ja avaamalla määritystiedoston sopivalla editorilla. Hae seuraavaa ominaisuutta:

<FileLibrary StorageType="AmazonS3" ClearExternalFiles="false"> <AmazonS3FileSettings> <avain="AwsAccessKeyId" -arvo="/> <avain="AwsSecretKeyId" -arvo="/> <add-avain="AmazonRegionEndPoint" -arvo="/> </AmazonS3FileSettings>

- 4. Anna AwsAccessKeyId-, AwsSecretKeyId- ja AmazonRegionEndPoint-ominaisuuksien arvot. Tallenna muutokset ja lopeta.
- 5. Siirry kohteeseen *<Sovellusten asennuskansio>\Application\LCMService* ja anna samoille ominaisuuksille arvot Campaign ManagerServicen määritystiedostossa. Tallenna muutokset ja lopeta.
- 6. Sovellus on nyt valmis lataamaan yhteystietoja Amazon S3: lle asetetuista tiedostoista.

# **Profiilin päivittäminen**

- 1. Valitse profiili, valitse **Profiilin toiminto -** kuvake.
- 2. Päivitä profiiliparametri valitsemalla **Muokkaa** .
- 3. Valitse **Tallenna profiili**.

## **Profiilin aktivointi**

- 1. Valitse profiili, valitse **Profiilin toiminto -** kuvake.
- 2. Aktivoi profiili valitsemalla **Aloita** ja poista profiilin aktivointi valitsemalla **Pysäytä** .

## **Kopioi ja luo uusi profiili**

- 1. Valitse profiili, valitse **Profiilin toiminto -** kuvake.
- 2. Valitse **Kopioi** ja anna **profiilin nimi**.
- 3. **Päivitä kampanjatunnus** ja valitse **Jatka**.
- 4. Päivitä käytettävät parametrit ja valitse **Tallenna profiili**.

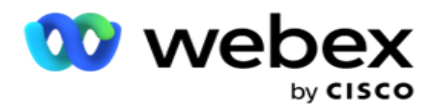

## **Profiilin poistaminen**

- 1. Valitse profiili, valitse **Profiilin toiminto -** kuvake.
- 2. Poista profiili valitsemalla **Poista** .
- 3. Valitse **vahvistus ponnahdusikkunassa Ok** .

## <span id="page-166-0"></span>**Muotoillut tiedostotiedot**

Varmista, että sovellus on sallinut pääsyn siihen kansioon tai verkkoon, johon asetat tiedostot ladattavaksi. Suosittelemme, että profiilin/automaattisen latauksen tiedostonimen on oltava *FILENAME.* PROFILENAME.txt tai *PROFILENAME.TXT*.

Jos esimerkiksi ulkoiset resurssit sijoittavat tiedoston *Data.profile1.txt" C:\ComplianceProfilePathkansioon* , se tarkistaa tiedoston nimen ja selvittää saman profiilin. (poistaa tiedoston alanumeron; jakautuu pistearvoon ja saa oikeanpuoleisen kohteen). Koska tämä tiedostonimi on saatavilla profiilina1, se valitsee Profile1-mallin ja käsittelee tietueet. Jos yhteystietotiedostossa on valinnaisia yrityskenttiä, näiden kenttien tiedosto-otsikot eivät saa sisältää erikoismerkkejä missään. Varmista myös, että näiden kenttien tiedosto-otsikko ei ala numerolla.

Seuraavat kentät ovat varattuja kenttiä, eikä niitä voi käyttää tiedoston otsikkoina, jotka sisältävät ladattavat yhteystiedot:

- SAATAVILLAOLO
- BUSINESSFLDS
- FTimeZone
- FPriority
- FValidModes
- FContactID
- FCallStartDate
- FCallStartTime
- FCallEndDate
- FCallEndTime
- FZip-koodi
- FEmailCC

- FEmailBCC
- FEmailSubject
- FEmailMessage
- FEmailAttachment

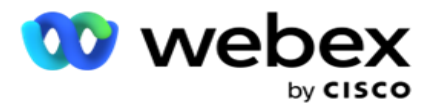

- FSMSText
- FState
- FAreaCode
- FLineOrRowNumber
- FAgentId
- BussFld1 to BussFld26 (26 varattua kenttää)
- Tila 1...... anynumber
- Tila(numero)\_Zipcode

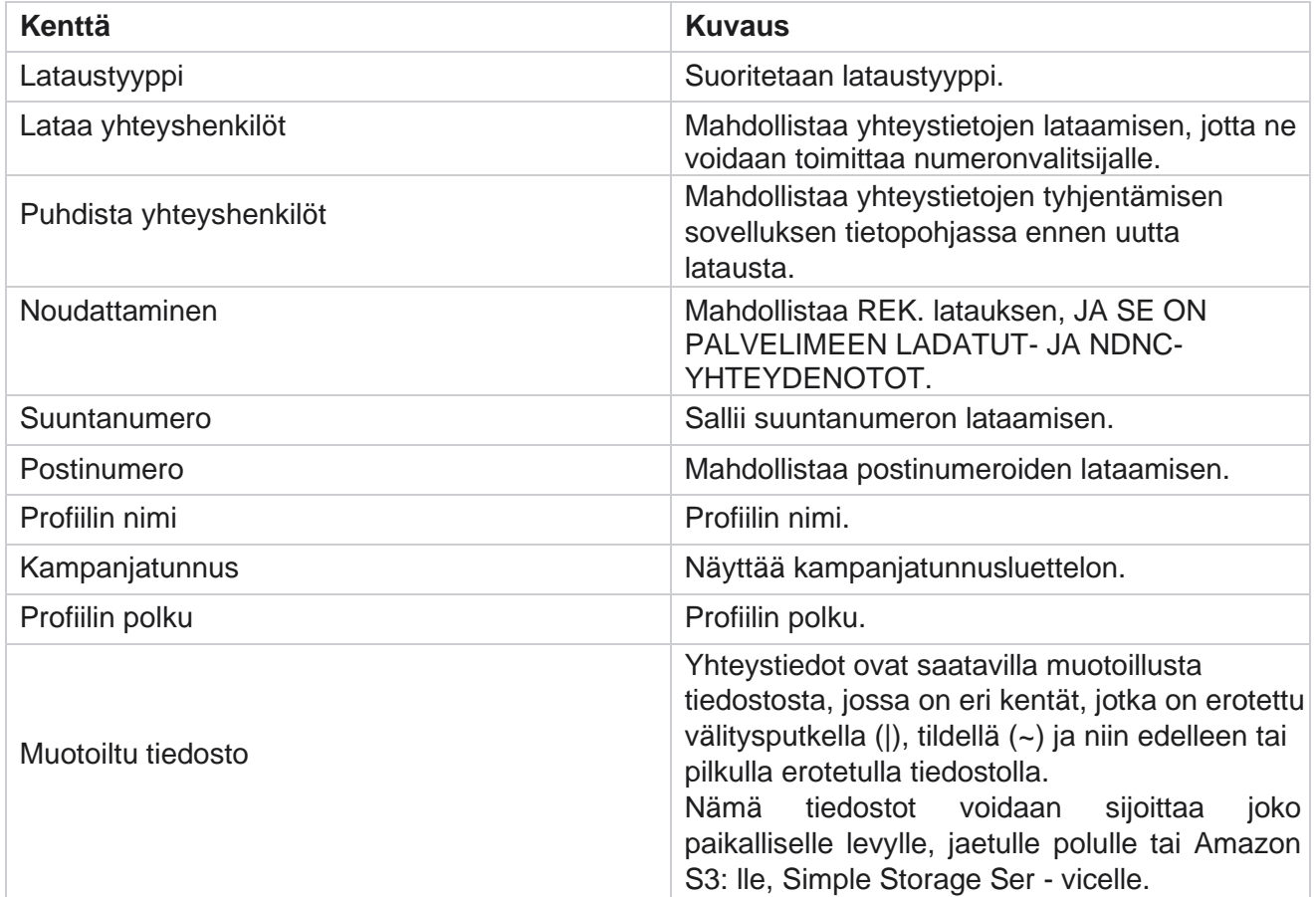

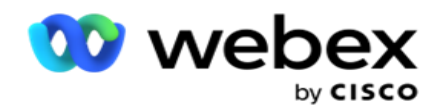

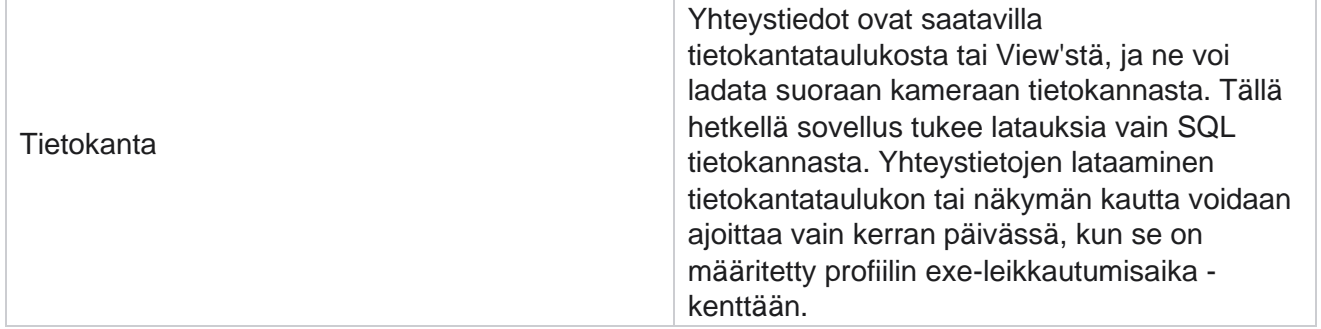

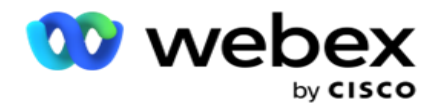

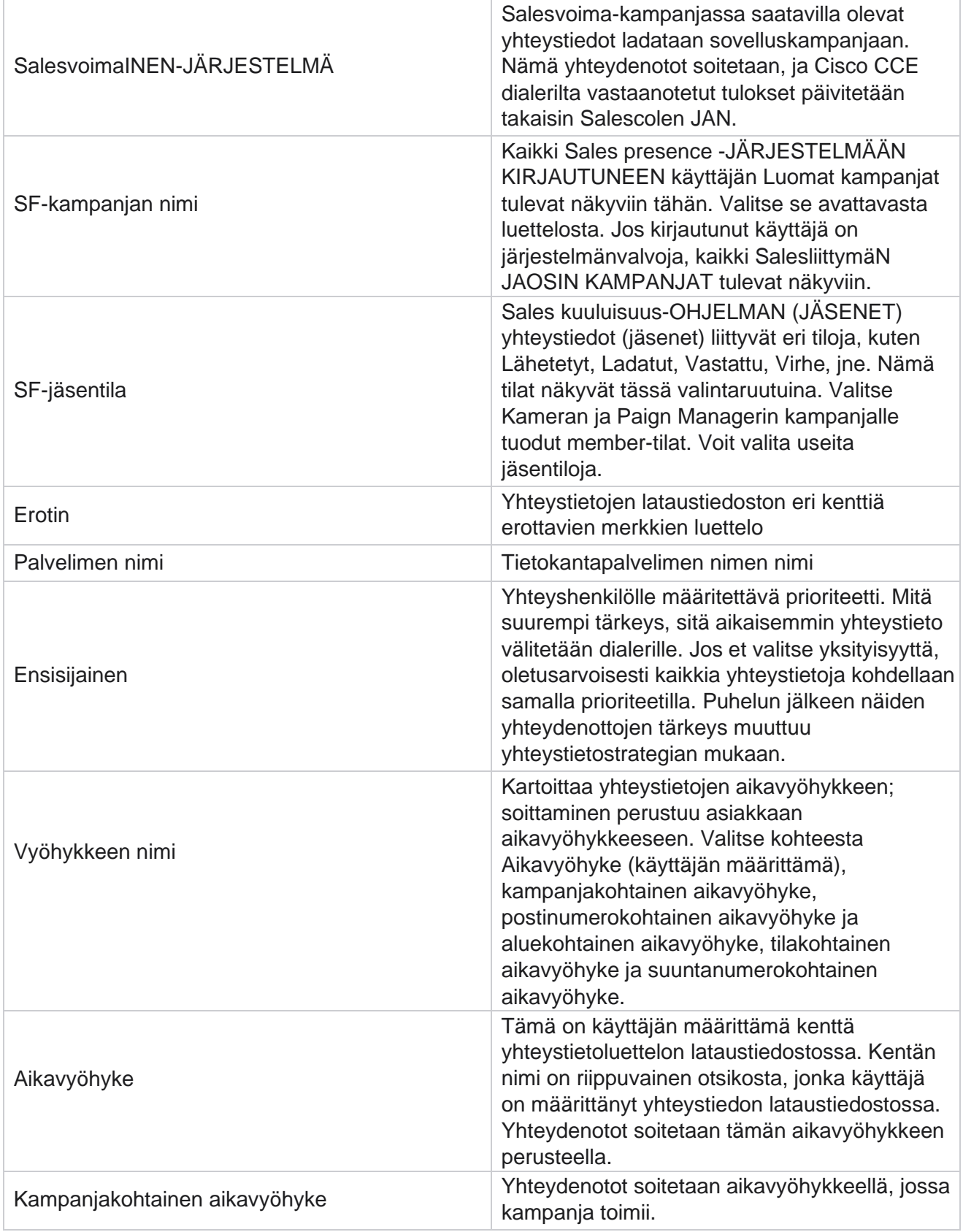

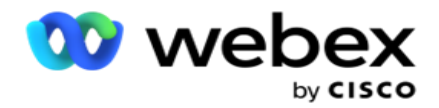

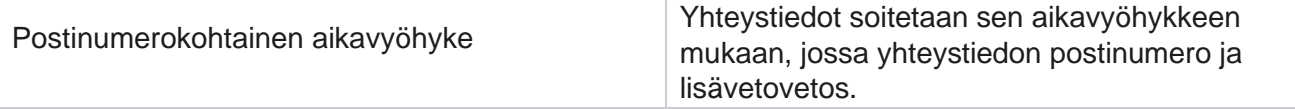

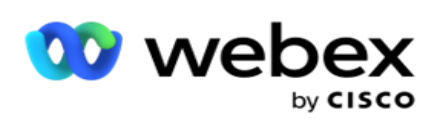

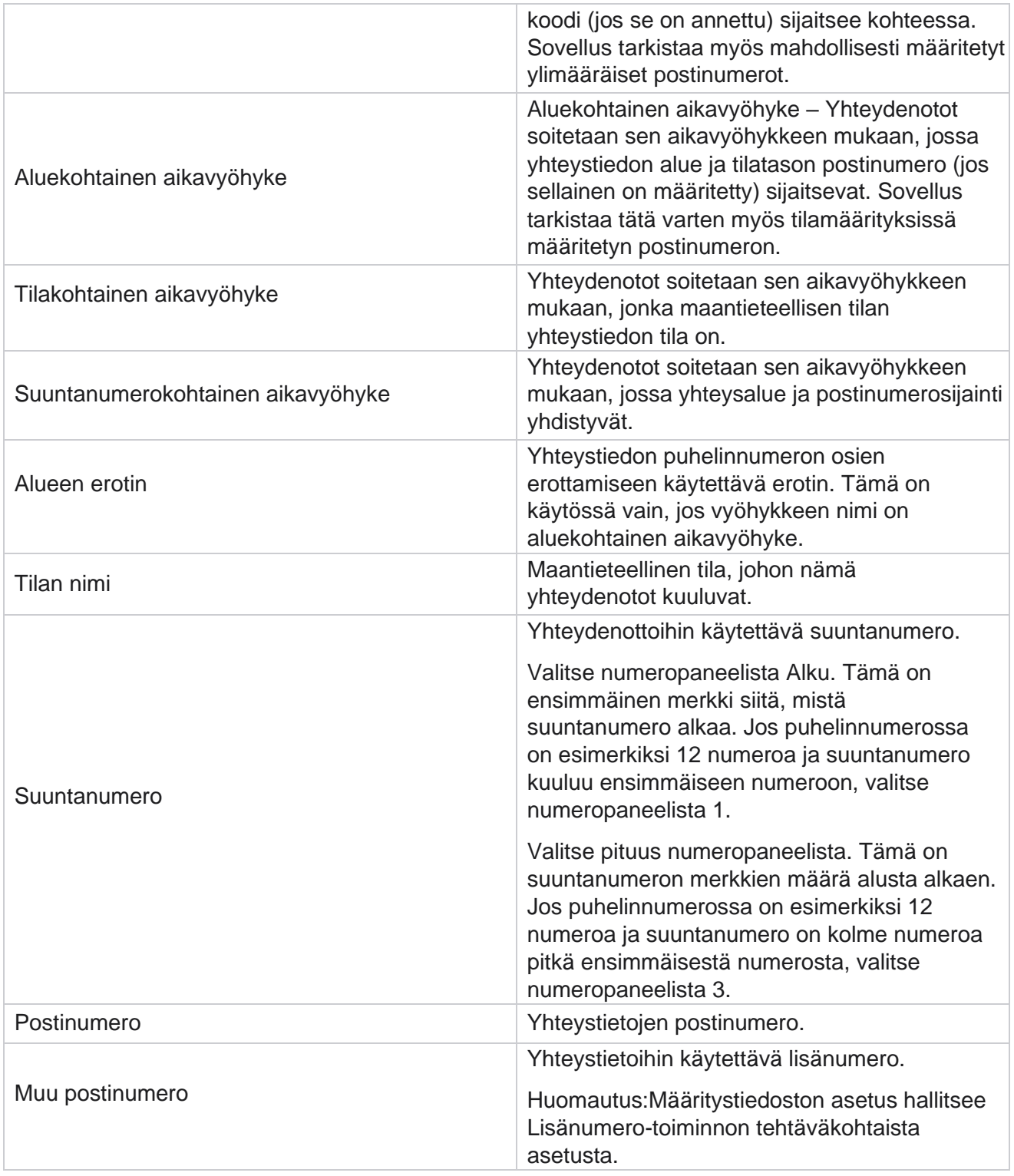

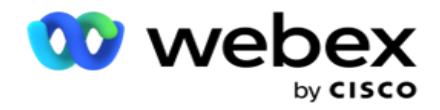

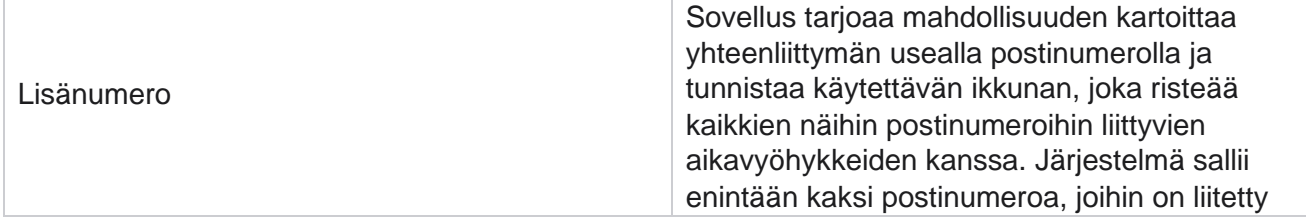

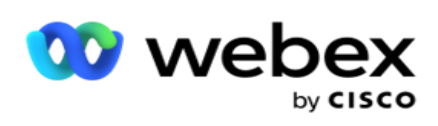

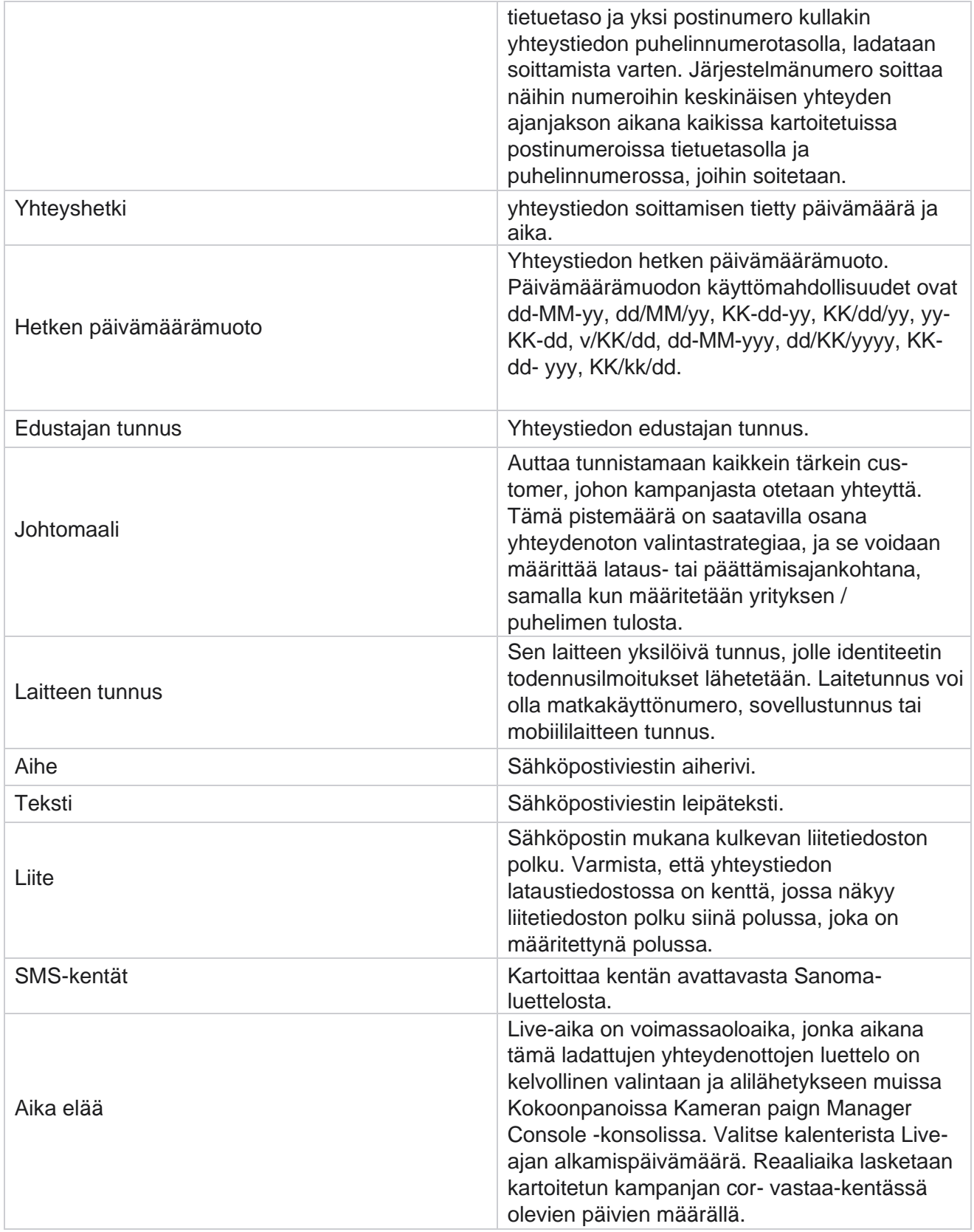

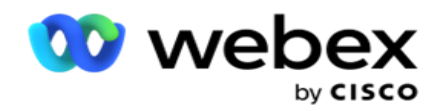

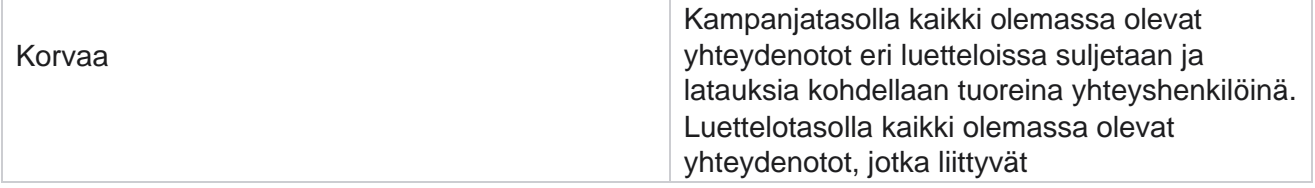

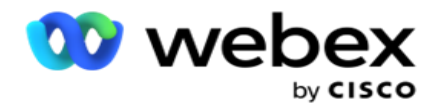

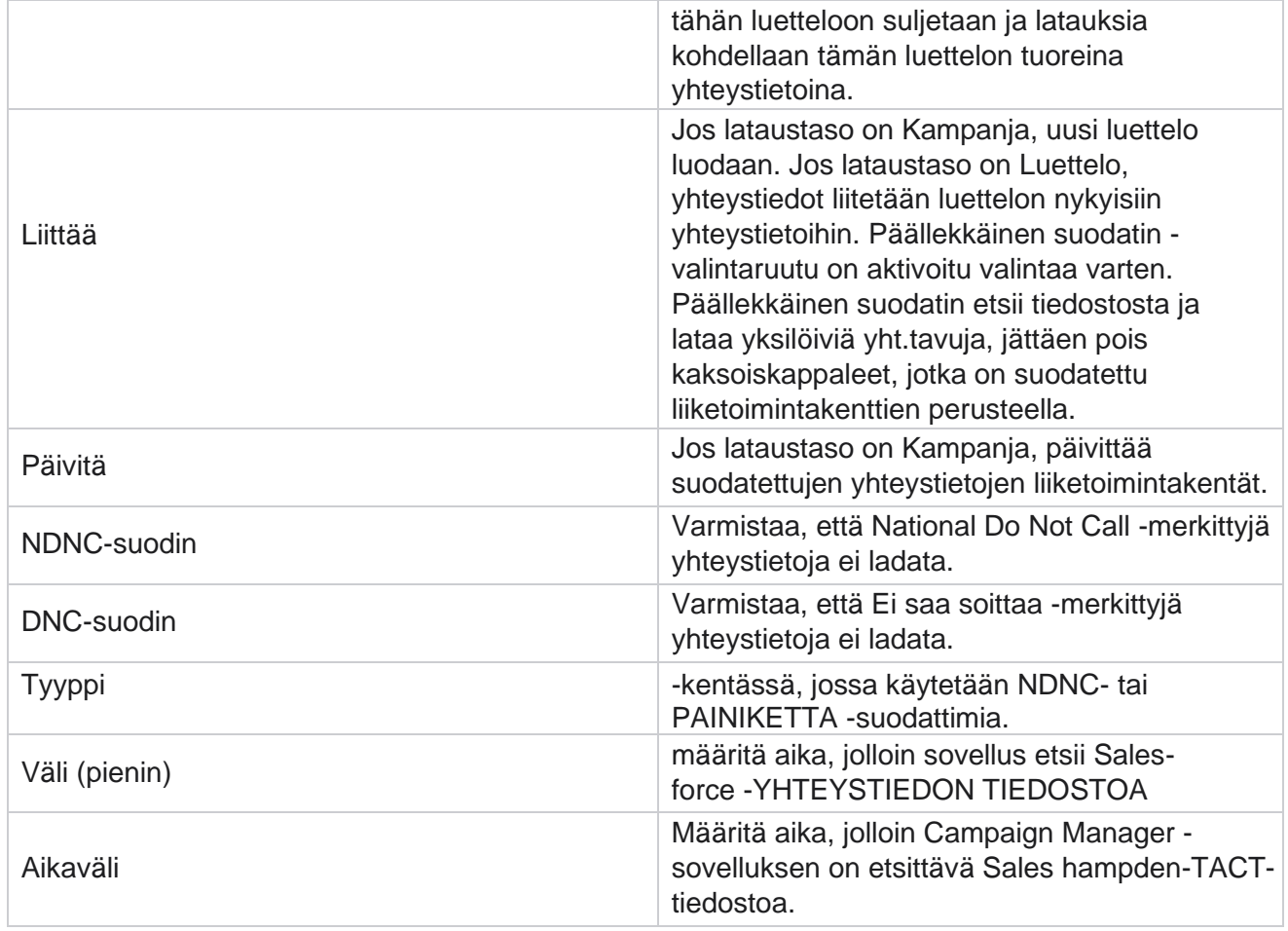

# **Asiakaspalvelijoiden uudelleenasettaminen**

**Huomautus**: Nykyisessä versiossa ei tueta Edustajien uudelleenmääritteen toimintoa. Tällöin käyttäjät voivat määrittää yhteystiimeen kartoitetun edustajan uudelleen.

# **Suodatin**

Voit luoda suodattimen seuraavasti:

- 1. Määritä puhelu valitsemalla edustajan **tunnus** . Voit valita useita asiakaspalvelijan tunnuksia.
- 2. Valitse **puhelun alkamispäivämäärä ja puhelun päättymispäivämäärä**.
- 3. Jos tarpeen, valitse **Tuore yhteystieto** -valintaruutu, jos haluat sisällyttää uusien yhteystietojen tulokset.
- 4. Valitse **Kampanja** avattavasta valikosta. Voit lisätä useita kampanjoita.

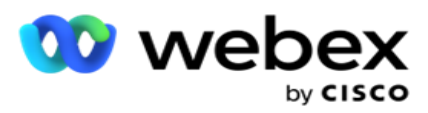

5. Käyttäjä voi tarvittaessa määrittää Koontitila-kytkimeksi **Käytössä.** Katso Koontiehto .

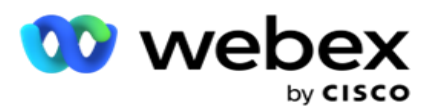

6. Täytä yhteystiedot asetettujen ehtojen mukaisesti valitsemalla **Näytä yhteystiedot** . Seuraavat para- tai parametrit näytetään:

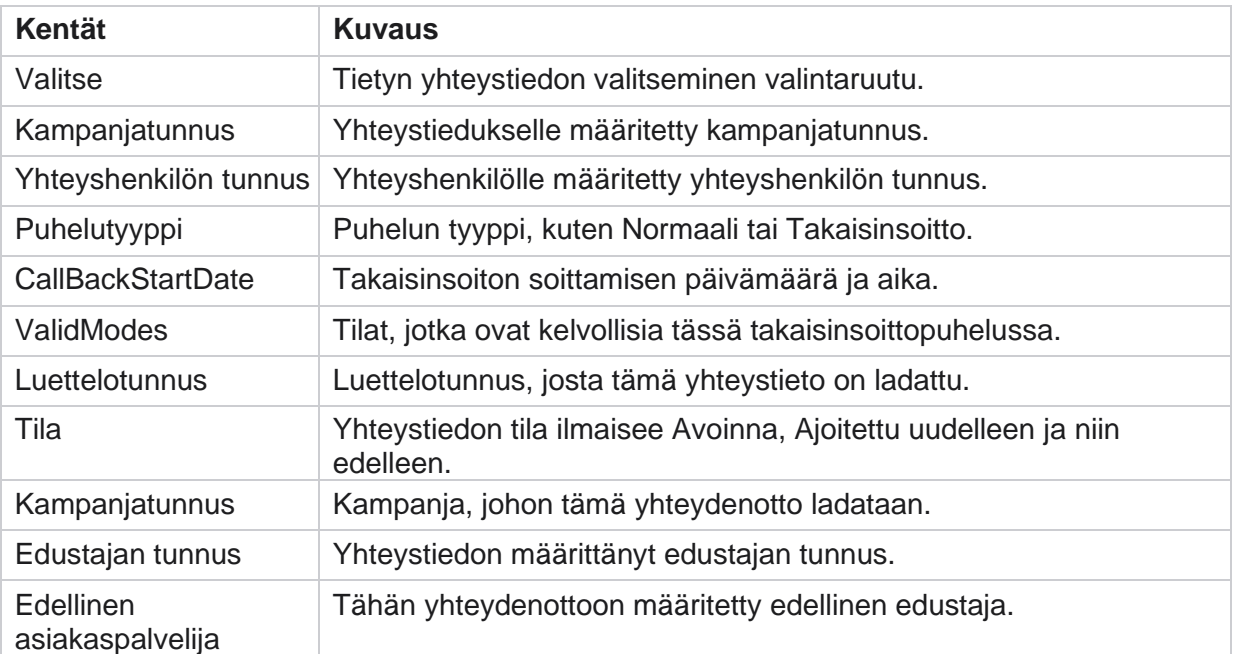

- 7. Käyttäjä voi tarkastella yhteystietoja suodattimen, **Valitse kaikki** ja **Yleinen valinta perusteella**. Valitse kaikki -valintaa käytetään kaikkien senhetkisen sivun yhteystietojen valitsemiseen ja Yleinen valinta -valikossa valitaan kaikki kaikilla sivuilla täytetyt yhteystiedot. Edustajan uudelleenasettaminen:
- 8. Määritä valitut yhteystiedot uudelleen muille edustajille valitsemalla **Toiminto** .
- 9. Anna edustajan **tunnus**. Valitse **Päivitysaika** , jos uuden edustajan on käsiteltävä puhelua eri aikoina. Päivitä aloitus- **ja** päättymisaika .
- 10. Valitse **Edustajan uudelleenasettaminen**.

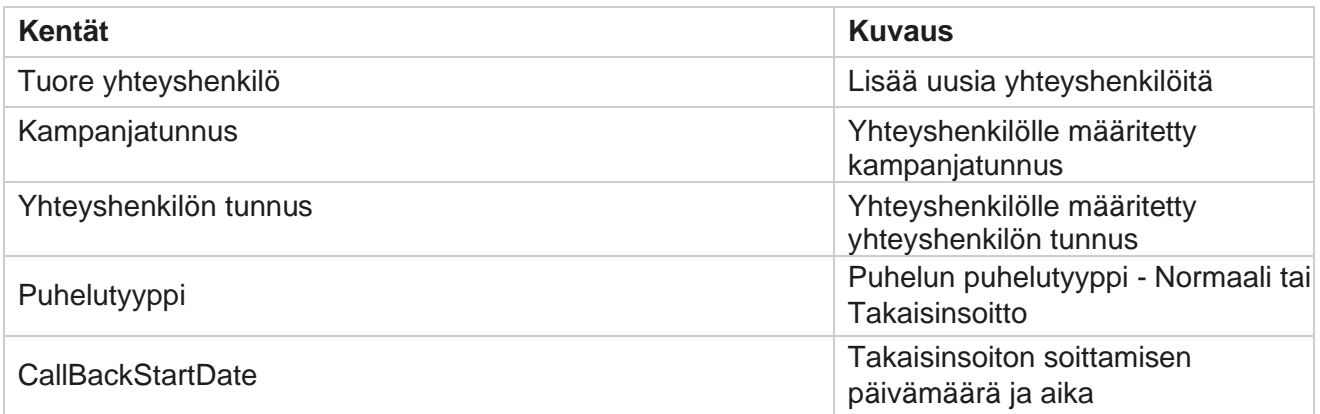

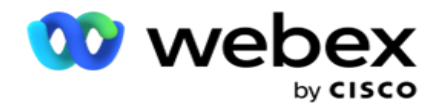

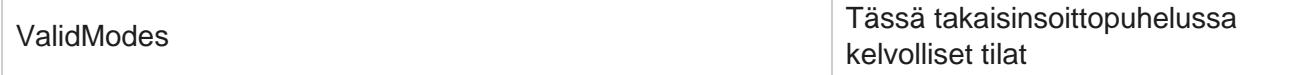

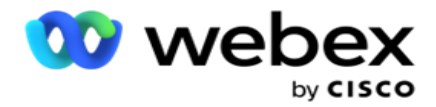

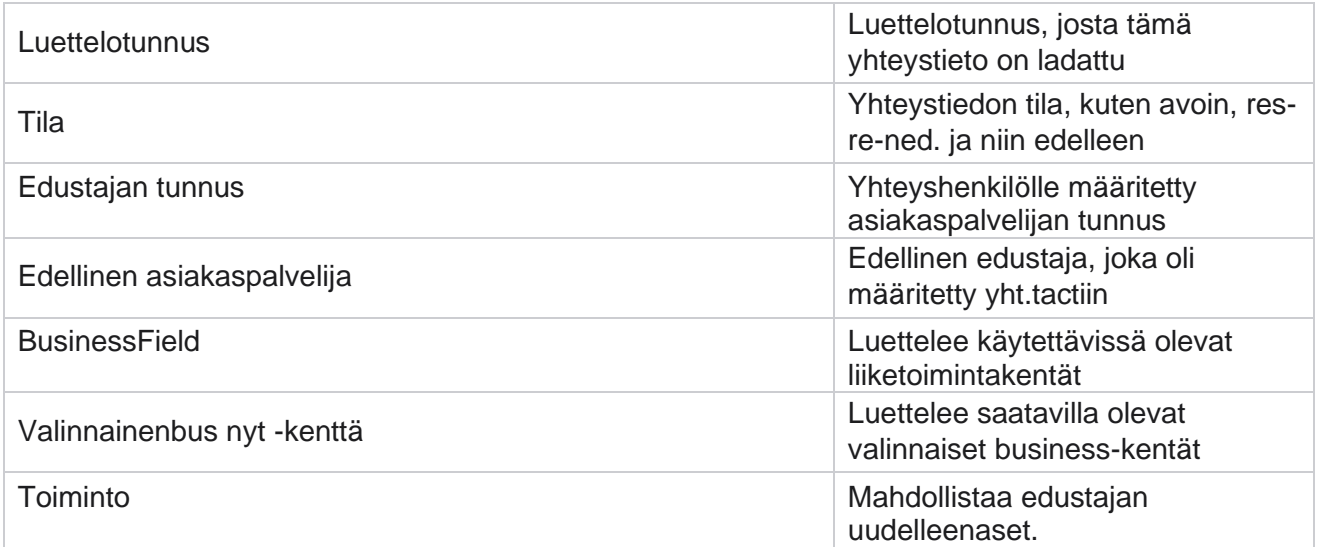

# **Muut asetukset**

Voit tehdä seuraavaa:

# **Yrityslaskuri**

Yrityslaskurin avulla voit määrittää tulostyyppejä kullekin valmiiksi määritetylle puhelintuloksessa. voit tunnistaa, onko lopputulos Oikean osapuolen yhteyshenkilö (RPC) vai ei. Voit pitää jokaisesta sovelluksesta valittuun numeroon tehtyjen uudelleenyritysten määrän poissa sovelluksesta.

Siirry **Muihin asetuksiin** > **Atappilaskuriin**. Valitse tulosryhmä, päivitä tarvittavat kentät, ota tarvittavat kentät käyttöön tai poista ne käytöstä ja valitse **TALLENNA**. Sivu näyttää seuraavat parametrit:

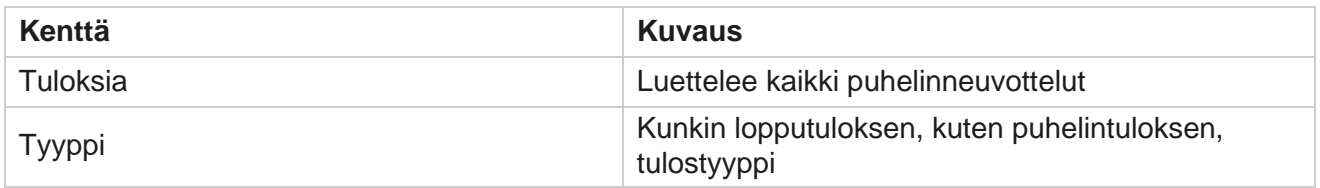
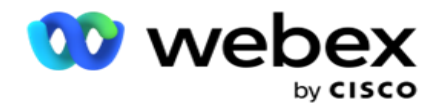

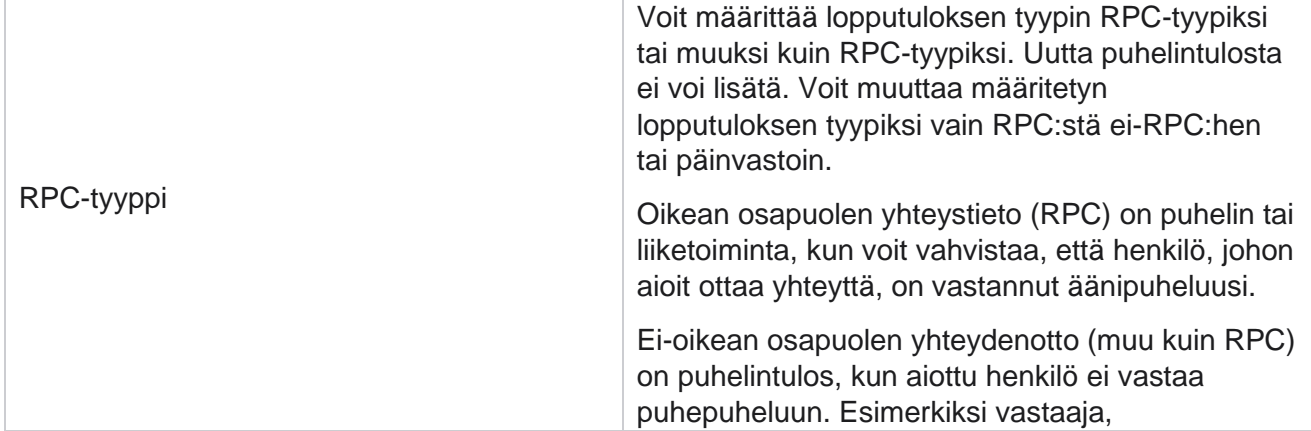

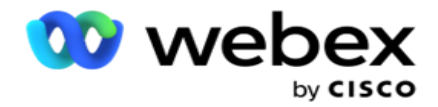

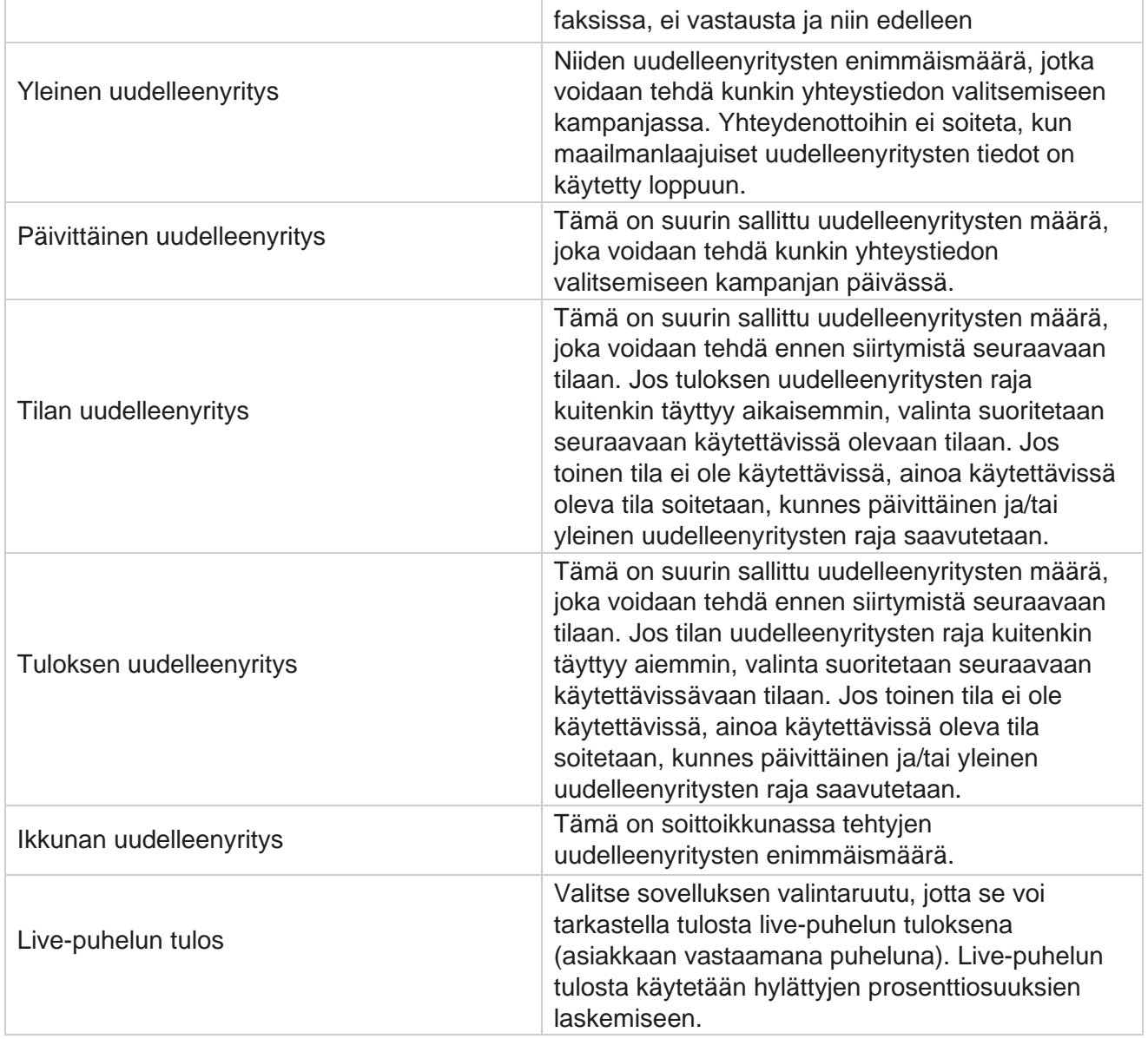

# **Dimension**

käyttöopas

Dimensio mahdollistaa mukautettujen raporttien rakentamisen. Campaign Manager tarjoaa laajan valikoiman reaaliaikaisia ja historiallista raporttia. Kampanjoissa on liiketoimintaparametrit, joista osa on pakollisia ja osa valinnaisia ja jotka on määritetty tiettyjen kampanjakohtaisten vaatimusten mukaisesti.

Esimerkiksi myyntikanava voi olla yhden kampanjan toinen liiketoimintaparametri ja viides toisessa. Kampanjatasolla voidaan tehdä liiketoimintaparametreihin pohjautuvaa raportointia. Jos kuitenkin tarvitset yritystasolla tietoja eri kanavien ja kampanjoiden myynnistä, Dimensio on oikea tapa toimia. Voit kartoittaa samankaltaisia liiketoimintaparametreja kampanjoissa riippumatta siitä, mihin ne on määritetty, yhdessä ulottuvuudessa.

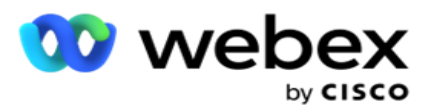

- 1. Siirry Dimensio-välilehteen ja valitse **LUO DIMENSIO**.
- 2. **Lisää dimensionimi** ja **kuvaus**.

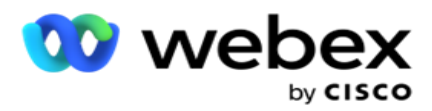

- 3. **Anna dimensioarvo** , kuten luottokortti, maksukortti tai kanta-asiakaskortti, jos haluat käyttää busi-ness-kenttäkorttityyppiä. Jos haluat mukautetun raportin, jossa yritystason tiedot ryhmitetetään luottokortille, voit antaa luottokortin tähän kenttään.
- 4. Lisää arvoja valitsemalla **Lisää ja lisää** dimensioarvo .
- 5. Valitse

#### **Tallenna**.

#### **Poista**

#### **dimensio**

Poista olemassa olevat arvot Poista-painikkeella .

#### **Hälytys**

Kampanjanhallinta koostuu eri osista ja palveluista. Kaikkien näiden on toimittava yhdessä, jotta sovellus toimii kitkattomasti ja saumattomasti.

Hälytys on sovelluksen itsetunnistin, joka skannaa kaikki palvelut ja komponentit toimivan oikein. Jos jokin palvelu ei ole käytettävissä, hälytin lähettää sähköposti-ilmoituksen määritettyyn sähköpostitunnukseen, joka on tässä määritetty. Voit määrittää vastaanottajille sähköposti-ilmoituksen tässä. Tämä auttaa dialer-järjestelmänvalvojaa ryhtymään korjaaviin toimiin.

- 1. Siirry Hälytys-välilehteen .
- 2. Anna lähettäjän **sähköpostiosoite** . Tämä näkyy Lähettäjä-kentässä, kun hälytin lähettää sähköpostiviestin vain, kun:
	- a. Kaikki komponentit on pysäytetty tai aloitettu
	- b. SNMP-vastaanottajan mahdollisesti nostamat hälytykset. Katso [Sähköpostiasetukset.](AE-Email.htm)
	- c. Määritetty vastaanottajalle lähetetään ajoitettu raportti.
- 3. Anna SMTP palvelinosoite, josta sähköpostiviesti lähetetään, ja **SMTP-portti** , joka on varattu SMTP-palvelimelle.
- 4. **Anna SMTP-palvelimen käyttäjänimi** ja **SMTP-palvelimen salasana** .
- 5. Anna vastaanottajan **sähköpostitunnus**. Hälytyssähköposti lähetetään tähän sähköpostiin.
- 6. Lisää vastaanottajia valitsemalla **Lisää ja lisäämällä** sähköpostitunnukset .
- 7. Valitse

#### **Tallenna**.

käyttöopas

#### **Vastaanottajan**

#### **poistaminen**

Poista vastaanottaja Poista-painikkeella . Valitse **Tallenna**.

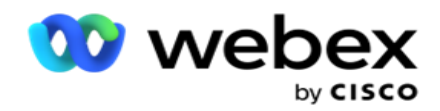

# **Kentät**

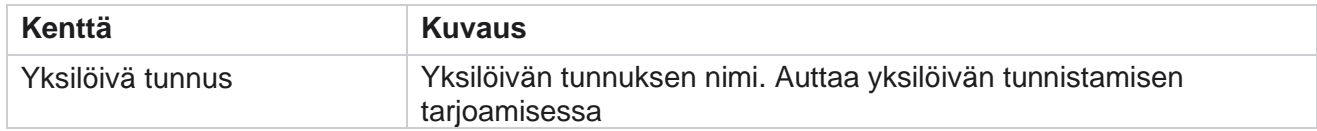

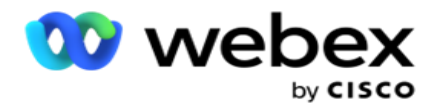

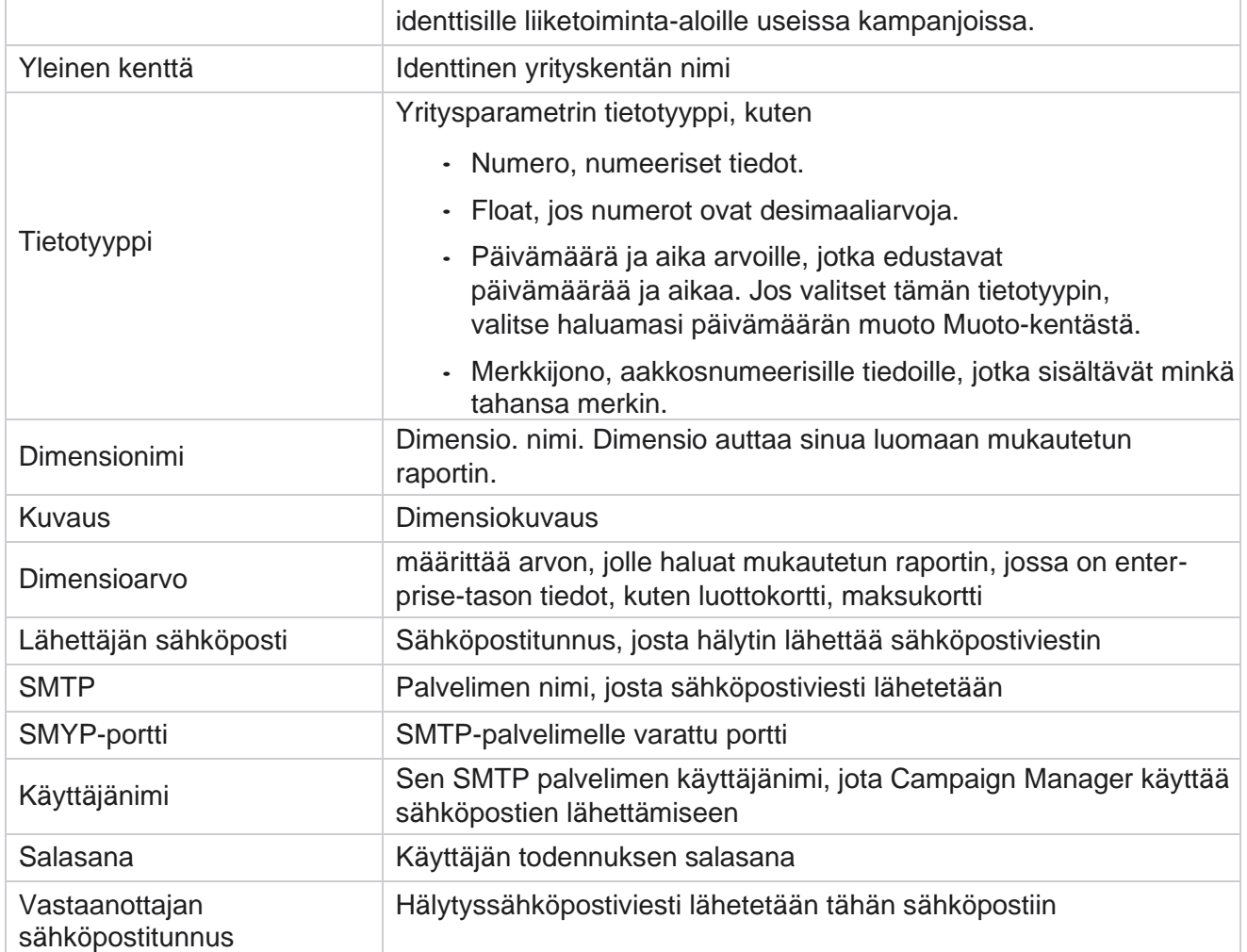

# **Yleiset liiketoimintaparametrit**

Nämä ovat kampanjoissa käytettävät liiketoimintakentät. Voit myös luoda ainutlaatuisia ja yleisiä kenttiä maailmanlaajuista käyttöä varten kaikissa kampanjoissa tai käyttöä varten CLDAPIssa ( Compliance Conditions Tavoittaminen). Kampanjassa sallittujen business-kenttien kokonaismäärä on 30, mukaan lukien viisi yksilöivää ja yleistä kenttää. Kampanjatasolla sallittujen 25 liiketoimintakentän lisäksi.

- Yksilöivä tunnus Näiden kenttien avulla voit luoda liiketoimintakenttiä, kuten asiakastunnus, tilitunnus ja niin edelleen.
- Yleinen kenttä : Näiden kenttien avulla voit luoda liiketoimintakenttiä, kuten summia, päivien määrää ja niin edelleen.

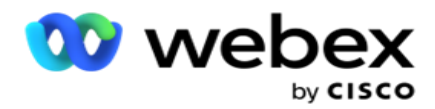

Esimerkiksi Asiakastunnus voi olla yrityskenttä kaikissa kampanjoissa, joiden ryhmittely on raporttien mukaan tarpeen. Asiakastunnus voi olla kampanjan A ensimmäinen liiketoimintakenttä, kampanjan B kuudes ja C-kampanjan kymmenes. Jos luot tämän liiketoimintakentän Yksilöivä tunnus -kentänä, tiedot voidaan ryhmitllä näistä kentistä.

Yritysparametrin luominen:

1. Ota yksilöivä **tunnus 1** käyttöön ja valitse **vahvistus ponnahdusikkunassa Ok** .

**Huomautus**: Kun tallennat ja otat käyttöön tämän yksilöivän tunnuksen 1, kaikki eri kameratunnisteille määritetyt ainutlaatuiset tunnukset korvataan tällä arvolla. Sinun on otettava tiedostot käyttöön peräkkäin. Yksilöllinen tunnus 2 ei ole käytössä, ennen kuin otat yksilöivän tunnuksen 1 käyttöön. Sama sääntö koskee myös yleisiä kenttiä.

- 2. Anna yksilöivä **tunnus 1**.
- 3. Suorita vaihe 1-vaihe 2 Yksilöivä tunnus **2** ja **Yksilöivä tunnus 3**.
- 4. **Ota yleinen kenttä 1** käyttöön ja anna kentän nimi.
- 5. Valitse tietotyyppi **merkkijonosta** , **numerosta** ja **leijumasta .**
- 6. Suorita vaihe 4– vaihe 5 yleiselle kentälle **2**.
- 7. Valitse **Tallenna**.

**Huomautus**: Kun otat yleiset yritysparametrit käyttöön ja tallennat ne, et voi tehdä muutoksia tai poistaa näitä parametreja. Toiminto on peruuttamaton.

### **Työkentät**

- 1. Siirry **yrityskenttiin** ja napsauta **+LISÄÄ**.
- 2. Anna Yritysilmoitetun **nimi** ja **tietotyyppi**.

#### **Huomautus**:

a. Älä aloita työkentän nimeä erikoismerkkiä tai numeroa käyttäen. Voit käyttää työkentän nimen välistä erikoismerkkiä tai numeroa.

- 3. Valitse **Tallenna**.
- 4. Voit päivittää tiedot valitsemalla **Muokkaa Toiminnot-välilehdessä** ja valita **Tallenna**.

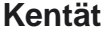

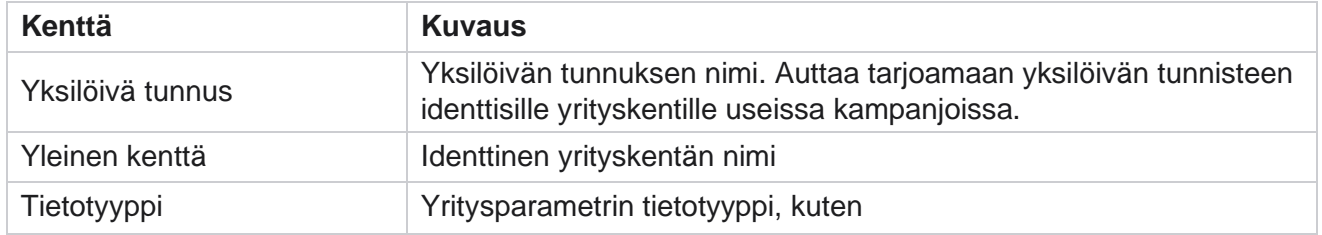

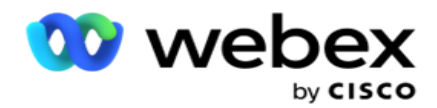

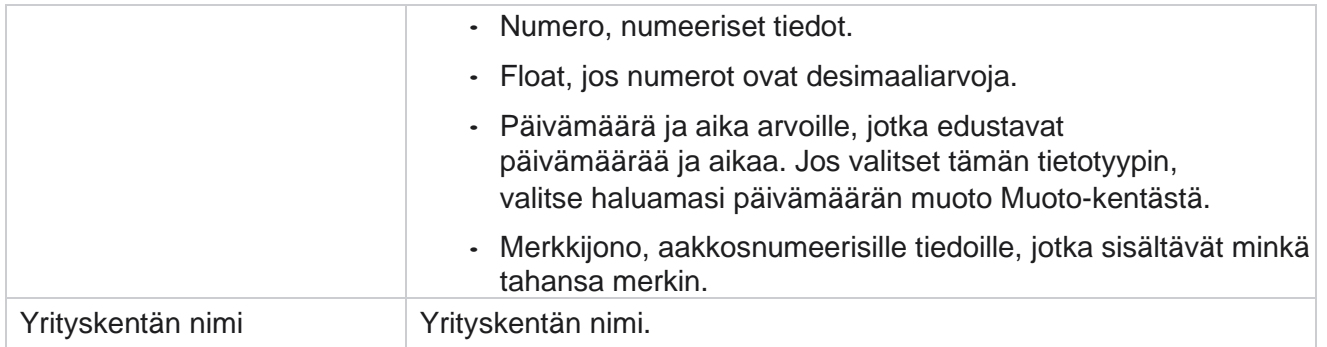

# **Korkean käytettävyyden tila**

Sen avulla voit tarkastella vuokraajan korkean saatavuuden tilaa.

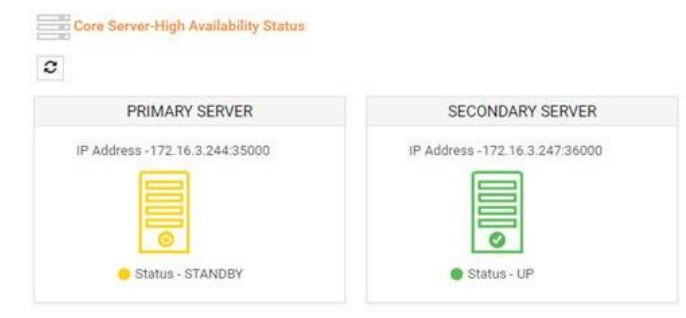

HA-tila näyttää sen palvelimen tilan, jossa ydin on käynnissä, ja varoittaa sinua toisen palvelimen vianmäärityksestä. Sekä ensisijaisen että toissijaisen palvelimen tilaksi esitetään:

- UP Palvelin on toiminnassa. Se on esitetty vihreällä värillä.
- VALMIUSTILA Palvelin on valmiustilassa ja esitetään keltaisella värillä.
- DOWN Palvelin ei ole käytettävissä, ja sitä esitetään punaisena värinä.

# **Identiteetin todennus**

**Huomautus**: Ota tämä määritys käyttöön ottamalla yhteys Cisco CSM:ään.

Identiteetin todennus varmistaa sen, että yritys on ollut yhteydessä oikeaan henkilöon.

#### Esimerkki:

käyttöopas

Jos yritys, kuten pankki, vaatii asiakkaita todentamaan prosessin, Campaign Manager lähettää yhteydenotoille ennen puhelua todennuksen ja pyytää asiakkaita ajoittaa puhelun kellonajan. Jos asiakas on vastannut kynnysajan kuluessa, asiakkaalle soitetaan/ asiakkaalle ei soita heidän puhelunsa perusteella

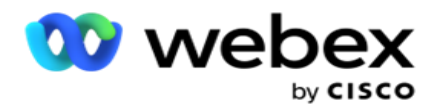

Vastaus. Jos asiakas ei vastaa, sovellus valitsee yhteystiedon ja kirjaa raja-arvon ajan. Onnistuneen ennen puhelun todennusta edustaja pyytää asiakasta suorittamaan identiteetin todennuksen puhelun aikana Identiteetin todennus -widgetillä.

Käyttäjä voi luoda uuden, päivittää tai poistaa identiteetin todennusnimen.

#### **Luo identiteetin todennus**

Identiteetin todennuksen lisääminen:

- 1. Valitse + **Luo identiteetin todennus**.
- 2. Anna identiteetin todennusmallin nimi **ja kuvaus** .
- 3. Valitse asianmukaiset kentät Käytettävissä olevat identiteetin **todennuskentät -** kentästä ja siirry **Sel authentication- ted-identiteetin todennuskentät** -ruutuun.
- 4. Valitse **Seuraava**.

#### **Ilmoitussanoma**

- 1. **Määritä ennalta määritetty odotusaika valitsemalla esipuheluilmoitus** tai määritä se painamalla **Enter Manual -** asetus.
- 2. Anna ennen puhelua **lähetetty ilmoitusviesti** , joka lähetetään ennen puhelua.
- 3. Valitse **puhelun vastaanottaminen heti**, **ajoita takaisinsoitto** ja **hylkää puhelu**. Asiakkaalle annetaan nämä asetukset, jotta hän voi valita identiteetin todennuspuhelun. Valitse ainakin yksi muista vaihtoehdoista kuin **Hylkää puhelu**. Jos **valitset Hylkää puhelu** , valitse jompikumpi kahdesta muusta vaihtoehdosta.
- 4. Anna asiakkaalle todennuspuhelun aikana toimitettu puhelunaikainen **ilmoitusviesti** .
- 5. Käytä liukusäädintä tai anna manuaalisesti uudelleenyritysten määrä **, kun haluat ajoittaa**  identiteettipuhelun uudelleen.
- 6. Valitse **TALLENNA**.

#### **Päivitä identiteetin todennus**

- 1. Valitse identiteetin todennusnimi ja valitse **Toiminto-välilehdestä Muokkaa** .
- 2. Päivitä asianmukaiset tiedot ja valitse **TALLENNA**.

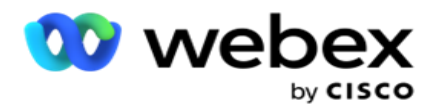

# **Poista identiteetin todennus**

- 1. Valitse identiteetin todennusnimi ja valitse **toiminnon alla Poista** .
- 2. Valitse **vahvistus ponnahdusikkunassa Ok** .

### **Kentät**

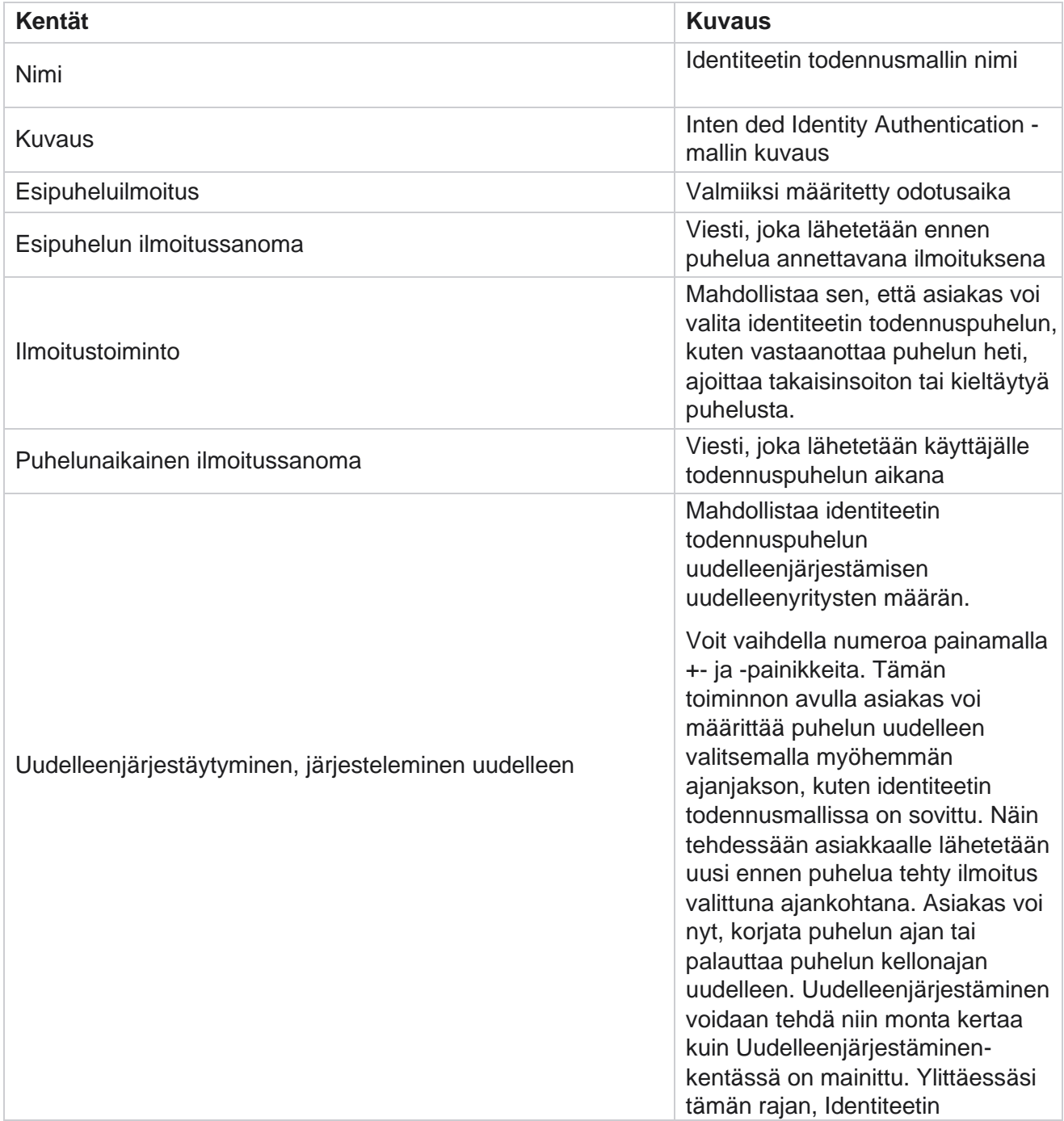

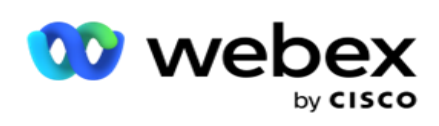

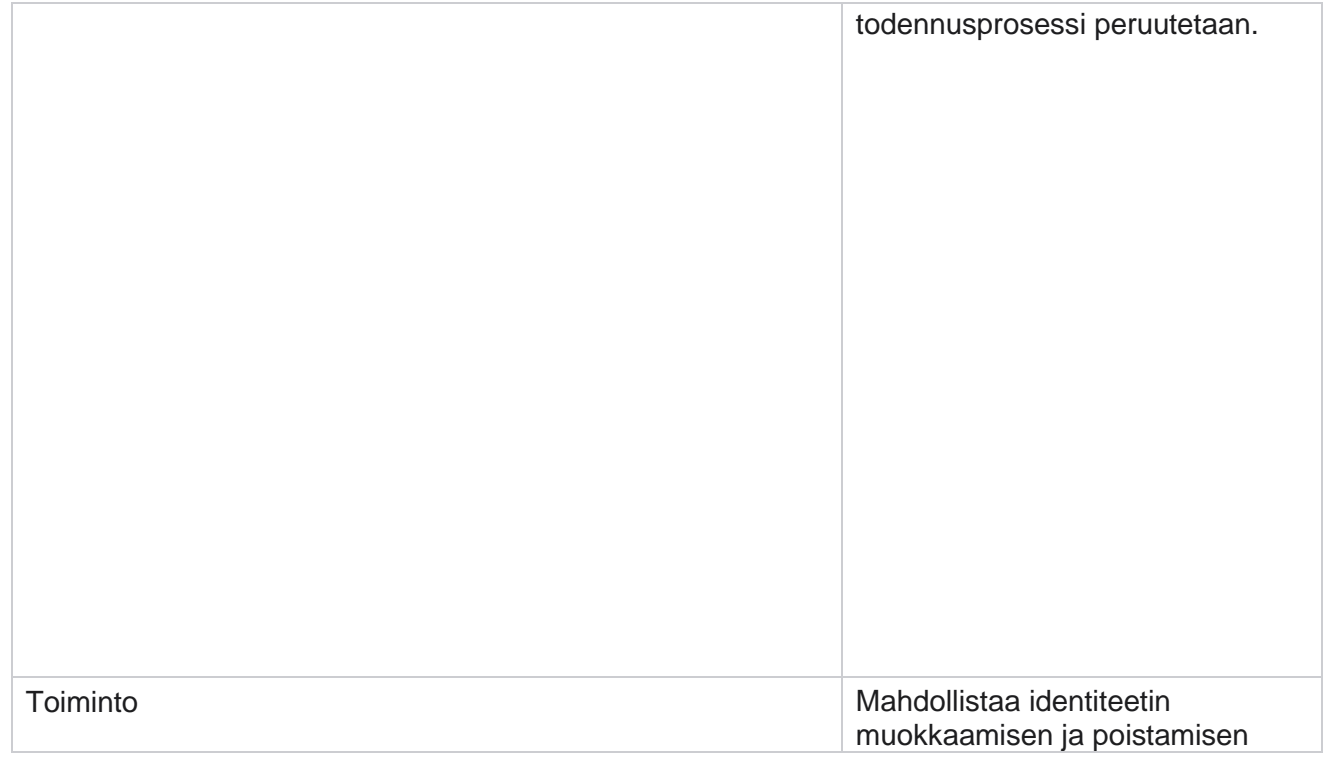

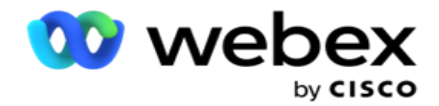

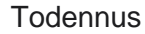

# **Vie tai tuo kampanja**

Sen avulla voit viedä ja tuoda kampanjan määritykset. Tämä prosessi sisältää vain Kampanja-sivun, Järjestelmämääritykset-sivun ja Yhteystietostrategia-sivun kussakin kampanjassa.

Yhteensopivuusprofiileja ei voi tuoda tai viedä. Käyttäjät voivat tuoda ja viedä kaikki tilat ja yhteystietostrategiat. Kampanjoiden valitut aikavyöhykkeet otetaan automaattisesti käyttöön tuontiympäristössä.

#### **Huomioon otettavat pisteet**

Kirjoita seuraavat tiedot muistiin kampanjoiden tuonnin ja viemisen yhteydessä:

- Yhteensopivuusprofiileja ei voida tuoda eikä viedä.
- Tuodut kampanjat tuovat myös seuraavat moduulit, jos ne on kartoitettu tuotuihin kampanjoihin: Työtulos, Juhlapyhät, Profiili, Sähköposti, SMS ja Identiteetin todennus.
- Kaikkia tiloja ja yhteystietostrategioita voidaan tuoda ja viedä.
- Kampanjoiden valitut aikavyöhykkeet otetaan käyttöön automaattisesti tuontiympäristössä, jos ne eivät ole aiemmin käytössä.

#### **Kampanjan tuonti**

- 1. Valitse Tuo valintanappi **ja valitse** Valitse tiedosto **.**
- 2. Valitse haluamasi tuontitiedosto ja valitse **Tuo**.

#### **Vie kampanja**

- 1. Valitse Vie **valintanappi** .
- 2. Valitse vietävä kampanja ja valitse **Vie**.

#### **Kentät**

käyttöopas

Tuonti ja vienti sisältää seuraavat kentät:

**Kentät Kuvaus**

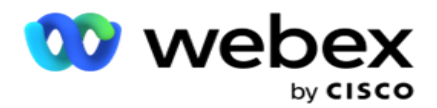

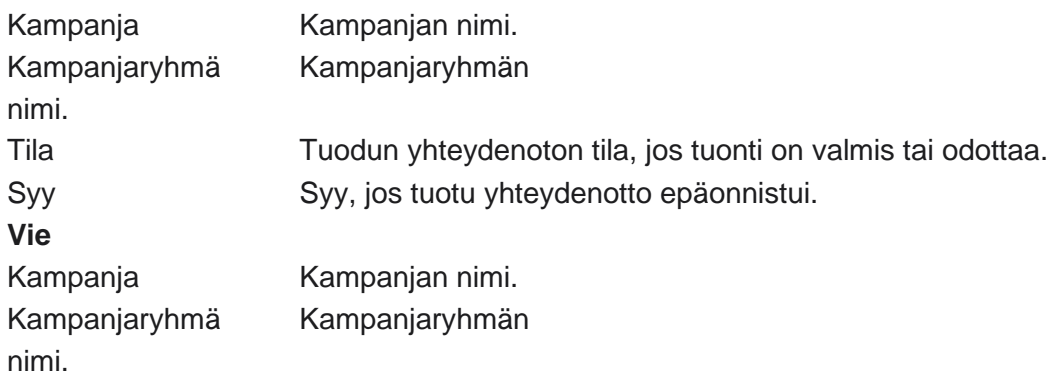

Kampanja- ja järjestelmämääritykset sisältävät seuraavat tuonti- ja vientivälilehdet:

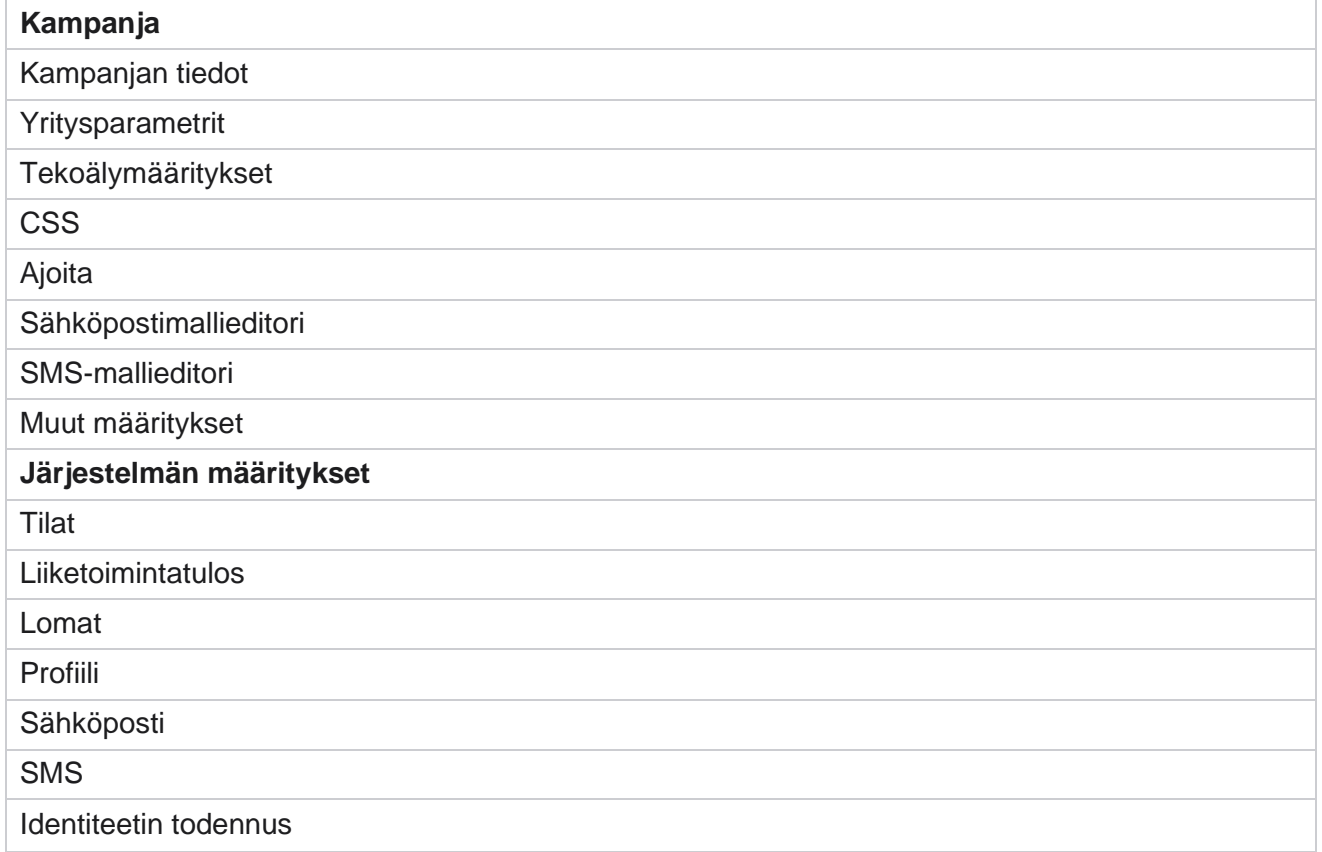

# **Kampanjaluokka**

Luokat auttavat yhteistä tarkoitusta varten kampanjoiden ryhmittelyssä. Kampanjakategorioita voidaan käyttää sellaisten ehtojen sovelluksiin kuin -, kuten -, NDNC- ja niin edelleen.

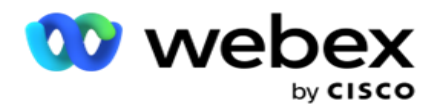

### **Luo kampanjaluokka**

Kampanjan luominen:

- 1. Siirry kampanjaluokkaan ja valitse + **Lisää kampanjaluokka**.
- 2. **Anna kampanjaluokan nimi** ja **kampanjaluokan kuvaus** .
- 3. **Anna Tilaamaton ryhmätunnus** , jos käyttäjä käyttää lähetä ruudukkopalvelinta sähköpostien lähettämiseen ja vastaanottamiseen. Jos tilaamatonta tunnusta ei anneta, järjestelmä määrittää kentän arvoksi 0 (nolla).
- 4. Valitse **Tallenna**.

#### **Päivitä kampanjaluokka**

- 1. Valitse kampanjaluokka ja valitse **Toiminto-välilehdestä Muokkaa** .
- 2. Päivitä parametrit ja valitse **Tallenna**.

#### **Kampanjaluokan poistaminen**

- 1. Valitse kampanjaluokka ja valitse **Toiminto-välilehdestä Poista** .
- 2. Valitse **Vahvistus ponnahdusikkunassa Ok** .

**Huomautus**: Kampanjaluokkaa ei voi poistaa, kunhan siihen on määritetty vähintään yksi kampanja.

### **Kentät**

Kampanjaluokan kentät luetellaan tässä:

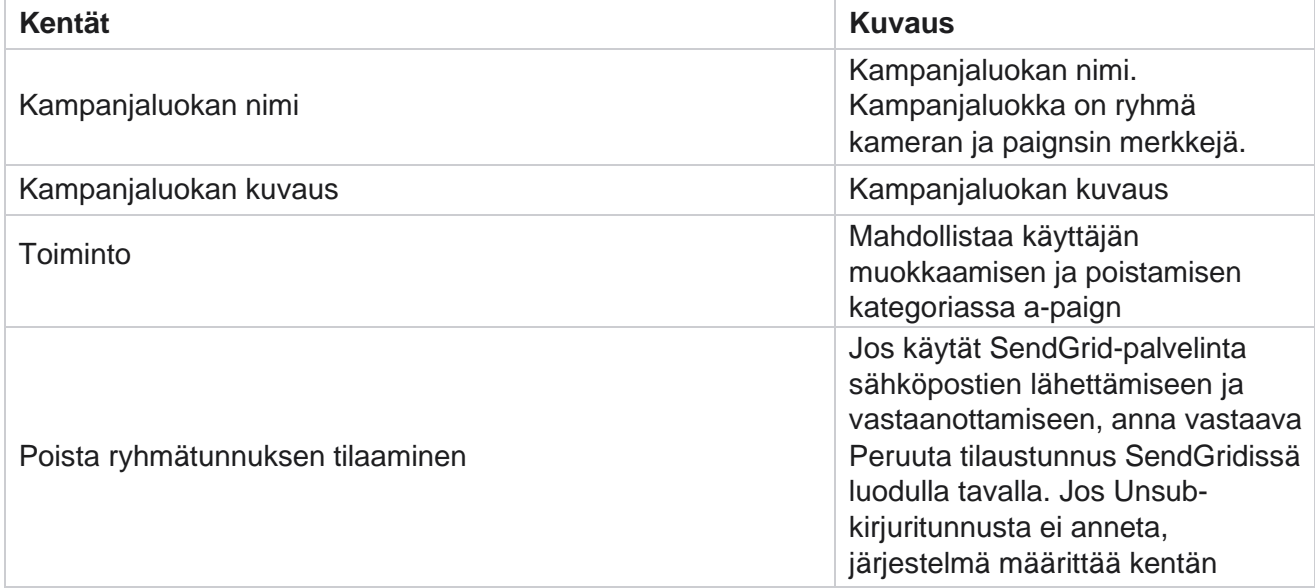

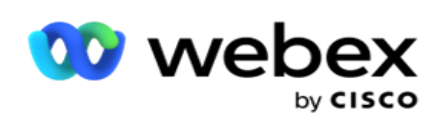

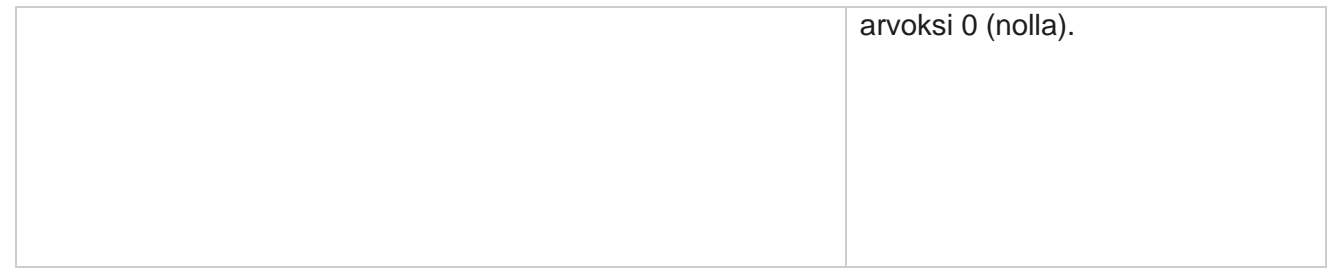

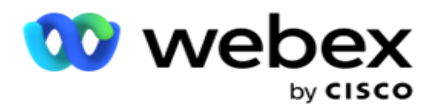

# **CPaaS-toimittajan määritykset**

**Huomautus**: Tällä hetkellä tämä toiminto ei ole tuettu Webex yhteyskeskuksessa. Campaign Manager tukee IVR (asiakaspalvelijattomista) kampanjoita käyttämällä ulkoisia CPaaSpalvelun tarjoajia. Käyttäjä voi määrittää palveluntarjoajan käyttöoikeustiedot.

### **Määritä Twilio-palvelu**

Uuden CPaaS-lähetysten määrittäminen Twilio-ilmentymäksi:

- 1. Valitse **Lisää CPaaS**.
- 2. **Anna Anna nimi** ja valitse **avattavasta Valikosta Toimittaja toimittaja** nimellä **Twilio**.
- 3. **Anna sovelluksen nimi**. Tämä on Twilio Carlisle -sovelluksen nimi, jota sovellus käyttää puheluiden soittamiseen.
- 4. **Anna CPaaS-toimittajan tarjoama sovellussalaisuavain** , jolla voit käyttää CPaaS-API. Yksityinen avain luodaan, kun käyttäjä luo sovelluksen Twilio Hakemiseen.
- 5. **Anna käyttäjän todennussovellustunnus** .
- 6. Valitse **Tallenna**.

**Huomautus**: Tämä määritetty URL haetaan IVR-mallieditorista IVR kampanjoillesi.

#### **Määritä Nexmo**

Uuden CPaas-lähetysten määrittäminen Nexmoksi:

- 1. Valitse **Lisää CPaaS**.
- 2. **Anna Toimittajan nimi** ja valitse **avattavasta Valikosta Toimittaja toimittajaksi Nexmo**.
- 3. **Anna sovellustunnus**.
- 4. Valitse **Yksityinen avain** ja valitse se.
- 5. Avaa Nexmo-API **antamalla API-näppäin** .
- 6. Anna Nexmo-API **varten annettu salaavain** . Yksityinen avain luodaan, kun luot sovelluksen Nexmossa.
- 7. **Valitse Nexmo-numero** , joka määritetään lähtevän soittajan tunnukseksi äänikampanjasta lähteville puheluille.
- 8. Valitse **Hae nexmo-numerot**. Käyttäjä voi määrittää näissä numeroissa Soittajan tunnukseksi äänikampanjalle.

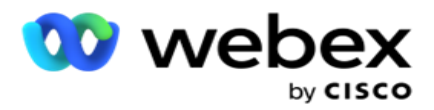

9. Valitse **Tallenna**.

**Huomautus**: Tämä määritetty URL haetaan IVR-mallieditorista IVR kampanjoillesi.

### **Päivitä CPaaS-määritykset**

- 1. Valitse CPaaS-nimi ja valitse **Muokkaa**.
- 2. Päivitä asianmukaiset parametrit ja valitse **Tallenna**.

### **Poista CPaaS-määritykset**

- 1. Valitse CPaaS-nimi ja valitse **Poista**.
- 2. Vahvista-ponnahdusikkunassa valitse **Ok** .

# **Kentät**

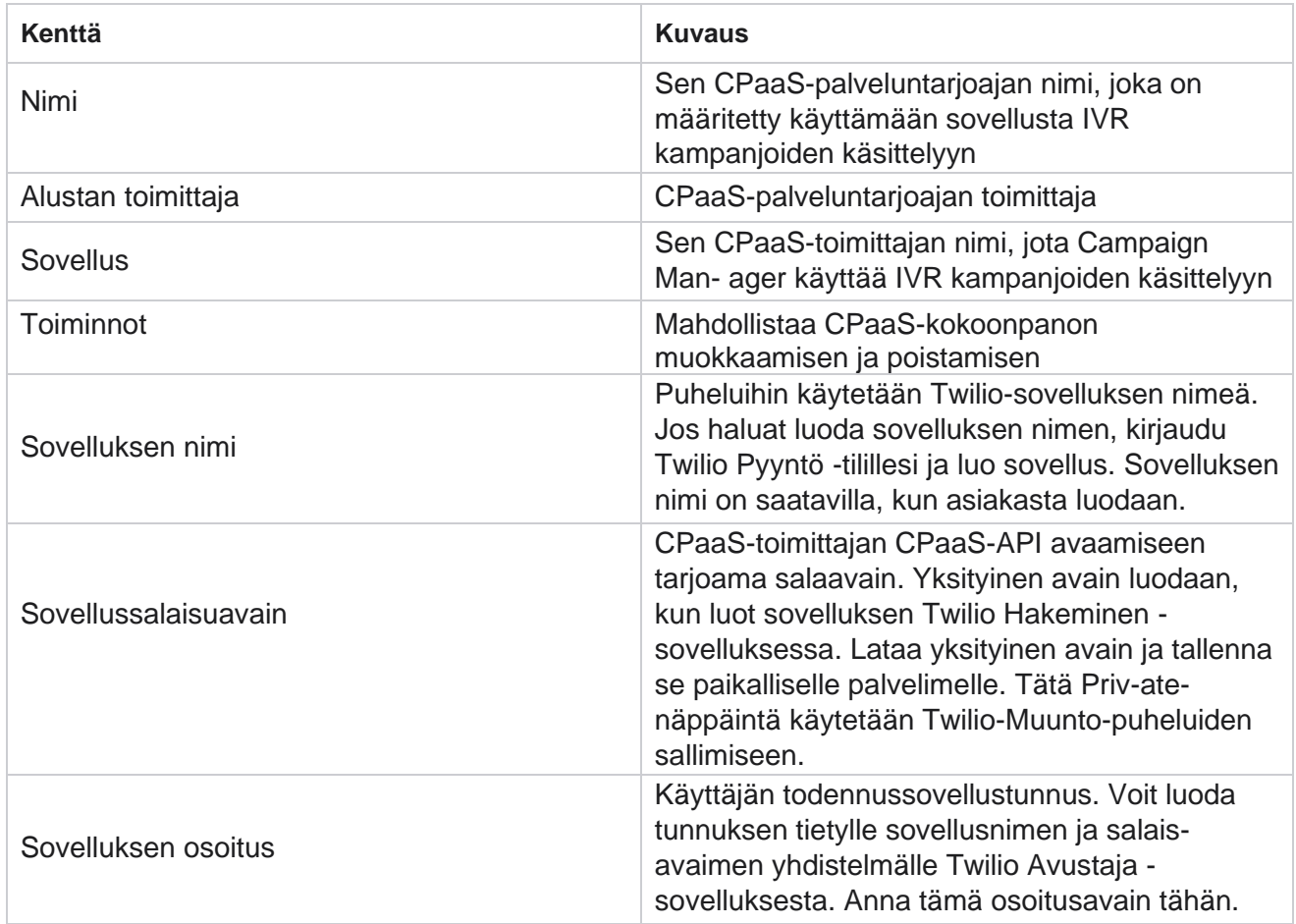

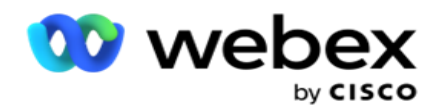

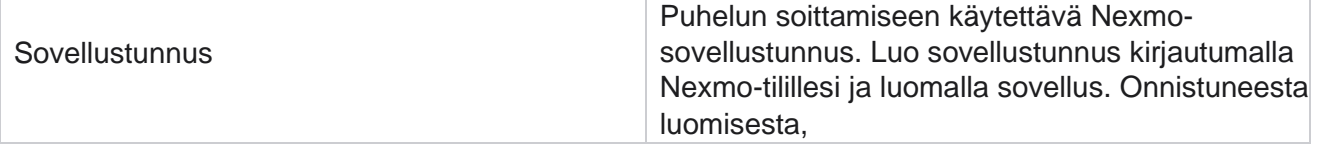

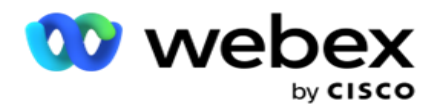

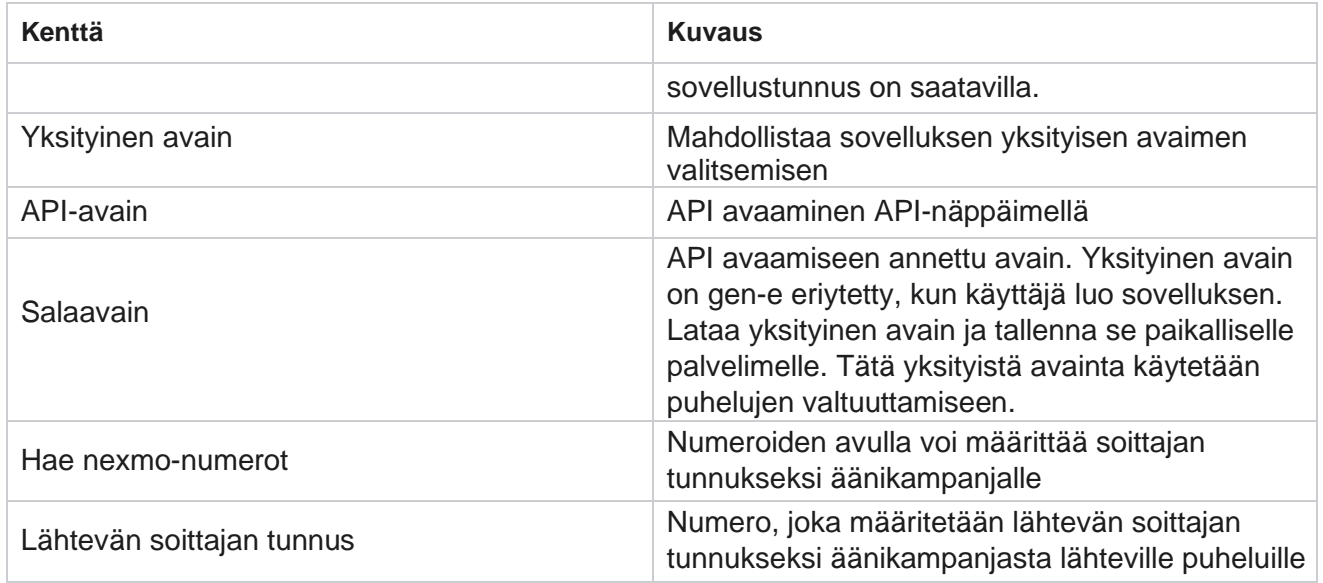

# **API-avaimet**

API Keys -toiminto helpottaa kolmannen osapuolen sovelluksen turvallista käyttöä Campaign Manager -palveluissa. Perustodennus mahdollistaa Webservice- ja Websserviceet-palvelimen käytön.

### **API-avainten luominen**

- 1. Siirry kohteeseen **API näppäin** ja valitse **Luo**.
- 2. **Anna API-avaimelle nimi** ja **kuvaus** .
- 3. API-avain luodaan ja lisätään API avainkenttään . Kopioi avain tiedostoon.
- 4. Salausavain luodaan ja lisätään Salainen **avain -**kenttään. Kopioi avain tiedostoon.

**Huomautus**: Salanäppäin näkyy käyttäjille vain, kun luot API-näppäimiä. Kun olet tallentanut API-avaimen ja salanäppäinparin, avaimen arvo ei ole näkyvissä.

5. Viimeistele valitsemalla **Lähetä** .

# **API-avaimen käyttäminen**

Voit käyttää luotua API-näppäintä tunnistetietoina, jos haluat käyttää Webservice- ja Websserviceet-painikkeita.

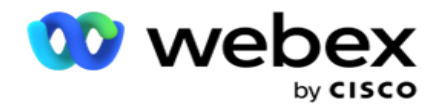

#### **Webservice**

Lähetä API-avain otsikkona Base64-salauksella tehdyn perustodennusprotokollan kautta. APIavaimen salaus.

Tarkistus:Perus (Base64-salaus) (apikey:secretkey)

Esimerkki:

Tarkistus: Perus MTIzNDUtMTIxMjEyLTEyMTIxMi0xMjEyOjEyQ1LTEyMTIxLTIxMjEyLTEyMTItMTMTIy

Kun asiakas on yhdistetty, asiakas vastaanottaa vastaukset.

#### **Webspalvelimen yhteys**

Webs käyttöoikeuksien käyttäminen todennuksella:

wss://<käyttäjä>:base64(apikey:secretkey)@<Websspaceet URL>:P ortNumber/AEDataTransmitter?name=<user>

#### **Esimerkki**

:

```
wss://A-gent1 
:MTIzNDUtMTIxMjEyLTEyMTIxMi0xMjEyOjEyMzQ1LTEyMTIxLTIxMjEyLTEyMTItMTIy@dev.aecde-
vops.com:4747/AEDataTransmitter?name=Agent1
Jossa:
APIKey – Luotu API-avaimen salanäppäin 
– Luotu salaavain.
Koodaa API-avain - SecretKey-pari Base64-koodausohjelmalla ja käytä koodattua tulosta pyynnössä.
Webskäytävän URL – Tämä on Webskäytävän URL-osoite ja portti, vaihtelee käyttäjien mukaan. 
Käyttäjä – Sen asiakkaan nimi, joka pyytää webspalvelimen käyttöä.
```
Kun asiakas on yhdistetty, asiakas vastaanottaa vastaukset.

#### **poista API-avain**

- 1. Valitse API-näppäin ja valitse **Poista**.
- 2. Valitse **vahvistus ponnahdusikkunassa Ok** .

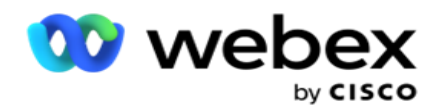

### **Kentät**

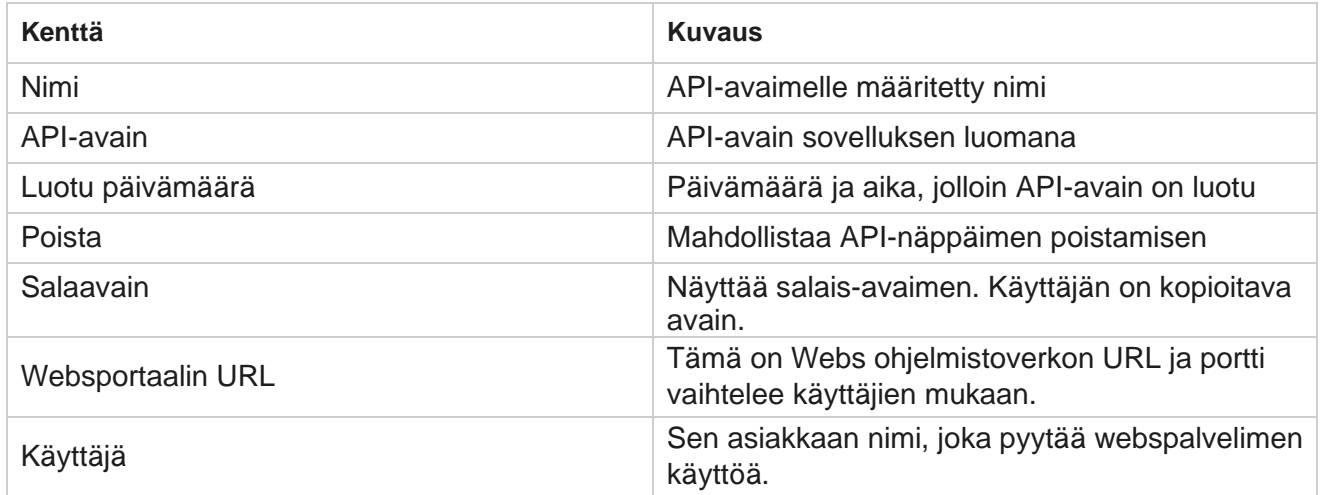

# **Yhteensopivuusehtojen Yhdysvastaaminen**

**Huomautus**: Ota tämä määritys käyttöön ottamalla yhteys Cisco CSM:ään.

Yhteensopivuusehtojen Pito (CLDAP) -ominaisuus mahdollistaa useiden vaatimustenmukaisuusryhmien luomisen maantieteellisten tilojen tai valtioryhmien perusteella. Näitä sääntöjen noudattamista koskevia sääntöjä voidaan soveltaa valtion oikeusryhmissä, jotka on kartoitettu yksittäisiin kampanjoihin. Organisaatiosi voi luoda niin monta lakisääteisen vaatimustenmukaisuuden ryhmää kuin on tarpeen. Vaatimustenmukaisuusehdot tulevat voimaan, kun yhteydenottoja toimitetaan numeronvalintaa varten.

# **CHALLINTA-käyttö**

CKROTSin avulla voit tehdä seuraavat toimet:

- Ohjaus, kun sääntö suoritetaan kanaville ja tiljoille.
- Käytä sääntöjä läpi rullaavien päivien tai tuntien.
- Luo säännöt yritysten määrälle (esimerkiksi kolme yritystä kahden päivän aikana, viisi yritystä viiden päivän aikana ja niin edelleen).
- Luo säännöt erityisesti ensimmäiselle tai viimeiselle yritykselle tarkistamalla tulosta tai yritysaikaa.
- Tarkista erityyppiset määritetyt yritykset.
- Voit seurata yrityksiä käyttämällä kolmea yksilöivää numeroa ja puhelinnumeroa.
- Käytä soittosäännöissä kahta järjestelmätason liiketoimintakenttää.
- Tarkista suostumus tai muu kuin suostumus.

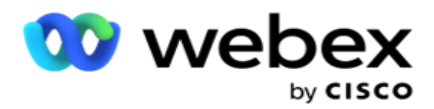

- Määritä vuorovaikutuksen tyyppi Puheposti, Puheposti, Sähköposti ja niin edelleen. Puhepostissa voit määrittää ei viestejä, rajoitettuja tai rajoitettuja).
	- <sup>o</sup> Rajoitettu puheposti on sellainen, jossa soittaja lähtee vain tunnistamasta soittajaa, eikä mitään muita tietoja, kuten puhelun tarkoitus, jne.
	- <sup>o</sup> Muu kuin rajoitettu puheposti on sellainen, jossa soittaja voi jättää lisätietoja myös.
- Käytä operaattoreita, kuten +, >, <, niin edelleen.
- Hallita uudelleenjärjestelylogiikkaa automaattisesti, manuaalisesti tai jopa sulkea yhteystiedon.

### **CKROTS-ryhmät**

Siirry CLDADIIN > yhteensopivuusolosuhteista.

Vasen ruutu näyttää kaikki määritetyt CLEVEYS-ryhmät ja oikea ruutu näyttää ehdot. Voit kopioida ehdon ja jäljitellä toisessa CESH-ryhmässä ja poistaa CESH-ryhmän.

Oikea ruutu näyttää tietylle CLEVEYDille määritetyt ehdot. Voit laajentaa nähdäksesi tämän säännön stip-odot. Voit lisätä säännön myös Lisää sääntö -painikkeella. Toiminnotpainikepaletissa on vain tonneja, joilla voit muokata, kopioida tai poistaa tälle CSULKEryhmäkohteelle määritettyä sääntöä.

# **C SITÄ-ryhmän lisääminen**

CSOURCE-ryhmän lisääminen:

- 1. Valitse **Lisää uusi**.
- 2. **Anna yhteensopivuusnimi**.
- 3. **Valitse yhteensopivuusryhmätyyppi** Tila **- tai** Kampanja-asetuksista .
- 4. **Anna säännön nimi**.
- 5. Valitse **kanavat** , joilla tämä sääntö suoritetaan. Kaikki tälle sovellusesiintymälle määritetyt kanavat on lueteltu valittavana. Voit valita yhden, monta tai kaikki kanavat.
- 6. Valitse tilat **,** joissa tämä sääntö suoritetaan. Kaikki tälle sovellusesiintymälle määritetyt tilat näytetään valittaville. Voit valita yhden, monta tai kaikki tilat.
- 7. Anna Valssaus-numero ja valitse **seuraavassa avattavasta luettelosta Päivät** tai **Tunnit** . Tämä tarkoittaa, että sääntö rajoittaa yritysten määrää joka vierityspäivä/-tunti. Jos esimerkiksi kuva 7 on vierivä päivä, sovellus rajoittaa numeron valitsemisen yrityksiin seitsemän vierityspäivän aikana. Tämä määrittää soittavan säännön. Seuraavissa vaiheissa määritetään ehdot, joita soitettaessa käytetään.
- 8. Valitse valtion **lakiryhmä** , jos valitset **Tila** yhteensopivuusryhmätyypiksi . Valitse kampanjaryhmä kampanjasta ja **luokasta** , jos valitset **Kampanjan**  yhteensopivuusryhmätyypiksi .

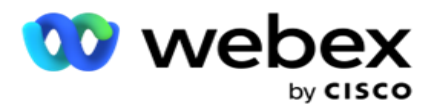

- 9. Valitse yksilöivä **tunnus** avattavasta luettelosta. Kaikki luodut ainutlaatuiset tunnisteet luetellaan tässä. Lisätietoja [yksilöivän tunnuksen luomisesta on yleisissä](#page-179-0) [yritysparametreissa](#page-179-0) .
- 10. Valitse kelvollinen **tila** avattavasta luettelosta. Kaikki valitulle kanavalle luodut tilat ovat listed. Voit valita yhden, monta tai kaikki tilat.
- <span id="page-202-0"></span>11. **Valitse tarkista tyyppi** avattavasta luettelosta. Vaihtoehdot ovat Yritykset, Ensimmäinen yritys tai Viimeinen yritys.
- 12. Jos valittu valintatyyppi on **Yritykset**, tee seuraavaa:
	- a. Valitse yhteensopivuuden tulosryhmä avattavasta **Tarkista: -** luettelosta. Tämä luettelo sisältää kaikki C CARLISLE-laitteelle luodut vaatimustenmukaisuuden tulosryhmät.
	- b. **Valitse operaattori** seuraavasti: on täsmälleen sama kuin, on pienempi tai yhtä suuri kuin, on suurempi tai suurempi kuin tai yhtä suuri kuin tai ei ole sama kuin.
	- c. **Anna arvo** , josta sovelluksen on valittava.
- 13. Jos valittu valintatyyppi on **Ensimmäiset yritykset** tai **Viimeiset yritykset**, tee seuraavaa:
	- a. Valitse **avattavasta Tarkista avattavasta Tarkista-luettelosta** Kellonaika tai **Tulos**  . Tämä luettelo sisältää kaikki CLOHEVille luodut kom-pliance-tulosryhmät.
	- b. **Valitse operaattori** seuraavasti: on täsmälleen sama kuin, on pienempi tai yhtä suuri kuin, on suurempi tai suurempi kuin tai yhtä suuri kuin tai ei ole sama kuin.
	- c. Anna kellonaika tai valitse **C CATASTROPHE-tulosryhmä** Arvo-kentästä .
- <span id="page-202-2"></span>14. Jos edellä mainittu ehto ei täyty, valitse vaihtoehto avattavasta Valitse toiminto -luettelosta. Luettelee seuraavat toiminnot:
	- a. Sulje yhteystieto sulkee yhteystiedon. Enempää valintayrityksiä ei tehdä.
	- b. Aikataulun uudelleen Sovellus ajoittaa yhteystiedon uudelleen. Määritä yhteystieto uudelleen päivien, tuntien ja minuuttien kenttien mukaan.
	- c. Autom. uudelleenaikataulu Sovellus ajoittaa automaattisesti uudelleen nron automeettisen aikataulun mukaisesti, jos yrityksiä on jäljellä ja lain mukaan sallittuna aikana. Automaattinen uudelleenkytkentä ohittaa yhteysstrategian ja etsii saatavilla olevaa soittoaikaa, joka on saatavilla.
- <span id="page-202-1"></span>15. Valitse **TALLENNA**. Näitä sääntöjä sovelletaan nyt soittamisaikana.

#### **Lisää ehto**

- 1. Voit myös lisätä ehtoja useiden muiden maantieteellisten säädösten perusteella. Esimerkiksi joissakin tiloissa olisi määritetty aikapohjaiset soittoehdot - N yritysten määrä, jos maksamaton summa on maksettava yli X päivän ajan tai jos lähtevä summa erääntyy alle X päivän kuluttua.
- 2. Valitse **Lisää** ehdon raks. Tämä avaa avattavan luettelon, jossa on vaihtoehtoja Yritykset, Kentät ja Suostumus.
- 3. AND-operaattori aktivoituu automaattisesti.
- 4. Jos valittu valintatyyppi on Yritykset, suorita [vaihe 10](#page-202-0) vaiheeseen [13.](#page-202-1)

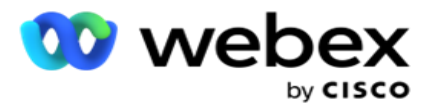

- 5. Jos valitset **Suostumus-vaihtoehdon**, tee seuraavaa:
	- a. Valitse yksilöivä **tunnus** avattavasta luettelosta. Vaihtoehtoja ovat CustomerID, OrderID, Deliv- eryID ja ModeValue. Tätä käytetään suodattamaan suostumus joko tila-arvon tai valitun yksilöivän tunnuksen perusteella.
	- b. **Valitse Suostumus tai Muu kuin Suostumus** avattavasta luettelosta. Tämä määrittää, käytetäänkö sääntöäDHEC-yhteystiteetille vai muille kuin -- -- - --
	- c. Operaattori on esivalittu **täsmälleen samanarvoiseksi**.
	- d. **Anna kentälle arvo** . Valitse Kyllä- tai Ei-kohdasta .
- 6. [Suorita vaihe 12](#page-202-2) vaiheeseen [13.](#page-202-1)

#### **Yhteensopivuustulosryhmän lisääminen**

**Siirry CLDAPN** > **Kompensaatiotulosryhmät-välilehteen** ja lisää tulosryhmiä yhteensopivuusvastaajalle.

- 1. Valitse **Lisää uusi**.
- 2. Saatavilla olevat **tulokset -** osassa kaikki **Telephony** and **BusinessLomaisu** on lueteltu chan-nel-hakemiston mukaan.
- 3. Jos haluat **käyttää Telephony Loppupuhelinta**, laajenna jokaista tilaa, jotta voit luetella tilan, jossa ne ovat.
- 4. For **Business Siitä on** laajennettava tulosryhmiä, jotta näet luettelon tuloksista.
- 5. Valitse yksi, monta tai kaikki vasemmasta ruudusta ja siirrä ne >or **>>** buttons-painikkeella valittuun Huomaavaiset-osaan.
- 6. Viimeistele valitsemalla **Tallenna** .
- 7. Poista minkä tahansa lopputuloksen valinta avaamalla ryhmä Muokkaa-tilassa ja käyttämällä **<** or **<<** painuksia, jos haluat siirtää yhden, monta tai kaikkiosaiset pois ryhmästä.

#### **Yhteensopivuusasetusten lisääminen**

**Määritä takaisinsoitto- ja AEM-puheluiden yhteensopivuusasetukset siirtymällä CCOMP** > **Compliance Settings -** välilehteen.

- 1. **Yhteensopivuusasetukset-osassa** voit tehdä seuraavaa:
- 2. **Ota sekä NLOGIST- että PIIRIB-puhelut käyttöön käynnistämällä Kirjaa takaisinsoitto**  kytkin ja ota ne huomioon yhteensopivuusyrityksinä, kun yhteydenottoja toimitetaan valintaa varten.
- 3. **Ota AEM-puhelut** loki-kytkimestä käyttöön , jos haluat pitää AEM-puheluita yhteensopivuusyrityksinä, kun yhteystietoja toimitetaan numeroa varten.

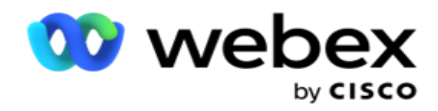

# **PII-suojaus**

Henkilökohtaisen identiteetin (PII) suojauksen avulla voit suojella asiakaskohtaisia tietoja. Voit piilottaa asiakkaan erityistiedot, esimerkiksi nimen, osoitteen, sähköpostin, puhelinnumeron ja niin edelleen.

Voit piilottaa seuraavien kenttien arvot:

- Yksilöivä tunnus Luettele kaikki yksilöivä tunnus.
- Yrityskenttä luettelee kaikki yleiset liiketoimintaparametrit.
- Tilat Luettele kaikki määritetyt tilat.

#### **Yksilöivä tunnus**

Tee seuraavat toimet:

- 1. Siirry yksilöivään tunnukseen .
- 2. Valitse asianmukaiset kentät ja piilota **kentän arvo peitenäkymällä** . Jos otat peitenäkymän **käyttöön**, **peitevienti** on automaattisesti käytössä. **Peitevienti** piilottaa arvon raportin viemisen yhteydessä.
- 3. Jos **peitenäkymää** ei ole otettu käyttöön, peitteen vienti ei onnistu .

### **Työkentät**

Tee seuraavat toimet:

- 1. **Voit tarkastella yleisiä liiketoimintaparametreja siirtymällä yrityskenttiin** .
- 2. Valitse asianmukaiset kentät ja piilota **kentän arvo peitenäkymällä** . Jos otat peitenäkymän **käyttöön**, **peitevienti** on automaattisesti käytössä. **Peitevienti** piilottaa arvon raportin viemisen yhteydessä.
- 3. Jos **peitenäkymää** ei ole otettu käyttöön, peitteen vienti **ei onnistu**.

#### **Tilat**

Tee seuraavat toimet:

- 1. Voit **katsella** tiloja siirtymällä tiloihin.
- 2. Valitse asianmukaiset kentät ja piilota **tila-arvo peitenäkymällä** . Jos otat peitenäkymän **käyttöön**, **peitevienti** on automaattisesti käytössä. **Peitevienti** piilottaa arvon raportin viemisen yhteydessä.
- 3. Jos **peitenäkymää** ei ole otettu käyttöön, peitteen vienti **ei onnistu**.

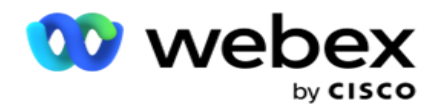

# **Webex Yhteyskeskuksen valinta**

Määritä Webex Contact Center Dialer käyttämään Kampanjahallintaa Dialer-määritykset-toiminnolla.

- 1. **Siirry Dialer Configuration -** sivulle ja napsauta Lisää-painiketta .
- 2. **Anna tälle valitsinelle Dialer Name -nimi** .
- 3. **Anna valitsimen kuvaus** .
- 4. **Anna organisaation tunnus**. Cisco luo tämän yksilöivän tunnuksen Webex Contact Center -numeronvalitsimelle.
- 5. Anna järjestelmänvalvojan **URL-osoite**. Tämä on Ciscon antamien hallinta-API:en perus-URL-osoite. Tämä auttaa käyttäjiä synkronoimaan työryhmänsä, edustajansa ja muut yhteisönsä Campaign Manager -sovelluksen kanssa.
- 6. **Anna Dialer URL-osoite**. Tämä on dialer-API:en perus-URL, jonka Cisco on antanut pro-gressiivisten kampanjoiden aloittamiseen ja lopettamiseen.
- 7. **Anna DAL URL-osoite**. Tämä on Ciscon antamien Tietokerros-API:en perus-URL, jotta yhteystiedot voidaan poistaa asemista.
- 8. Valitse **Tallenna**. Siirry Dialer-luettelosivulle valinta on nyt luettelossa. Valitse Toiminnotpaneelista Muokkaa.
- 9. **Kaikki Webex Contact Centerissä luodut puhelinten määritykset,** jotka on kartoitettu dialer-kuvaan, luetellaan. Jos haluat kartoittaa Kohteelle Työ on lykännys (luotu Webex Contact Center, spe- cific to a tenant) näille Dialer-maksuille, napsauta haluamasi lopputuloksen Muokkaa-painiketta. Valitse liiketoimintatulos.
- 10. Määritä automaattinen synkronointi valintaohjelmalle siirtymällä Aikataulu-välilehteen. Valitsimen tiedot, kuten yleiset liiketoimintakentät, synkronoidaan asetusten mukaan automaattisesti Campaign Manager -sovellukseen.
- 11. Synkronoi tiedot käynnistämällä automaattinen synkronointikytkin.
- 12. Valitse taajuus seuraavista:
	- a. Aikataulu Valitse käynnistimen aika (tämä on UTC:ssä), jos haluat synkronoida valitsimen Campaign Manager -sovelluksen kanssa päivittäin ajoitettuna aikana.
	- b. Väli Määritä synkronointiväli 3 minuutin kuluttua valitsemalla tämä. Voit valita ajanjakson (15 minuutista 480 minuuttiin). Synkronointi tapahtuu ajoitettuina ajanjaksoina. Jos esimerkiksi määrität ajanjakson olevan 60 minuuttia, synkronointi tapahtuu tunnin välein.
- 13. Valitse **Tallenna**.

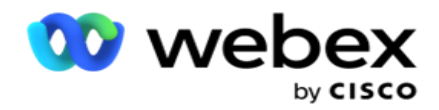

# Yhteyshenkilöstrategia

Yhteysstrategialla tarkoitetaan lähestymistapaa, jonka mukaan asiakkaiden kanssa on oltava tehokkaasti tekemisissä useiden kanavien tai useiden numeroiden kautta. Siinä on luotava kehys, jota käytetään numeroiden tai chan-nels-sarjojen kampanjassa, määriteltäessä sallittuja uud.yrityksiä, mukautetaan kunkin numeron ja kanavan puheluaika ja määritetään uudelleenjärjestelystrategia kullekin yrityksen lopputulokselle.

Avaa Yhteystiedon strategia -sivu napsauttamalla **Yhteystiedon strategia** -

painiketta vasemmasta navigointivalikosta. Ruudukossa luetellaan saatavilla

olevat yhteystietostrategiat ja niiden tiedot.

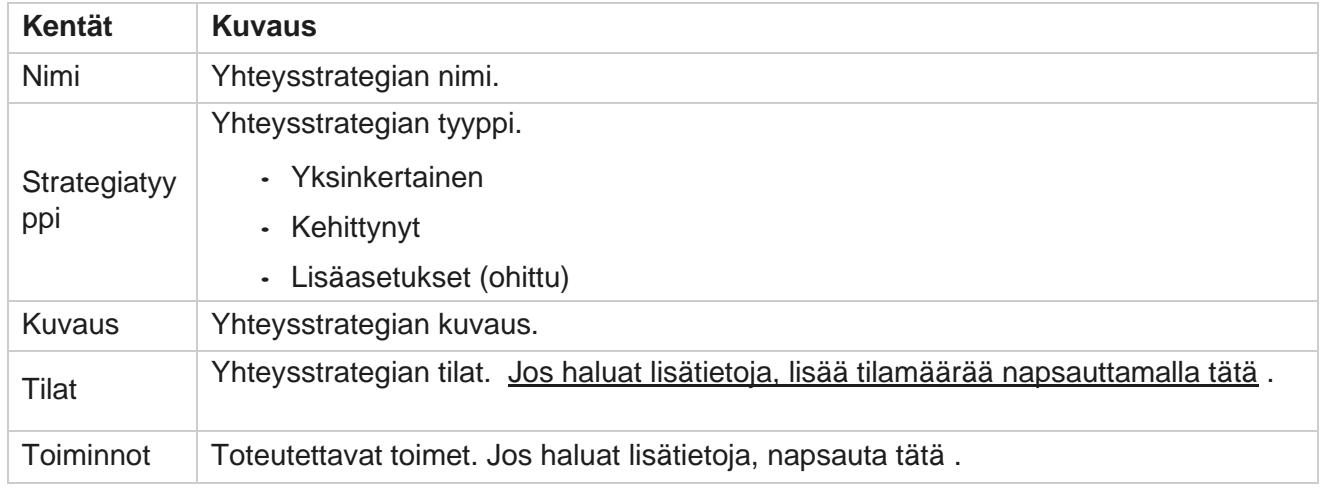

# <span id="page-206-0"></span>**TILOJEN LISÄÄMINEN**

Saat kaikki tähän yhteystietostrategiaan yhdistetyt tilat näkyviin napsauttamalla **avattavaa Tilatluetteloa** yhteystietostrategioita näytössä olevassa ruudukossa.

- 1. Laajennetut **yhteystietostrategiatilat -ponnahdusikkunassa** voit tehdä seuraavat toimet.
- 2. Valitse **LISÄÄ MODES** ja määritä yhteystietostrategia. Noudata tiloissa annettuja ohjeita.
- 3. **Voit aktivoida tilat tai poistaa ne käytöstä ON/OFF-painikkeella** .

**Huomautus**: Tämä toiminto on käytettävissä vain Simple Strategy **-kohteelle** eikä Advanced-kohteelle .

- 4. **Muokkaa yhteystietostrategiasivua napsauttamalla Muokkaa-painiketta** .
- 5. Kun napsautat **Kopioi-painiketta** , saatavilla olevat käyttämättömät tilat näytetään Puhetilat ääni-ääni-paigneille, SMS tilat SMS kampanjalle, sähköpostikampanjan sähköpostitilat ja mukautetut tilat mukautettuja kampanjoita varten. Voit lisätä tarvittavan tilan avattavasta luettelosta ja valita **Tallenna**.
- 6. Poista tarvittava tila valitsemalla **Poista** .

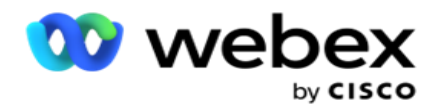

**Toiminnot**

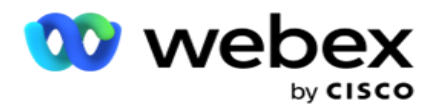

Yhteystiedon **strategiatoiminnot -** sarakkeessa on kaksi painiketta:

- a. **Kopioi**  Käytä tätä painiketta kopioidaksesi koko yhteystietostrategian, mukaan lukien kartoitettavat tilat ja määritetyt puhelinmääritykset.
- b. **Poistaminen**  Voit poistaa yhteystietostrategian käyttämällä tätä painiketta.

**Huomautus**: Jos olet kartoittanut tähän yhteystietostrategiaan liittyviä tiloja tai kartoittanut tämän yhteystietostrategian mihin tahansa kampanjaan, et voi poistaa tätä yhteystietostrategiaa.

# **Yhteystietostrategia - tyypit**

Sovellus tukee kolmenlaista yhteystietostrategiaa:

**Yksinkertainen strategia**: Yksinkertainen strategia on helposti määritettävissä. Tämän strategian avulla voit määrittää tilat kokeiltavilla tiloilla kerrallaan painon mukaan peräkkäin. Sykli toistetaan, kunnes syklien määritetty num-ber on valmis.

**Kehittynyt strategia**: Kehittynyt strategia mahdollistaa monimutkaisten uudelleenyritysten sääntöjen määrittämisen.

**Takaisinsoittostrategia**: Takaisinsoittostrategia ei ole käytettävissä nykyisessä versiossa.

# **Yhteystietostrategian luominen**

Luo yhteystietostrategia seuraavassa lueteltujen ohjeiden mukaisesti.

#### **Lisää yhteyshenkilöstrategia**

1. Valitse **Lisää yhteystietostrategia** ja **Näyttöön tulee Yhteystiedon strategian nimi** -välilehti.

#### **Widget 1 - Yhteystiedon strategian nimi**

- 2. **Anna yhteystiedon strategian nimi** ja **kuvaus** .
- 3. Valitse yhteystiedon strategiatyyppi simple-, **Advanced-** tai **Takaisinsoitto-toiminnosta .**
- 4. Ota usean sähköpostin **ja SMS** switchin **rajaus käyttöön** , jos haluat hallita useiden sähköpostiviestien ja tekstiviestien lähettämistä samalle yhteyshenkilölle.

**Huomautus**: Tämän kytkimen kytkeminen käyttöön tarkoittaa, että sovellus lähettää vain yhden sähköpostin tai SMS tietyn kampanjan yhteystihelle.

5. Siirry **Valitse tila -** widgetiin valitsemalla **Seuraava** .

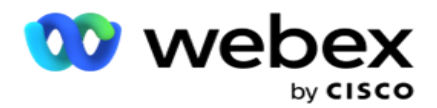

#### **Widget 2 - Valitse tila**

1. **Valitse tila** avattavasta luettelosta.

**Huomautus**: Jos käytössäsi ei ole tätä yhteystietostrategiaa koskevaa tilaa, luo uusi tila napsauttamalla Lisää-painiketta.

- 2. Voit valita yhteystiedon strategialle aikavälin **ponnahdusikkunassa** .
- 3. Määritä yhteystiedon strategian tila uudelleenyritysten **asetukset** liukusäätimellä.
- 4. **Ota -kytkin KÄYTTÖÖN , jotta VOIT OTTAA -kytkimen** käyttöön tässä yhteystietostrategiassa.

DHSC tai Prior Express Written Consent on vaatimustenmukaisuus, joka määrää puhelinmarkkinoijat hankkimaan ennakkoon kirjallisen hyväksynnän soiton vastaanottajalta automaattisesti diagnosoituihin tai ennalta nauhoitettuihin puhelinmarkkinointipuheluihin langattomiin numeroihin ja esinauhoitettuihin puheluihin asuinalueelle.

**Huomautus**: Jos haluat toimittaa yhteystiedot, ota ADM-kampanjalle KÄYTTÖÖN JA POISTA SE-kytkin käyttöön.

- 5. Jos otat Advanced Contact **-strategiatyypin käyttöön** Yhteystiedon strategian nimi  **kohdassa**, **näyttöön tulee Siirtymä uudelleenyritys** -kytkin. Ota seuraavat siirtymäkentät käyttöön tässä yhteystietostrategiassa kytkemällä kytkin **käytössä** .
	- a. Korjaa tämän yhteystietostrategian **siirtymäyritysten määrä siirtymällä yrityksillä** .
	- b. Määritä tämän yhteystietostrategian **siirtymäpäivien määrä siirtymäajan (päivien)** liukusäätimellä.
- 6. Säilytä **tila yrittää uudelleen, kun siirryt takaisinsoittokytkimeen** , voit tehdä seuraavat toimet.
	- a. ON-sijainnissa tämän tilan jäljellä olevat uudelleenyritysten tiedot säilyvät, kun yhteystieto siirtyy takaisinsoittostrategiaan.
	- b. OFF-sijainnissa uudelleenyritysten määrä alustetaan nollaan, kun yhteystieto siirtyy takaisinsoittostrategiaan.
- 7. Siirry edelliseen näyttöön milloin tahansa valitsemalla **Edellinen** .
- 8. Siirry **Puhelinten todentaminen -** widgetiin valitsemalla **Seuraava** .

### **Widgetti 3 - Puhelinneuvottelut**

Telephony **Lykännys-widgetti** sisältää paljon tietoa -luettelon. Tässä voit määrittää yhteystietostrategian kullekin ruudukossa mainitulle lopputulokselle.

- 1. Etsi tietyistä **tuloksista Haku-ruudun** avulla.
- 2. Lajittele tiedot nousevaan tai laskevaan järjestykseen valitsemalla **otsikkorivilläSiedot** , jos haluat lajitella tiedot nousevaan tai laskevaan järjestykseen.
- 3. Tee tarvittavat muutokset ja muokkaa tietoja napsauttamalla vaadittua riviä. Kaikki rivit on ladattu oletusarvoilla

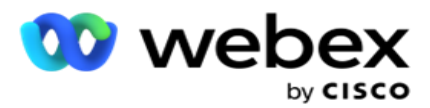

- 4. Valitse numeropaneelista Uudelleenaikataulun **aika (D:H:M),** jos haluat, että puhelulle määritetään uusi aikataulu.
- 5. Valitse numeropaneelista **Tämän tuloksen yltäminen** enintään -asetus.

**Huomautus**: Tämä on käytettävissä vain Advanced-yhteystietostrategioille .

- 6. Valitse haluamasi tärkeys numeropaneelista. Sovellus toimittaa yhteyshenkilöitä valintanumerolle suuren tärkeyden mukaan.
- 7. **Valitse yhteystiedon tavoittamiseksi haarakonttoritila** , jossa vaihtoehtoinen tila on.

**Huomautus**: Tämä on käytettävissä vain Advanced-yhteystietostrategioille .

8. **Valitse Säilytä piirilevy** -valintaruutu, jos sama edustaja palvelee asiakasta takaisinsoitossa.

**Huomautus**: Tämä ei ole käytettävissä nykyisessä versiossa.

- 9. **Valitse Sulje yhteystieto -** valintaruutu, jos haluat sulkea yhteystiedon tämän lopputuloksen perusteella.
- 10. **Valitse Poista tila -** valintaruutu, jos haluat poistaa tilan yhteystietostrategian ja lopputuloksen yhdistelmää varten.
- 11. Siirry edelliseen näyttöön milloin tahansa valitsemalla **EDELLINEN** .
- 12. Tallenna yhteystietostrategia valitsemalla **TALLENNA JA LISÄÄ TOINEN TILA** .
- 13. Viimeistele yhteystietostrategian määrittäminen valitsemalla **TALLENNA** .

# **Tilan hallinta**

Tila näyttää eri viestintäkanavat, joiden avulla voidaan aloittaa keskustelu. Yleisessä keskustelussa käytettävät tilat ovat tekstipohjaiset keskustelut ja äänipohjaiset vuorovaikutukset asiakasnumeron, sähköpostin ja niin edelleen kautta.

Voit hallita yhteystietostrategiaan kartoitettavia tiloja poistamalla valitut tilat käytöstä, vaihtamalla tietyssä tilassa sallittuja uud.yrityksiä tai vaihtamalla tilan soittamisaikaa.

#### **Yksinkertainen yhteystietostrategia**

Kartoitetyt tilat näytetään seuraavassa kuvatulla tavalla.

Voit tehdä seuraavat toimet yllä olevasta **Tilat-näytöstä** :

- 1. Muuta prioriteettia vetämällä ja pudottamalla tilat.
	- a. **Ota tilat käyttöön / poista käytöstä**  Yhteystietoja ei toimiteta pois käytöstä poistettuihin tiloihin. Jos yhteystiedon uudelleenjärjestämisen on siirrettävä yhteystiedon tila, joka ei ole käytössä, yhteystiedon aikataulu siirretään seuraavaan aktiiviseen tilaan prioriteetin mukaan.

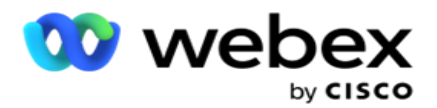

- b. Tämä kytkin käytössä/ pois käytöstä -tilat ovat seuraavissa tilanteissa:
	- <sup>o</sup> Kun tila on sammutettu, se poistetaan käytöstä. Puhelinnumeroita ei poista. Kun tila on taas käytössä, yhteystiedot soitetaan tähän puhelinnumeroon.
	- <sup>o</sup> Kaikkia vaatimustenmukaisuuteen liittyviä vahvistuksia käytetään yhteystiedon lataamisen yhteydessä. Tilatilaa (KÄYTÖSSÄ tai Ei käytössä) ei oteta huomioon.
	- <sup>o</sup> Jos tämä on viimeinen tila, sykliä pidetään täydellisenä. Sovellus jatkaa soittamista seuraavassa syklissä.
- 2. **Kopioi/ poista** -tilat.
- 3. **Napsauta muokattavan tilan Muokkaa-painiketta** . Sovellus vie widgetti 2:een - Valitse ohjattu tila. Voit tehdä seuraavat toimet:
	- a. Muuta soitettava ikkuna tilaa varten:
		- <sup>o</sup> Yksinkertaisessa strategiassa tämän muuttaminen yhteen tilaan jäljittelee samoja aikoja muissa tiloissa.
	- b. Lisää tai vähennä tilayritysten tilaa kaikki muutokset yhdessä tilassa replikoidaan kaikissa yhteystietostrategiaan määritetyissä tiloissa. Tämä vaikuttaa myös siihen, miten syklin uudelleenyritysten käsittely tapahtuu.
		- $\degree$  Yksinkertaisessa yhteystietostrategiassa on esimerkiksi kolme tilaa (A, B ja C) ja uudelleenyritysten määrä on 1. Määritettyjen syklien määrä on 2. Sovellus valitsee kaikki tilat, kun ensimmäinen jakso on valmis. Sitten toinen syklin valinta poistetaan. Laajennetun strategian mukaan oletetaan, että käyttäjä on lisännyt tilan uudelleenyritysten arvoon 2 - tämä tarkoittaa, että kaikkiin tiloihin voi valita kahdesti. Prioriteetin mukaan A-numero soitetaan kahdesti, B kahdesti ja C kahdesti yhden syklin suorittamiseksi. Jos kaksi sykliä on määritetty, kullekin tilalle soitetaan neljä kertaa prioriteetin mukaan - kahdesti kussakin syklissä.
- 4. Viimeistele valitsemalla **Tallenna** .

### **Yhteystietostrategian lisäasetukset**

Kartoitetyt tilat näkyvät seuraavassa kuvatulla tavalla:

Voit tehdä seuraavat tilat yllä olevasta **Tilat-näytöstä** :

- 1. Muuta prioriteettia vetämällä ja pudottamalla tilat.
- 2. **Tilat käyttöön / pois käytöstä**  Tilan ottaminen käyttöön tai poistaminen käytöstä ohittaa tiettyjen tilojen määritetyn tact-strategian. Yhteystietoja ei toimiteta tilaisiin, joita ei ole ohitettu (eli poistettu käytöstä). Yhteydenotot välitetään vain aktiivisiin tiloja eli ohitet. Jos uudelleenjärjestäjän on ajoitettava yhteystieto uudelleen tilaan, jota ei ole ohitettu, eli yhteystietoa ei voi valita prioriteetin mukaan suurimmasta ohitet.
- 3. **Kopioi/ poista** -tilat.

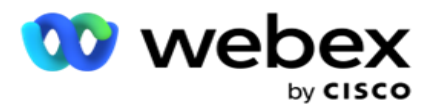

- 4. **Napsauta muokattavan tilan Muokkaa-painiketta** . Sovellus vie widgetti 2: **een - Valitse ohjattu tila** . Voit tehdä seuraavat toimet:
	- a. Muuta tilan soittavissa olevaa ikkunaa.
	- b. **Lisää tai vähennä** tilayritysten tilaa
	- c. Viimeistele valitsemalla **Tallenna** .

# Lisenssi

Campaign Manager tarjoaa käyttöoikeuksille tilausmallin. Käyttöoikeusmaksua laskutetaan käyttäjien enimmäismäärän, yhteydenottoyritysten tai laskutussykliin kirjautuneena vietettyjen minuuttien perusteella. Tilauskäyttöoikeus ei rajoita ostetun määrän määrää, ja ylitys veloittaa vastaavasti. Laskutus tapahtuu ennalta sovittuna taajuudena.

Käyttöoikeus on uusittava käyttöoikeustiedostossa mainittuna päivänä. Jos käyttöoikeutta ei uusita voimassaolon päättyessä, järjestelmänvalvoja ei voi kirjautua sisään. Sovellus toimii kuitenkin 12 tuntia, käsittelee ja toimittaa yhteystietoja. 12 tunnin kuluttua se lopettaa yhteydenottojen toimittamisen numeronvalitsijalle.

### **Näytä käyttöoikeusraportit**

- 1. Näytä **samanaikainen kirjautumisraportti** valitsemalla **Käyttöoikeus** .
- 2. Anna määritetyn **ajanjakson raportti antamalla alkamis-** ja **päättymispäivämäärä** .
- 3. Valitse **Näytä**. Raportissa on ruudukko, jossa on järjestelmänvalvojaporttien **,** valvojaporttien **ja**edustajan porttien käytettyjen **käyttöoikeuksien** määrä.
- 4. Lataa raportti valitsemalla **Vie** .

#### **Lisenssin lataaminen**

**Huomautus**: Lataus ei ole käytettävissä kaikissa versioissa.

Käyttäjä voi ladata käyttöoikeuden ja tarkastella saman tietoja. Siirry lisenssiin > **Lataus**. Selaa tiedostoa ja valitse **Avaa**.

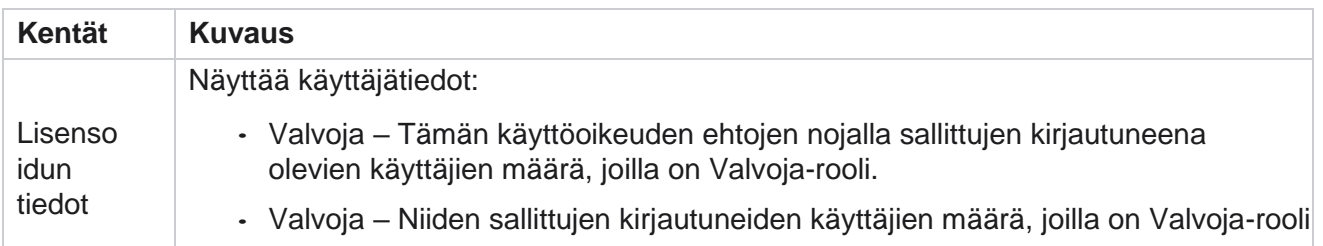

Seuraavat kentät tulevat näkyviin:

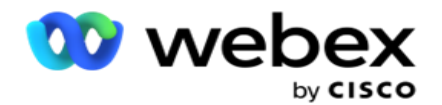

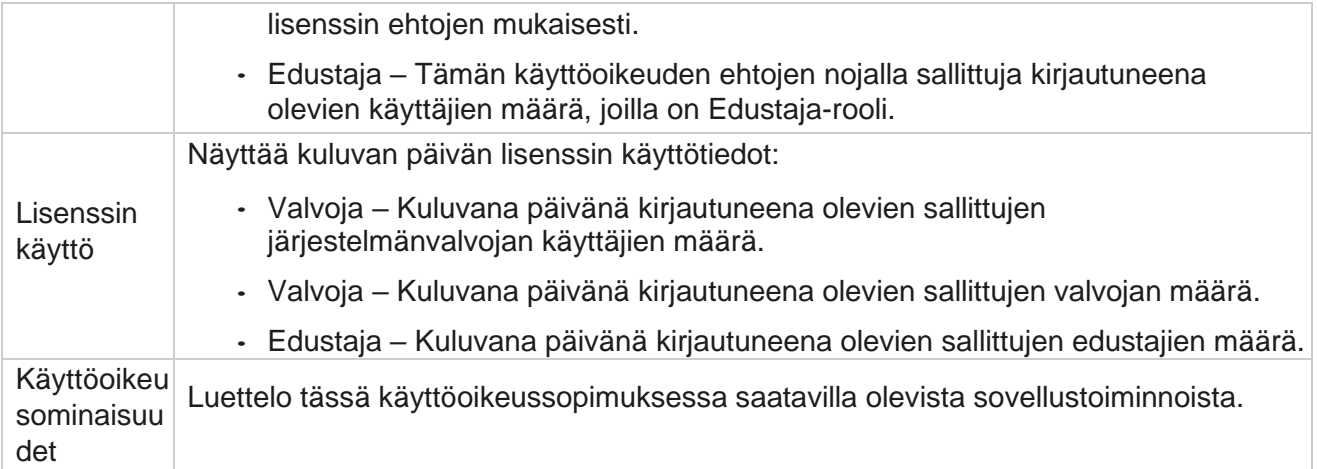

#### **Käyttöoikeusvirhe**

Sovellus näyttää staattisen ilmoituksen, jos

- Lisenssin voimassaolon päättymispäivämäärä ja -aika laskettuna päiviä ennen lisenssin voimassaolon päättymistä.
- Päättymispäivämäärän lähtölaskenta.

#### **Asiakaspalvelijan lisenssien laskeminen**

Seuraavassa esimerkissä kuvataan, miten edustajan käyttöoikeus lasketaan:

Kampanja A on kartoitettu yhteen tai useaan Kampanjapäällikkö-kampanjaan. Meillä on 10 10 agenttia kartoitettuna tähän kampanjaan A. License Manager -palvelu kyselyttää edustajan määrän AWStiedoista 15 minuutin välein lisenssin käytön päivittämiseksi. Suurin päivittäin kirjautuneena olevien edustajien määrä on käytetty käytettyjen käyttöoikeuksien uudelleenkirjaamiseen.

Jos 7 edustajaa on kirjautuneena klo 08.00-12.00, 9 edustajaa on kirjautuneena klo 12.00-12.00 Klo 15.00 ja 5 edustajaa on kirjautuneena sisään klo 15.00-17.00 - edustajien määräksi päivän aikana arvioidaan 9. Edustajan uloskirjautumistilaa lukuun ottamatta muut edustajan tilat kirjataan tilille, kun edustajaa etsitään kampanjapäällikölle. Nämä tiedot ovat saatavilla myös Käyttöoikeusraporteissa.

# **Käyttöraportti**

Siirry lisenssiin > **Käyttöoikeus**. Käyttöraportissa on kolmenlaisia määrällisiä raportteja A SIIHEN LIITTYEN:

#### **Edustajan samanaikainen raportti**

Laskutus perustuu kalenterikuukauden suurimpiin kirjautumisiin tiettynä päivänä.

Esimerkiksi kolme edustajaa (A1, A2 ja A3) kirjautuu sisään ensimmäisenä päivänä, kolme edustajaa (A1, A4 ja A5) kirjautuu sisään toisena päivänä ja kolme edustajaa (A6, A7 ja A8) sisään päivänä kolme. Asiakasta laskutetaan tässä tapauksessa suurimman kirjautumismäärän perusteella, ja kun eri edustajia on kirjautunut sisään kolme, eniten edustajia on jäljellä kolme.

#### **Asiakaspalvelijan käyttöraportti**

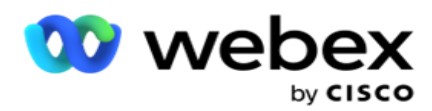

Raportissa on yksilöivät edustajan kirjautumiset yhdellä linjalla jokaista kuukautta kohden.

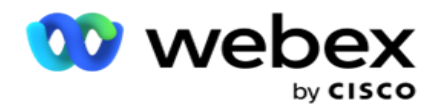

#### **Edustajan nimiraportti**

Raportissa on myös yksilöivät edustajan kirjautumiset, mutta päivittäin.

Esimerkiksi kolme edustajaa (A1, A2 ja A3) kirjautuu sisään ensimmäisenä päivänä, kolme edustajaa (A1, A4 ja A5) kirjautuu sisään toisena päivänä ja kolme edustajaa (A6, A7 ja A8) sisään päivänä kolme. Asiakas laskutetaan yksilöivien asiakaspalvelijan sisäänkirjautumisten perusteella ja tässä tapauksessa se on kahdeksan.

**Huomautus**: Käyttöraportissa on tietoja, jotka perustuvat valmisteluprosessin aikana tehtyihin kokoonpanoasetuksiin ja sopimusehtoihin.

Lisätietoja saa valmisteluryhmästämme.

SaaS-mallin laskutus perustuu laskutustyyppiin, kuten Samanaikainen edustaja, Nimetty edustaja, tai Edustajan käyttö ja vähimmäisvelvoite, jotka on allekirjoitettu allekirjoitusprosessin aikana.

### **Näytä käyttöraportti**

Määritä aikasuodatin tarkastelemaan raporttia:

- 1. Anna tietty **vuosi** , jotta voit tarkastella eri vuoden tietoja. Raportti näyttää oletusarvoisesti kuluvan vuoden tiedot. Kunkin kuukauden raportti näkyy yksittäisessä välilehdessä. Ensimmäisessä välilehdessä toistetaan kuluvan kuukauden tiedot, kun taas edellisten kuukausien tiedot ovat saatavilla seuraavissa välilehdissä.
- 2. Valitse **mukautettu päivämääräalue**.
- 3. **Valitse alkamispäivämäärä ja -aika napsauttamalla alkamispäivämäärää** .
- 4. **Valitse päättymispäivämäärä ja -aika napsauttamalla päättymispäivämäärää** .

**Huomautus**: Oletusarvoisesti Alkamispäivämäärä- ja Päättymispäivämäärä-kentässä näkyvät nykyinen päivämäärä ja aika, jolloin käyttöraportti -sivu avattiin viimeksi.

- 5. Nouda raportti valitsemalla **Näytä** .
- 6. Päivitä tiedot ajan tasalle valitsemalla **Päivitä** .
- 7. Lataa raportti valitsemalla **Vie** . Valitse näyttöön saapuvaan ponnahdusikkunaan ladattava raporttityyppi (yhteenveto ja edustaja).
	- a. Yhteenveto (oletusvalinta) Tässä raporttityypissä on samat tietosarakkeet, jotka ovat sovelluksessa uudelleenmuodostettuina. Kunkin kesto-sarakkeen lisäksi viedyssä tiedostossa on lisäsarake, jossa näkyvät vastaavat kestot sekunteina muunnettuina.
	- b. Edustaja Raporttityyppi sisältää vain edustajien käsittelemien puheluiden laskutuspäivämäärät, edustajien nimet, kirjautumiset ja keston.
	- c. Valitse tarvittavat kuukaudet, jos valitset suodattimesta Vuosi-vaihtoehdon.
- 8. Valitse **Vie**.
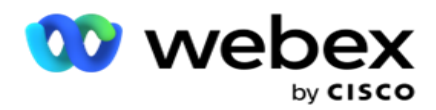

# **Raportit-kentät**

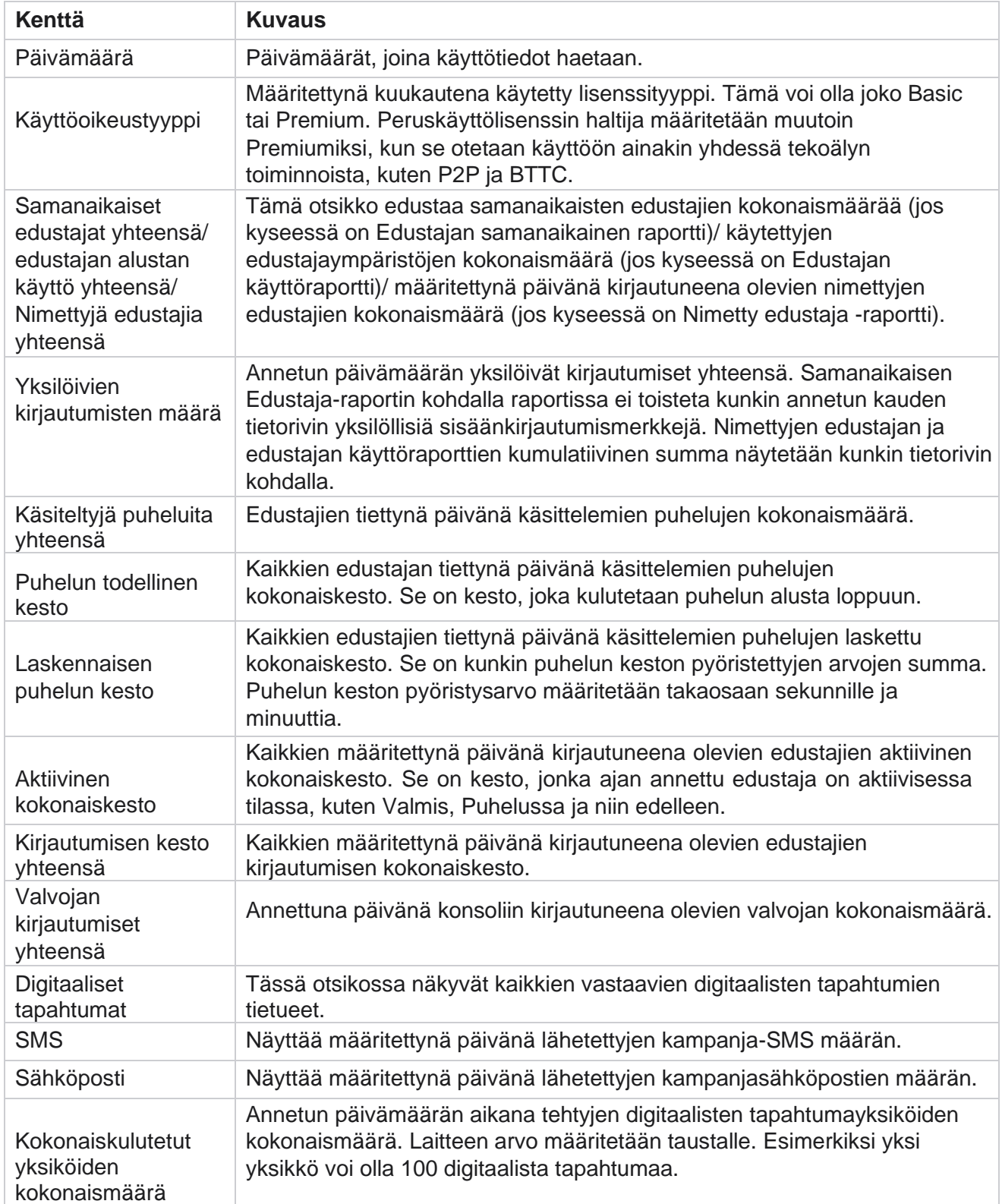

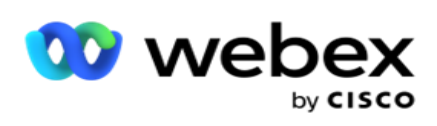

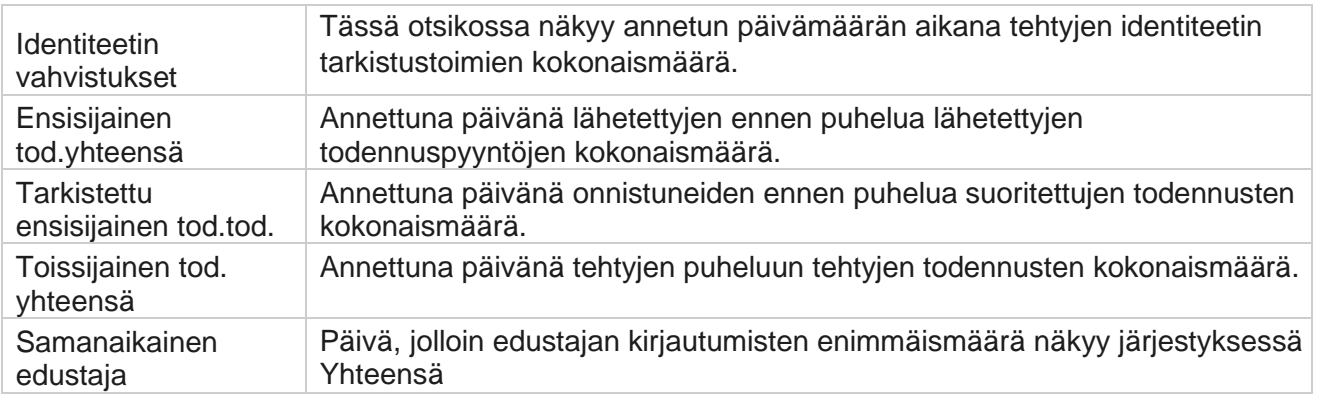

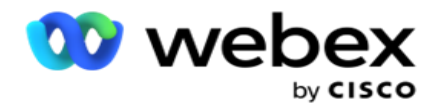

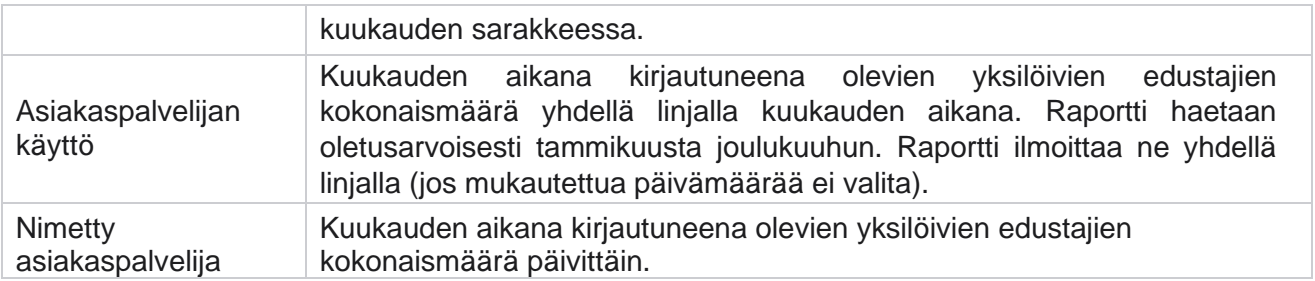

# Käyttäjä

Käyttäjän hallinta on olennaisen tärkeää, jotta käyttäjät, kuten järjestelmänvalvojat, operaattorit ja muut yhteyskeskuksen käyttäjät, voivat käyttää käyttöoikeuksia.

Käyttäjille määritetyt roolit, kuten järjestelmänvalvojat ja valvojat, määrittävät toimensa sovelluksen puitteissa. Joissakin tilanteissa valvoja voi toimia Dialer Managerin roolissa. Kampanjan hallinnassa voit luoda käyttäjiä, määrittää rooleja ja kartoittaa heidän vastuunsa vastaavasti.

# **Käyttäjän luominen**

Kun provisiointiryhmä luo vuokraajan, superkäyttäjä luodaan oletusarvoisesti. Jos haluat luoda lisää käyttäjiä, vuokralainen voi kirjautua kampanjanhallintaan tehokäyttäjän avulla.

Luo seuraavia käyttäjätyyppejä, jotta voit luoda lisää käyttäjiä.

**Käyttäjät** - Käyttäjät, jotka luot täällä, voivat käyttää sovellusta SQL todennusta tai Windowsin käyttöoikeuden tarkistusta.

**Toimialueen käyttäjät** - Täällä luotavat käyttäjät luodaan myös määritetylle toimialuelle. Tässä näille käyttäjille määritettyjä salasanoja voidaan käyttää myös toimialueen käyttämiseen.

**SSO-käyttäjät** – kertakirjautumisen (SSO) käyttäjät on määritetty SSO kolmannen osapuolen SSO identiteetin toimittajalle. Tämän menetelmän avulla SSO käyttäjät voivat kirjautua useisiin Web-sivustoihin yhdellä tunnistetietosarjalla.

Avaa Käyttäjä-sivu **napsauttamalla** Käyttäjä-painiketta vasemmanpuoleisessa siirtymissivuvalikossa.

# **Kentät**

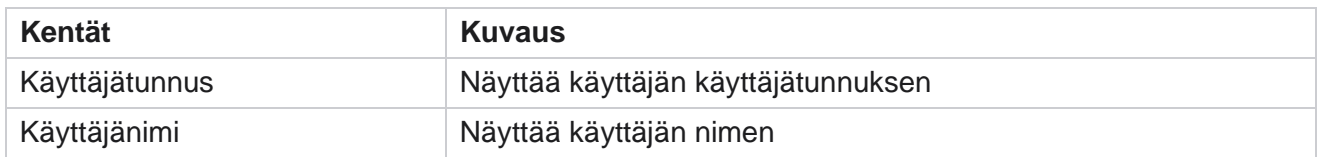

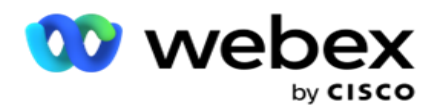

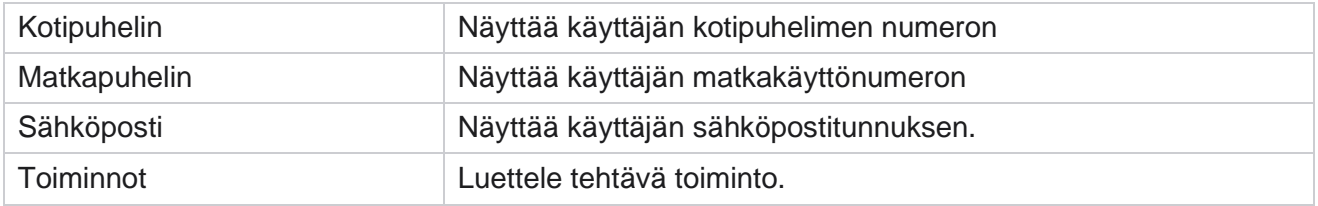

# **Käyttäjien luominen**

Uuden käyttäjän lisääminen:

- 1. Valitse **Lisää käyttäjä**. **Käyttäjänimi- ja Salasana-** sekä **Käyttäjätiedot-välilehdet** täyttävät tiedot.
- 2. **Anna käyttäjänimi**.
- 3. **Valitse käyttäjätyyppi** seuraavista:
	- a. **Valvoja**  Käyttäjä on sovelluksen järjestelmänvalvoja, ja hänellä on täydet oikeudet kaikkiin moduuleihin.
	- b. **Käyttäjä** on järjestelmänvalvoja, ja hänellä on vain rajoitetut oikeudet.
	- c. **Ohjausoperaattori**  Käyttäjä on ohjausoperaattori, ja hänellä on pääsy Agent Desktop hallintaan.

**Huomautus**: Tämä ei tällä hetkellä ole käytettävissä Webex yhteyskeskuksessa.

4. Valitse todennustyyppi **: Tietokannan todennus**.

Tätä vakiotodennusmenetelmää, joka koostuu käyttäjänimestä ja salasanasta, käytetään dif-ferent-tietokantajärjestelmissä. Aan-esiintymällä SQL voi olla useita käyttäjätiliä (käyttäen SQL todennusta) eri käyttäjätunnuksilla ja salasanoilla. SQL todennus on ensisijainen jaetuissa palvelimissa, joissa eri käyttäjillä on pääsy eri tietokantoihin. SQL todennus vaaditaan, kun asiakas (etätietokone) muodostaa yhteyden toisen tietokoneen SQL-palvelimeen, joka ei ole asiakkaan suorittama.

**Huomautus**: Tämä todennus ei tarjoa salasanakäytännön ominaisuutta salasanan sommittelun tai salasanan voimassaolon päättymisen suhteen. Jos haluat tehokkaan salasanakäytännön, käytä Windowsin todennusta. Toimialueen järjestelmänvalvoja voi määrittää toimialueen salasanakäytännön sovelluksen käyttöä varten.

- 5. **Avaa SQL-palvelin antamalla salasana** , jos todennustyyppi on **tietokannan todennus**. Kenttä on pakollinen.
- 6. Anna uudelleen vahvistaaksesi **salasanan** , jotta voit käyttää SQL-palvelimeen, jos todennustyyppi on **tietokannan todennus**. Kenttä on pakollinen.

#### **Huomautus**:

Salasana- ja Vahvista salasana -kentät eivät ole valittavissa, jos valitset Windowsin todennus. Jatka vaiheilla 9–13, jos käyttäjä käsittelee SaleshaluA JANIGRIN KAMPANJOITA Kampanjamies-agerissa. Siirry vaiheeseen 14.

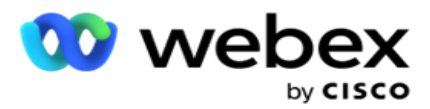

- 7. Anna **toimialueen nimi** , jos todennus on valittu Windowsin todennukseksi . Tämä ei ole käytössä, jos tietokannan todennus on valittuna.
- 8. Ota SF-tunnistetietojen **kääntökuvake käyttöön** , jos käyttäjä käsittelee SF -KAMPANJAT.
- 9. Anna SF-käyttäjänimi .
- 10. Anna SF-salasana .
- 11. Anna SF-tunnuksen **tiedot**.

**Huomautus** : SF-osoitus ei ole pakollinen kenttä. Jos et anna merkkiä, SF-sovellus vahvistaa käyttäjät yllä määritettyjen SF-käyttäjänimi- ja SF-salasana-kenttien perusteella.

- 12. Viimeistele käyttäjän todennus valitsemalla **TARKISTA SF-TUNNISTETIETO** .
- 13. Määritä samanaikainen kirjautuminen -kytkin **käyttöön** , jos sallit käyttäjän kirjautua sovellukseen samanaikaisesti. Jos tämä kytkin **on pois käytöstä**, sovellus kirjaa käyttäjän ulos aikaisemmasta sisäänkirjautumisesta vahvistuksen saatuaan.
- 14. Siirry **Käyttäjätiedot-osaan** .

# **Käyttäjätiedot**

- 1. **Anna käyttäjän kotipuhelinnumero** .
- 2. **Anna käyttäjän matkakäyttönumero** .
- 3. **Anna kaupunki** , johon käyttäjä kuuluu.
- 4. **Anna tila** , josta käyttäjä on kotoisin.
- 5. Anna kotisijainnin **postinumero** .
- 6. Anna käyttäjän **sähköpostiosoite** .
- 7. Täytä Osoite1 **-** ja **Osoite2-kentät** .
- 8. Anna kommentteja **.**
- 9. Viimeistele valitsemalla **Tallenna** .

Kartoittaa **[rooleja tälle käyttäjälle siirtymällä roolien kartoittaminen](#page-223-0)** -osaan.

# **Luo toimialuekäyttäjiä**

Uuden käyttäjän lisääminen:

1. Valitse **Lisää käyttäjä**. **Käyttäjänimi- ja Salasana-** sekä **Käyttäjätiedot-välilehdet** täyttävät tiedot.

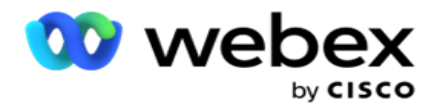

#### **Käyttäjänimi ja salasana**

- 2. **Anna käyttäjänimi**.
- 3. **Valitse käyttäjätyyppi** seuraavista:
	- a. **Valvoja**  Käyttäjä on sovelluksen järjestelmänvalvoja, ja hänellä on täydet oikeudet kaikkiin moduuleihin.
	- b. **Käyttäjä** on järjestelmänvalvoja, ja hänellä on vain rajoitetut oikeudet.
- 4. Valitse todennustyyppiä varten Windowsin **todennus**.

**Windows-todennus** - Tämä on yleensä aktiivisen toimialueen todennus. Kun toimialueen käyttäjä kirjautuu sovellukseen, todennus suoritetaan yhdistämällä käyttäjänimi/salasana annettuun toimialueeseen ja myöntämällä käyttöoikeus.

- 5. **Anna toimialuenimi**.
- 6. **Salasana-** ja **Vahvista salasana -** kentät ovat poissa käytöstä. Sovellus todentaa käyttäjän toimialueen salasanan todennukseen.
- 7. Ota Salesliittymän tunnistetietojen kääntökuvake **käyttöön** , jos käyttäjä käsittelee Service Cloud Voice kampanjoita.
- 8. Anna Myyjän **käyttäjänimi**.
- 9. Anna Myyjän **salasana**.
- 10. Anna Salesplanet-tiedot .

**Huomautus** : Salesvoima-osoitus ei ole pakollinen kenttä. Jos et anna merkkiä, Service Cloud Voice -sovellus vahvistaa käyttäjät yllä määritettyjen Salesliittymän käyttäjänimi- ja Myyntisalasana-kenttien perusteella.

- 11. Viimeistele käyttäjän todennus valitsemalla **TARKISTA SF-TUNNISTETIETO** .
- 12. Määritä samanaikainen kirjautuminen -kytkin **käyttöön** , jos sallit käyttäjän kirjautua sovellukseen samanaikaisesti. Jos tämä kytkin **on pois käytöstä**, sovellus kirjaa käyttäjän ulos aikaisemmasta sisäänkirjautumisesta vahvistuksen saatuaan.
- 13. Siirry **Käyttäjätiedot-osaan** .

# **Käyttäjätiedot**

- 14. **Anna käyttäjän kotipuhelinnumero** .
- 15. **Anna käyttäjän matkakäyttönumero** .
- 16. **Anna kaupunki** , johon käyttäjä kuuluu.
- 17. **Anna tila** , josta käyttäjä on kotoisin.
- 18. Anna kotisijainnin **postinumero** .
- 19. Anna käyttäjän **sähköpostiosoite** .
- 20. Täytä Osoite1 **-** ja **Osoite2-kentät** .

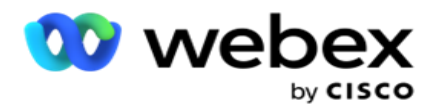

- 21. Anna kommentteja **.**
- 22. Viimeistele valitsemalla **Tallenna** .

# **SSO-käyttäjien luominen**

Uuden käyttäjän lisääminen:

1. Valitse **Lisää käyttäjä**. **Käyttäjänimi- ja Salasana-**sekä **Käyttäjätiedot-välilehdet** täyttävät tiedot.

#### **Käyttäjänimi ja salasana**

- 2. **Anna käyttäjänimi**.
- 3. **Valitse käyttäjätyyppi** seuraavista:
	- a. **Valvoja**  Käyttäjä on sovelluksen järjestelmänvalvoja, ja hänellä on täydet oikeudet kaikkiin moduuleihin.
	- b. **Käyttäjä** on järjestelmänvalvoja, ja hänellä on vain rajoitetut oikeudet.
- 4. Valitse todennustyyppi **SSO**

SSO- Tämä on kertakirjautuminenprotokolla. Nämä käyttäjät määritetään kolmannen osapuolen identiteetin todennuspalvelun toimittajalle. Kun käyttäjä kirjautuu sovellukseen, käyttäjänimi ja salasanan vahvistus on SSO identiteettipalvelun toimittaja. Kun vahvistus on onnistunut, käyttäjä voi käyttää sovellusta.

- 5. Salasana- **,** Vahvista salasana **- ja Toimialueen nimi kentät** ovat poissa käytöstä. Sovellus todentaa käyttäjän kolmannen osapuolen SSO kautta.
- 6. Ota SF-tunnistetietojen **kääntökuvake käyttöön** , jos käyttäjä käsittelee Service Cloud Voice kampanjoita.
- 7. Anna SF-käyttäjänimi .
- 8. Anna SF-salasana .
- 9. Anna SF-tunnuksen **tiedot**.
- 10. **Huomautus** : SF-osoitus ei ole pakollinen kenttä. Jos et anna merkkiä, Service Cloud Voice -sovellus vahvistaa käyttäjät yllä määritettyjen SF-käyttäjänimi- ja SF-salasanakenttien perusteella.
- 11. Viimeistele käyttäjän todennus valitsemalla **TARKISTA SF-TUNNISTETIETO** .
- 12. Määritä samanaikainen kirjautuminen -kytkin **käyttöön** , jos sallit käyttäjän kirjautua sovellukseen samanaikaisesti. Jos tämä kytkin **on pois käytöstä**, sovellus kirjaa käyttäjän ulos aikaisemmasta sisäänkirjautumisesta vahvistuksen saatuaan.
- 13. Siirry **Käyttäjätiedot-osaan** .

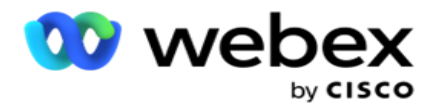

# **Käyttäjätiedot**

- 14. **Anna käyttäjän kotipuhelinnumero** .
- 15. **Anna käyttäjän matkakäyttönumero** .
- 16. **Anna kaupunki** , johon käyttäjä kuuluu.
- 17. **Anna tila** , josta käyttäjä on kotoisin.
- 18. Anna kotisijainnin **postinumero** .
- 19. Anna käyttäjän **sähköpostiosoite** .
- 20. Täytä Osoite1 **-** ja **Osoite2-kentät** .
- 21. Anna kommentteja **.**
- 22. Viimeistele valitsemalla **Tallenna** .

# <span id="page-223-0"></span>**Roolit**

Näytä roolit ja luettelee sovelluksen saatavilla olevat roolit valitsemalla

**Roolit** . Roolien luominen:

- 1. Avaa Roolit-tietonäyttö valitsemalla **Lisää** .
- 2. **Anna roolinimi**.
- 3. **Anna Kuvaus** ja valitse **Tallenna**.

### **Roolien yhdistäminen**

Kun rooli on luotu, voit kartoittaa roolin määritystoiminnolla.

Roolien **oikeuksien kartoittaminen** -osa sisältää eri oikeuksia, joita voit kartoittaa rooliin sovellusominaisuuksien, kuten Kampanjan, Yhteystietostrategian ja niin edelleen osalta.

- 1. Kartoittaaksesi roolin valitsemalla **Muokkaa**haluamaasi rooliin.
- <span id="page-223-1"></span>2. Määritä **roolit -** näyttö ja roolien tiedot ja oikeuksien määritteet -osa

Alla olevassa [Rights Listing -](#page-223-1) taulukossa on lueteltu oikeudet, joita sinulla on kartoitettavaksi käyttäjille. Kaikki oikeudet eivät koske jokaista tässä lueteltua kohdetta. Lisäksi on olemassa muutamia muita oikeuksia, jotka koskevat sovelluksen erityispiirteitä .

#### **Merkintäoikeudet - taulukko**

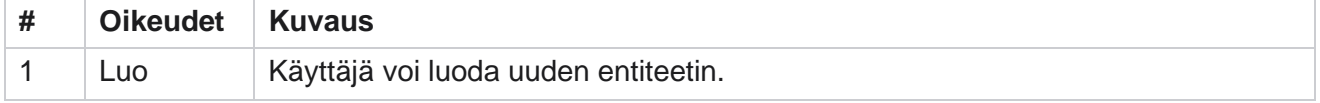

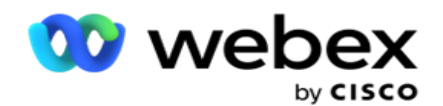

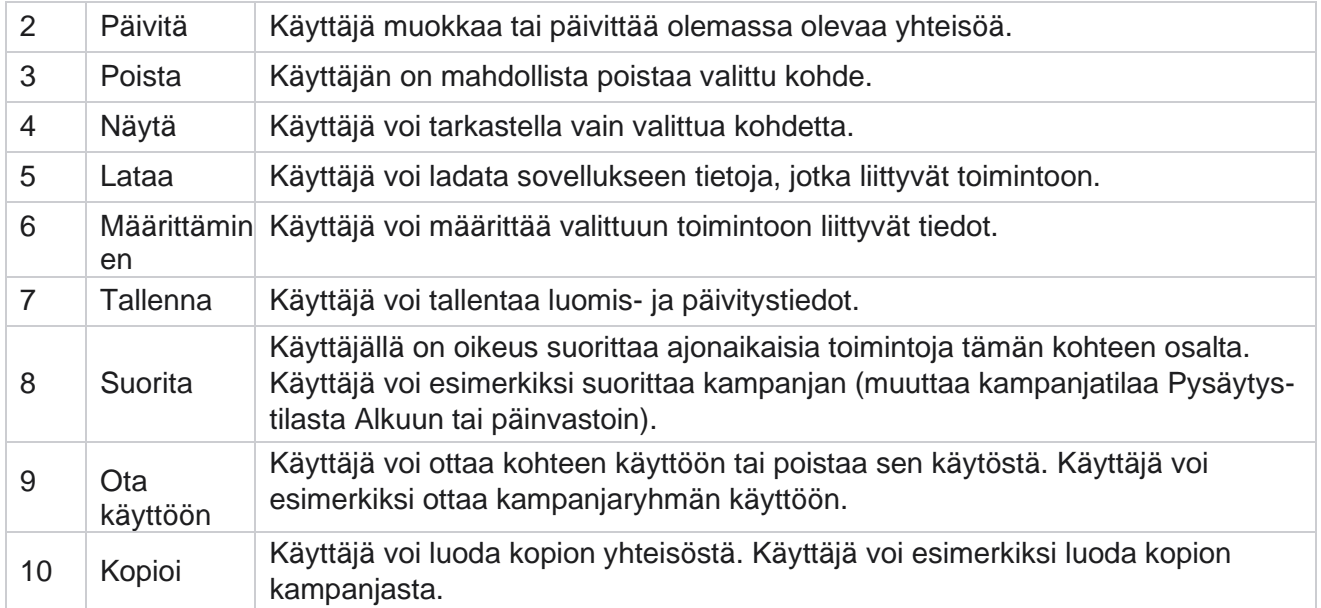

# Lisätietoja **sovelluksen eri puolista on Oikeuksien kartoittaminen -** taulukossa.

# **Oikeuksien määritys - taulukko**

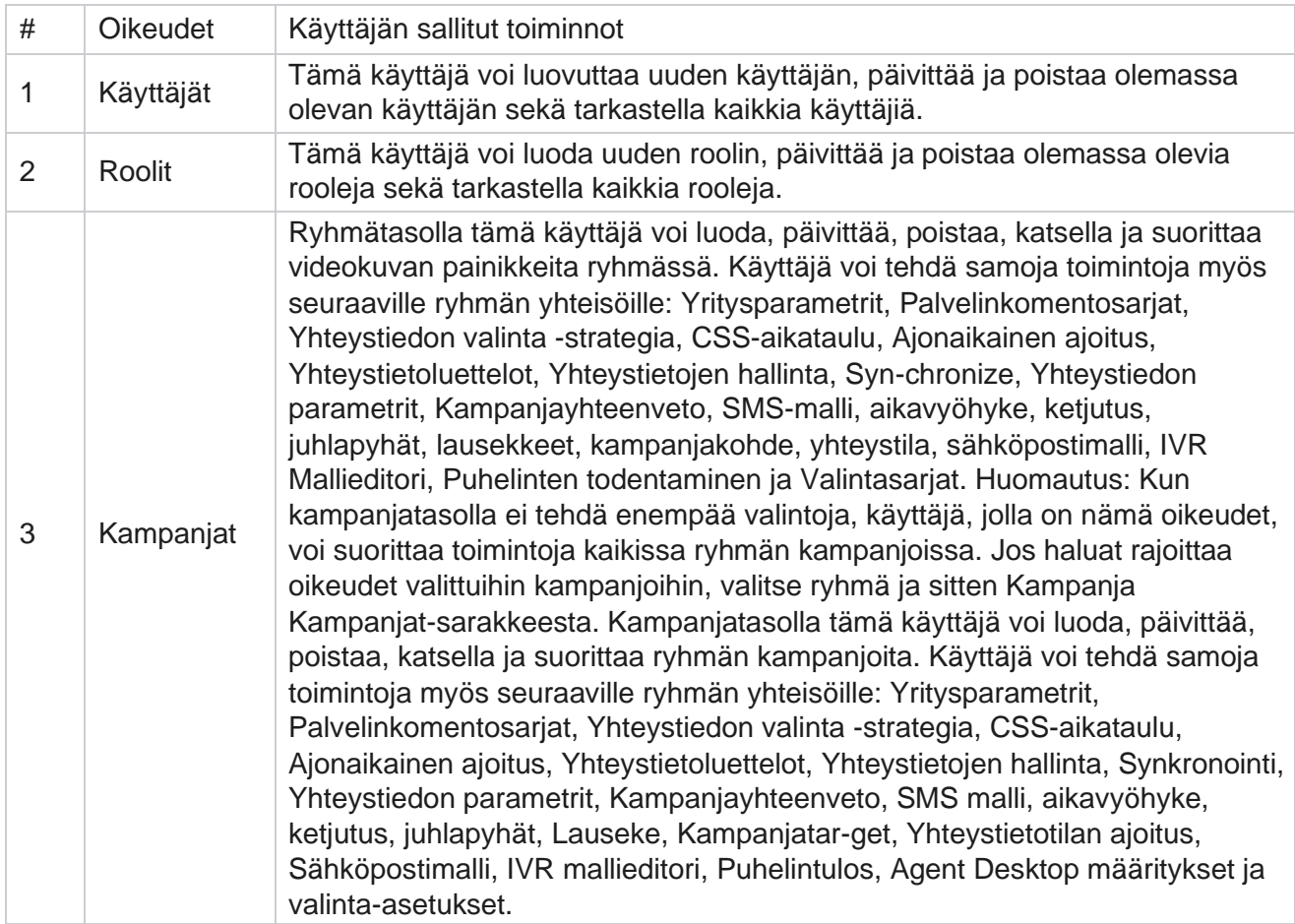

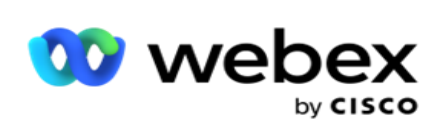

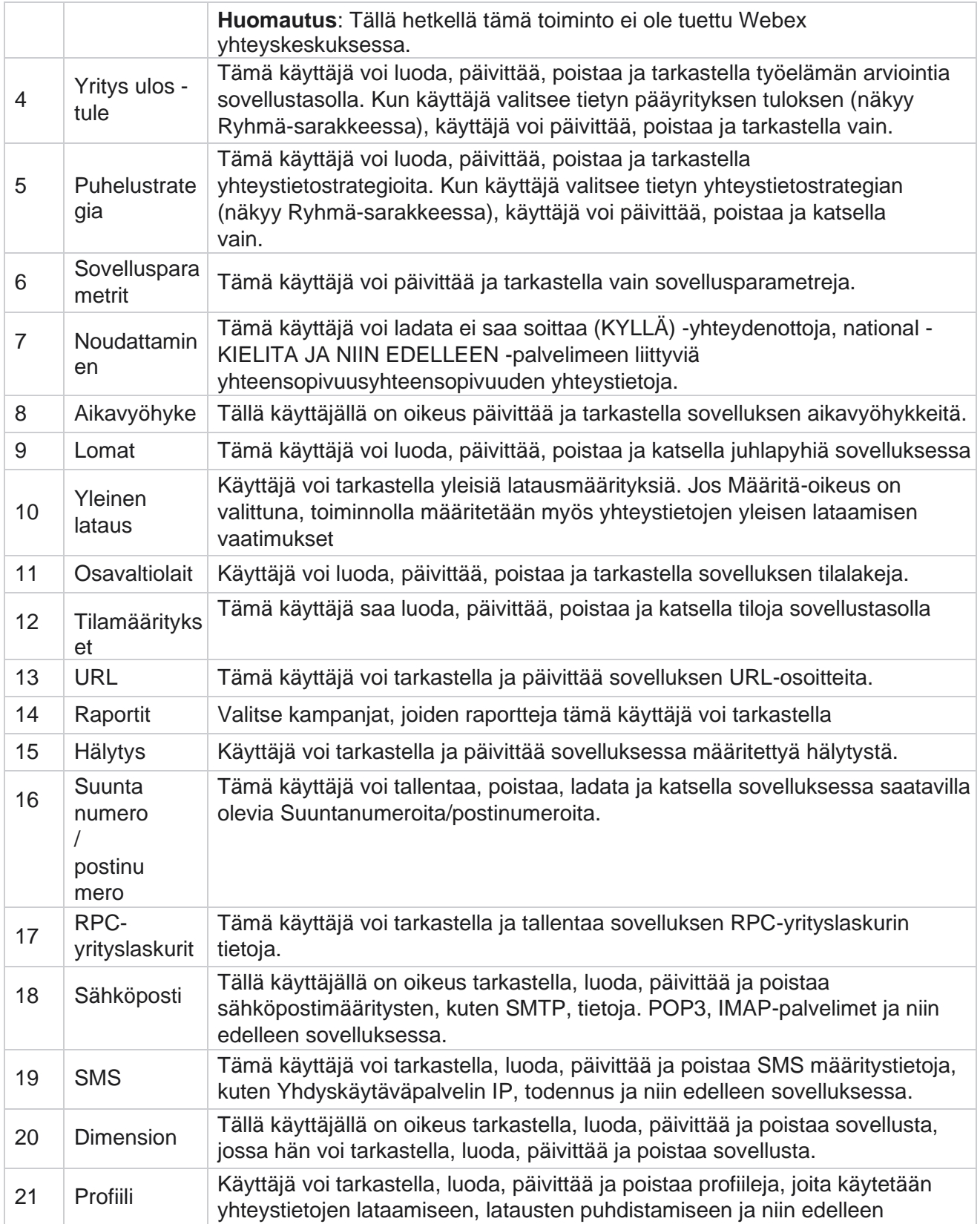

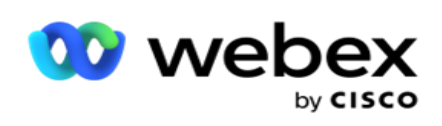

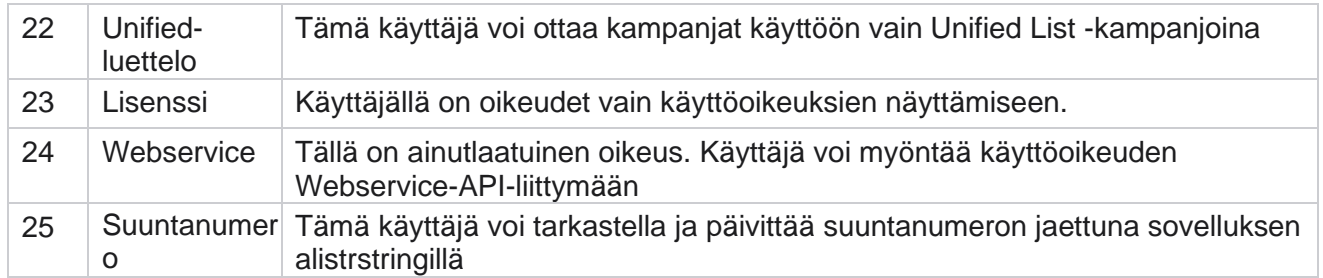

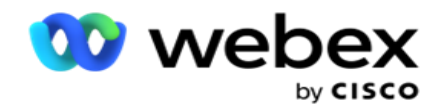

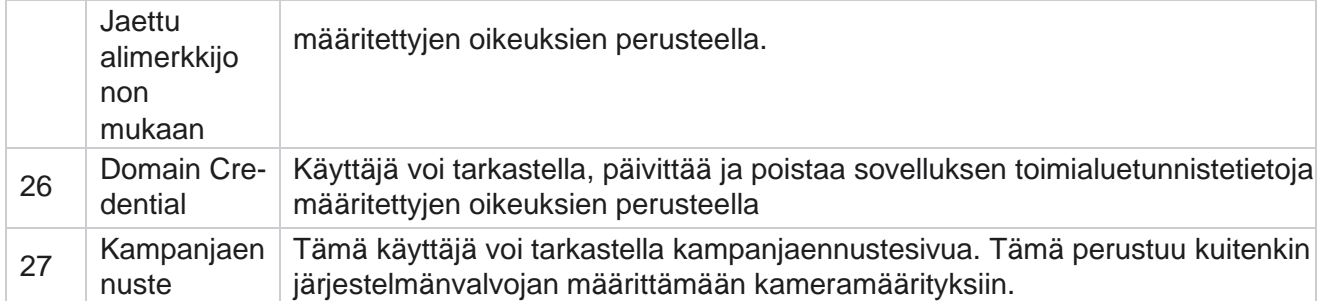

Voit kumota rooliin liittyvät oikeudet poistaessasi sen valintaruudun valinnan, joka sopii sen vaihtoehtoon.

# Komentosarjan suunnittelu

Komentosarjan suunnittelu on komentosarjatyökalu, joka auttaa sinua määrittämään puheluoppaita ja kaksisuuntaisia SMS kampanjoita.

# **2-Suunta SMS**

*Huomautus: Tällä hetkellä tämä toiminto ei ole tuettu Webex yhteyskeskuksessa.*

Vaikka kaikki lähtevät kampanjat tukevat yksisuuntaisia SMS, jotka on määritetty yhteystietostrategiassa, Komentosarjan suunnittelu mahdollistaa 2-suuntaisten SMS kampanjoiden suunnittelun. Nämä kampanjat lähettävät tekstiviestejä hahmojen perusteella ja saavat myös vastauksia. Vastauksia voidaan käyttää liiketoimintaan tehtäessä. Kukin lähetetty SMS tallennetaan istunnoksi, ja käyttäjät voivat määrittää istunnon aikakatkaisun tarpeen mukaan.

Määritetyllä aikakatkaisuajalla vastaanotetut vastaukset merkitään alkuperäiseen SMS, jolloin liiketoimintapäätökset voivat esimerkiksi lähettää lisää tekstiviestejä tai toteuttaa asiakasvastauksiin perustuvia toimintoja. Määritetyn aikakatkaisuajan jälkeen vastaanotettuja vastauksia ei kuitenkaan merkitä alkuperäiseen SMS vastaukseksi. Jos vastaus on virheellinen, sama kysymys lähetetään uudelleen SMS.

# **2-Tapa SMS -raportit**

*Huomautus: Tällä hetkellä tämä toiminto ei ole tuettu Webex yhteyskeskuksessa.*

2-suuntainen SMS -moduuli sisältää sisäänrakennettuja raportteja, jotka tarjoavat arvokkaita pohdintoja 2-Way SMS -kampanjoiden suorituskykyyn ottaen huomioon parametrit, kuten vastausaika, valmistumisaika ja paljon muuta.

 Kampanjataso: Tämä raportti lisää valitun kampanjan lähetettyjen ja vastaanotettujen viestien määrän. Lisäksi siinä on tietoja lähetettyjen ja vastaanotettujen kissan egorisoimien viestien määrästä SMS sisällön perusteella.

Cisco Webex Contact Center-kampanjapäällikön käyttöopas - 192 Kampanjaistuntotiedot: Tässä raportissa on tietoja onnistumisesta, epäonnistumisesta,

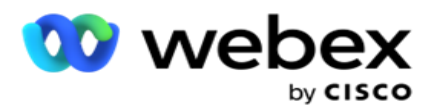

loppuunsaattamisesta ja SMS kampanjoista, sekä yhteenveto että erilliset raportit kullekin.

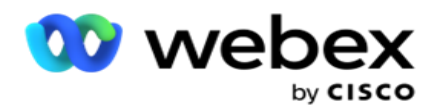

- Keskimääräinen valmistumisaika: Tässä raportissa on yhteydenottoistunnon keskimääräinen valmistumisaika ja yhteystietoistunnon tiedot.
- Keskimääräinen vastausaika: Raportissa näytetään keskimääräinen aika, jonka asiakkaat ottivat kysymykseen vastaamiseen annettujen syöteparametrien perusteella.

# **Puheluopas**

Puheluopas on toiminto, jonka avulla edustaja voi tarkastella ennalta määritettyjä kysymyksiä tai lausuntoja, jotka esitetään, kun puhelu yhdistetään. Vastaanotettujen vastausten mukaan edustaja voi siirtyä seuraavaan kysymykseen tai esittää lisäkysymyksen edellisen vastauksen perusteella. Käyttäjät voivat joustavasti määrittää joukon kysymyksiä, vastauksia ja lisäkysymyksiä, joita edustajat voivat käyttää vuorovaikutuksen aikana. Lisätietoja on puheluoppaassa .

# **Kampanja**

Kampanjan avulla voit valita saatavilla olevia kampanjoita kampanjaryhmistä, liittää tai korvata kyselylomakkeita sekä määrittää parametreja kaksisuuntaisen SMS-kampanjan suorittamiseksi. Kaikki käytettävissä olevat kampanjaryhmät toistetaan näytön vasemmasta ruudusta.

- 1. Näytä kaikki tämän ryhmän kampanjat valitsemalla mikä tahansa kampanjaryhmä. Voit myös etsiä kampanjoita Haku-ruudun avulla.
- 2. Tee seuraavat toimet:
- 3. **Valitse kampanja** luettelosta.
- 4. Valitse **2-suuntainen SMS** valikosta.
- 5. Valitse tämän kaksisuuntaisen **SMS kampanjalle kartoitettava lomakenimi** . Lisätietoja on lomakkeissa.
- 6. **Anna aikakatkaisuraja** kohdassa DD:HH:MM. Tämä on kesto, johon asti kampanjasi odottaa vastauksia asiakkaalta. Viestit, jotka eivät vastaanota tämän rajan vastauksia, aikakatkaistiin. Oletusarvoinen aikakatkaisun arvo on kuusi (6) tuntia. Rajan päivittäminen:
- 7. **Valitse aikakatkaisun tila**. Tämä on puhelin- tai liiketoimintatulos, jonka haluat määrittää aikakatkaisuviesteille, ja nämä kyselyt eivät saa vastausta.
- 8. **Valitse kampanjan ensisijainen lyhytkoodi** .
- 9. Valitse kampanjan toissijainen **lyhytkoodi1** .

**<sup>1</sup>**Lyhyet koodit (lyhytnumerot) ovat myös erikoisnumeroita, huomattavasti lyhyempiä kuin täydet puhelinnumerot, joita voidaan käyttää SMS vastaanottamiseen tietyistä/kaikista palveluista puhuvien matkapuhelimista. Lyhyet koodit on suunniteltu tavallisia puhelinnumeroita helpommaksi lukea ja muistaa.

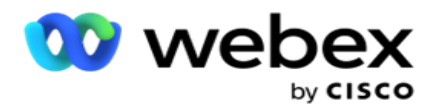

**Huomautus**: Lyhytkoodin ja puhelinnumeroon SMS yhdistelmän on oltava yksilöivä. Käyttämällä samaa lyhytkoodia, toista SMS ei voi lähettää samaan numeroon samalla tai toisella kameralla, kun istunto on jo olemassa. Näissä tapauksissa sovellus käyttää toissijaista lyhytkoodia, jos se on kartoitettu.

10. **Valitse tekstityyppi**. Voit valita vaihtoehdoista **Dynaaminen**, **Staattinen** ja **Kaksitie**.

**Huomautus**: Jos valitset tekstityypin staattiseksi, et voi käyttää esivalidatoria Lomakkeet-sivulla.

# **Lomakkeet**

Järjestelmänvalvoja voi luoda joukon ennalta määritettyjä kysymyksiä tai viestejä ja liittää ne lomakkeeseen. Kukin ques-tion tai -viesti lähetetään yhteystietojen SMS. Asiakkaan antaman vastauksen mukaan, jonka asiakas SMS, seuraava toiminto suoritetaan. Lomaketoiminnolla voit luoda kysymyksiä, kirjoittaa ehtoja kysymyksille ja linkittää puhelun toiseen asiakkaan vastauksen perusteella. Voit kirjoittaa JavaScript-funktion tai käyttää sisäänrakennettua JavaScript-funktiota.

Tee seuraavat toimet:

- 1. **Valitse kampanja** luettelosta.
- 2. **Luo lomake siirtymällä Lomake-välilehteen** . Hahmotusta varten on saatavana seuraavat lomakeosat:
	- a. Yleiset muuttujat
	- b. Komentosarjaesto
	- c. Prevalidator
	- d. Teksti
	- e. Vaihtoehdon valinta
- 3. Määritä yrityskenttä, yleinen muuttuja, kysymyskenttä ja kirjastofunktio.

#### **Yleiset muuttujat**

Voit määrittää arvoja yleisille muuttujille ja käyttää niitä kaksisuuntaisessa SMS-lomakkeessa. Näiden muuttujien arvot liitetään tätä komentosarjaa käyttäviin SMS viesteihin.

#### **Huomautus**:

Tämä on valinnainen toiminto. Yleiset muuttujat ovat kirjainkokoherkkä

Campaign Manager tarjoaa sisäänrakennettuja globaaleja muuttujia. Näissä muuttujissa ei ole oletusarvoja. Sinun on määritettävä arvoille arvoja ajon aikana. Näitä yleisiä muuttujien nimiä ei voi muokata tai poistaa.

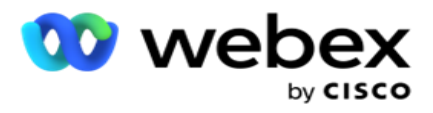

- Sys\_ID
- · Sys Fname
- Sys Lname
- Sys\_DOB
- · Sys Gender
- Sys\_PhoneNumber
- Sys\_Email
- Sys\_AppointmentDate
- Sys\_AppointmentTime
- Sys\_LCMKey

Yleisen muuttujan luominen:

- 1. Valitse **vasemmasta ruudusta Yleinen muuttuja** .
- 2. **Anna näppäin** ja määritä **arvo**. Esimerkiksi tilityyppi voi olla avain ja Kulta voi olla arvo.
- 3. Lisää globaaleja muuttujia valitsemalla **Lisää** .
- 4. Poista yleinen muuttuja valitsemalla **Poista** .

**Huomautus**: Voit poistaa vain luomiasi yleisiä muuttujia. Sisäänrakennettuja yleisiä muuttujia ei voi poistaa.

5. Poista kaikki yleiset muuttujat valitsemalla **Tämän osan oikeasta yläkulmasta Poista** .

# **Komentosarjaesto**

Voit kirjoittaa tai käyttää JavaScript-funktiota laskelman suorittamiseen tai kutsua REST-API Webserviceyn. Voit käyttää mitä tahansa komentosarjafunktiota ehtokentän, määritä arvon tai puhelun komentosarja -kentissä. Voit lukea komentosarjan yleiset muuttujat, mutta et voi nollata arvoa, ellei se ole ei-alkukantainen tyyppi.

### **Huomautus**:

a. Komentosarjan muuttujien nimien ja yleisten muuttujan nimien on oltava yksilöllisiä.

b. ActiveX-osia ja AJAX-puhelua ei tueta komentosarjalohkossa.

Tee seuraavat toimet:

- 1. Tuo näyttö näyttöön vetämällä ja pudottamalla **komentosarjaesto** vasempaan ruutuun.
- 2. Anna komentosarjakoodin teksti, jos se on uusi komentosarja tai kopioi ja liitä olemassa olevasta komentosarjasta.
- 3. Tyhjennä **komentosarja valitsemalla Poista** .

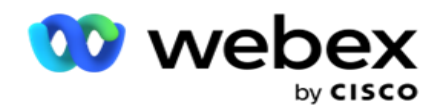

# **Teksti**

Voit kirjoittaa asiakkaiden tekstilomakkeessa herättämia vastauksia tekstilohkon **avulla** .

- 1. Tuo näyttö **näyttöön vetämällä ja pudottamalla** teksti vasemmasta ruudusta.
- 2. Jatka lomaketta luomalla.

# **Vaihtoehdon valinta**

Option Choice **-toiminnolla** voit tarjota asiakkaille useita valintoja, joilla voit valita yhden tai useita vastauksia, kun puhelu on edustajien kanssa.

- 1. Tuo asetusvalinta **näyttöön vetämällä ja pudottamalla** sen vasemmasta ruudusta.
- 2. Jatka lomaketta luomalla. Katso Lomakemallin luominen.

# **Prevalidator**

Esivahvistaja on ehdon raksuttaja, jonka avulla käyttäjä voi luoda ehtoja lähettäessään viestiä asiakkaille.

**Huomautus**: Prevalidatoria ei voi lisätä, jos Kampanjan tekstityyppi -sivu on

staattinen. Luo ehto:

- 1. Valitse jokin Businessfield-, Global Variable- tai Boolean-ehdoista.
- 2. Valitse ehto avattavasta valikosta.
- 3. Valitse arvo arvotekstiruudusta.
- 4. Lisää tai poista ehtoja valitsemalla **Lisää** tai **poista** .
- 5. Jos kaikki ehdot täyttyvät, sovellus lähettää asiakkaille viestejä (2-tie-SMS) / kysymyksiä (puheluoppaalle). Samanaikaisesti nämä kysymykset näkyvät myös Agent Desktop.
- 6. Jos ehdot eivät täyty, viestejä/kysymyksiä ei lähetetä asiakkaille.
- 7. Kun olet viimeistelty Prevalidator-osan, jatka lomaketta. Katso Lomakemallin luominen.

### **Valintaruutu**

Voit tarjota asiakkaalle kyllä- tai **ei-tyyppisiä** kysymyksiä -valintaruudun **avulla** . Voit määrittää sovelluksen ilmaisemaan, että valintaruudun valinta tarkoittaa **Kyllä** ja muu kuin valinta tarkoittaa **Ei**.

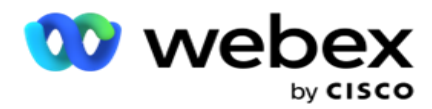

- 1. Tuo näyttö näyttöön vetämällä ja pudottamalla **valintaruudun** vasemmasta ruudusta.
- 2. Jatka lomaketta luomalla.

### **Valitse luettelosta**

Voit käyttää **Valitse luettelosta** -kohdassa ja tarjota kysymyksiä, joissa vastaus on luettelossa. Asiakas valitsee vastauksen annetuista asetuksista. Jos luettelossa ei annettu vastaus ole, edustaja voi lisätä sen dynaamisesti luetteloon.

- 1. Tuo näyttö näyttöön vetämällä **ja pudottamalla** Valitse vasemmasta ruudusta.
- 2. Jatka lomaketta luomalla.

# **Luo lomake**

Luo lomake seuraavasti:

- 1. **Anna lomakenimi** ja **kuvaus**.
- 2. **Valitse Koodaaminen pakollinen** -valintaruutu, jos haluat, että viesti koodataan ennen lähetystä. Palveluntarjoaja purkaa tämän koodauksen ennen toimitusta asiakkaalle.

**Huomautus**: Koodaamista kannattaa käyttää viestien lähettämiseen (kielillä, joilla on muu kuin roomalainen komentosarja) ilman, että tekstiä vääristetään.

3. Seuraavat ominaisuudet LCMITREngine-ohjauksen Web.config-tiedostossa **:** 

```
<add-avain="EnableTextEncode" -arvo="tosi" />
<add-avain="TypeofEncode" -arvo="Unicode2Hex" />
```
- 4. **Anna kysymysnimi**. Voit luoda lomakkeelle minkä tahansa määrän kysymyksiä.
- 5. **Anna kysymysteksti** , joka lähetetään SMS tämän kampanjan yhteydenotoille.
- 6. **Valitse tämän kysymyksen ehdot avattavasta Ehdot-valikosta** . Lisää ehto seuraavalta sivulta [kohdassa](#page-234-0) Koontiehto.
- 7. Valitse **Tallenna**.
- 8. Kopioi lomake kampanjasta muihin saman kampanjaryhmän kampanjoihin valitsemalla **Kopioi**  . Lomakkeita ei voi kopioida eri kampanjaryhmien kesken. Varmista myös, että lomakkeissa luodut liiketoimintakentät ovat synkronoituja kampanjan kenttien kanssa.
- 9. **Valitse haluamasi kampanja avattavasta Valitse** kampanja -valikosta. Anna yksilöivä nimi Muodon nimi -kenttään.

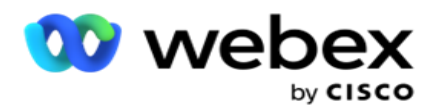

- 10. Luo lomake valitsemalla **Luo** . Tallennettu viesti odottaa vahvistusta.
- 11. Poista lomake valitsemalla **Poista** . Poista ja hylkää valintaikkuna valitsemalla **OK** .

#### <span id="page-234-0"></span>**Koontiehto**

- 1. **Valitse tämän kysymyksen ehdot avattavasta Ehdot-valikosta** .
- 2. Kysymyskentät , **Yleiset muuttujat** tai **Totuusarvo-ehdot** , joihin haluat kirjoittaa ehdoita.
- 3. Kysymyksen tai yleisen muuttujan ehto. Näiden ehtojen avulla käyttäjät voivat vahvistaa sekä numero- että merkkijonotietotyypit. Ehdon valittavissa ovat seuraavat:
	- a. On täsmälleen sama kuin
	- b. On suurempi kuin
	- c. On suurempi tai yhtä suuri kuin
	- d. On pienempi kuin
	- e. On pienempi tai yhtä suuri kuin
	- f. Ei ole sama kuin
	- g. On aloittamassa
	- h. Päättyy:
	- i. Is sisältää

**Huomautus**: Kun yleismerkkitoimintoja aloitetaan, merkkijonon etuliite ja sen liite on % merkki. Esimerkiksi %searchvalue%.

- 4. Anna ehdon arvo. Voit käyttää arvona yrityskenttää, yleistä muuttujaa, JavaScript-funktiota tai kysymyskenttää vetämällä ja pudottamalla ne tähän. Voit soittaa Webservice-puhelun.
- 5. Voit antaa mukautetun arvon, kuten lausekkeet, kovakoodattu arvo ja niin edelleen.
- 6. Valitse seuraavan toiminnon ehto avattavasta valikosta:
- 7. Valitse Botti: Valitse tämä, jos haluat valita keskustelubotin. Valitse keskustelubotti seuraavasta avattavasta valikosta. Määritä keskustelubotille suc-cess-tulos vastaavasta keskeneräisistä pudotustuloksista ja anna appro-priate-lopetusistuntoviesti sen vieressä olevaan tekstiruutuun. Toista virheen seurauksena käytettävä toimintosarja ja valitse Tallenna.
- 8. Valitse Botti- ja Suorita komentosarja: Valitse tämä, jos haluat valita keskustelubotin ja suorittaa tietyn komentosarjan. Valitse keskustelubotti seuraavasta avattavasta valikosta. Valitse Keskustelun haun onnistuminen -osasta vaihtoehto (Jos tosi, jos epätosi) avattavasta Boolean Conditions -valikosta. Anna komentosarjafunktion nimi tai boolean expres- sion tekstikenttään, joka on avattavan Boolean Conditions -ruudun vieressä. Valitse komennolle haluamasi loppu ses-sionin tulos ja istuntosanoma. Määritä ELSE-ehdolle komento toistamalla sama.

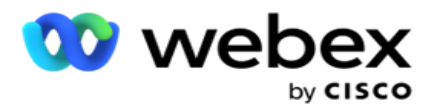

- 9. Siirry seuraavaan kysymykseen: Valitse tämä asetus, jos haluat lähettää seuraavan kysymyksen SMS yhteystihelle tämän SMS vastaanotetun vastauksen perusteella. Valitse avattavasta Valitse kysymys -luettelosta seuraava kysymys, jota seurataan tämän kysymyksen lähettämisen jälkeen
- 10. Palauta & Siirry seuraavaan kysymykseen: Valitse tämä asetus, jos haluat lähettää seuraavan SMS kysymyksen SMS vastatuksi nollaamalla aiempien vastausten aiemmat vastaukset aiempiin kysymyksiin. Valitse seuraava kysymys avattavasta Valitse kysymys -luettelosta, jota seurataan tämän kysymyksen lähettämisen jälkeen.
- 11. Määritä arvo: Valitse tämä asetus, jos haluat määrittää arvon yleiselle muuttujalle. Valitse avattavasta Valitse muuttuja -luettelosta yleinen muuttuja, jolle haluat määrittää arvon. Käytä päättävässä kentässä yrityskenttää, kysymyskenttää (tähän kysymykseen vastaanotettu vastaus), JavaScript-funktiota tai jopa yleistä muuttujaa arvona vetämällä ja pudottamalla tämän kentän. Voit antaa myös mukautetun arvon. Määrittämällä uuden arvon yleiselle muuttujalle vanha arvo poistetaan muistista ja uusi arvo otetaan. Kun olet määrittänut kokonaismuuttujalle arvon, valitse seuraava haluamasi vaihtoehto seuraavasta avattavasta luettelosta.
- 12. Lopeta istunto: Valitse tämä asetus, jos haluat lopettaa tämän istunnon. Valitsemalla tämän asetuksen istunto päättyy, kun tämä kysymys on lähetetty. Valitse avattavasta Valitse tila luettelosta yritys- tai puhelinsijainnit. Voit lähettää lopettamisistunnon sanoman, kuten Kiitos osallistumisesta, kiitos mes-salviana. Tämä on valinnainen ja toimii vain, jos vastaanotettu vastaus vastaa ehtoa. Jos vastausta vastaanotetaan virheellinen, sama kysymys lähetetään uudelleen SMS.
- 13. Puhelukomentosarja: Valitse tämä asetus, jos haluat soittaa JavaScript-funktioon. Viimeistele toiminto antamalla komentosarjatoiminnon nimi määrityskenttään. Valitsemalla tämän asetuksen voit tehdä mukautettuja toimintoja, kuten soittaa Web-palveluun, vahvistaa ja niin edelleen. Valitse seuraava haluamasi vaihtoehto seuraavasta avattavasta luettelosta. Et voi palauttaa arvoa JavaScript-toiminnosta.

**Huomautus**: Alkukantaisia tyyppejä, kuten kokonaislukua, leijumista, desimaalilukua, merkkijonoa ja niin edelleen, ei voi nollata.

- 14. **Muokkaa kenttiä napsauttamalla Muokkaa** .
- 15. **Lisää toinen AND- tai OR-ehto käyttämällä +-** painiketta.

#### **Työkentät**

Kaikki kampanjaan liittyvät liiketoimintakentät tulevat näkyviin tähän osaan.

Vedä ja pudota vasemmanpuoleisesta ruudusta yrityskentät arvokentistä, jotta voit tallentaa liiketoimintakentät ehdoille. Tässä on BFLD. BusinessFieldName] on yrityskentän muoto.

#### **Yleiset muuttujat**

Cisco Webex Contact Center-kampanjapäällikön käyttöopas - 200 Voit määrittää arvoja yleisille muuttujille ja käyttää niitä kaksisuuntaisessa SMS-lomakkeessa. Näiden muuttujien arvot liitetään tätä komentosarjaa käyttäviin SMS viesteihin.

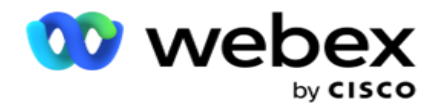

**Huomautus**: Tämä on valinnainen toiminto. Yleiset muuttujat ovat kirjainkokoherkkä

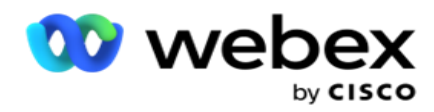

Campaign Manager tarjoaa sisäänrakennettuja globaaleja muuttujia. Näissä muuttujissa ei ole oletusarvoja. Sinun on määritettävä arvoille arvoja ajon aikana. Näitä yleisiä muuttujien nimiä ei voi muokata tai poistaa.

- Sys\_ID
- · Sys Fname
- Sys Lname
- Sys\_DOB
- · Sys Gender
- Sys\_PhoneNumber
- Sys\_Email
- Sys\_AppointmentDate
- Sys\_AppointmentTime
- Sys LCMKey

Yleisen muuttujan luominen:

- 1. Valitse **vasemmasta ruudusta Yleinen muuttuja** .
- 2. **Anna näppäin** ja määritä **arvo**. Esimerkiksi tilityyppi voi olla avain ja Kulta voi olla arvo.
- 3. Lisää globaaleja muuttujia valitsemalla **Lisää** .
- 4. Poista yleinen muuttuja valitsemalla **Poista** .

**Huomautus**: Voit poistaa vain luomiasi yleisiä muuttujia. Sisäänrakennettuja yleisiä muuttujia ei voi poistaa.

5. Poista kaikki yleiset muuttujat valitsemalla **Tämän osan oikeasta yläkulmasta Poista** .

### **Kysymyskentät**

Kaikki tälle lomakkeelle luodut kysymyskentät tallennetaan tähän. Lisää kysymyskenttien määrä (vastaa tähän kysymykseen) kysymyslohkoon. Voit käyttää kysymyskenttiä tekstialueella tai missä tahansa ehdon kentässä. Määritä tai tallenna tämä vastaus valittuun ehtoon vetämällä ja pudottamalla kysymyskenttiä vasemmasta ruudusta.

### **Huomautus**:

a. Merkkijonoa käytetään yleensä kysymyskentän tietotyyppinä. Jos haluat käyttää muuta tietotyyppiä kuin merkkijonoa, käytä vastaavia JavaScript-jäsennystoimintoja, kuten (parseInt(), parseFloat() ja niin edelleen.

b. Kysymyskenttien arvot ovat kirjainkoolla erotelluista.

Kysymysruudun päällä vieminen näyttää joukon vaihtoehtoja, joita voit käyttää:

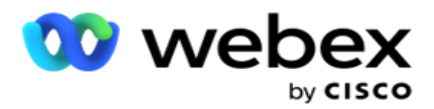

- 1. **Kopioi kysymys napsauttamalla Kopioi-painiketta** .
- 2. Liitä kopioitu kysymys leikepöydältä valitsemalla **Liitä** .
- 3. Hylkää kopioitu kysymys leikepöydältä valitsemalla **Hylkää** .
- 4. Aseta kysymys pitoon ja vedä se toiseen asemaan esimerkiksi kolmannesta kysymykseen viidenteen kysymykseen.
- 5. Poista kysymys valitsemalla **Poista** . Poista ja hylkää valintaikkuna valitsemalla OK.

#### **Esivahvistaja**

Esivahvistaja on ehdon raksuttaja, jonka avulla käyttäjä voi luoda ehtoja lähettäessään viestiä asiakkaille.

**Huomautus**: Prevalidatoria ei voi lisätä, jos Kampanjan tekstityyppi -sivu on

staattinen. Luo ehto:

- 1. Valitse jokin Businessfield-, Global Variable- tai Boolean-ehdoista.
- 2. Valitse ehto avattavasta valikosta.
- 3. Valitse arvo arvotekstiruudusta.
- 4. Lisää tai poista ehtoja valitsemalla **Lisää** tai **poista** .
- 5. Jos kaikki ehdot täyttyvät, sovellus lähettää asiakkaille viestejä (2-tie-SMS) / kysymyksiä (puheluoppaalle). Samanaikaisesti nämä kysymykset näkyvät myös Agent Desktop.
- 6. Jos ehdot eivät täyty, viestejä/kysymyksiä ei lähetetä asiakkaille.
- 7. Kun olet viimeistelty Prevalidator-osan, jatka lomaketta. Katso Lomakemallin luominen.

#### **Kirjastotoiminnot**

Campaign Manager sisältää luettelon sisäänrakennetuista JavaScript-toiminnoista. Voit myös luoda mukautettuja JavaScriptejä komentosarjalohkossa.

Vedä ja pudota kirjastotoiminnot vasemmasta ruudusta arvokenttään. Kirjastotoiminnon muoto on *txml. (FunctionName)*. Esimerkiksi txml.

ToLower("GOLD"). Käytä kirjastotoimintoja seuraavissa

kentissä:

- Määritä arvo
- Puhelukomentosarja

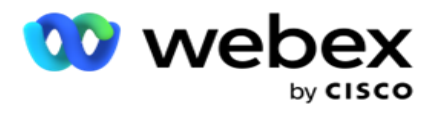

- Todennuksen ehto
- Arvokenttä
- Tekstialue

# **Raportit**

Seuraavat raportit ovat saatavilla:

- Kampanjataso Täyttää valitun kampanjan aikana lähetettyjen ja vastaanotettujen viestien määrän. Raportissa on myös SMS vastaanotettujen ja lähetettyjen viestien määrä.
- Kampanjaistunnon tiedot Näyttää tiedot onnistuneesta, epäonnistuneesta, loppuun valmistuneesta, kesken SMS-paignsista sekä yhteenvetona että erillisenä raporttina kullekin.
- Keskimääräinen valmistumisaika antaa keskimääräistä aikaa, joka kestää puhelun yhteystietojen istunnon loppuunsaattamiseen, sekä yhteystietoistunnon tiedot.
- Puheluopas Näyttää kampanjan nimen ja yhteystietojen määrän.

# **Kampanjataso**

Voit tarkastella seuraavia raportteja kampanjatasolla:

- Viimeisimmät SMS toimitukset kaavio ja taulukkonäkymät
- Lähetetyt ja vastaanotetut viestit tunnin mukaan
- Yhteyshenkilön lähettämät ja vastaanottamat viestit
- Sisällön lähettämät ja vastaanottamat viestit

#### **Näytä raportti**

käyttöopas

Raportin tarkasteleminen:

- 1. Siirry komentosarjan suunnitteluun > **Leirintä**. Valitse kampanja vasemmasta ruudusta.
- 2. **Valitse päivämääräpaneelista Alkamispäivämäärä** ja **Päättymispäivämäärä** .

**Huomautus**: Oletusraportointijaksoksi on määritetty yksi viikko kampanjan raporttia varten ja yksi päivä keskimääräisen valmistumisen raporttia varten.

3. **Valitse kampanjaryhmä** ja **kampanja** avattavasta valikosta. Valitse kamera samalla kertaa valitsemalla **Valitse kaikki** . Valitse kaikki -asetus ei ole käytettävissä keskimääräinen vastausaika -raportissa.

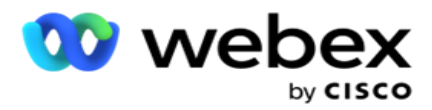

- 4. Valitse raporttilomake, josta haluat raportin. Nämä lomakkeet näkyvät valitun kampanjan mukaan.
- 5. **Anna yhteystietonumero** , johon lähetit viestejä.

#### **Viimeisimmät SMS-toimitukset**

Raportissa on kampanjaviestien määrä.

Pystyakseli sisältää lähetettyjen viestien määrän ja vaakaakseli sisältää kampanjat, joista viestejä lähetettiin. Kaavionäkymä näyttää raportin vain 25 viimeisimmästä kampanjasta.

#### **Lähetetyt ja vastaanotetut viestit tunnin mukaan**

Poraudu Lähetetty- ja Vastaanotetut viestit tunnin mukaan -raporttiin

napsauttamalla mitä tahansa kampanjaa. Raportti sisältää seuraavat tiedot:

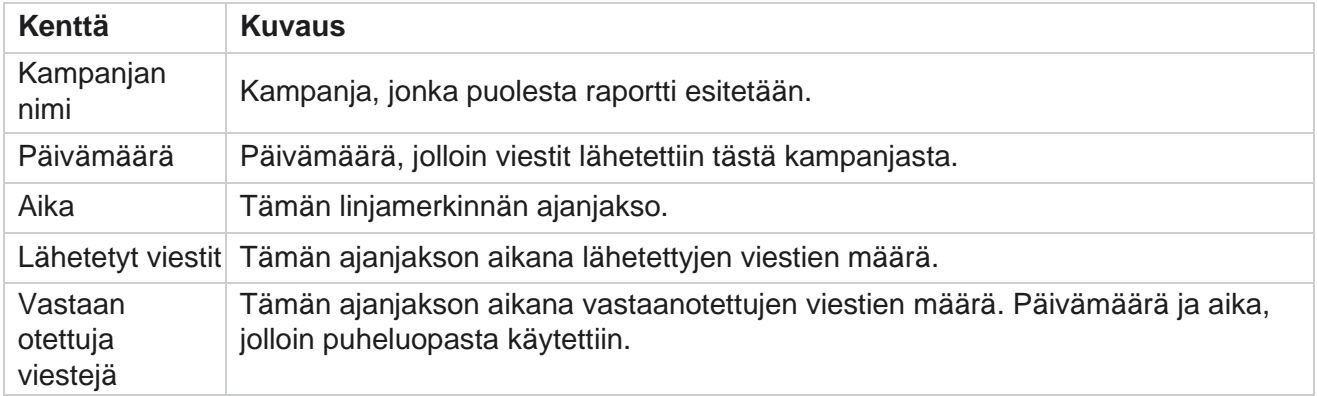

#### **Viestejä lähetetty ja vastaanotettu kaikille yhteyshenkilöille**

Raportissa on tiedot lähetetyistä viesteistä ja kustakin yhteystiedossa valitusta kampanjasta vastaanotettujen vastausten määrästä.

Raportti sisältää seuraavat tiedot:

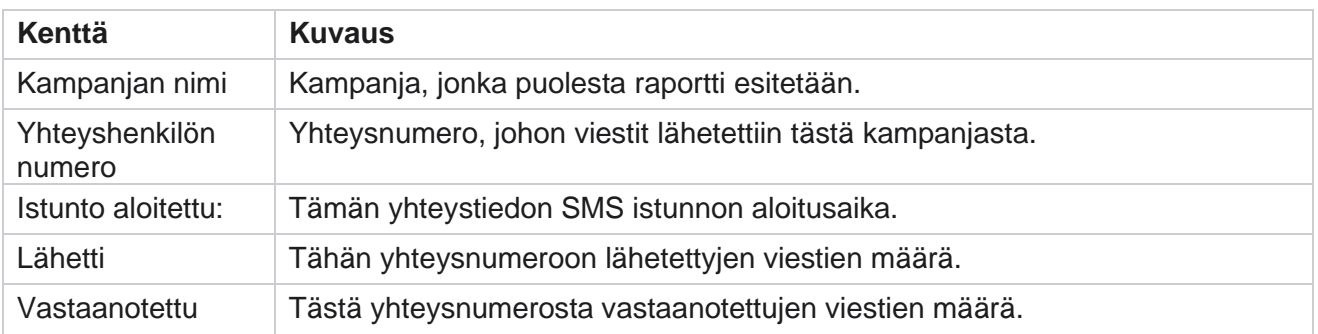

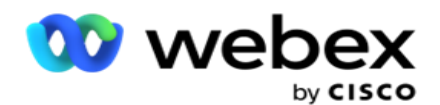

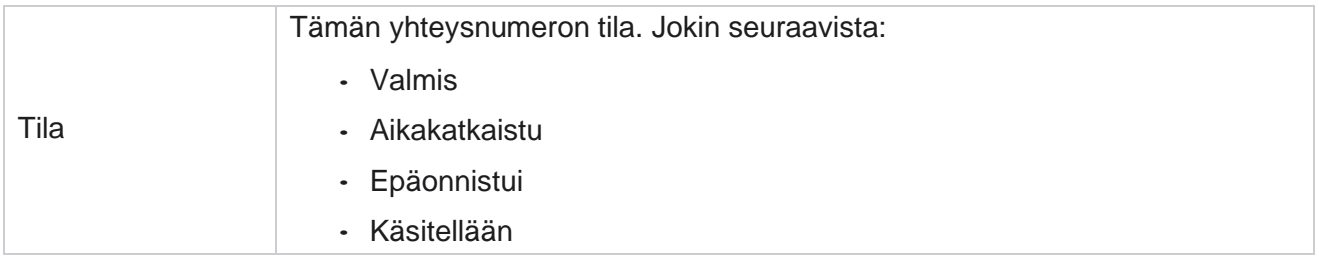

#### **Sisällön lähettämät ja vastaanottamat viestit**

Raportissa on kaikkien tietyn yhteystiedon kysymysten sisältö.

Raportti sisältää seuraavat tiedot:

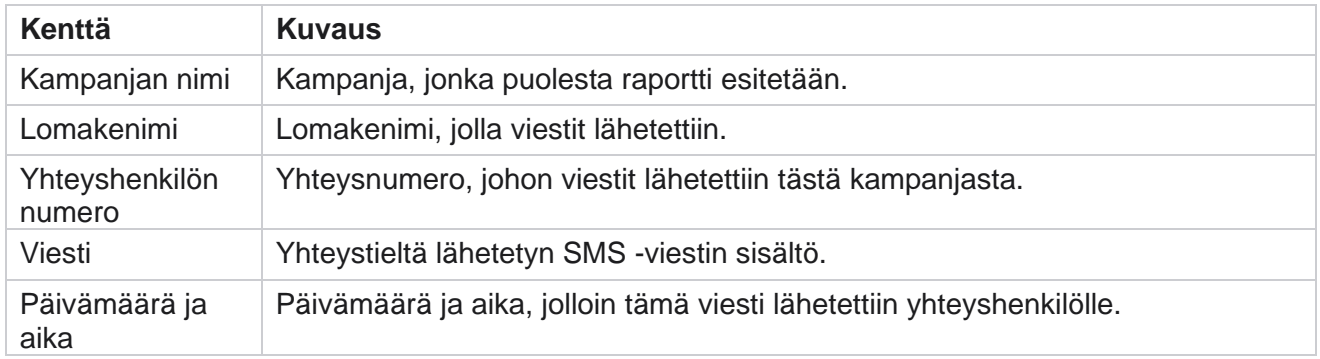

### **Valmistumisaika keskimäärin**

Raportissa on tietoja siitä, miten kauan koko istunnon suorittaminen kestää keskimäärin tunteja silloin, kun vähintään yksi SMS lähetetään. Raportissa on viimeisimmät 25 kampanjaa. Siinä ei oteta huomioon istuntoja, jotka ovat keskimäärin yli kuusi tuntia istuntoa kohden.

Raportti sisältää seuraavat parametrit:

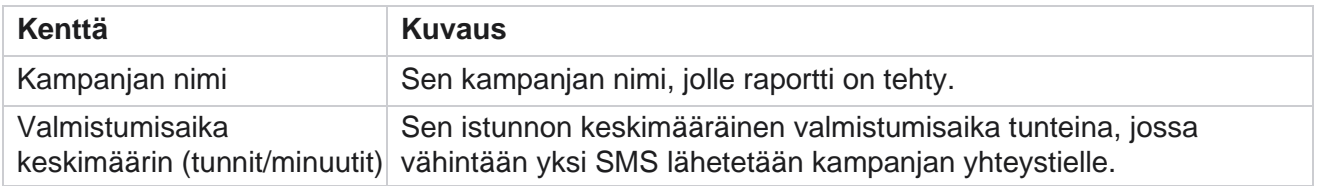

# **Vastausaika keskimäärin**

Raportissa näkyy valitun lomakekysymykseen vastaamiseen keskimäärin kulunut aika.

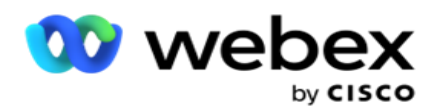

Viimeistele raporttiparametrit valitsemalla **Keskimääräinen vastausaika** . Tämä on pakollista. Näytä raportti kaavionäkymässä valitsemalla **Hae** .

Raportti sisältää seuraavat parametrit:

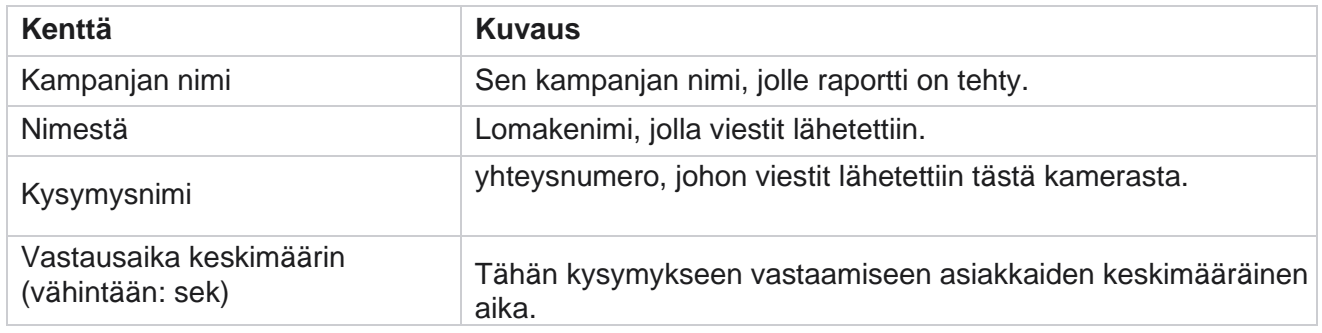

# **Puheluopas**

Puheluopasraportti esitetään sekä kaaviona että taulukkona **.** Molemmat näkymät osoittavat, kuinka monta yht.kytkentää edustajat ovat käyttäneet puheluoppaassa. Tarkempiin **raportteihin napsauttamalla taulukon tai kaavion Kampanjan nimi** -painiketta.

Tee seuraavat toimet:

- 1. **Valitse kampanjaryhmä** luettelosta.
- 2. Valitse **avattavasta puheluoppaasta** .
- 3. Valitse tämän kaksisuuntaisen **SMS kampanjalle kartoitettava lomakenimi** .

#### **Puhelututkimus tunnin mukaan**

Puhelututkimus tunnin mukaan näyttää kampanjaviisaan puheluoppaan käytön tunnin mukaan.

Tällä sivulla on raportti **Kaikki yhteydenotot, joihin ei vastattu** , ja raportti sisältää alaskirjausparametrit:

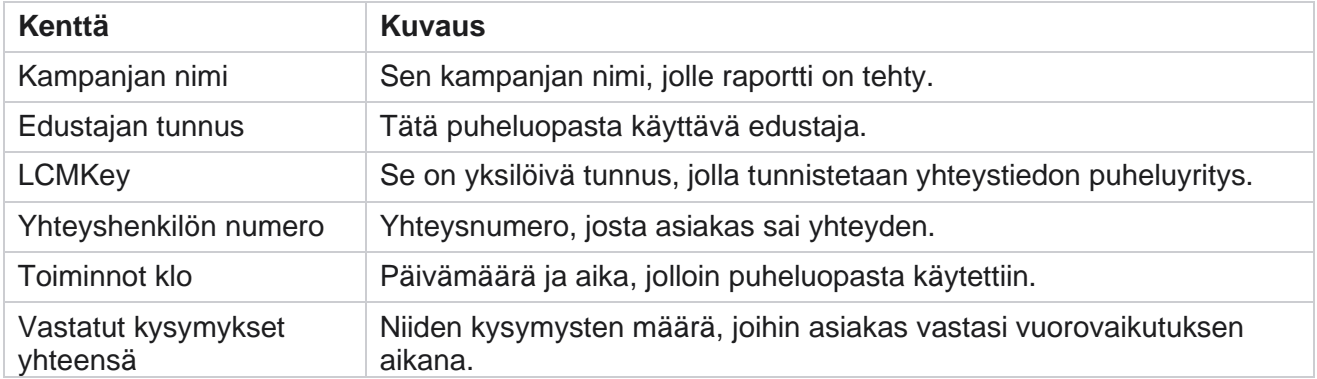

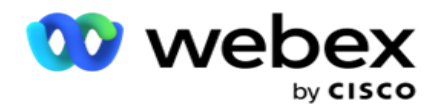

# **Määritykset**

Lyhyet numerot ovat puhelinnumeroita, jotka ovat huomattavasti lyhyempiä kuin täydet puhelinnumerot, joita voidaan käyttää tiettyjen/kaikkien palvelujen puhelinten SMS vastaanottamiseen. Lyhyet koodit on suunniteltu tavallisia puhelinnumeroita helpommaksi lukea ja muistaa.

2-suuntaisen SMS -toiminnon avulla voit määrittää kaksi lyhytkoodia käyttämällä toista ensisijaiseksi lyhytkoodiksi ja toista toissijaiseksi lyhytkoodiksi.

Kokoonpanotoiminnon avulla voit määrittää lyhyet koodit, joilla viestejä lähetetään yhteystietoille, ja vastaukset tulevat tähän lyhytkoodiin.

- 1. Siirry määrityksiin ja anna seuraavat tiedot:
- 2. Anna näyttönimi.
- 3. Anna lyhyt koodi. Lyhytkoodi voi sisältää vain aakkosnumeerisia ja yhdysviivoja. Tämä näkyy lähettäjän osoitteena asiakkaille, jotka saavat SMS viestejä.

# **Rajoitukset**

Järjestelmänvalvojat kohtaavat tiettyjä rajoituksia määritellessä kaksisuuntaista SMS-moduulin pilkkua.

### **Työkentät**

Tyhjillä välilyönneillä luodut liiketoimintaparametrit eivät näy 2-suuntaisessa SMS -moduulissa valittaville. Kun lomakkeelle määritettyjä liiketoimintakenttiä muokataan tai poistetaan Yritysparametrissa, muutokset eivät näy 2-suuntaisessa SMS -moduulissa. Kun kuitenkin avaat ja tallennat sen muodon, jonka yrityskenttiä muokattiin, näyttöön tulee valintaruutu, jossa esitetään muutokset, jotka on tehty yhteysasetuskentissä. Muokatut liiketoimintakentät tulevat näkyviin Työkentät-ruudun vasemmasta ruudusta. Hahmota lomakeosan yrityskenttien edellyttämät muutokset.

#### **Lomakkeet**

Voit muokata aktiivista lomaketta, jonka kampanja on käynnissä. Lomakkeessa tehtyjä muutoksia ei kuitenkaan sovelleta keskeneräteihin yhteydenottoihin. Muokatut muutokset koskevat kyseisen kampanjan uusia yhteydenottoja. Jos palvelu kuitenkin käynnistetään uudelleen, muokatut muutokset koskevat meneillään olevaa yhteydenottoa.

#### **Edellytykset**

käyttöopas

Passiiviset (harmaat värit) eivät ole käytettävissä.

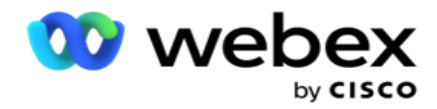

#### **Toimintoja**

Kun määrität JavaScript-funktiota, muodon tulee alkaa txml-toiminnolla *.* ja lopeta puolipisteellä (;)

```
Syntaksi
 txml. FunktioNimi = funktio (A,B)
  {
 Anna koodi tähän ja palauta A+B;
 };
```
Kun soitat toiminnolle kysymystekstialueella tai Lopeta istunto -kentässä, käytetään seuraavia muotoja:

Syntaksi

[txml.func-name(GlobalVariableName, BFLD. BusinessFieldName- ja QFLD-kentät. QuestionFieldName)]

Yrityskenttien ja kysymyskenttien etuliite on pakollinen BFLD- ja QFLD-kentille. Kun soitat ehtokentässä olevalle toiminnolle, käytetään seuraavia muotoja:

Syntaksi

txml.func-name(GlobalVariableName, BFLD. BusinessFieldName- ja QFLD-kentät. QuestionFieldName)

Tai

txml.func-name([GlobalVariableName], [BFLD. BusinessFieldName-nimi], [QFLD. QuestionFieldName])

Tai

[txml.func-name(GlobalVariableName, BFLD. BusinessFieldName- ja QFLD-kentät. QuestionFieldName)]

On pakollista, että etuliite on työkenttien ja kysymyskenttien kanssa BFLD ja QFLD. Jos haluat syöttää kovakoodatun arvon, liitä se yhteen lainausmerkkiin (esimerkiksi arvo).

#### **Huomautus**:

käyttöopas

Merkkijonoa käytetään yleensä kysymyskentän tietotyyppinä. Jos haluat käyttää muuta tietotyyppiä kuin merkkijonoa, käytä vastaavia JavaScript-jäsennystoimintoja, kuten jäsennystoimintoja (QFLD). QuestionFieldName), parseFloat (QFLD. QuestionFieldName) ja niin edelleen. JQuery-kehystä ja uusimpia JavaScript-kehyksiä ei tueta.

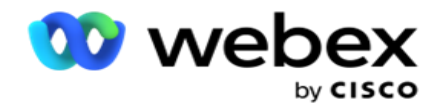

#### **Webservice**

Jos haluat luoda Webservice-palvelun tietokannan manipulointia varten, käytä seuraavaa koodipätkää komentosarjassa lomaketta luotaessa.

**Huomautus**: Paljasta REST API -Web-palvelu tai Web-API tavoista, joilla voit noutaa arvoa tietokannasta. ASMX Web ser- vice ei ole tuettu.

Seuraavassa esimerkissä kerrotaan GetRating(-niminen menetelmä, joka palauttaa luokituksen annetun puhelinnumeron perusteella.

#### **Esimerkki 1**

REST API Webservice -puhelun paljastaminen JavaScriptin kautta.

```
txml. GetRating = toiminto (puhelin)
{
var url = 'http://localhost/TestRestService/Con-tactService.svc/GetRating/'+ puhelin; return (uusi 
WebClient()). DownloadString(url);
};
```
### **Esimerkki 2**

URL-osoitteen hakeminen JavaScript-koodilla:

```
txml.getUrl = toiminto (puhelin)
{
var url = 'http://localhost/TestRestService/ContactSer-vice.svc/GetRating/'+ puhelin; return url;
};
```
Käytä koodia ehtokentässä:

```
(uusi WebClient()). DownloadString(txml.getUrl( QFLD.puhelin )
```
# **Esimerkki 3**

käyttöopas

Käytä koodia ehtokentässä:

(uusi WebClient()) . DownloadString[\('http://localhost/TestRestSer-vice/ContactSer-](http://localhost/TestRestSer-vice/ContactSer-) vice.svc/GetRating/'+ -puhelin)

Seuraava esimerkki on REST API -koodi (.NET) edellä mainituilla menetelmillä:

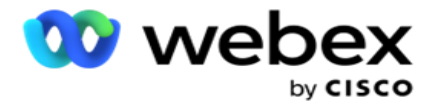

[Palvelusopimus] julkinen käyttöliittymä IContact { [Toimintoneuvottelu] [WebGet(UriTemplate = "GetRating/{phonenumber}", RequestFormat = WebMessageFormat.Json, ResponseFormat = WebMessageFormat.Json)] int GetRating (merkkijono Puhelinnumero); } julkisen luokan ContactService: IContact { julkinen getRating(merkkijono Puhelinnumero) { palauta ContactDataAccess.GetRating(Puhelinnumero); } }

# **Puheluopas**

Puheluopas on toiminto, joka auttaa edustajaa, joka käsittelee valmiiksi määritettyjä kysymyksiä, esittämään yhteystiedolle, kun puhelu on yhdistetty. Vastausten perusteella edustaja voi joko siirtyä seuraavaan kysymykseen tai esittää edellisen kysymyksen poistavan lisäkysymyksen. Voit määrittää edustajille joukon kysymyksiä, vastauksia ja lisäkysymyksiä.

# **Kampanja**

Siirry Kampanjaan ja valitse saatavilla olevia kampanjoita näytetyistä kampanjaryhmistä, liitä tai korvaa kyselylomakkeita sekä määritä parametrit 2-suuntaisen SMS -kampanjan suorittamiseksi.

Kaikki käytettävissä olevat kampanjaryhmät näkyvät näytön vasemmassa ruudussa. Jos haluat poistaa kaikkien tämän ryhmän kampanjoiden käyttämisen, valitse mikä tahansa **kampanjaryhmä** . Voit myös etsiä kampanjoita Haku-ruudun avulla.

Puheluopasraportti esitetään sekä kaaviona että taulukkona . Molemmat näkymät osoittavat, kuinka monta yht.kytkentää edustajat ovat käyttäneet puheluoppaassa.

Jos haluat porautua tarkempiin raporteissa, valitse **taulukon näkymästä Kampanjan nimi** tai kaavio, joka näkyy kampanjassa kaavionäkymässä. Molemmat näkemykset esittävät yksityiskohtaisia raportteja.

Tee seuraavat toimet:

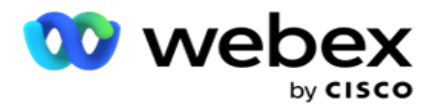

- 1. **Valitse kampanjaryhmä** luettelosta.
- 2. Valitse **avattavasta puheluoppaasta** .
- 3. Valitse tämän kaksisuuntaisen **SMS kampanjalle kartoitettava lomakenimi** .

### **Lomake**

Järjestelmänvalvoja voi luoda joukon ennalta määritettyjä kysymyksiä tai viestejä ja liittää ne lomakkeeseen. Kukin ques-tion tai -viesti lähetetään yhteystietojen SMS. Asiakkaan antaman vastauksen mukaan, jonka asiakas SMS, seuraava toiminto suoritetaan. Lomaketoiminnolla voit luoda kysymyksiä, kirjoittaa ehtoja kysymyksille ja linkittää puhelun toiseen asiakkaan vastauksen perusteella. Voit kirjoittaa JavaScript-funktion tai käyttää sisäänrakennettua JavaScript-funktiota.

Tee seuraavat toimet:

- 1. **Valitse kampanja** luettelosta.
- 2. **Luo lomake siirtymällä Lomake-välilehteen** . Hahmotusta varten on saatavana seuraavat lomakeosat:
	- a. Yleiset muuttujat
	- b. Komentosarjaesto
	- c. Prevalidator
	- d. Teksti
	- e. Vaihtoehdon valinta
- 3. Määritä yrityskenttä, yleinen muuttuja, kysymyskenttä ja kirjastofunktio.

Lisätietoja on puheluoppaassa.

### **Kysymyksen sekvensointi**

Puheluoppaan määritysten avulla edustaja voi käsitellä asiakaspuhelua asianmukaisesti ja jäsennellysti. Se alkaa tervetuloviestillä, sen jälkeen yksityiskohtien esittämisellä ja sen jälkeen hyvästelyviestillä allekirjoittaminen, kaikki nämä voidaan toteuttaa erittelemällä kysymykset oikein. Lisätietoja [on kysymyksen](#page-251-0) [sekvensoimisesta.](#page-251-0)

### **Lomaketta kopioidaan**

Kopioi tämä lomake tämän kampanjaryhmän muihin kampanjoihin valitsemalla **Kopioi** . Kun kopioit lomaketta muihin kampanjoihin, varmista, että kampanjoissa luodut liiketoimintakentät ovat synkronoituja lomakkeessa määritettyjen liiketoimintakenttien kanssa.

**Huomautus**: Lomakkeita ei voi kopioida eri kampanjaryhmiin.

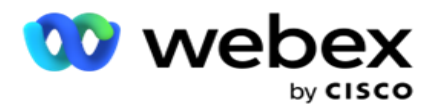

- 1. Valitse kampanja avattavasta Valitse kampanja -valikosta, johon haluat kopioida tämän lomakeen. Anna yksilöivä nimi Muodon nimi -kenttään. Luo lomake valitsemalla **Luo** .
- 2. Poista lomake valitsemalla **Poista** . Valitse **vahvistus ponnahdusikkunassa OK** .
- 3. Luo **uusi lomake valitsemalla uusi lomake** avattavasta valikosta tai valitse haluamasi lomake, jos haluat muokata aiemmin luotua lomaketta.

# **Kirjastotoiminnot**

Campaign Manager sisältää luettelon sisäänrakennetuista JavaScript-toiminnoista. Voit myös luoda mukautettuja JavaScriptejä komentosarjalohkossa.

Vedä ja pudota kirjastotoiminnot vasemmasta ruudusta arvokenttään. Kirjastotoiminnon muoto on *txml. (FunctionName)*. Esimerkiksi txml.

ToLower("GOLD"). Käytä kirjastotoimintoja seuraavissa

kentissä:

- Määritä arvo
- Puhelukomentosarja
- Todennuksen ehto
- Arvokenttä
- Tekstialue

# **Lomake**

#### **Yleiset muuttujat**

Voit määrittää arvoja yleisille muuttujille ja käyttää niitä kaksisuuntaisessa SMS-lomakkeessa. Näiden muuttujien arvot liitetään tätä komentosarjaa käyttäviin SMS viesteihin.

#### **Huomautus**:

Tämä on valinnainen toiminto. Yleiset muuttujat ovat kirjainkokoherkkä

Campaign Manager tarjoaa sisäänrakennettuja globaaleja muuttujia. Näissä muuttujissa ei ole oletusarvoja. Sinun on määritettävä arvoille arvoja ajon aikana. Näitä yleisiä muuttujien nimiä ei voi muokata tai poistaa.

- Sys\_ID
- · Sys Fname
- Sys\_Lname
- Sys\_DOB

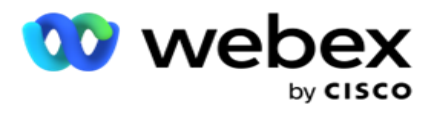

- · Sys Gender
- Sys\_PhoneNumber
- Sys\_Email
- Sys\_AppointmentDate
- Sys\_AppointmentTime
- · Sys LCMKey

Yleisen muuttujan luominen:

- 1. Valitse **vasemmasta ruudusta Yleinen muuttuja** .
- 2. **Anna näppäin** ja määritä **arvo**. Esimerkiksi tilityyppi voi olla avain ja Kulta voi olla arvo.
- 3. Lisää globaaleja muuttujia valitsemalla **Lisää** .
- 4. Poista yleinen muuttuja valitsemalla **Poista** .

**Huomautus**: Voit poistaa vain luomiasi yleisiä muuttujia. Sisäänrakennettuja yleisiä muuttujia ei voi poistaa.

5. Poista kaikki yleiset muuttujat valitsemalla **Tämän osan oikeasta yläkulmasta Poista** .

#### **Komentosarjaesto**

Voit kirjoittaa tai käyttää JavaScript-funktiota laskelman suorittamiseen tai kutsua REST-API Webserviceyn. Voit käyttää mitä tahansa komentosarjafunktiota ehtokentän, määritä arvon tai puhelun komentosarja -kentissä. Voit lukea komentosarjan yleiset muuttujat, mutta et voi nollata arvoa, ellei se ole ei-alkukantainen tyyppi.

#### **Huomautus**:

a. Komentosarjan muuttujien nimien ja yleisten muuttujan nimien on oltava yksilöllisiä.

b. ActiveX-osia ja AJAX-puhelua ei tueta komentosarjalohkossa.

Tee seuraavat toimet:

- 1. Tuo näyttö näyttöön vetämällä ja pudottamalla **komentosarjaesto** vasempaan ruutuun.
- 2. Anna komentosarjakoodin teksti, jos se on uusi komentosarja tai kopioi ja liitä olemassa olevasta komentosarjasta.
- 3. Tyhjennä **komentosarja valitsemalla Poista** .

#### **Teksti kiitos**

käyttöopas

Kun koko työnkulku on valmis, edustaja voi kirjautua ulos millä tahansa viestillä - Kiitos- tai ilmoitusviestillä. Voit myös merkitä yrityskentän (esimerkiksi etu- tai sukunimen).

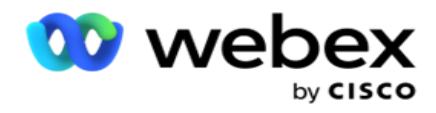

#### **Työkentät**

Kaikki kampanjaan liittyvät liiketoimintakentät tulevat näkyviin tähän osaan. Tallenna liiketoimintakentät ehtojen mukaan vetämällä ja pudottamalla vasemmanpuoleisesta ruudusta arvokenttien liiketoimintakentät. Tässä on BFLD. BusinessFieldName] on yrityskentän muoto.

### **Kysymyskentät**

Kaikki tälle lomakkeelle luodut kysymyskentät tallennetaan tähän. Lisää kysymyskenttien määrä (vastaa tähän kysymykseen) kysymyslohkoon. Voit käyttää kysymyskenttiä tekstialueella tai missä tahansa ehdon kentässä. Määritä tai tallenna tämä vastaus valittuun ehtoon vetämällä ja pudottamalla kysymyskenttiä vasemmasta ruudusta.

Huomautus:

a. Merkkijonoa käytetään yleensä kysymyskentän tietotyyppinä. Jos haluat käyttää muuta tietotyyppiä kuin merkkijonoa, käytä vastaavia JavaScript-jäsennystoimintoja, kuten (parseInt(), parseFloat() ja niin edelleen.

b. Kysymyskenttien arvot ovat kirjainkoolla erotelluista.

Kysymysruudun päällä vieminen näyttää joukon vaihtoehtoja, joita voit käyttää:

#### 1. **Kopioi kysymys napsauttamalla Kopioi-painiketta** .

- 2. Liitä kopioitu kysymys leikepöydältä valitsemalla **Liitä** .
- 3. Hylkää kopioitu kysymys leikepöydältä valitsemalla **Hylkää** .
- 4. Aseta kysymys pitoon ja vedä se toiseen asemaan esimerkiksi kolmannesta kysymykseen viidenteen kysymykseen.
- 5. Poista kysymys valitsemalla **Poista** . Poista ja hylkää valintaikkuna valitsemalla OK.

#### **Monivalinta**

Voit myös määrittää kysymyksen, johon on saatu useita vastauksia. Voit luetella edustajan työpöydältä valitsemat vastaukset asiakkaan valitessa niitä. Esimerkiksi kampanjassa on kysymys resursseille, joita cus-tomerilla on, kuten kotona, autossa, moottoripyörässä ja niin edelleen. Edustaja voi valita useita asiakkaan hallussa olevia varoja.

#### **Valintaruutu**

Voit tarjota asiakkaalle kyllä- tai **ei-tyyppisiä** kysymyksiä -valintaruudun **avulla** . Voit määrittää sovelluksen ilmaisemaan, että valintaruudun valinta tarkoittaa **Kyllä** ja muu kuin valinta tarkoittaa **Ei**.

- 1. Tuo näyttö näyttöön vetämällä ja pudottamalla **valintaruudun** vasemmasta ruudusta.
- 2. Jatka lomaketta luomalla.

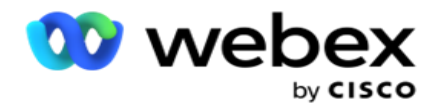

#### **Valitse luettelosta**

Voit käyttää **Valitse luettelosta** -kohdassa ja tarjota kysymyksiä, joissa vastaus on luettelossa. Asiakas valitsee vastauksen annetuista asetuksista. Jos luettelossa ei annettu vastaus ole, edustaja voi lisätä sen dynaamisesti luetteloon.

- 1. Tuo näyttö näyttöön vetämällä **ja pudottamalla** Valitse vasemmasta ruudusta.
- 2. Jatka lomaketta luomalla.

# <span id="page-251-0"></span>**Kysymyksen sekvensointi**

Puheluoppaan määritysten avulla edustaja voi käsitellä asiakaspuhelua asianmukaisesti ja jäsennellysti. Se alkaa tervetuloviestillä, sen jälkeen yksityiskohtien esittämisellä ja sen jälkeen hyvästelyviestillä allekirjoittaminen, kaikki nämä voidaan toteuttaa erittelemällä kysymykset oikein.

Avaa sekvensointiosa laajentamalla kysymys. Voit myös vahvistaa joitakin asiakkaalta saatuja tietoja.

Voit esimerkiksi vahvistaa tilinumeron, jos tili on kelvollinen. Puheluopas on määritettävä seuraavaa kysymystä varten.

Puheluoppaan tulee antaa edustajalle vihje, jotta hän voi ilmoittaa virheellisen asiakasnumeron ja lopettaa puhelun. Esitettyjen ehtojen avulla voidaan vahvistaa asiakkaan antamat tiedot.

Näiden ehtojen avulla käyttäjät voivat vahvistaa sekä numero- että merkkijonotietotyypit. Seuraavat edellytykset ovat saatavilla:

- On täsmälleen sama kuin
- On suurempi kuin
- On suurempi tai yhtä suuri kuin
- On pienempi kuin
- On pienempi tai yhtä suuri kuin
- Ei ole sama kuin
- On aloittamassa
- Päättyy:
- Is sisältää

**Huomautus**: Kun yleismerkkitoimintoja aloitetaan, merkkijonon etuliite ja liite on %-merkki, ja se päättyy etuliiteellä ja pakkaukseen. Esimerkiksi %searchvalue%.

Vahvistuksen jälkeen voit määrittää asiakkaan vastauksesta riippuvaisen eri sekvensoinnin.

Voit määrittää kysymyksen sekvensingin seuraavilla asetuksilla:
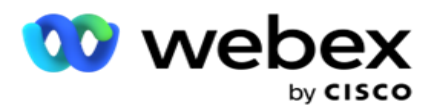

- Siirry seuraavaan kysymykseen: Valitse tämä asetus, jos haluat siirtyä seuraavaan kysymykseen. Valitse seuraava kysymys avattavasta Valitse kysymys -valikosta.
- Palauta & Siirry seuraavaan kysymykseen: Valitse tämä asetus, jos haluat kysyä seuraavan kysymyksen asiakkaalle nollaamalla aiempien vastausten vastaukset aiempiin kysymyksiin. Valitse avattavasta Valitse kysymys -luettelosta seuraava kysymys, jota seurataan tämän kysymyksen lähettämisen jälkeen.
- Määritä arvo: Valitse tämä asetus, jos haluat määrittää arvon yleiselle muuttujalle. Valitse avattavasta Valitse muuttuja -luettelosta yleinen muuttuja, jolle haluat määrittää arvon. Käytä päättävässä kentässä yrityskenttää, kysymyskenttää (tähän kysymykseen vastaanotettu vastaus), JavaScript-funktiota tai jopa yleistä muuttujaa arvona vetämällä ja pudottamalla tämän kentän. Voit antaa myös mukautetun arvon. Määrittämällä uuden arvon yleiselle muuttujalle vanha arvo poistetaan muistista ja uusi arvo otetaan. Kun olet määrittänut yleisen muuttujan arvon, valitse seuraava haluamasi vaihtoehto seuraavasta avattavasta valikosta.
- Lopeta istunto: Valitse tämä asetus, jos haluat lopettaa tämän istunnon. Valitsemalla tämän asetuksen istunto päättyy, kun tämä kysymys on lähetetty. Valitse yrityksen tai puhelimen sijainti avattavasta Valitse tila -valikosta. Voit määrittää päättymisistunnon sanoman, kuten Kiitos, kun edustaja osallistui siihen, jotta hän lukisi sen asiakkaalle.
- Puhelukomentosarja: Valitse tämä asetus, jos haluat soittaa JavaScript-funktioon. Viimeistele toiminto antamalla komentosarjatoiminnon nimi määrityskenttään. Valitsemalla tämän asetuksen voit tehdä mukautettuja toimintoja, kuten soittaa Web-palveluun, vahvistaa ja niin edelleen. Valitse seuraava haluamasi vaihtoehto seuraavasta avattavasta luettelosta. Et voi palauttaa arvoa JavaScript-toiminnosta.
- Tallenna lomake valitsemalla **Tallenna** .

Huomautus: Voit tallentaa lomaketta ilman, että sinun tarvitsee käsitellä kysymys- tai ehtokenttiä. Tallenna lomake antamalla lomakenimi ja sen kuvaus. Voit avata olemassa olevan lomakeen, jos haluat luoda kysymyksiä ja lisätä ehtoja myöhemmin.

# Ilmoitukset

Ilmoitukset toimivat kampanjoiden ja järjestelmätason tapahtumien ilmoituksina. Järjestelmätason hälytyksiä luodaan eri osien seurannalla. Sen lisäksi, että sovellus näyttää konsolissa osatason poikkeusilmoituksia, se lähettää sähköpostiviestejä myös määritetyille vastaanottajille. Näillä hälytyksillä on ratkaiseva rooli sovelluksen vianmäärityksessä. Tässä osiossa on yleiskatsaus hälytyksistä ja hahmottelee eri asetuksia, jotta ominaisuuden käyttö olisi mahdollisimman tehokasta.

Yksinkertaisen verkonhallintaprotokollan (SNMP) avulla poikkeukset kirjataan määritettyyn vastaanottajan IP osoitteeseen tai porttiin. Käyttäjälle voi ilmoittaa eri asetuksista.

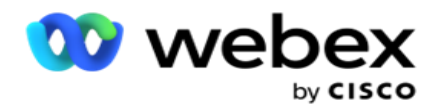

# **Järjestelmäilmoitukset**

Järjestelmä-osa sisältää kaikki kokoonpanot, jotka ovat välttämättömiä eri osien seurannan ja siirtopoikkeusten seuraamiseksi ilmoituksina.

# **Kampanjan seuranta**

Kampanjahälytykset on suunniteltu lähettämään järjestelmänvalvojille ilmoituksia valittujen kampanjoiden yhteystietoihin liittyvistä tilastoista.

# **Kampanjaennuste**

Kampanjaennuste on toiminto, joka näyttää niiden yhteydenottojen ennusteen, jotka voidaan joko valita tai jotka voidaan estää kolmen seuraavan tunnin aikana. Kampanjaennuste-sivu esittää kaksi välilehteä: Yhteystiedon toimitusennuste ja Yhteystiedon rajaus -ennuste.

# **Järjestelmäilmoitukset**

Campaign Manager voi lähettää SNMP-ansoja määritetyistä ydinosista SNMP (Simple Network Management Protocol) -protokollan avulla. Kun määritetty tapahtuma tapahtuu, kyseinen com-ponent lähettää ilmoituksen kolmannen osapuolen seurantasovellusten luetteloon. Hälytykset koostuvat tapahtumakoodista ja kuvauksesta. Voit määrittää enintään kolme kolmannen osapuolen seurantasovellusta vastaanottamaan nämä tiedot. Campaign Managerilla on sisäänrakennettu SNMPvastaanottaja, joka toimii myös kolmen sallitun seurantasovelluksen kolmantena seurantasovelluksena. Tämän sovelluksen käyttäminen yhtenä kolmannen osapuolen seurantasovelluksena antaa sinulle etulyöntiaseman, että tapahtumat ilmoitetaan Campaign Managerin kotisivulla.

Kun edustaja havaitsee hälytystilan, edustaja:

- Kirjaa tiedot ehdon ajasta, tyypistä ja vakaudesta.
- Luo ilmoitusviestin, jonka se lähettää määritetylle IP-isännälle, SNMP

ilmoitukset lähetetään jompikumpi seuraavista:

- Ansoja epäluotettavia viestejä, jotka eivät vaadi kuittausta SNMP mies- agerilta.
- Tiedot Luotettavat viestit, jotka tallennetaan muistiin, kunnes SNMP esimies antaa vastauksen. Informs käyttää enemmän järjestelmäresursseja kuin pyydystyksiä.

Jos haluat käyttää SNMP-ilmoituksia järjestelmässäsi, sinun on määritettävä heidän vastaanottajansa. Nämä vastaanottajat osoittavat, mihin verkkokirjaajan ilmoitukset ohjataan. Kaikki ilmoitukset ovat oletusarvoisesti käytössä, mutta vastaanottajia ei ole määritetty. Ilmoituksia ei lähetetä, ennen kuin määrität vastaanottajat.

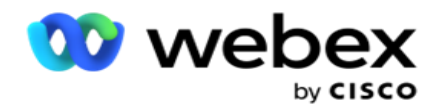

# **Ilmoitus**

Ilmoitus-osa näyttää hälytystapahtumien määrän. Hylkää kaikki -kuvakkeen avulla voit hylätä kaikki ei-fications kerrallaan. Hakuruudun avulla voit hakea hakumerkkijonon perusteella Kampanjanimi- ja Hälytystapahtuma-sarakkeiden tulokset. Voit myös hylätä yksittäiset ilmoitukset napsauttamalla Hylkää-kuvaketta jokaista ilmoitusta vastaan.

**Siirry Hälytys** > **Järjestelmä** > **Näytä** ilmoitus siirtymällä.

### **Asetukset**

**Asetukset-välilehdellä** voit hallita kaikkia niiden osien ja tapahtumien tapahtumia, joita haluat seurata.

- 1. Laajentaa minkä tahansa osan, jotta näet luettelossa olevan **hälytystapahtumakoodin** ja hälytystapahtuman .
- 2. Voit seurata osan tapahtumia käynnistämällä **Osan käyttöön -** kytkimen **.** Vain jos tämä kytkin on otettu käyttöön , sovellus aloittaa osan valittujen tapahtumien seurantalokeja ja lähettää ilmoituksia.
- 3. Voit seurata tiettyjä tapahtumia ja vastaanottaa hälytyksiä valitsemalla **Ota käyttöön** -kytkimen **käyttöön**  kyseisessä tapahtumassa.
- 4. Varmista, että tämä harjoitus on valmis kaikkien seurattavien osien osalta.

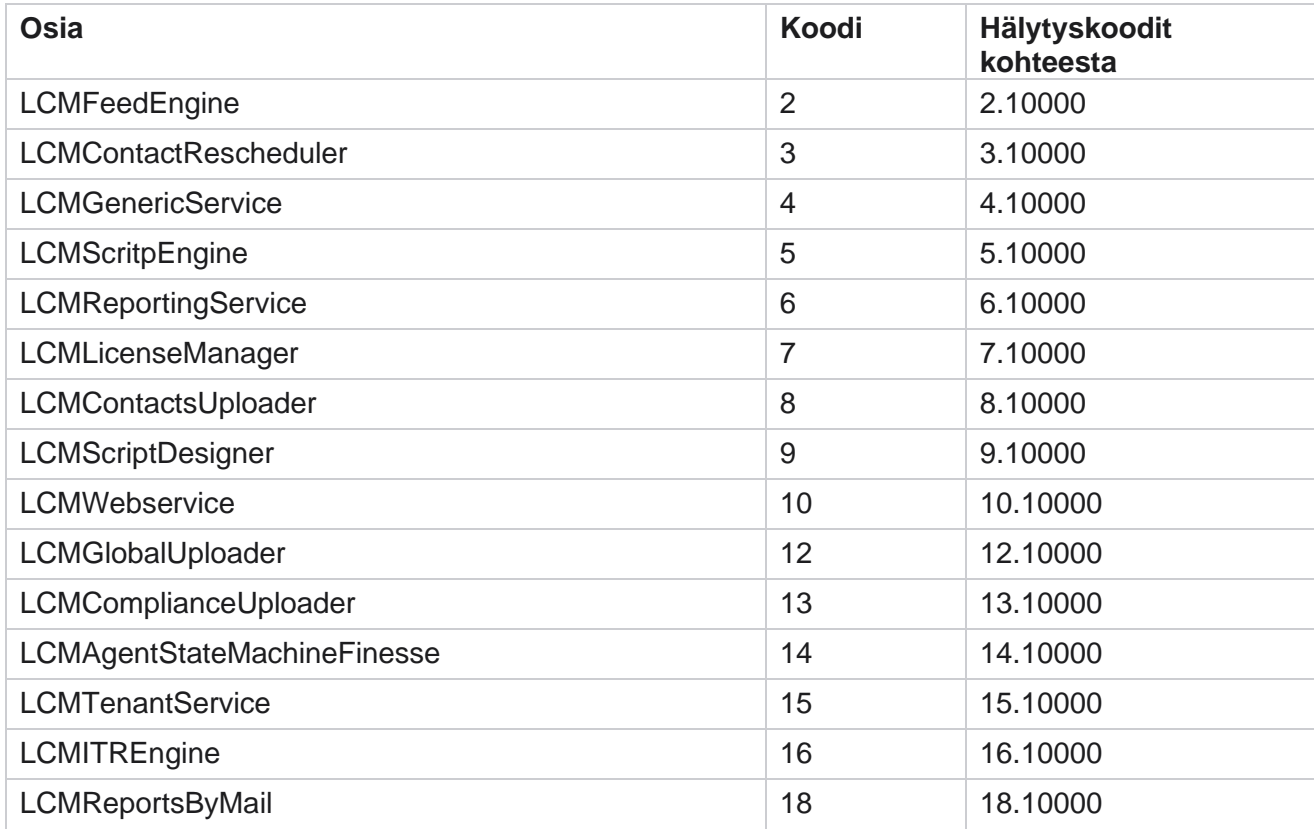

Cisco Webex Contact Center-kampanjapäällikön

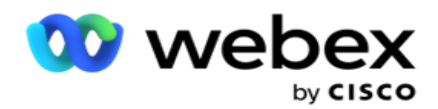

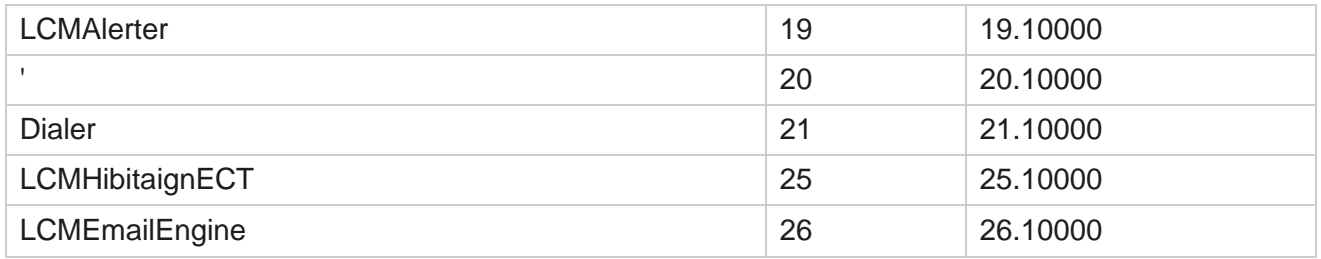

### **Sähköpostiasetukset**

SNMP Vastaanottajan ilmoittamat hälytykset voidaan lähettää valituille vastaanottajille sähköpostin kautta. Tämä auttaa vastaanottajia vianmäärityksessä.

Ilmoituksen lähettäminen sähköpostilla:

- 1. Siirry **hälytyksiin** > **Järjestelmä** > **Huomautus** > **Postiasetuksiin**.
- 2. Ota sähköposti-ilmoituskytkin käyttöön, jos haluat lähettää ilmoitukset sähköpostilla.

**Huomautus**: SNMPReceiver-palvelu on käynnistettävä uudelleen vain, jos tämä kytkin on poistettu käytöstä tai käytössä. Uudelleenkäynnistystä ei tarvita, jos muutoksia on tehty seuraavassa vaiheessa 2–4 kuvattuihin kenttiin.

3. Anna arvo Piilota päällekkäiset **tapahtumat (Muutamassa minuutissa) -** kenttään. Sen avulla voidaan poistaa saman tapahtuman päällekkäiset hälytysilmoitukset määritetyllä ajanjakson aikana.

Esimerkiksi päällekkäisten tapahtumien poistaminen (15 minuuttia) on määritetty 15 minuutiksi. Jos osassa 1 on excep-tion1, joka on kirjautuneena klo 11.30, tätä poikkeusta ei kirjata uudelleen, jos se tapahtuu ennen klo 11.45.

4. Anna **vastaanottajan sähköpostiosoite** . Erota useat sähköpostiosoitteet pilkku kerrallaan. Tämä on pakollinen kenttä.

**Huomautus**: Lähettäjän sähköpostiosoite poimitaan Hälytys-osasta ja haetaan sähköpostiviestin Lähettäjä-kenttään.

- 5. Anna sähköpostin **aihe**. Tämä muodostaa poikkeusta varten lähetettyjen sähköpostiilmoitusten aiherivin. Tämä on pakollinen kenttä.
- 6. Valitse **Tallenna**.

### **Seurantasovellus**

SNMP-vastaanottajapalvelu seuraa kaikkia osia ja vastaanottaa poikkeustiedot. Sähköpostiasetusten perusteella nämä tiedot lähetetään sähköpostin kautta. Määritä seurantasovellus ottamaan käyttöön SNMP Vastaanottajan ser-vice.

- 1. Siirry **Hälytysten** > **System** > **Notification** > **Monitoring-sovellukseen**.
- 2. Anna sovelluksen nimi, IP osoite ja portti.

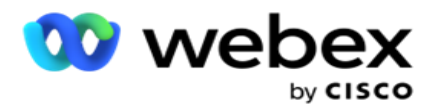

**Huomautus**: SNMP Vastaanottajan palvelun määritystiedosto sisältää kaksi ominaisuutta SNMPTrapMgrIP ja SNMPTrapMgrPort. Seurantasovelluksessa mainittujen IP ja portin on vastattava tässä määritettyjä arvoja.

- 3. Valitse **Tallenna**.
- 4. Jos sinulla on muita sovelluksia, jotka seuraavat Campaign Manageria, voit määrittää tiedot App 2:ssa ja App 3:ssa tarpeen mukaan.

### **Hälytyssanoman tiedot**

Kun määritettyjä kolmannen osapuolen sovelluksia seurataan sovelluksessa, SNMP ilmoitukset lähetetään niille sovelluksille, jotka ovat Object ID (OID) -muodossa: *1.3.6.1.4.1.52914.8.200020*

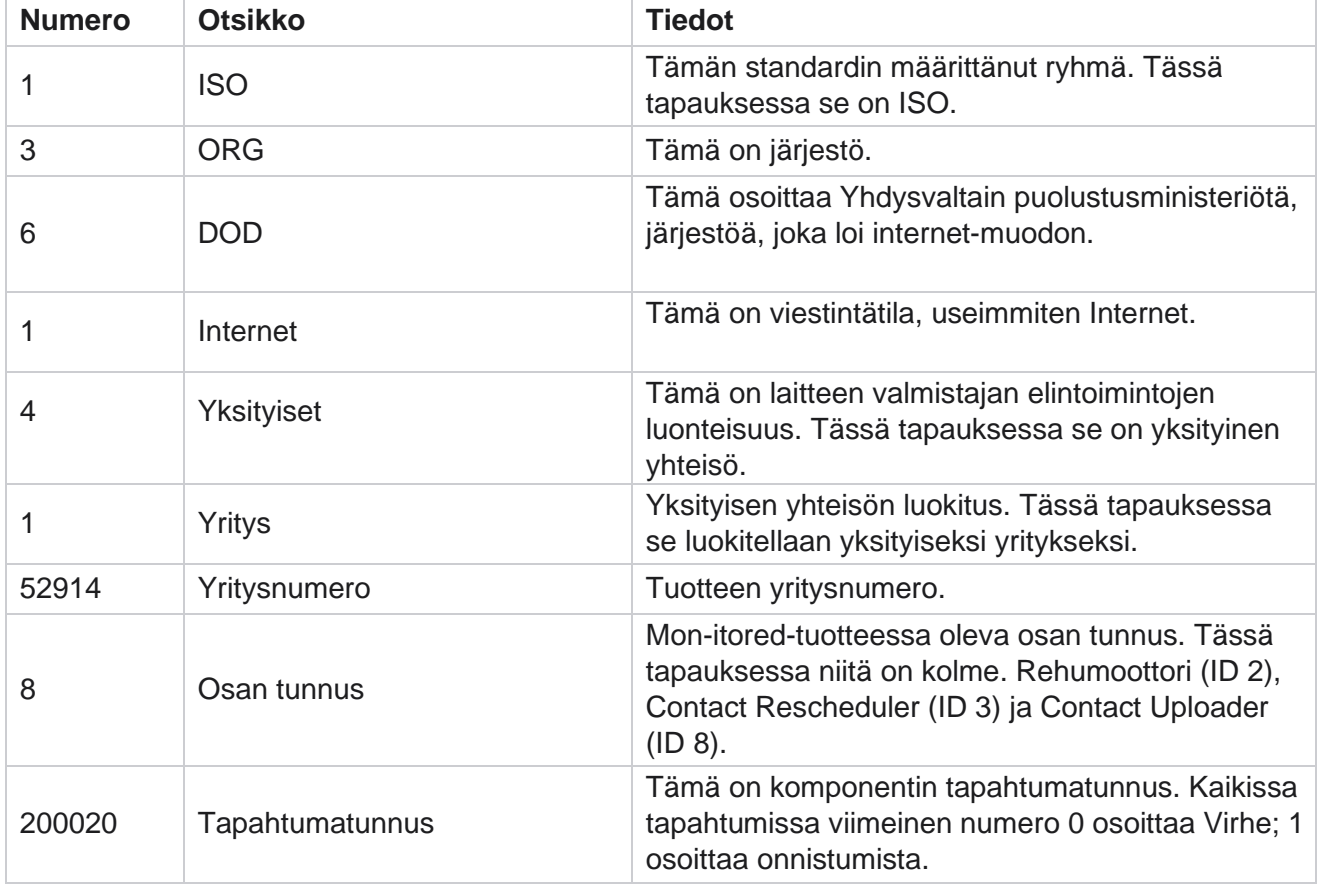

### **Kentät**

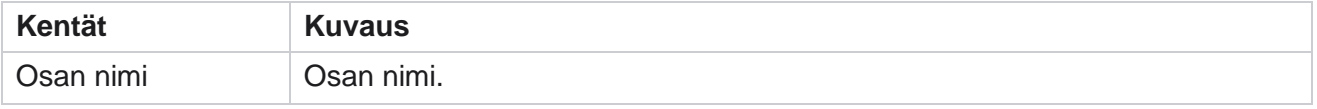

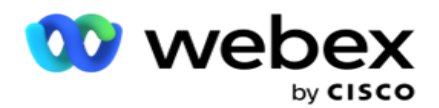

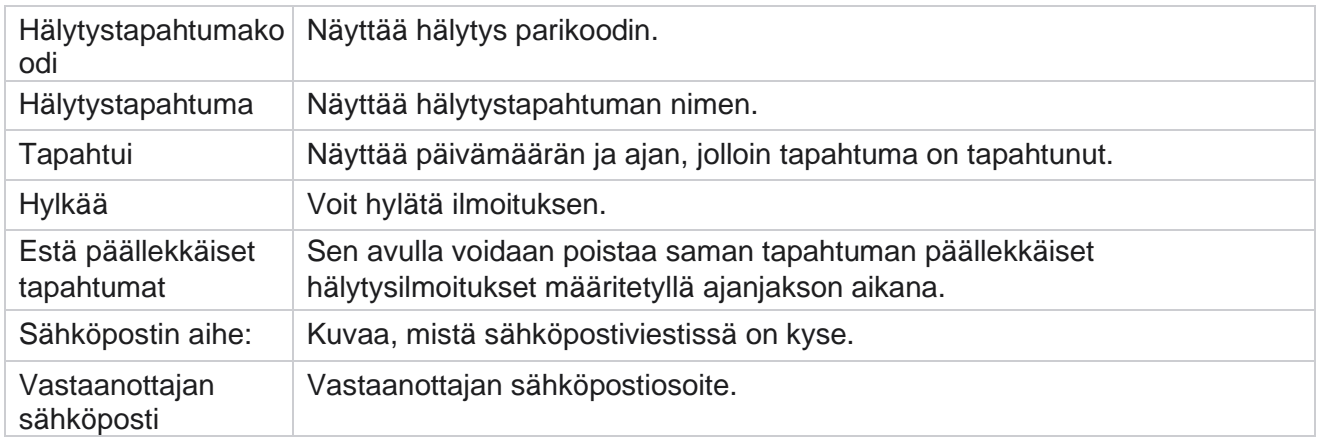

# **Kampanjan seuranta**

Kampanjailmoitukset on suunniteltu lähettämään järjestelmänvalvojille hälytyksiä valittujen kampanjoiden yhteystietoihin liittyvistä tilastoista. Tämä auttaa järjestelmänvalvojia ryhtymään korjaaviin toimiin ja pitämään sovelluksen käynnissä terveessä tilassa. Varmista, että Asetukset-, Sähköpostiasetukset- ja Seurantasovellus-osat ovat täydellisiä, jotta voit vastaanottaa laajennusilmoituksia. Jos määrityksiä ei ole tehty, vain yhteystietoihin liittyvä numero tallennetaan.

Voit valita aikavyöhykkeen, jonka kampanjaseurantatuloksen haluat. Valitse aikavyöhyke avattavasta luettelosta, jos luettelo on näkyvissä. Sovellus muuntaa päivämäärän ja ajan käyttäjän valitseman aikavyöhykkeen mukaan ja tekee kampanjan seurannan tuloksen. Tämä on valinnainen määritys. IsTimeZoneRequiredForFilter-ominaisuuden on oltava tosi Palvelun Web.config-tiedostossa , jotta kampanjanvalvonnan uudelleenmerkintä aikavyöhykkeen mukaan edellyttää.

Jos käyttäjä esimerkiksi valitsee GMT:n aikavyöhykkeeksi ja palvelin on IST-aikavyöhykkeellä, raportti näyttää tiedot kello 05.30 alkaen, koska se vastaa 00,00 GMT-aikaa.

- 1. **Siirry hälytyksiin** > **Poista**.
- 2. Valitse **Kampanjat ja** aikavyöhykkeet .
- 3. Näytä seurantatulokset valitsemalla **Näytä tietueet** .
- 4. Lataa tiedot Excelin tietokantaan valitsemalla **Vie** .
- 5. Valitse aikaväli , jossa haluat ilmoittaa. Ensimmäisessä sarakkeessa näkyy aina nykyinen aikaväli, ja oikealle vierittämällä voit siirtyä aikaisempaan kohtaan. Poikkeukset voi nähdä 15 ja 30 minuutin aikakokeissa sekä 1- tai 2 tunnin aikakokeissa.
- 6. Etsi halutessasi jokin tietty kampanjatietue käyttämällä hakutoimintoa.
- 7. Poikkeuksia sisältävät tiedot korostuvat punaisella taustalla. Lisäksi sovelluksen otsikossa oleva ilmoituskuvake osoitti poikkeusten määrän. Kampanjan nimi -sarakkeessa on myös kampanjoita, joissa on hälytyksiä, joissa on varoitus ennen kampanjan nimeä.
- 8. Avaa Poikkeusluettelo-ponnahdusikkuna napsauttamalla ruudukon solussa näkyvää numeroa. Vain top 50 poikkeusta on lueteltu. Katso koko luettelo valitsemalla **NÄYTÄ KAIKKI TIETUEET** -painike.

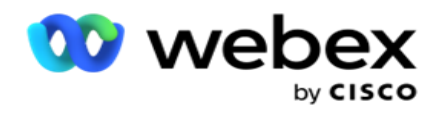

# **Kentät**

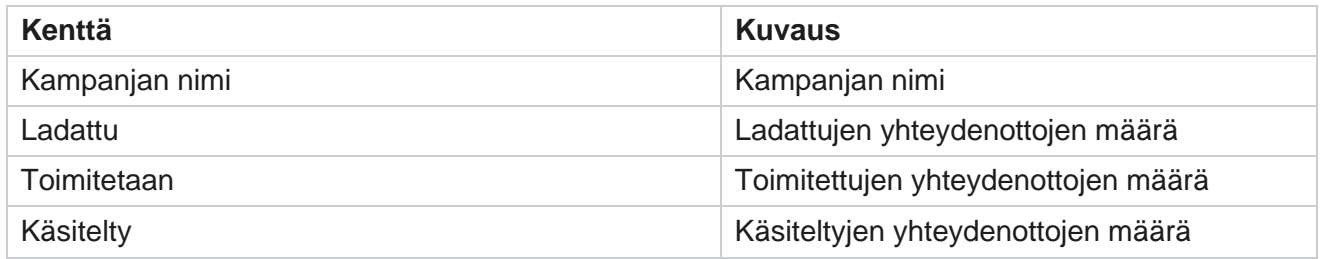

# **Kampanjaennuste**

Kampanjaennuste on toiminto, jossa sovellus näyttää ennusteen yhteydenotoista, jotka voidaan valita tai jotka voidaan estää seuraavan kolmen tunnin aikana. Kampanjaennuste-sivu näyttää kaksi välilehteä : Yhteystiedon toimitusennuste ja Yhteystiedon rajaus -ennuste.

# **Yhteyshenkilön lähetysennuste**

Yhteystiedon toimitusennuste näyttää ennusteen mahdollisesta yhteydenottojen määrästä, joka voidaan soittaa seuraavan kolmen tunnin aikana, alkaen viimeksi saatavilla tai virkistetystä ajasta. Ennuste esittää tiedot jaettuna 15 minuutin ajanjaksoihin.

- 1. **Siirry hälytyksiin** > **Lähetä ennuste** > **Kontaktin lähetysennuste**.
- 2. Valitse yhteystiedon **toimitusennusteen tiedot haluamasi aikavyöhyke** . Sovellus kääntää päivämäärän ja ajan käyttäjän valitseman aikavyöhykkeen mukaan ja esittää Yhteystiedon toimitusennusteen tiedot. Tämä on valinnainen määritys. IsTimeZoneRequiredForFilterominaisuuden on oltava tosi Palvelun Web.config-tiedostossa, jotta yhteystiedon lähetysennuste voidaan hakea aikavyöhykkeen mukaan.

Jos käyttäjä esimerkiksi valitsee GMT:n aikavyöhykkeeksi ja palvelin on IST-aikavyöhykkeellä, raportti näyttää tiedot kello 05.30 alkaen, koska se vastaa 00,00 GMT-aikaa.

- 3. **Yhteystiedon lähetysennuste** näyttää kunkin luetellun kampanjan Tuoreet-sarakkeen tuoreet yhteystiedot. 15 minuutin välein määritettyjen sarakkeiden kohdalla sovellus näyttää yhteydenottojen määrän, joka on määritetty CSS-strategiassa.
- 4. Laajenna jokaista **kampanjaa** niin, että css-viisas yhteytesi katkeaa kunkin ajanjakson kohdalla. Yhteydenotot lasketaan vain kerran ensimmäiseen ehtoon, vaikka ne tyydyttäisivät useita ehtoja.

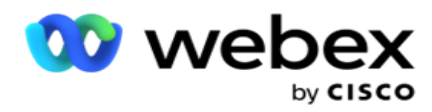

Esimerkiksi oletetaan, että lataat yhden yhteystiedon, joka täyttää kaksi ehtoa – ehto 1 ja yhtei s 2 Jos tämä yhteydenotto täyttää molemmat ehdot, lähetysennuste laskee yhteydenoton vain ensimmäiseen ehtoon. Vaikka tämä yhteydenotto täyttää myös toisen ehdon, toiseen ehtoon kohdistuva määrä näytetään nollana.

# **Yhteystiedon rajausennuste**

**Yhteystiedon rajausennuste** sisältää yhteenvedon mahdollisesta yhteydenottojen määrästä, joka voidaan sulkea pois soituksen ulkopuolelle kolmen seuraavan tunnin aikana, alkaen viimeksi saatavilla tai virkistetystä ajasta.

- 1. **Siirry hälytyksiin** > **Leirintäennuste** > **Kontaktin rajausennuste**.
- 2. Valitse yhteystiedon **rajausennusteen tiedot haluamasi aikavyöhyke** . Sovellus kääntää päivämäärän ja ajan käyttäjän valitseman aikavyöhykkeen mukaan ja tekee Yhteystiedon rajausennusteen tiedot. Tämä on valinnainen määritys. IsTimeZoneRequiredForFilterominaisuuden tulee olla tosi Palvelun Web.config-tiedostossa, jotta yhteystiedon rajausennusteen tulos voidaan saada aikavyöhykkeen mukaan.

Jos käyttäjä esimerkiksi valitsee GMT:n aikavyöhykkeeksi ja palvelin on IST-aikavyöhykkeellä, raportti näyttää tiedot kello 05.30 alkaen, koska se vastaa 00,00 GMT-aikaa.

- 3. **Näytä kampanjakohtaiset tiedot valitsemalla Kampanja** .
- 4. Lataa Yhteystiedon rajausennusteen raportit valitsemalla **Vie** .

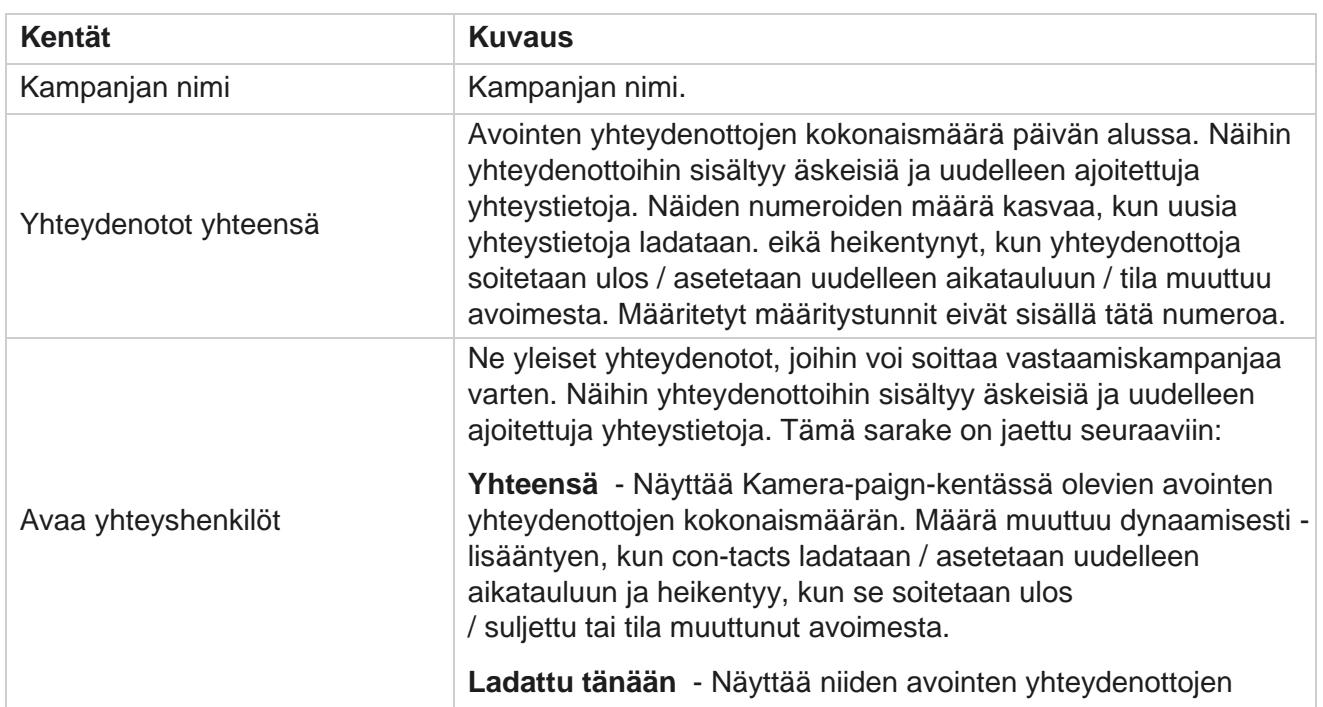

# **Kentät**

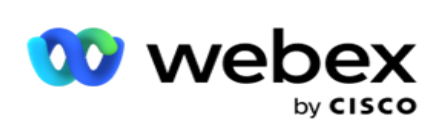

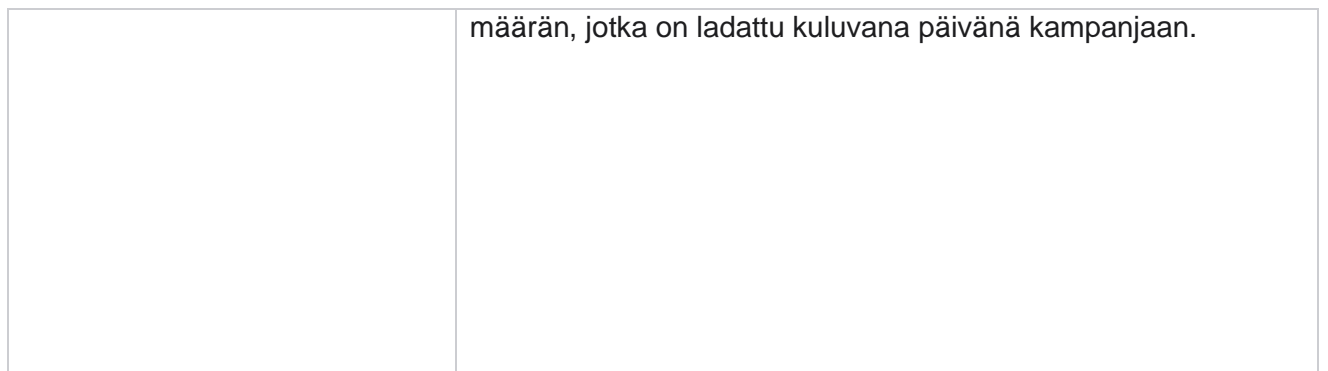

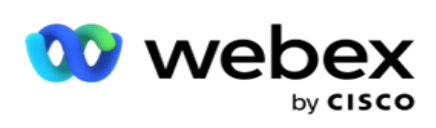

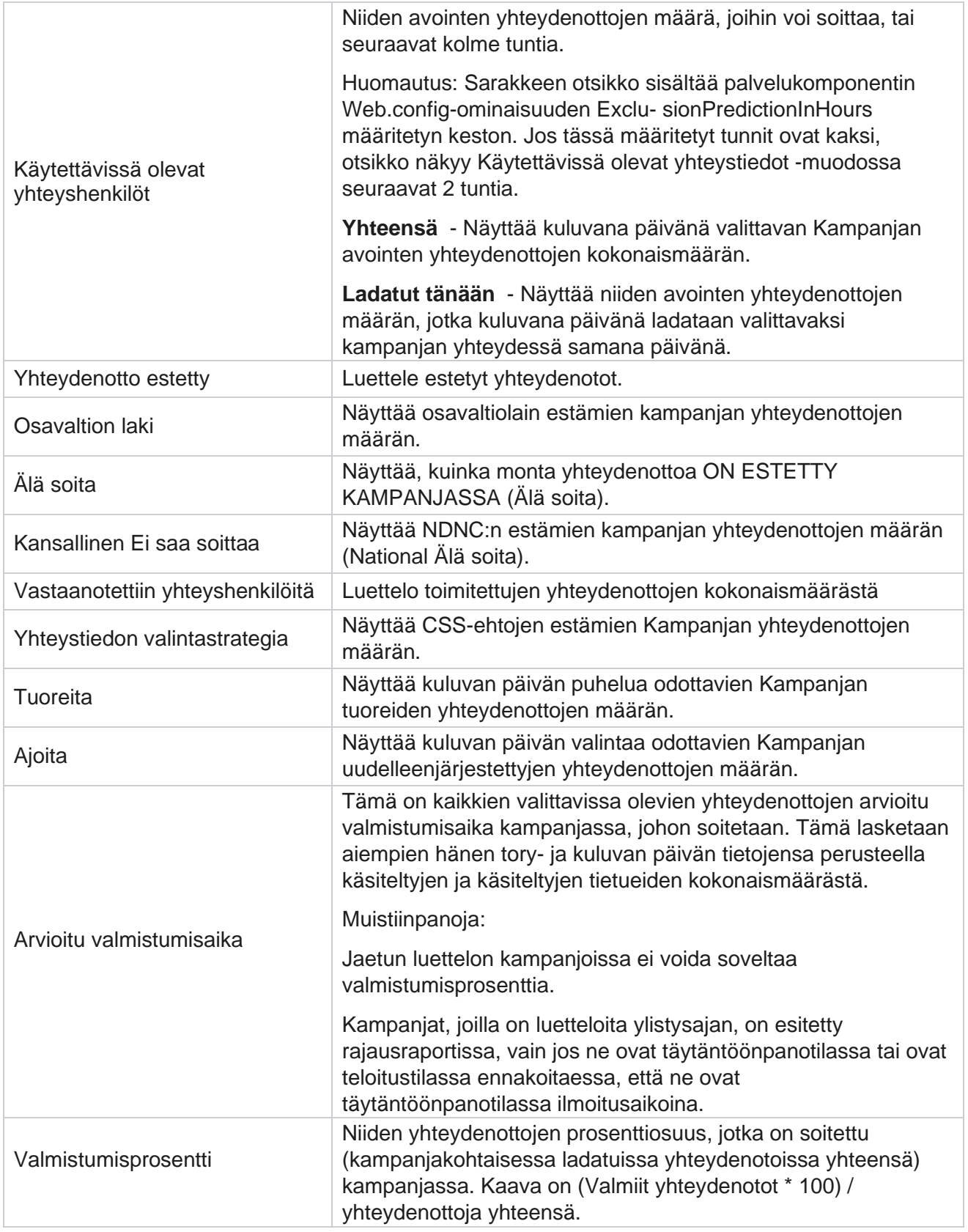

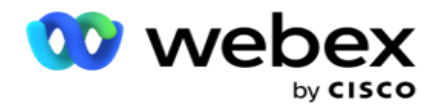

Yhteydenottojen kokonaismäärä lasketaan seuraavalla kaavalla: *TotalContacts = Määrä (avoin) + Määrä (Suljettu) + Määrä (Muu)*

# **Työkalut**

Työkalut-valikossa on Puhelun nauhoitus -moduuli sekä Tyhjennys- ja Arkisto-moduuli.

Puhelun nauhoitusten avulla käyttäjät voivat etsiä ja käyttää kunkin yhdistetyn puhelun nauhoituksia. Saat lisätietoja [napsauttamalla tätä.](AE-puhelun%20Recording.htm)

Tyhjennys- ja arkisto-apuohjelman avulla käyttäjät voivat tyhjentää vuokraajan tietokannat automaattisesti. Tämä työkalu poistaa tällaisiin toimintoihin liittyvän tylsän manuaalisen työn tarpeen. Jakson aikana, kun sovelluksen käyttö kasvaa, tietokannan koko kasvaa valtavasti. Lisätietoja on [tässä.](#page-262-0)

# <span id="page-262-0"></span>**Tyhjennys ja arkisto**

Tyhjennys- ja arkisto-apuohjelman avulla käyttäjät voivat poistaa datatiedostot tietokannasta automaattisesti. Tämä työkalu auttaa välttämään tällaisiin toimintoihin liittyvää tylsää manuaalista työtä. Tietokannan tyhjennys poistaa tietokannasta määritetyt tiedot. Kun tiedot on poistettu, sitä ei voi palauttaa.

Kun sovelluksen käyttö kasvaa, tietokannan koko kasvaa myös aksentiaalisesti. Jotta tämä datakoko pysyy kunnossa suorituskykyongelmien välttämiseksi, on välttämätöntä, että meillä on vankka tietojen säilytyssuunnitelma. Tyhjennys ja arkistointi on tyhjennystyökalu, jonka avulla voit saavuttaa tietojen säilytyssuunnitelman tavoitteet. Tyhjennys- ja arkisto-apuohjelman avulla voit vain tyhjentää tiedot tietokannoista tai arkistoida tyhjennetyt tiedot.

Voit tyhjentää ja arkistoida datatiedostoja. Jos valitset tyhjennystietojen arkistoinnin, valitse seuraavista:

- **Arkisto Amazon S3 -ämpärillä tai jaetulla asemalla**  Tiedot tallennetaan pilkuin eroteltuna arvotiedostona (CSV). Noudatettava tiedostonnimeämiskäytäntö on <TableName>\_<PurgeDate YYYMMDD-muodossa>. Esimerkiksi AuditTrail\_20210326.
- **Arkistoiminen tois. MS-SQL -** Sinun on ensin luotava tietokanta MS-SQL ja määritettävä arkistoasetukset tällä tietokannan nimellä.

# **Asetukset**

käyttöopas

- 1. Siirry **Asetuksiin** ja varmista, että tyhjennys **on Käytössä**. Käyttäjät eivät voi poistaa tätä käytöstä.
- 2. Aseta Arkisto-kytkimeksi **Ei käytössä** , jos et halua tyhjennettyjen tietojen arkistoimista.

**Huomautus**: Jos poistat Arkisto-kytkimen käytöstä, apuohjelma poistaa tyhjenntyneet tiedot pysyvästi tietokannasta. Tyhjennystietoja ei voi käyttää.

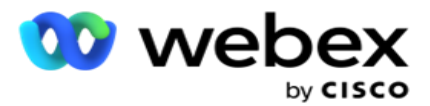

- 3. Valitse haluamasi **arkistotyyppi**. Lisätietoja [on kohdassa Arkistotyyppi sivulla 209.](#page-271-0)
- 4. **Valitse tyhjennystoimintojen aikataulu** Daily **-,** Weekly- **ja**Monthly-toiminnoista .
	- a. Päivittäin Sovellus tyhjentää tietokannan määritetyissä aloitus- ja päättymisaikoissa kerran päivässä.

**Huomautus**: Jos valitset Päiväaikataulun, täytä Rajauspäivät-kenttä - tämä on valinnaista.

- b. Viikoittainen Sovellus tyhjentää tietokannan määritetyissä aloitus- ja päättymisaikoissa kerran viikossa. Jos valitset tämän ajotyypin, tyhjennä tietokanta valitsemalla viikonpäivä.
- c. Kuukausittain Sovellus määrittää tietokannan määritetyssä ajassa kerran kuussa. Jos valitset tämän asetuksen, voit tyhjentää määritetyn alkamis- ja päättymisajan kuukauden viimeisen kalenteripäivän tiedot valitsemalla Kuukauden loppu. Jos haluat, että tyhjennys hap- pen tiettynä päivänä joka kuukausi, valitse Päivämäärä-asetus ja valitse tyhjennystoimintojen päivämäärä.

**Huomautus**: Jos valitset Päivämäärä-asetuksen ja valitset päivämäärän, joka ei ole käytettävissä tietyn kuukauden aikana, tyhjennystoiminto ohitetaan kyseisen kuukauden aikana. Jos esimerkiksi valitset päivämääräksi 30, tyhjennystoiminto ohitetaan helmikuussa.

- 5. **Valitse tyhjennystoimintojen aloitusaika** .
- 6. Valitse tyhjennystoimintojen **päättymisaika** . Tyhjennys päättyy määritettynä päättymisaikana, vaikka tyhjennystä odottavia tietueita olisikin. Nämä jäännöstietueet poistetaan seuraavan aikataulun mukaan tyhjennysaikana.
- 7. Valitse rajatut **päivät**. Rajauspäivät-kentässä voit määrittää viikonpäivät, jolloin et halua sovelluksen suorittavan Tyhjennys (tai Tyhjennys ja arkisto) -toimintoja. Tämä auttaa tallentamaan tyhjennyspäivätiedot. Tämä on valinnainen kenttä. voit valita useita päiviä.
- 8. Valitse **Tallenna**.

# **Taulukkoryhmät**

Taulukkoryhmät on osa, jossa kaikki tapahtumataulukot (vain tyhjennystaulut) luetellaan. Ydin- ja raportointitaulut luetellaan erillisissä välilehdissä. Tyhjennysohjelma luettelee saatavilla olevat taulut sekä Ydin- että Raportointi-osiossa. Jos jokin taulukko / kenttä lisätään / poistetaan tulevassa korjaustilassa, asennusohjelma käsittelee tämän - manuaalista kaappausta ei tarvita.

Tyhjennys ja arkistointi eivät käsittele tietotyypin muutosta (esimerkiksi intistä varrichiin) ja kentän kokoa. Sinun on suoritettava manuaalisesti komentosarja (Palveluryhmän tarjoamassa arkistotietokannassa) - tämä komentosarja muuttaa tietotyypin ennen seuraavan ajoitetun tyhjennysaktiviteetin aloittamista.

Taulukkoryhmä näyttää seuraavat parametrit:

**Kenttä Kuvaus**

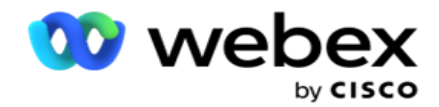

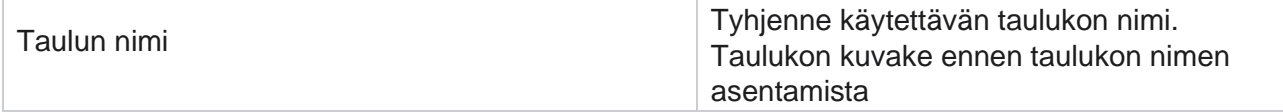

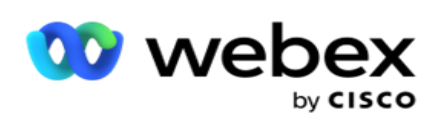

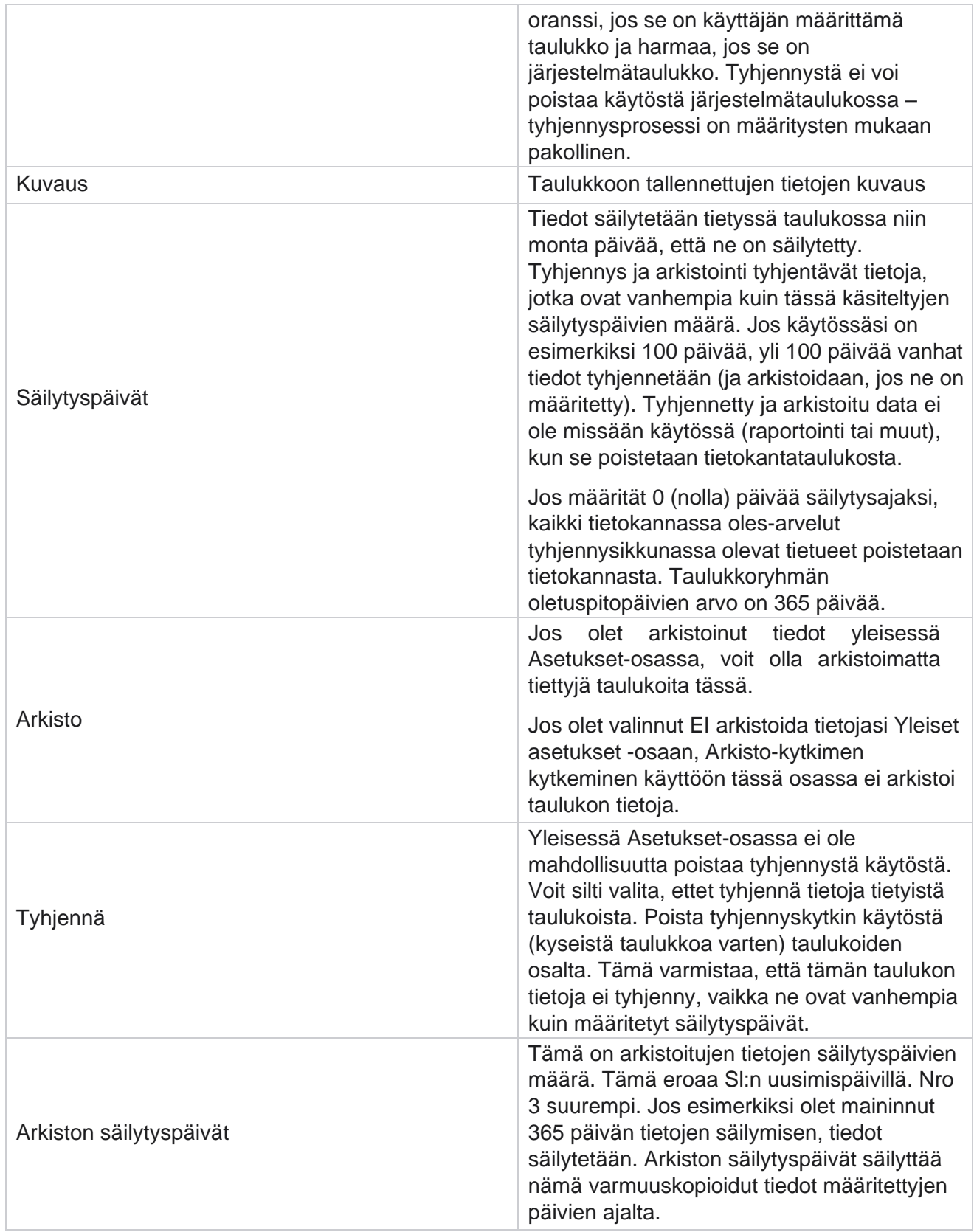

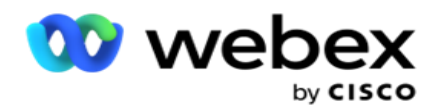

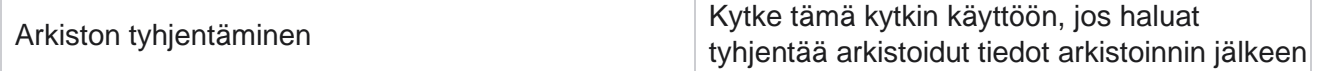

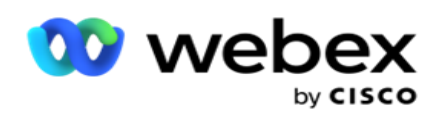

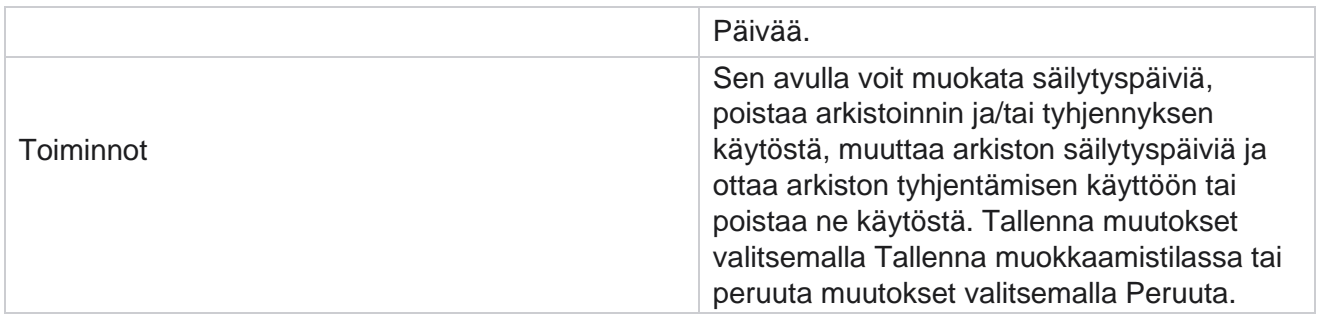

### **Prosessin seuranta**

Tyhjennys- ja arkistotoiminnon prosessinseuranta-osa näyttää tyhjennys- ja arkistotoiminnon edistymisen.

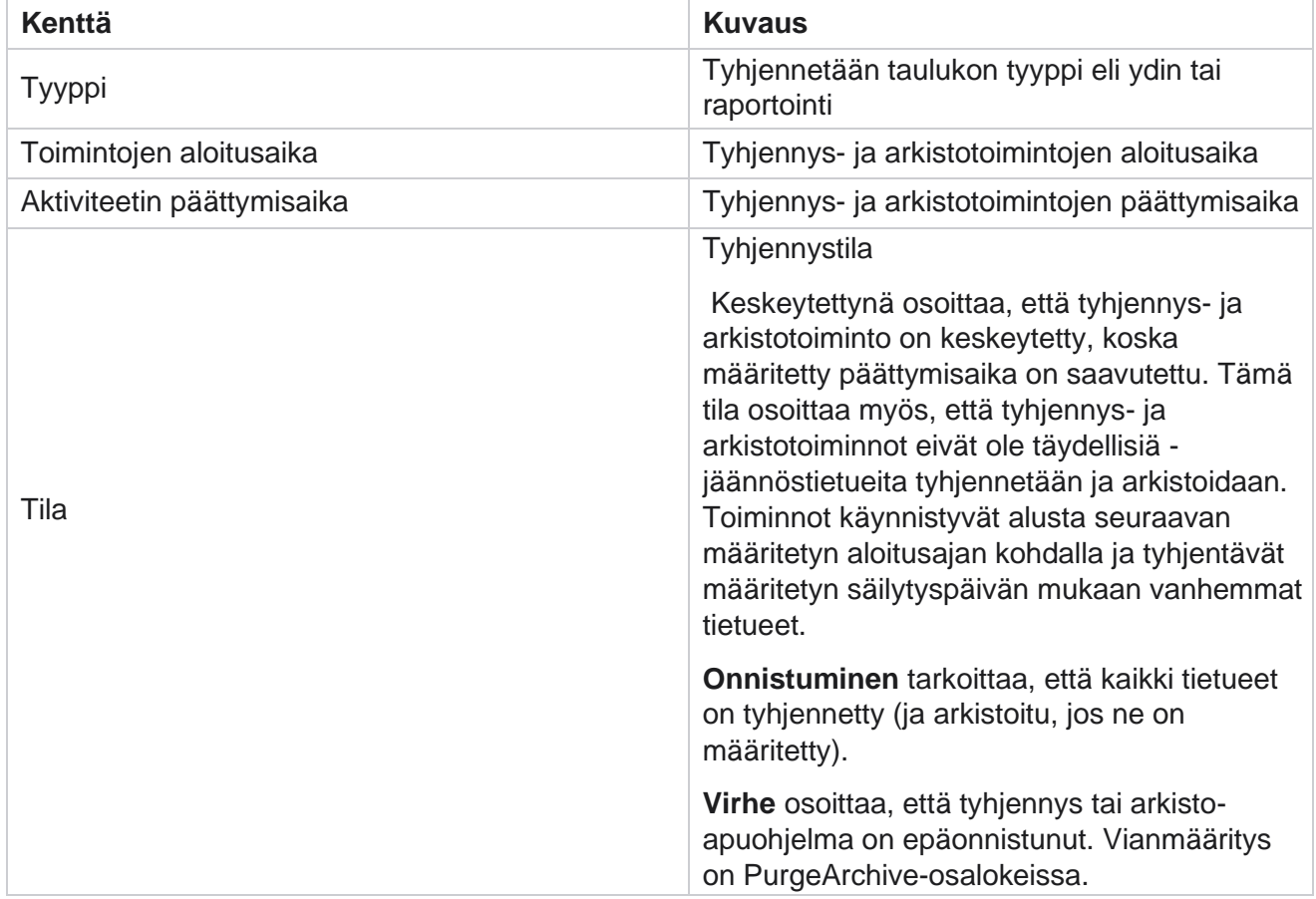

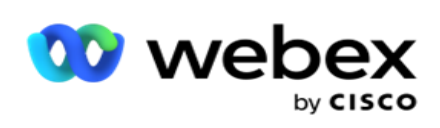

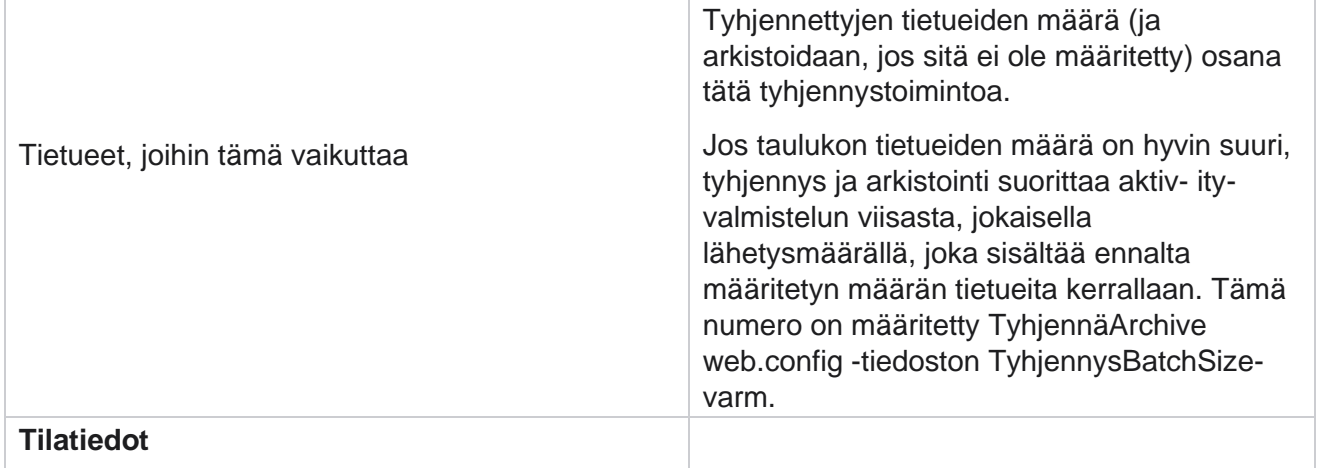

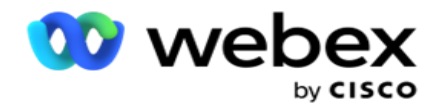

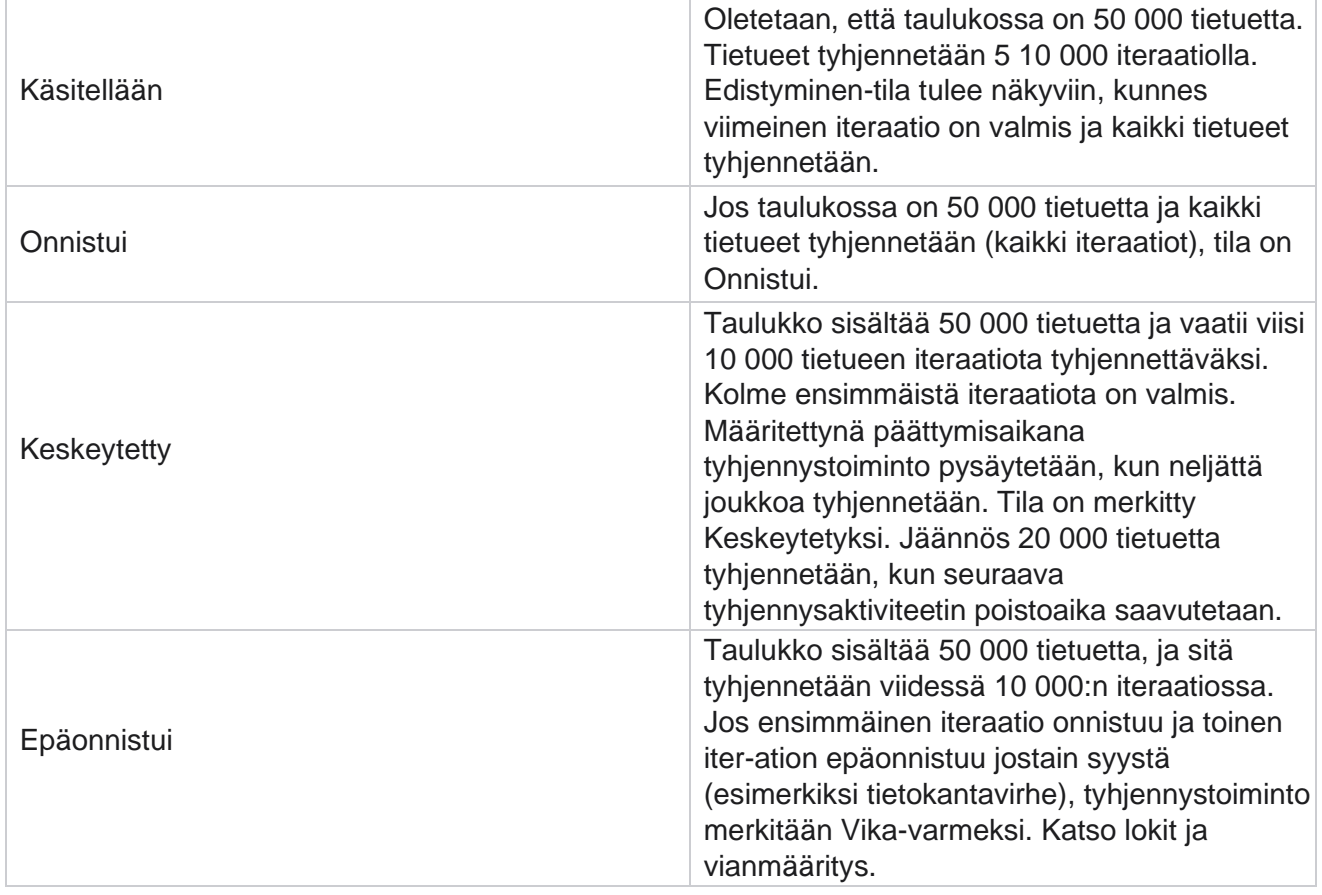

# **Tyhjennä tiedostot -määritykset**

Tyhjennystiedostojen määritysten avulla voit määrittää arkistoitujen tiedostojen tyhjennysasetukset. Sovellus lisää tiedot eri tietokantataulukoihin ja tallentaa joitakin tiedostoja päivittäin tai määritetyin väliajoin kansioiden syyksi. Nämä tiedostot voivat sisältää yhteystietotiedoston lataustietoja, yhteystietotiedoston virhetietoja ja niin edelleen. Näiden tiedostojen määrä ja koko voivat kasvaa ja levytila vievät aikaa, mikä hidastaa järjestelmää. Tämä on vastoin optimaalista tietojen säilytyssuunnitelmaa. Tyhjennystiedostojen määritysten avulla voit hallita tiedostoja ja tallennustilaa optimaalisesti. Avaa Tyhjennä tiedostot -kokoonpano-osaan ja avaa ruudukko, jossa jo käytössä olevat kokoonpanot ovat.

Lisätietoja on kohdassa [Tyhjennä tiedostomääritykset.](#page-270-0)

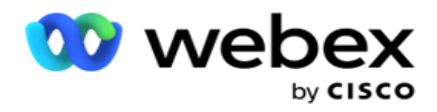

# <span id="page-270-0"></span>**Tyhjennä tiedostomääritykset**

Voit lisätä seuraavat asetukset:

- Tyhjennä tiedostoja
- Tyhjennä tiedostoasetukset

### **Tyhjennystiedostojen lisääminen**

Tyhjennä tiedostot -toiminnon avulla voit määrittää sijainteja, joihin tyhjennystiedot tallennetaan, kuten paikallinen asema, jaettu asema tai Amazon S3 -ämpäri.

- 1. Anna tyhjennyskansion **kuvaus**.
- 2. Anna tyhjennyskansiotyyppi . Saatavilla olevat vaihtoehdot ovat Paikallinen, S3 **ja**Jaettu asema **.**
	- a. Kirjoita sen paikallisen **kansion** polku, josta tiedostot tyhjennetään.
	- b. **Valitse Amazon S3,** jos tiedostot on tallennettu Amazon S3 -ämpäriin. Valitse **avattavasta S3-asetuksista** . Katso Tyhjennä tiedostoasetukset. Valitse Arkisto s3 asetukset -valintaruutu, jos haluat tallentaa nämä asetukset arkistoon. Valitse S3-polku -kentästä S3-kansion polku tai mainitse S3-kansion URL.
	- c. Valitse jaettu asema **,** jos tiedostot on tallennettu jaettuun asemaan. Jos valitset jaetun **aseman, valitse Avattavasta Luettelosta Jaetut drive-asetukset** . Katso Tyhjennä tiedostoasetukset. Ota arkistoidun jaetun **aseman asetukset -** valintaruutu käyttöön, jos haluat tallentaa nämä asetukset arkistoon. Valitse Jaetun **aseman polku** -kentästä Jaettu asema -kansion polku.

**Huomautus**: Kun annat polun, älä sisällytä mitään vinoviivaa/kenoviivaa alkuun. Jos esimerkiksi vaadit, että tiedot arkistoidaan sen tietokoneen arkistokansioon, jolla on IP osoite 172.20.3.74, anna IP osoite nimellä 172.20.3.74 ja Polku arkistona. Jos käytät arkisto-kohdassa alikansiota, määritä oikea polku - Arkisto\TyhjennäData.

- d. Valitse Google Cloud Storage, jos tiedostot on tallennettu Google-pilvitallennustilaan. Jos valitset jaetun **aseman, valitse Google Cloud Storage Settings** avattavasta luettelosta. Katso Tyhjennä tiedostoasetukset. Ota Arkisto Google **Drive Storage Settings -** valintaruutu käyttöön, jos haluat tallentaa nämä asetukset arkistoon. Valitse kauhan **polku** -kentästä kauhakansion polku.
- 3. Ota alikansion **käyttöön -valintaruutu käyttöön** , jos haluat tyhjentää kaikkien pääkansion alikansioiden arkistoidut tiedostot.
- 4. Valitse tai anna säilytyspäivien **määrä**.
- 5. Jos haluat tyhjentää arkistoidut tiedostot, valitse Tyhjennä **käyttöön -** valintaruutu.
- 6. Valitse **Tallenna**.

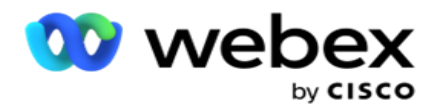

#### **Tyhjennystiedostoasetusten lisääminen**

Tyhjennä tiedostoasetukset -määrityksen avulla voit määrittää yleisellä sivulla kaikki tiedostosijaintejasi koskevat käyttötiedot (sijainnit ja tunnistetiedot) - Amazon S3 -ämpäri tai Jaettu asema. Voit sitten viitata näihin liitäntään tyhjennystiedostosivulla. Tämä säästää aikaa, joka vie kaikkien tyhjennystoimintojen todennustietojen kirjoittamiseen. Kaikki määritetyt asetukset näkyvät luettelossa, kun siirryt sivulle.

- 1. Siirry tyhjennystiedostoasetusten **lisäämiseen** ja anna **Asetusten nimi**.
- 2. Valitse haluamasi **asetustyyppi**.
- 3. Jos asetustyyppi on **S3**, anna AWS-käyttöavain, AWS-salausavain, AWS-alueen päätepiste, KMS-avain ja Palvelimen puoli -salaus. Valitse KMS-salaus, jos haluat tietojen salauksen AWS:n KMS-salauksella.
- 4. Jos asetuksen tyyppi on **Jaettu asema**, anna IP-osoite, käyttäjätunnus ja salasana.
- 5. Jos asetuksen tyyppi on **Google Cloud Storage**, anna tilityyppi, yksityinen avain ja asiakkaan sähköposti.
- 6. Valitse **Tallenna**.

#### **Muokkaa tyhjennystiedostoa tai tyhjennä tiedostoasetuksia**

- 1. Valitse Tyhjennä tiedosto- tai Tyhjennä tiedostoasetukset ja valitse **Toiminto-välilehdestä Muokkaakuvake** .
- 2. Päivitä tiedot ja valitse **Tallenna**.

### **Tyhjennystiedoston tai tyhjennystiedostoasetusten poistaminen**

- 1. Valitse Tyhjennä tiedosto- tai Tyhjennä tiedostoasetukset ja valitse **Toiminto-välilehdestä Poista-kuvake**
- 2. Valitse **vahvistus ponnahdusikkunassa Ok** .

# <span id="page-271-0"></span>**Arkistotyyppi**

.

käyttöopas

Kampanjanhallinta tarjoaa seuraavat arkistotyypit:

### **Amazon S3 Bucket Archive -tyyppi**

- 1. Siirry Asetukset-välilehteen ja varmista, että tyhjennyskytkimeksi on valittu Käytössä. Käyttäjät eivät voi poistaa tätä käytöstä.
- 2. Ota Arkisto-kytkin pois käytöstä, jos et halua tyhjennettyjen tietojen arkistoimista.

**Huomautus**: Jos poistat Arkisto-kytkimen käytöstä, apuohjelma poistaa tyhjenntyneet tiedot pysyvästi tietokannasta. Tyhjennystietoja ei voi käyttää.

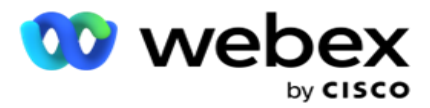

- 3. **Valitse arkistotyyppi** Amazon S3:ksi.
- 4. **Anna S3 URL** , joka tallentaa arkistoidut tiedot. Luo erillinen kansio Amazon S3 -ämpäriin arkistoiduille tiedoille ja määritä kansio S3 URL -kenttään.
- 5. Anna AWS-alueen **päätepiste**. Tämä on alue, jossa AWS S3 -ämpäri sijaitsee.
- 6. Anna AWS-käyttöavain . Tämä on avain AWS S3 -ämpäriin. Käyttöavaimia käytetään Amazon S3:lle lähettämieni pyyntöjen allekirjoittamiseen. AWS vahvistaa tämän avaimen ja sallii käytön. Voit kirjata AWS:lle API pyyntöjä käyttönäppäimillä.
- 7. **Anna Amazon AWS KMS -salaus** (Avaintenhallintapalvelu). Voit määrittää arvon todeksi tai epätodeksi. Jos asetus on tosi, tämä salata S3-ämpäriin tallennetut tiedot.
- 8. Anna AWS-salaavain . Tämä on AWS-käyttöavaimen salainen avain (kuten salasana), joka on määritetty kohdassa 5. Todennusta varten tarvitaan käyttöavaintunnus ja salainen käyttöavain.
- 9. Anna palvelimen **puolen salaus**. Tämä on salaus-/salauksen purkuavain, joka määrittää, että tyhjennystiedot salataan AWS:n KMS-salauksella.
- 10. Anna KMS-avain . Tämä on avain, jonka avulla voidaan poistaa S3-ämpärin tietojen salaus.

#### **Jaetun aseman arkiston tyyppi**

- 1. Valitse **arkistotyyppi** jaetuksi asemaksi .
- 2. **Anna sen laitteen IP** osoite tai **isäntänimi** , joka tallentaa arkistoidut tiedot.
- 3. **Anna sen käyttäjän käyttäjätunnus** , joka käyttää yllä olevaa asemaa tietojen tallentamiseksi. Tämän tulee olla toimialueen ja käyttäjänimen com-bination. Esimerkiksi <domain>\UserID.
- 4. Anna salasana, jotta käyttäjä voi käyttää jaettua asemaa.
- 5. Anna polku jaetulle asemalle, jossa tiedot arkistoidaan.

**Huomautus**: Kun annat polun, älä sisällytä mitään vinoviivaa/kenoviivaa alkuun. Jos esimerkiksi vaadit, että tiedot arkistoidaan sen tietokoneen arkistokansioon, jolla on IP osoite 172.20.3.74, anna IP osoite nimellä 172.20.3.74 ja Polku arkistona. Jos käytät alikansiota Arkisto-kohdassa, määritä oikea polku - Archive\PurgeData.

### **Tietokanta-arkiston tyyppi**

- 1. Valitse arkistotyyppi **tietokannaksi .**
- 2. Valitse todennustyyppi seuraavista:
	- a. **SQL Todennus**: Tämä on tyypillinen todennus, jota käytetään eri tietokantajärjestelmissä, ja se koostuu käyttäjänimestä ja salasanasta. On selvää, että SQL-palvelimella voi olla mul-tiple-käyttäjätilit (käyttäen SQL todennusta) eri käyttäjätunnuksilla ja salasanoilla. Sisällä

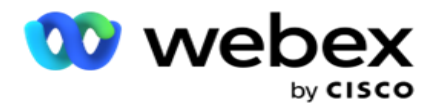

jaetut palvelimet, joissa eri käyttäjien tulisi käyttää eri tietokantoja, SQL authen-tication on ensisijainen. SQL todennus on pakollinen myös, kun asiakas (etätietokone) muodostaa yhteyden toisen tietokoneen SQL-palvelimeen.

- b. **Windowsin todennus**: Kun käytät SQL-palvelimeen samalla tietokoneella. Se on asennettu palvelimeen, sinua ei yleensä pyydä kirjoittamaan käyttäjätunnusta ja salasanaa. Windows-todennuksen avulla SQL-palvelinpalvelu tietää jo, että joku on kirjautunut käyttöjärjestelmään todennettujen tunnistetietojen kanssa. SQLpalvelinpalvelu käyttää näitä kredialeja päästääkseen käyttäjän tietokantoihinsa. Tämä toimii tietenkin niin kauan kuin asiakas asuu samassa tietokoneessa kuin SQL-palvelin tai niin kauan kuin yhdistävä asiakas vastaa palvelimen Windows-tunnistetietoja. Windows-todennusta käytetään usein yleisemmällä tavalla kirjautumiseen SQLpalvelinikkunaan kirjoittamatta käyttäjätunnusta ja salasanaa. Kun järjestelmässä on enemmän käyttäjiä tai SQL-palvelimeen muodostetaan etäyhteyksiä, SQL tulee käyttää todennusta.
- 3. Anna sen **laitteen IP osoite** , jossa arkistoidut tiedot tallennetaan.
- 4. Anna portin **numero** , joka viestii arkistoidun tiedon tallentavan tietokannan kanssa.
- 5. **Anna tietokannan** nimi. Luo tietokanta SQL Studion kautta tyhjennystietojen arkistoinnia varten. Anna tietokannan nimi tähän kenttään.
- 6. Anna tietokantaa avaavan käyttäjän käyttäjätunnus **ja salasana** .

### **Google Storage Type Archive Type**

- 1. **Valitse arkistotyyppi** Google Cloud Storage -tallennustilaksi .
- 2. Valitse todennustyyppi seuraavista:
	- a. **SQL Todennus**: Tämä on tyypillinen todennus, jota käytetään eri tietokantajärjestelmissä, ja se koostuu käyttäjänimestä ja salasanasta. On selvää, että SQL-palvelimella voi olla mul-tiple-käyttäjätilit (käyttäen SQL todennusta) eri käyttäjätunnuksilla ja salasanoilla. Jaetuissa palvelimissa, joissa eri käyttäjien tulisi käyttää eri tietokantoja, SQL authen-tication on ensisijainen. SQL todennus on pakollinen myös, kun asiakas (etätietokone) muodostaa yhteyden toisen tietokoneen SQL-palvelimeen.
	- b. **Windowsin todennus**: Kun käytät SQL-palvelimeen samassa tietokoneessa, johon se on asennettu, sinua ei tavallisesti pyydeltää kirjoittamaan käyttäjätunnusta ja salasanaa. Windows-todennuksen avulla SQL-palvelinpalvelu tietää jo, että joku on kirjautunut käyttöjärjestelmään todennettujen tunnistetietojen kanssa. SQL-palvelinpalvelu käyttää näitä kredialeja päästääkseen käyttäjän tietokantoihinsa. Tämä toimii tietenkin niin kauan kuin asiakas asuu samassa tietokoneessa kuin SQL-palvelin tai niin kauan kuin yhdistävä asiakas vastaa palvelimen Windows-tunnistetietoja. Windows-todennusta käytetään usein yleisemmällä tavalla kirjautumiseen SQL-palvelinikkunaan kirjoittamatta käyttäjätunnusta ja salasanaa.

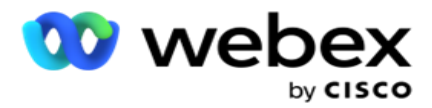

Kun järjestelmässä on enemmän käyttäjiä tai SQL-palvelimeen muodostetaan etäyhteyksiä, SQL tulee käyttää todennusta.

- 3. Anna arkistoämpäripolku . Tämä on polku Google Cloud Storagessa, jossa sovellus tallentaa arkistoidut tiedot.
- 4. Anna tilityyppi . Tämä on tilityyppi, jota käytetään Google Cloud Storage -tallennuksen käyttämiseen. Käytä vice\_account oletustilityyppinä.
- 5. **Anna asiakassähköposti**. Tämä on Google Cloud Platform -asiakastilin sähköpostiosoite, jota käytetään Google Cloud Storagen käyttämiseen.
- 6. Anna yksityinen avain . Tämä on Google-tilin yksityinen avain, jotta voit käyttää Google Cloud Storage -tallennustilaa arkistoitujen tietojen sijoittamiseksi.

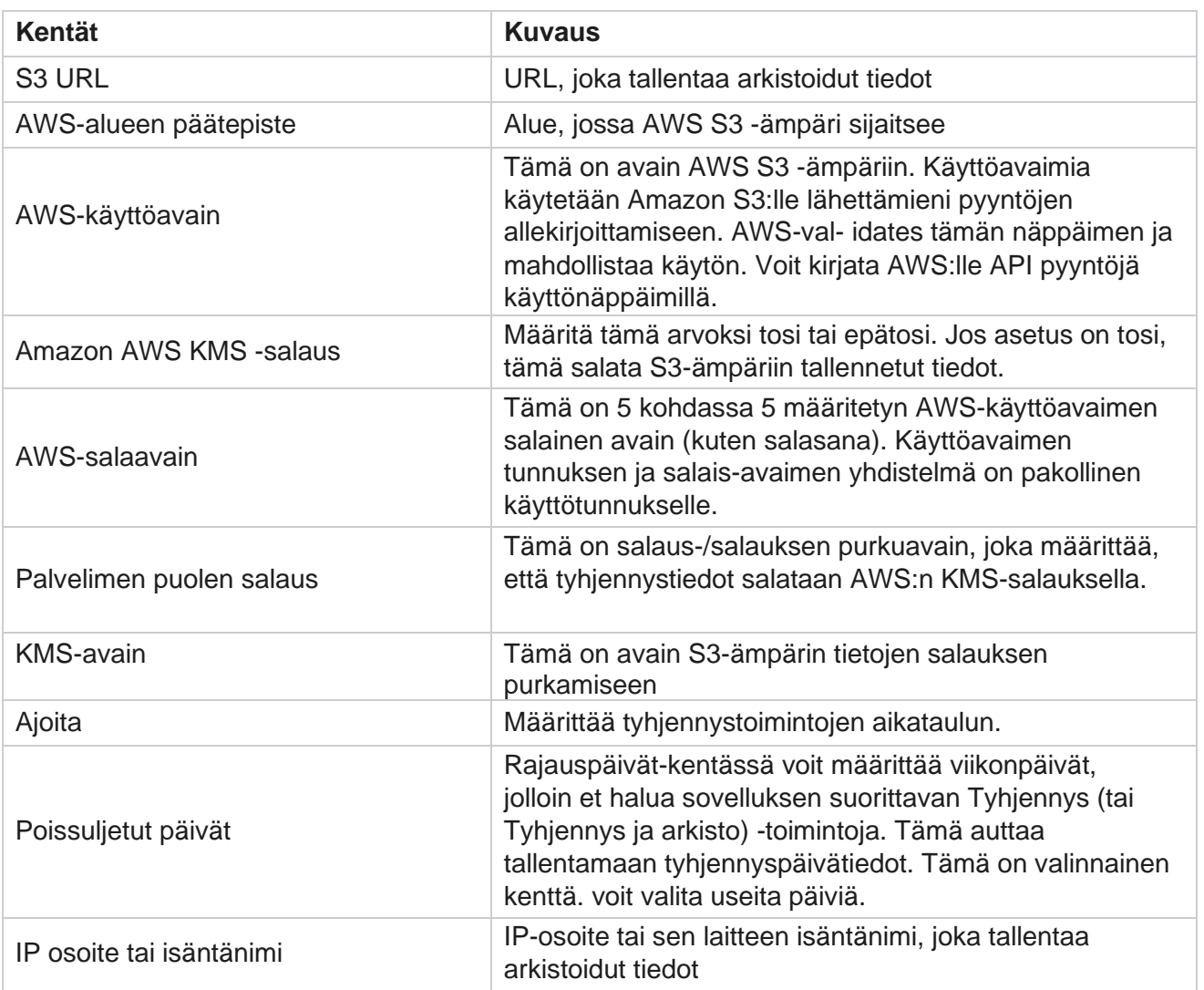

#### **Kentät**

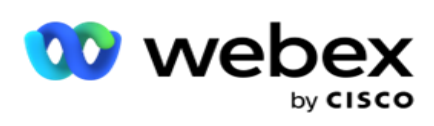

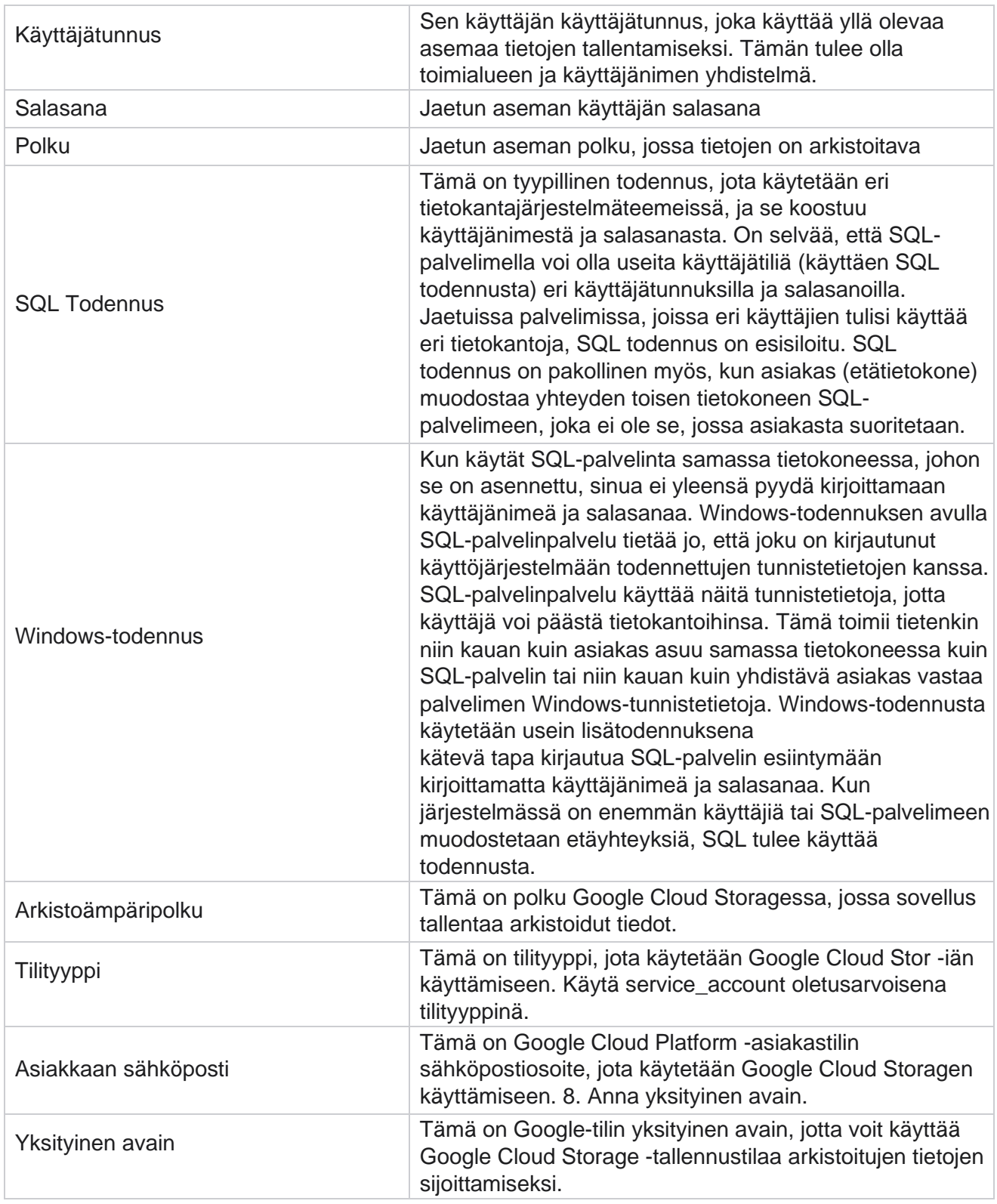